**High Quality Professional Instruments** 

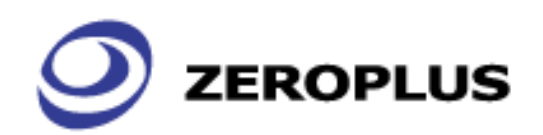

# Loqic Cube

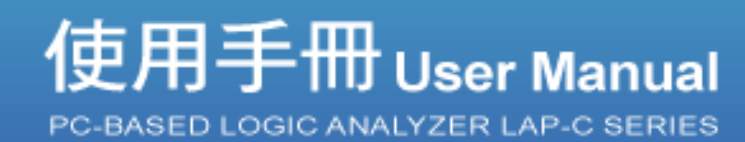

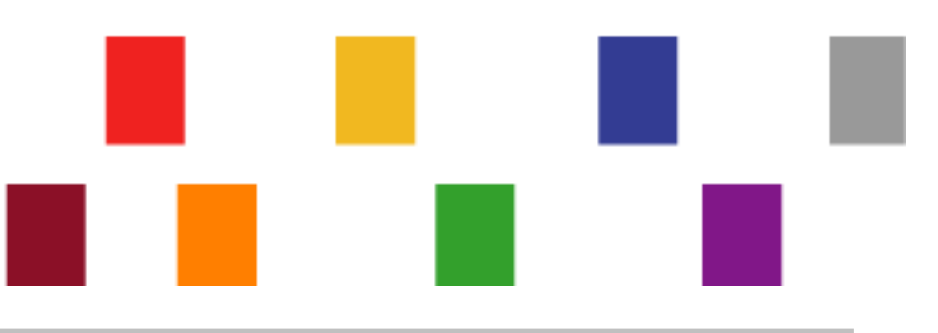

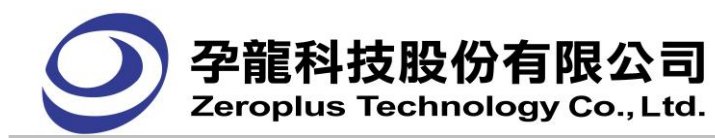

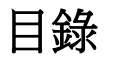

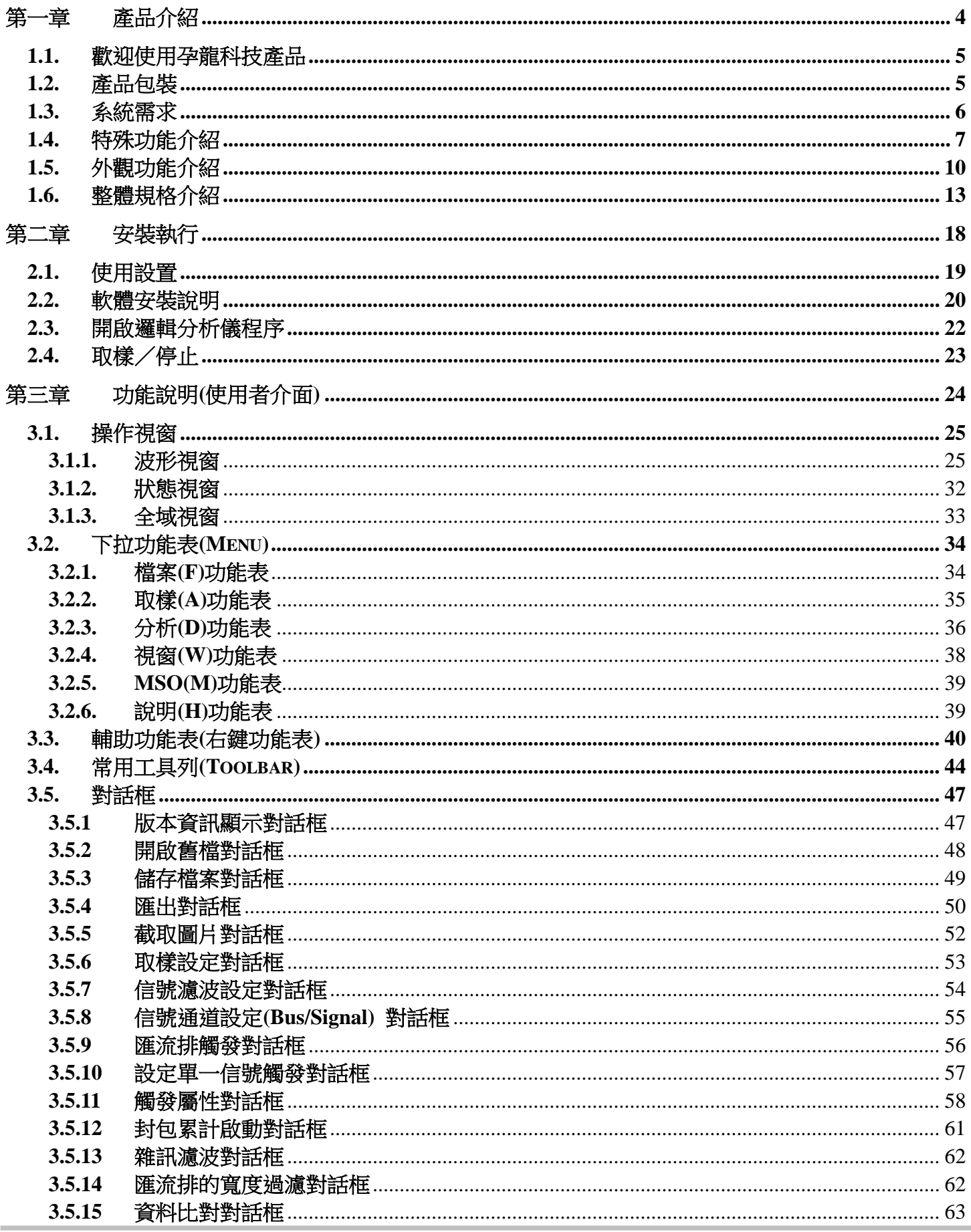

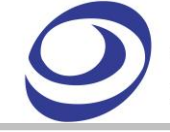

3.5.16 3.5.17 3.5.18 3.5.19 3.5.20 3.5.21 3.5.22 3.5.23 3.5.24  $3.6.$ 3.7. 3.8. 第四章  $4.1.$ 設定匯流排(BUS)/信號線(SIGNAL) 名稱……………………………………………………………………………112  $4.2.$  $4.3.$  $4.4.$  $4.5.$  $4.6.$  $4.7.$ 4.8. 4.9. 4.10. 4.11. 4.12. 4.13. 4.14. 4.15. 4.16. 4.17. 4.18. 4.19. 第五章 第六章  $6.1$  $6.2$ 6.3 6.4 第七章 第八章 8.1 8.2

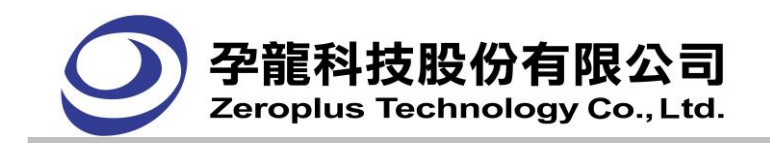

# <span id="page-3-0"></span>第一章 產品介紹

- 1.1 歡迎使用孕龍科技產品
- 1.2 產品包裝
- 1.3 系統需求
- 1.4 特殊功能介紹
- 1.5 外觀功能介紹
- 1.6 整體規格介紹

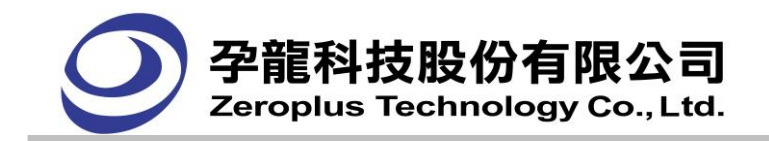

# <span id="page-4-0"></span>**1.1.** 歡迎使用孕龍科技產品

感謝您使用孕龍科技股份有限公司產品,孕龍科技在儀器界雖然是初生的公司,但孕龍公司自成立 以來致力於新技術的開發、專利的申請,與品質的要求,孕龍公司所出品的產品在業界有相當好的口碑, 相信您的選擇是不會錯的。

孕龍邏輯分析儀目前有 f 四個系列,分別為 A 系列、B 系列、C 系列、D 系列,擁有最新的技術, 將輔助您作最快速的分析與最快速的偵測問題,以及量測最多的資訊,是電子研發人員,電子測試人員, 電子電機學生,個人研究工作室必備的工具。

注意事項:本手冊若有任何改動恕不另行通知。因軟體版本升級而造成的與本手冊不符,以軟體為準

# <span id="page-4-1"></span>**1.2.** 產品包裝

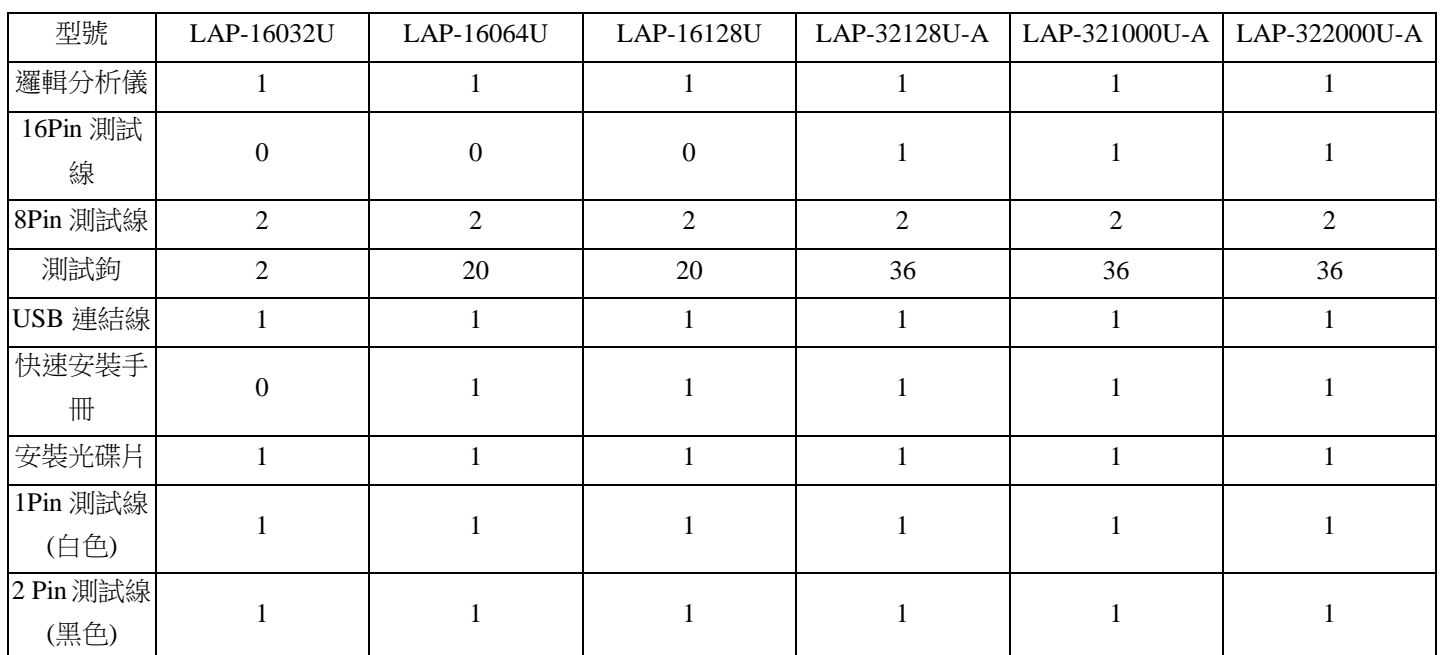

在您拿到孕龍邏輯分析儀包裝盒之後,請馬上檢查下面所列出的各項標準配件是否齊全:

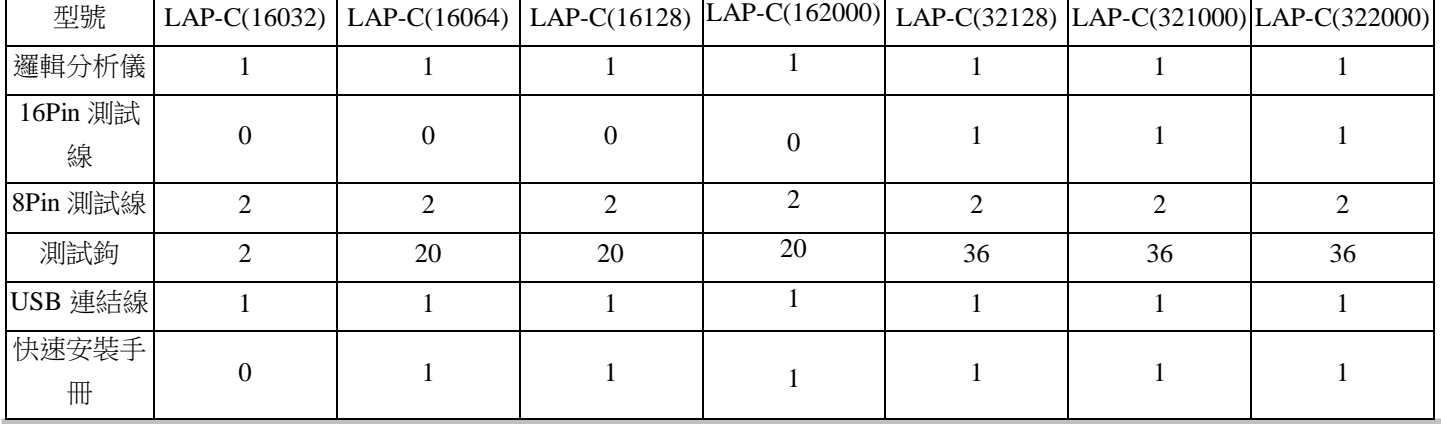

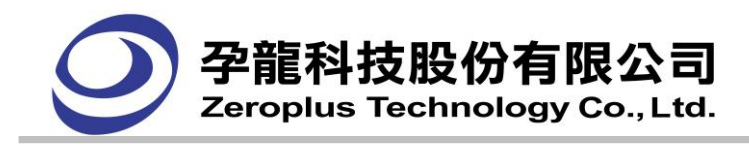

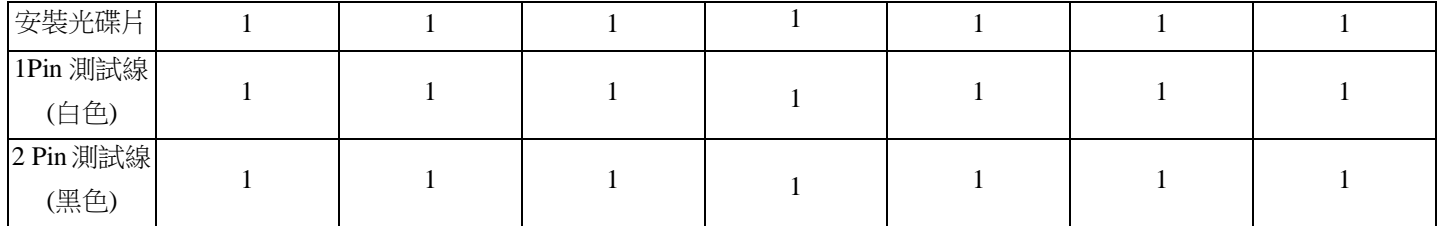

\*若以上列出的任何一項配件有損壞或是短缺的情形,請儘速與您所購買的經銷商聯絡。

## <span id="page-5-0"></span>**1.3.** 系統需求

## 作業系統需求:

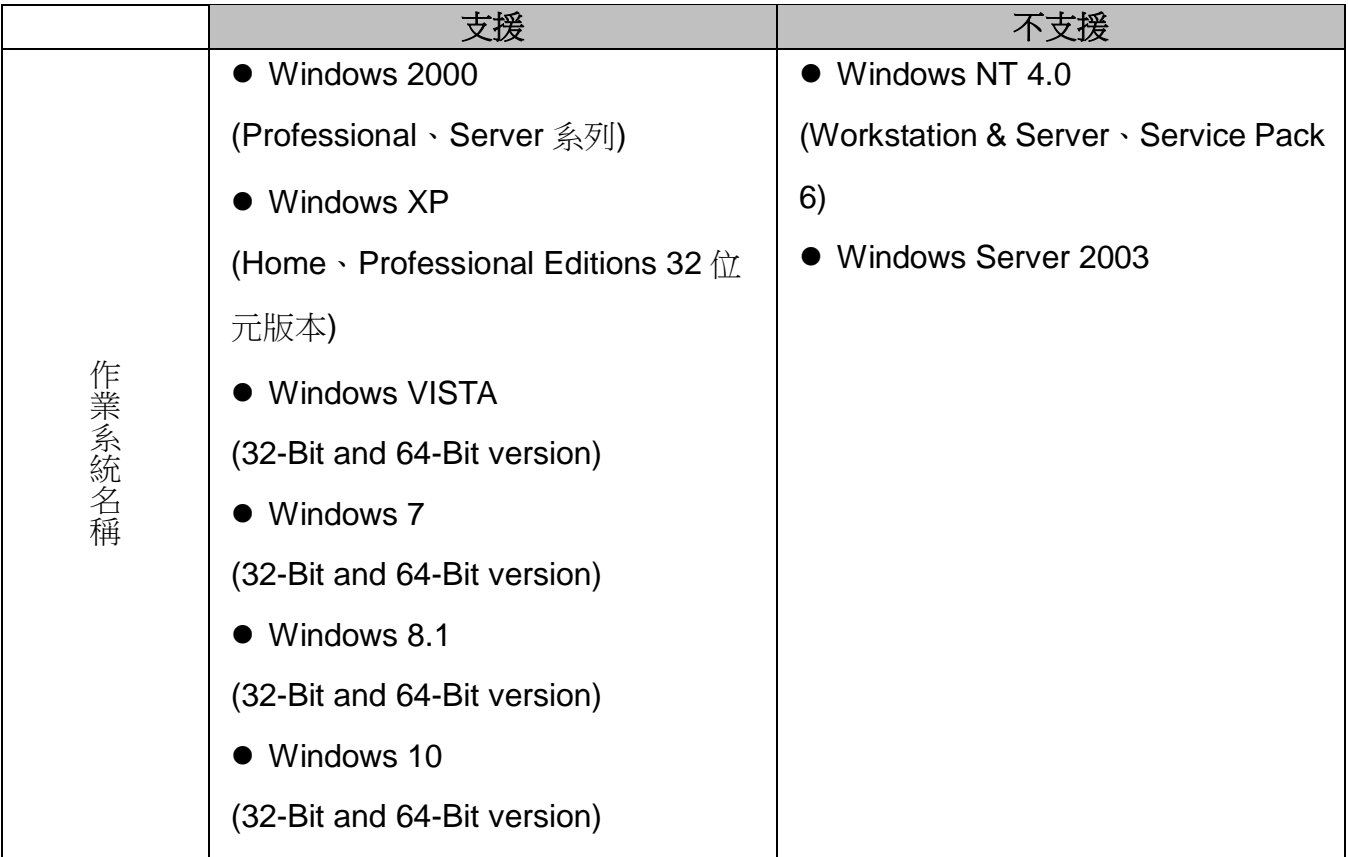

## 硬體系統需求:

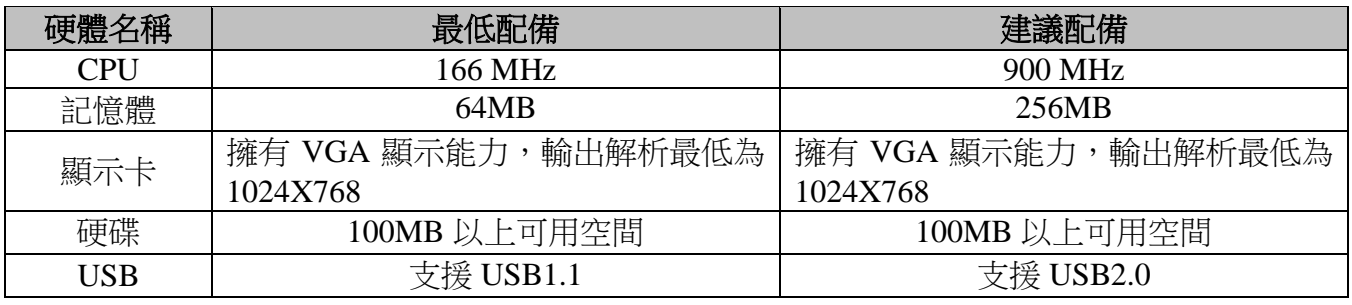

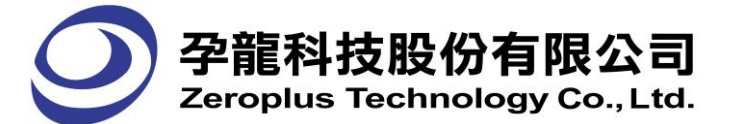

# <span id="page-6-0"></span>**1.4.** 特殊功能介紹

#### **1.4.1** 具有外部按鈕執行邏輯分析儀取樣功能

在孕龍邏輯分析儀的硬體上,有一個 START 的按鈕,當邏輯分析儀軟體在開啟的狀態,可利用 此按鈕來讓邏輯分析儀執行取樣的動作。此按鈕能讓您更快速的操作邏輯分析儀取得被測物的資料。

## **1.4.2** 壓縮技術

孕龍邏輯分析儀加入了波形壓縮的專利技術,壓縮顧名思義可以瞭解是將被測物的訊號做即時且 不損失資料的壓縮,壓縮的目的是將有限的記憶空間透過壓縮的技術得到比實際硬體記憶容量還大的 資料,壓縮技術的加入可讓您獲得更多的取樣資料,資料的解析度更高且不失寶貴的記憶空間。孕龍 邏輯分析儀的壓縮率達 255 倍,也就是當記憶容量選擇在 128K 時,最大可擷取的資料量達 128K\*255=32MBits(Per Channel), 當然壓縮率會隨著被分析的資料內容而定。(詳見 4.6 設定壓縮)

## **1.4.3** 信號濾波**(Signal Filter)**

孕龍邏輯分析儀加入了波形濾波的技術,信號濾波**(Signal Filter)**的功能是將輸入的被測信號,利 用一可設定的通道信號的判斷電路,來過濾掉不需要的信號,可達到充分利用記憶體存放有價值的被 測信號。當輸入的各個通道的信號組合符合我們所設定信號濾波(Signal Filter) 的資料組合時此段的資 料是可以讓邏輯分析儀取樣並存入記憶體中,待存放結束後再傳回電腦中的邏輯分析儀軟體作顯示, 而當輸入的各個通道的信號組合不符合我們所設定信號濾波**(Signal Filter)**的資料組合時此段的資料 是不會讓邏輯分析儀取樣並且不會存入記憶體中,當邏輯分析儀存放結束後再傳回電腦中的邏輯分析 儀軟體作顯示,顯示的資料中是不會包含此段的資料。**(**詳見 **4.7** 設定信號濾波**)**

## **1.4.4** 濾波延遲**(Filter Delay)**

孕龍邏輯分析儀加入了波形信號濾波延遲的專利技術, 演波延遲是將信號濾波的效果予以延長或 縮短時間,利用**濾波延遲**的設定值可以將原來**信號濾波**的設定的區域予以變換為**信號濾波**的反向區 域,或是將信號濾波的區域縮短或延長,或是反向的區域縮短或延長。**(**詳見 **4.8** 設定信號濾波延遲**)**

## **1.4.5** 濾波間隔棒**(Display bar)**

孕龍邏輯分析儀加入了 Display bar,如果啟用 Display bar 使您可以看到被過濾掉的時間,如果 Display bar 不啟用,則不會在軟體中顯示出來。Display bar 啟用時, Display bar 時間還可以自行定義。 **(**詳見 **4.9** 設定信號濾波間隔時間**)**

## **1.4.6** 觸發分頁技術**(Trigger Page)**

觸發分頁**(**Trigger Page) 簡短的說明就是將您的資料分頁。以目前所選擇的記憶體長度為一頁,觸 發點的所在頁即為第一頁,分析完第一頁的資料後,只要被測物的資料每一次都是相同的,且觸發狀 熊的設定不變,就可以將**觸發頁**設為 2 再重新啟動邏輯分析儀,待邏輯分析儀停止擷取資料且完成顯 示時,波形顯示區內的內容即為第二頁的資料,第二頁的資料就是緊接著第一頁後的資料。**(**詳見 **4.4.2.1** 觸發頁面**(Trigger Page)**設定**)**

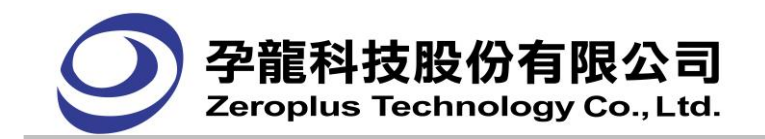

## **1.4.7** 觸發次數計算**(Trigger Count)**

**觸發次數計算**的功能是將有一個以上符合觸發值的被測信號,您可以決定您的觸發點是要在第幾 個符合觸發設定的點作觸發,第一次碰到觸發的設定狀態時就觸發時,這個**觸發次數**就要設定為 1(預 設),第二次碰到觸發的設定狀態時才觸發時,這個**觸發次數**就要設定為 2,以此類推**觸發次數**最大可 設至 65535 次。**(**詳見 **4.4.1.2** 設定觸發次數**(Trigger Count)**功能說明**)**

#### **1.4.8** 真實時間觸發

孕龍邏輯分析儀的觸發判斷使用 1 個 Clock 就可判斷出﹕

上升緣= 前一個 Clock 是低準位,這一個 Clock 是高準位。

下降緣= 前一個 Clock 是高準位,這一個 Clock 是低準位。

任一邊緣= 前一個 Clock 是低準位,這一個 Clock 是高準位(上升緣 )或是前一個 Clock 是高準位,這 一個 Clock 是低準位(下降緣),這二種狀態的其中一種都符合這個觸發條件(Trigger)的設定。

高準位**(High Level)** = 當其他的量測通道的觸發條件有設定上升緣、下降緣或是任一邊緣時必須要維 持二個 Clock 的取樣都是高準位才是符合高準位,然而其他量測通道的觸發條件沒有設定上升緣、下 降緣或任一邊緣時,只要一個 Clock 取樣為 High 時這個通道的信號就符合觸發條件 的這個通道的設 定。

低準位**(Low Level)** = 當其他量測通道的觸發條件有設定上升緣、下降緣或是任一邊緣時必須要維持 二個 Clock 的取樣都是低準位才是符合低準位,然而其他量測通道的觸發條件沒有設定上升緣、下降 緣或任一邊緣時只要一個 Clock 取樣為低準位時這個通道的信號就符合觸發條件的這個通道的設定。 高準位或低準位做法讓觸發器能夠找到瞬間出現的波形信號,這個波形可能是系統上的問題,藉由孕 龍邏輯分析儀可幫助您抓到問題的所在。**(**詳見 **4.3** 設定觸發狀態**)**

#### **1.4.9** 顯示波形時間

孕龍邏輯分析儀可以顯示波形時間,當邏輯分析儀顯示畫面為波形視窗時,可讓使用者自行決定 是否需要顯示波形寬度的時間(在兩個上升緣或兩個下降緣之間的波形寬度),至於表示方式可依使用 者選擇的訊息顯示模式而不同,可分為取樣點模式、時間模式、頻率模式、不顯示波形時間。

#### **1.4.10** 匯出其他的檔案格式

孕龍邏輯分析儀可以針對特定範圍匯出txt檔及csv檔案,另外讓使用者在分析資料時更方便,部 分取樣位置的信號通道資料取值相同,為了更好的觀察資料的變化點和減少匯出容量,在數據格式選 單中把資料壓縮的情況分成三類:1.全部資料 2.取樣的變化點(壓縮) 3.資料的變化點(壓縮)

#### **1.4.11** 匯流排協定模組擴充功能

孕龍邏輯分析儀,目前已經具備超過120個匯流排協定免費使用。將持續增加匯流排協定模組的 數目。在推出新的匯流排協定模組時,使用者不必更新主程式,只需安裝需要的匯流排協定模組即可。 使用者欲得到匯流排協定模組的最新資訊,可至本公司網站查詢,或與本公司客服人員聯絡。

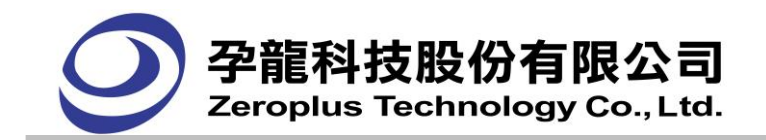

#### **1.4.12 I2C** 匯流排協定功能

I2C 串列傳輸,有兩條線,一條是串列資料線(SDA),一條是串列時脈線(SCL)。使用 LA 分析此 功能,會將串列的資料,轉換成 BUS 的形式呈現。

#### **1.4.13 UART** 匯流排協定功能

匯流排協定 UART 功能:UART(即 Universal Asynchronous Receiver Transmitter 通用非同步收發器) 是廣泛使用的串列資料傳輸協定。使用 LA 分析此功能,會將串列的資料,轉換成 BUS 的形式呈現。

#### **1.4.14 SPI** 匯流排協定功能

匯流排協定 SPI 功能: SPI, 是英語 Serial Peripheral interface 的縮寫, 就是串列週邊設備介面。SPI, 是一種高速的,全雙工,同步的通信匯流排,並且在晶片的管腳上只佔用四根線,節約了晶片的管腳, 同時爲 PCB 的佈局上節省空間,提供方便。使用 LA 分析此功能,會將串列的資料,轉換成 BUS 的 形式呈現。

#### **1.4.15 1-WIRE** 匯流排協定功能

1-WIRE BUS 是一種非同步半雙工串列傳輸,只需要一條信號線(OWIO)來傳輸資料。使用 LA 分 析此功能,會將串列的資料,轉換成 BUS 的形式呈現。

#### **1.4.16 HDQ** 匯流排協定功能

HDQ BUS 是一種非同步半雙工串列傳輸,只需要一條信號線(HDQ),使用類似 PWM(Pulse Width Modulation)脈波寬度調變觸發方式判斷串列資料。使用 LA 分析此功能,會將串列的資料,轉換成 BUS 的形式呈現。

#### **1.4.17 CAN 2.0B** 匯流排協定功能

CAN 2.0B(Controller Area Network(控制器區域網路))是一種非同步傳輸協定。目前的 CAN 2.0B 主要格式:標準格式(Basic can), 擴展格式(Peli can)和遠程格式 (Remote can)。使用 LA 分析此功能, 會將串列的資料,轉換成 BUS 的形式呈現。

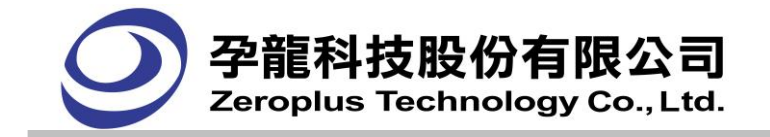

# <span id="page-9-0"></span>**1.5.** 外觀功能介紹

# **1.5.1. A** 系列機型外觀功能介紹

正視圖

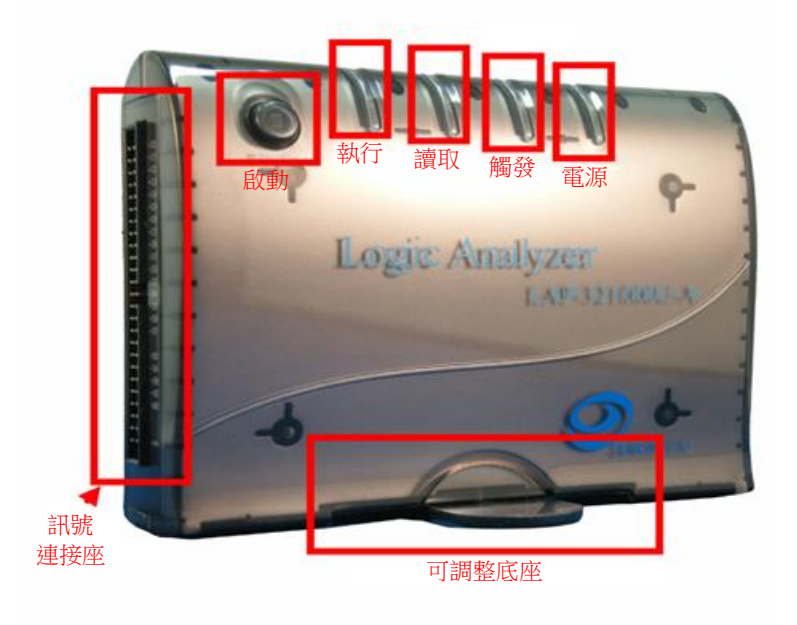

## 側視圖

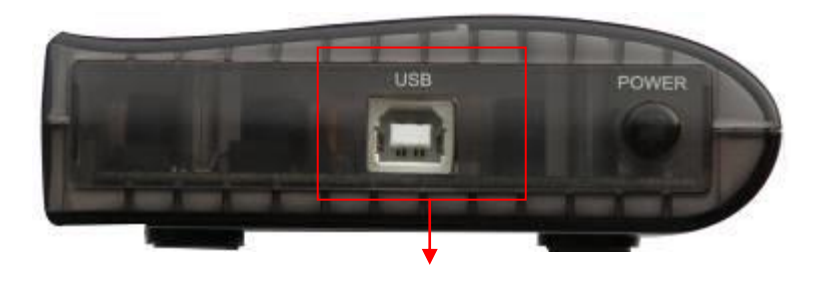

分析儀電源來自於 USB 連接

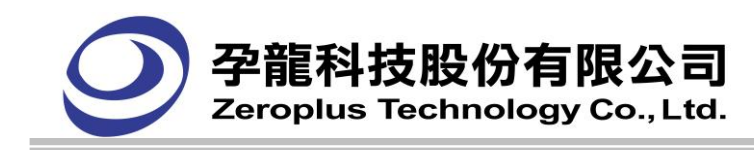

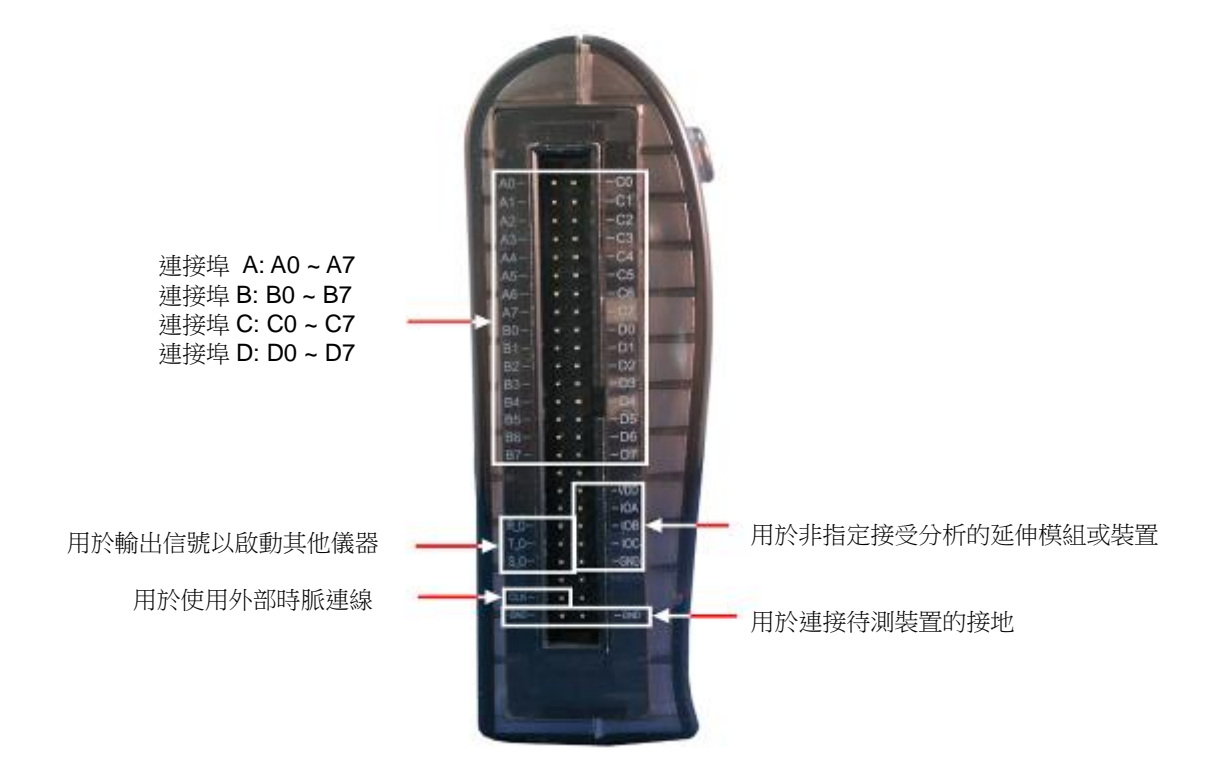

**1.5.2. C** 系列機型外觀功能介紹

正視圖

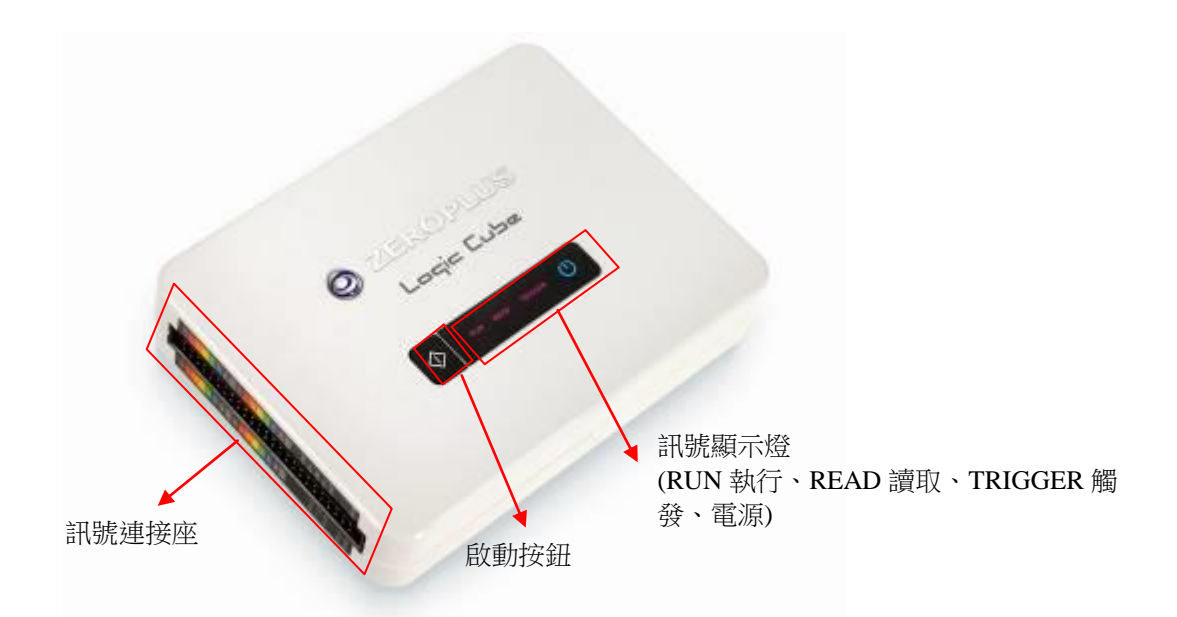

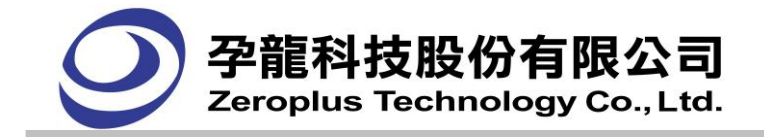

側視圖

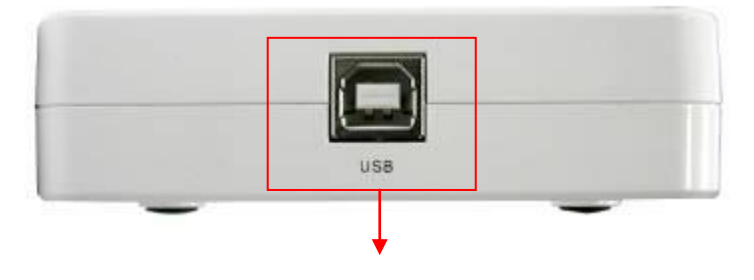

分析儀電源來自於 USB 連接

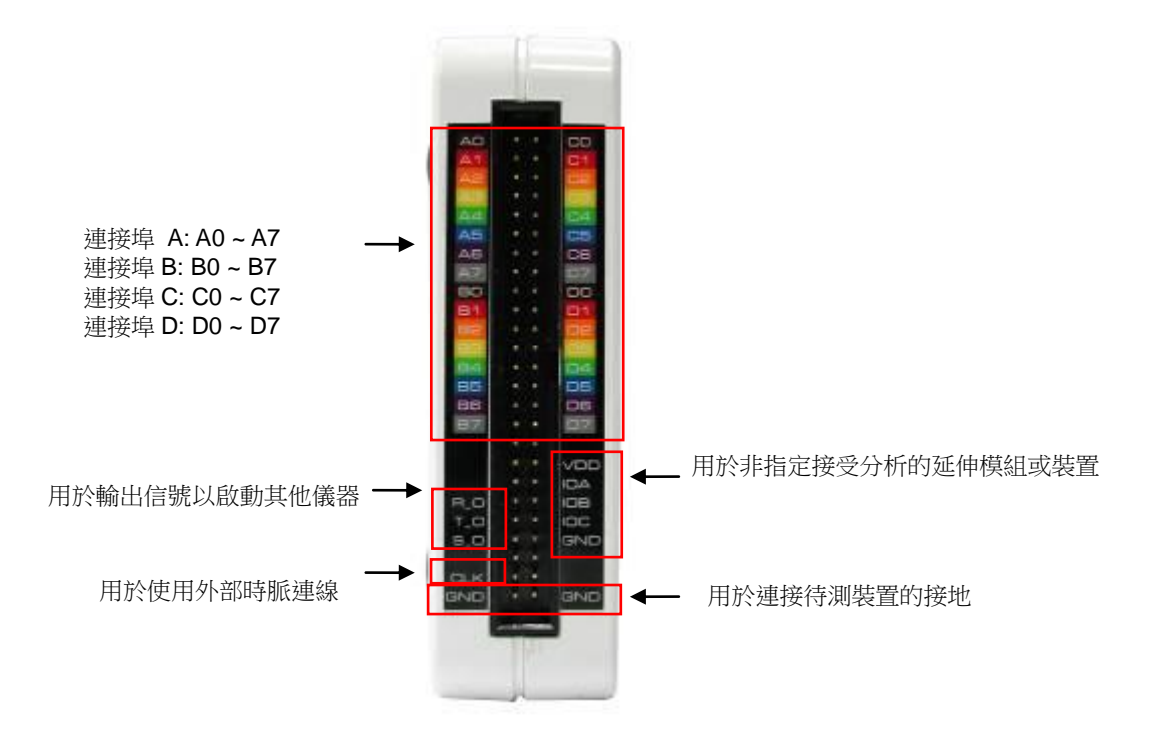

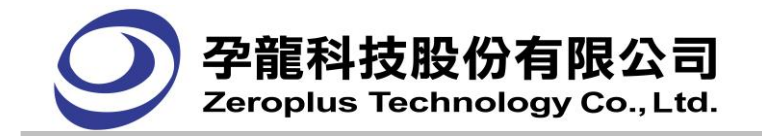

# <span id="page-12-0"></span>**1.6.** 整體規格介紹

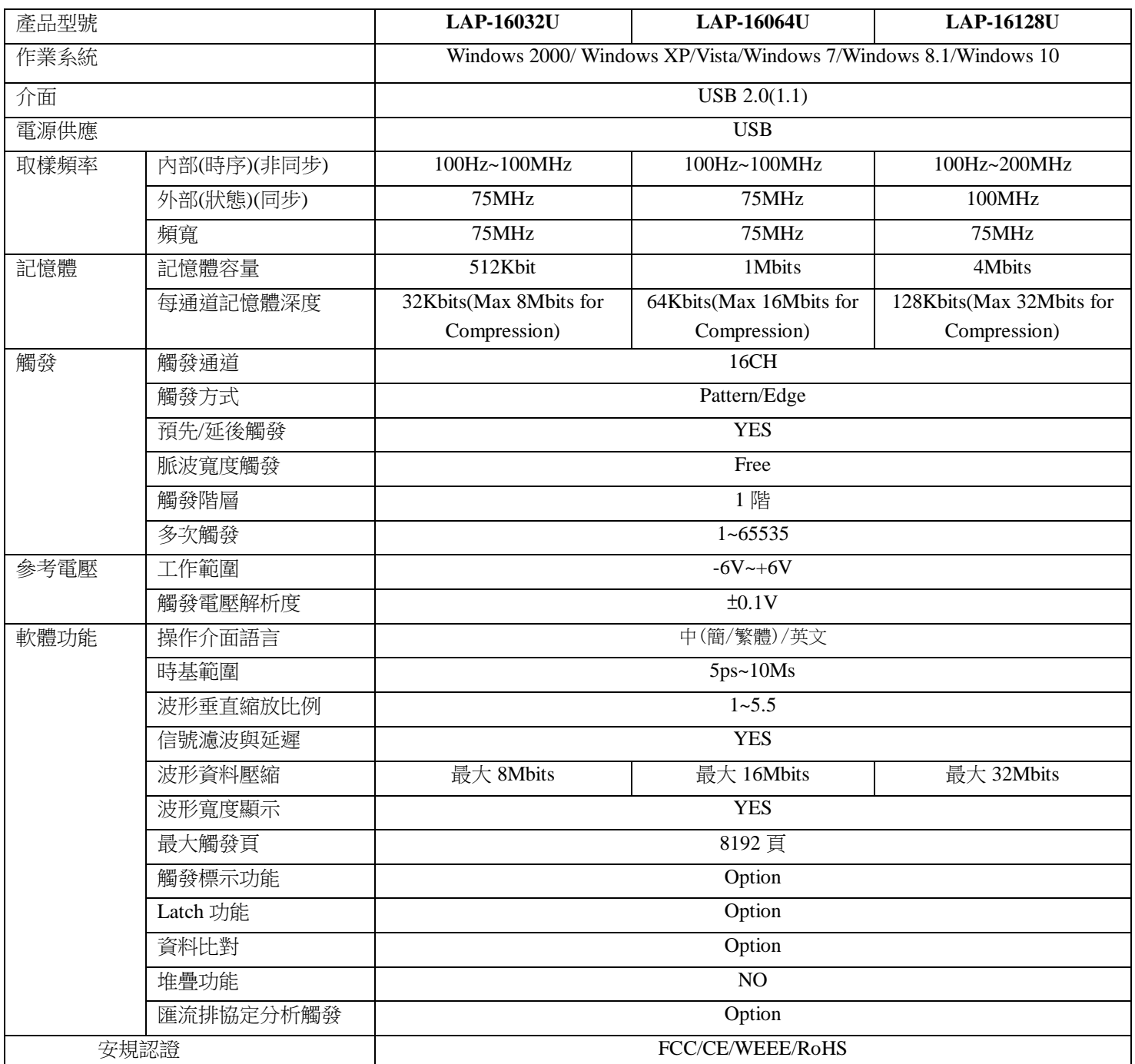

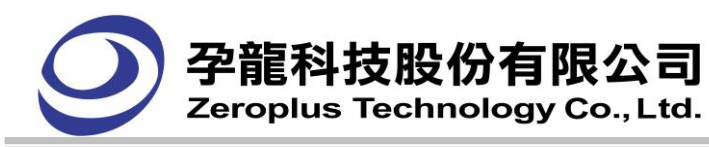

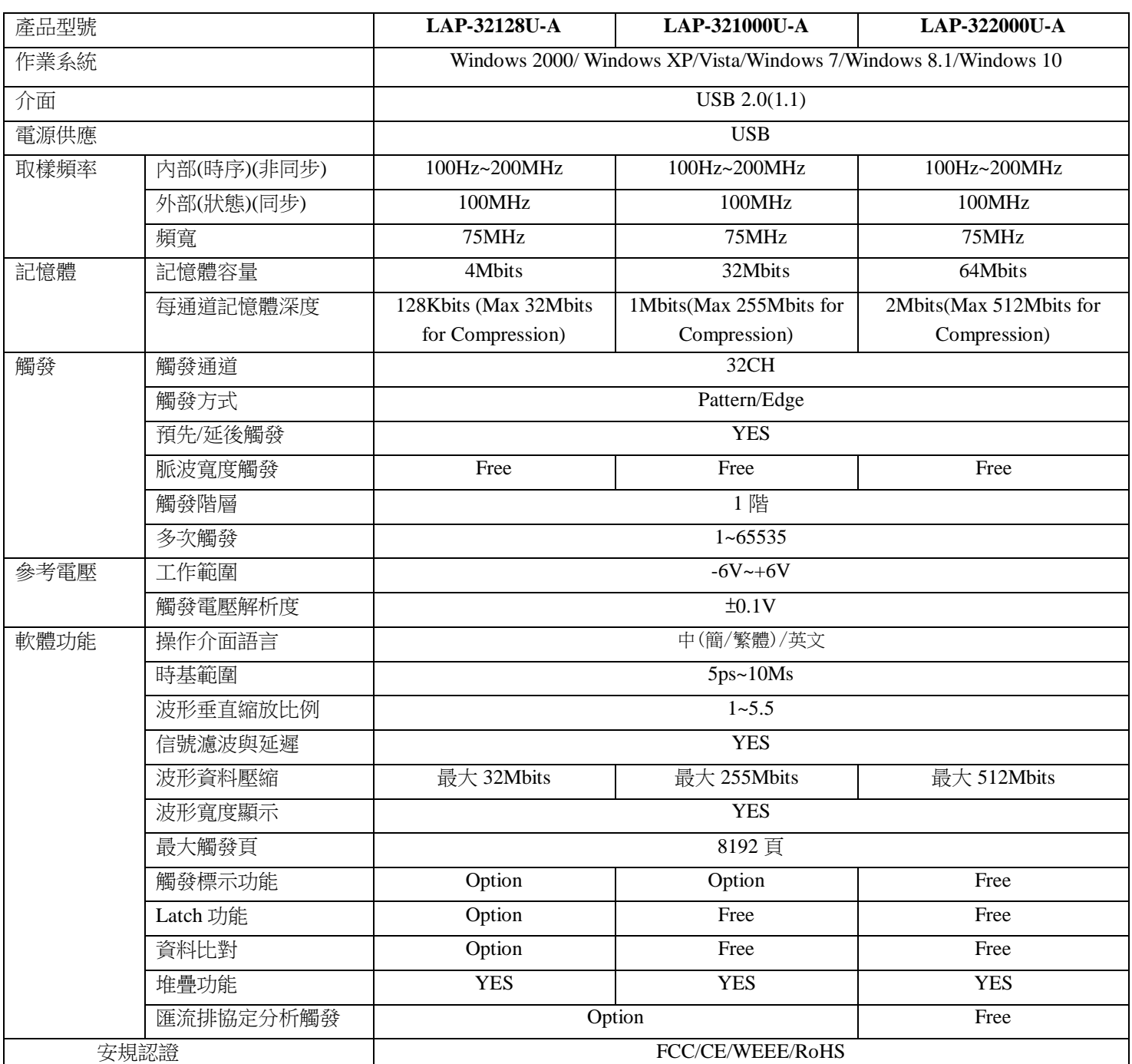

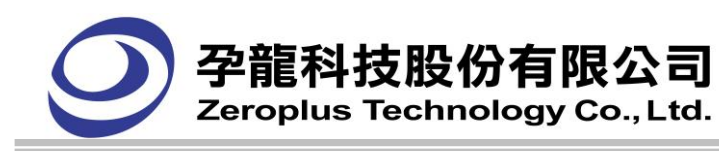

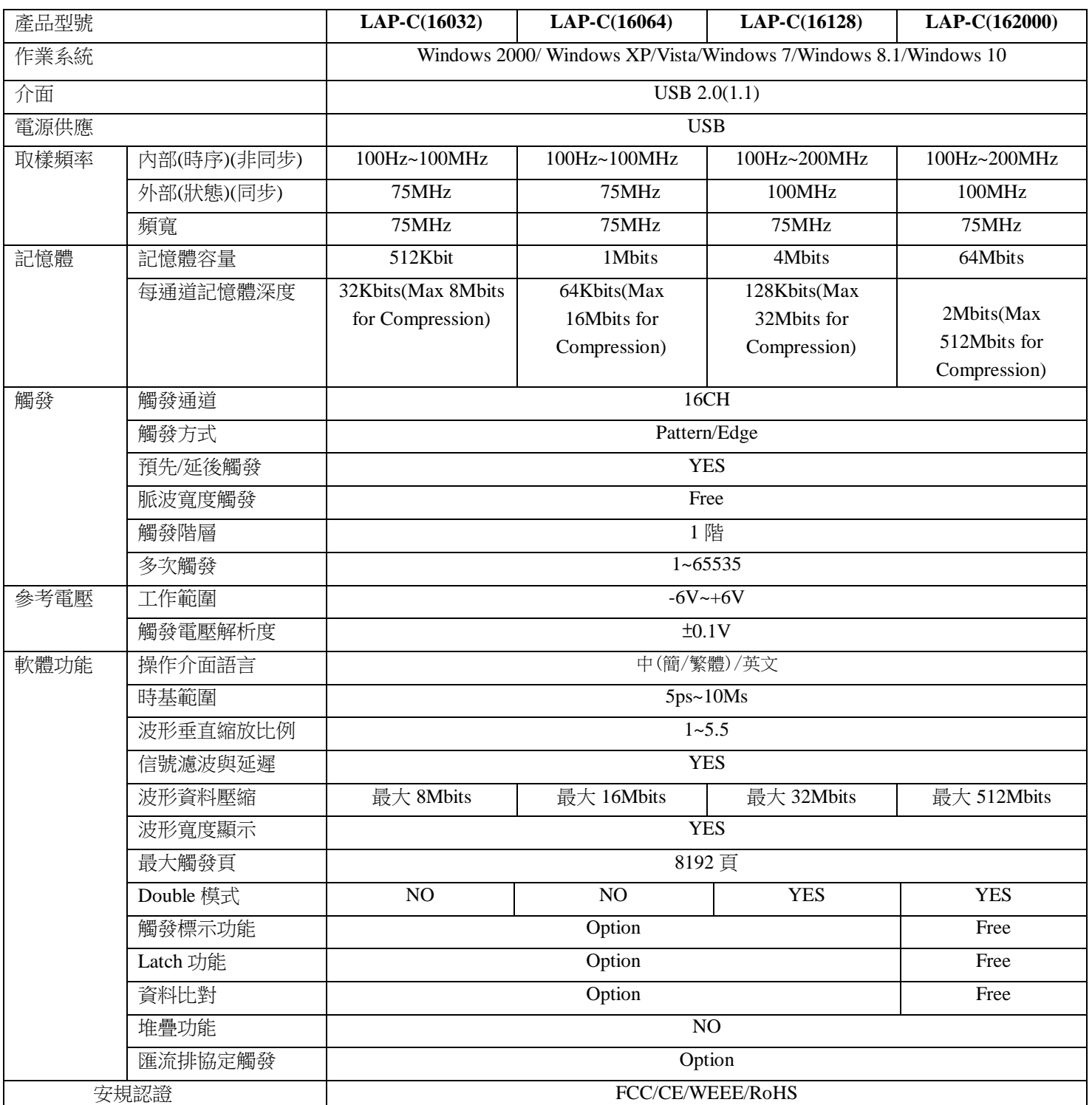

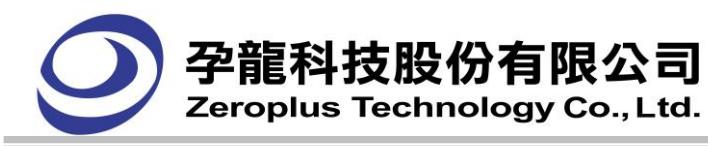

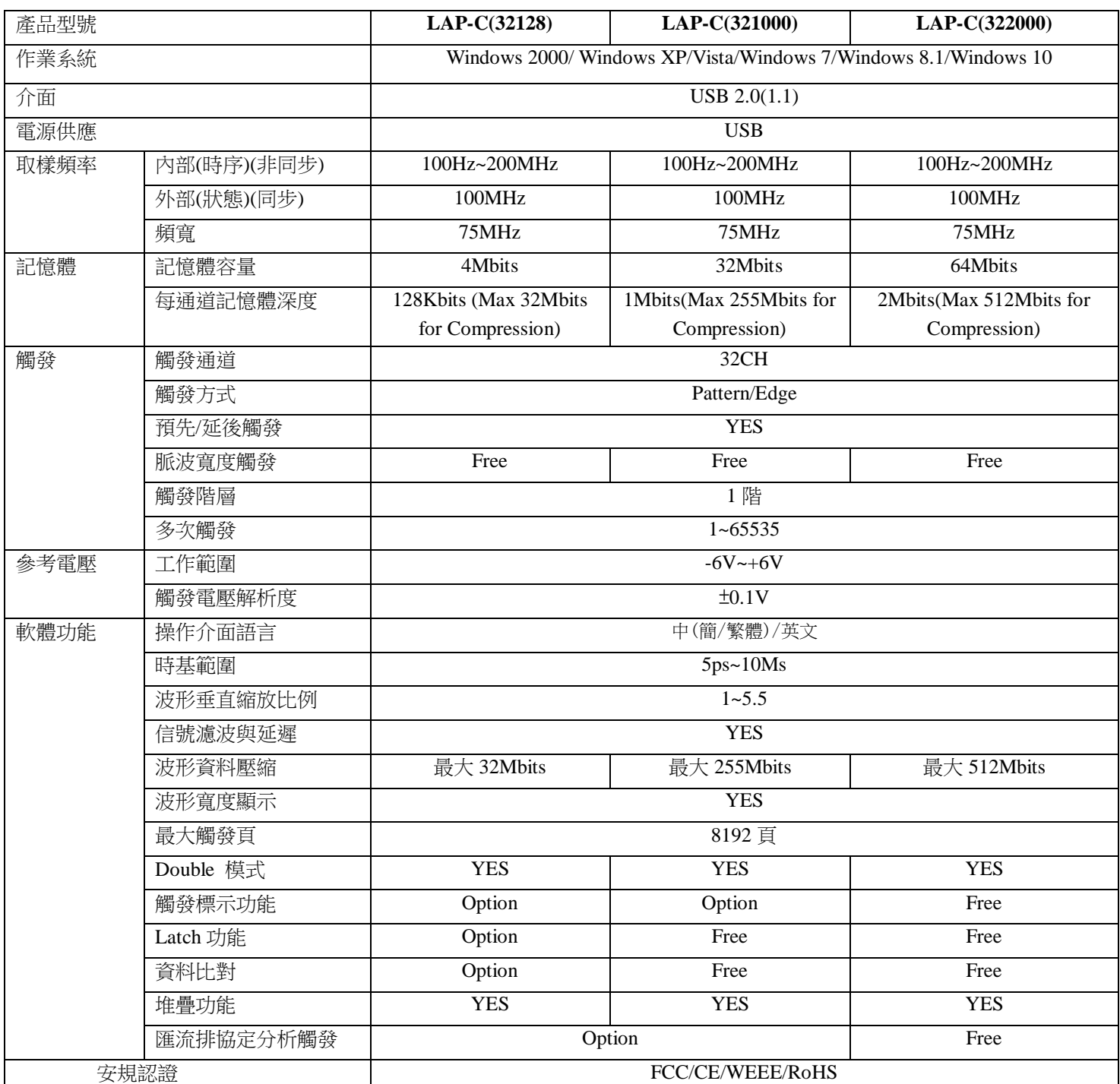

## 安規提示訊息:

## 警告使用者 這是甲類的資訊產品,在居住的環境中使用時,可能會造成射頻幹 擾,在這種情況下,使用者會被要求採取某些適當的對策。

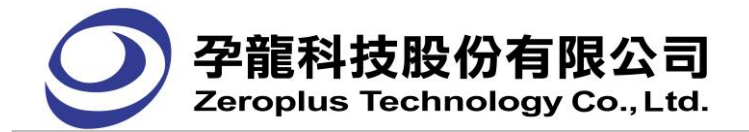

## 電氣規格**(A&C** 系列**)**

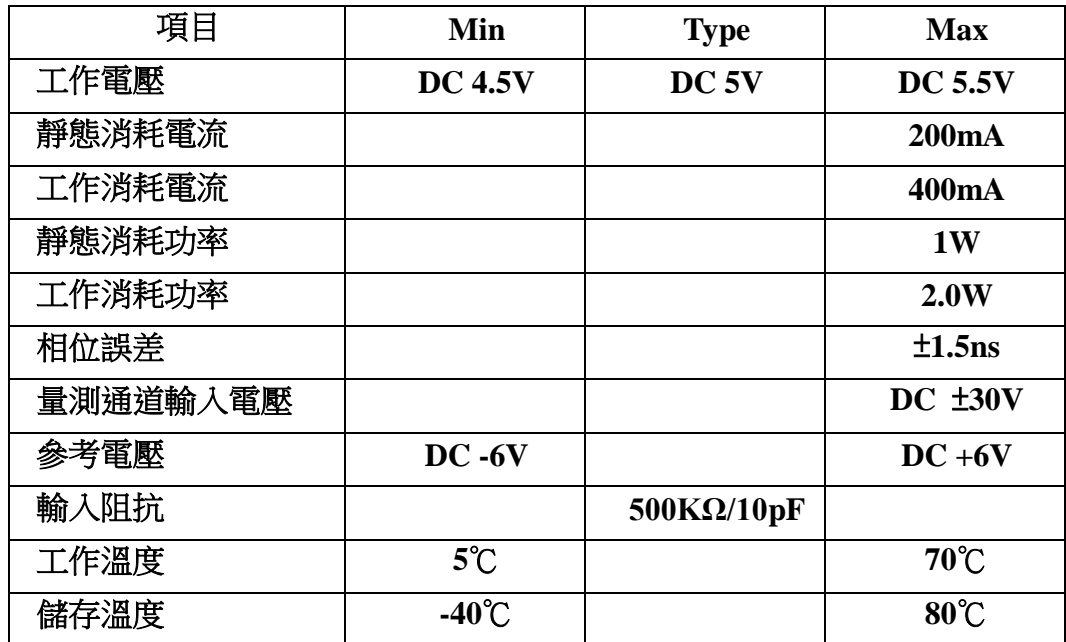

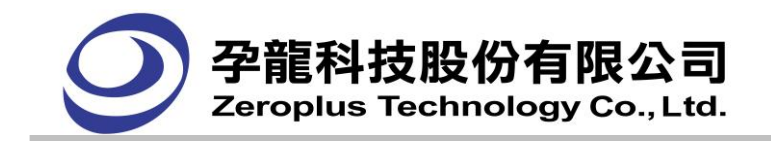

# <span id="page-17-0"></span>第二章 安裝執行

- 2.1 使用設置
- 2.2 軟體安裝說明
- 2.3 開啟邏輯分析儀程式
- 2.4 取樣/停止

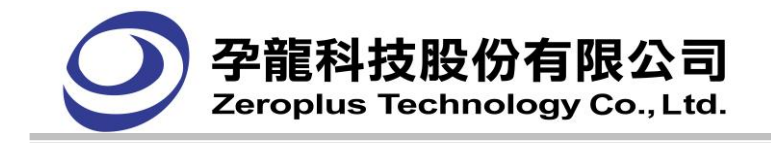

# <span id="page-18-0"></span>**2.1.** 使用設置

將孕龍邏輯分析儀所附的 USB 連接線 B 型接頭,連接至邏輯分析儀的 USB B 型插座,而 USB A 型 接頭連接至電腦的 USB A 型插座。

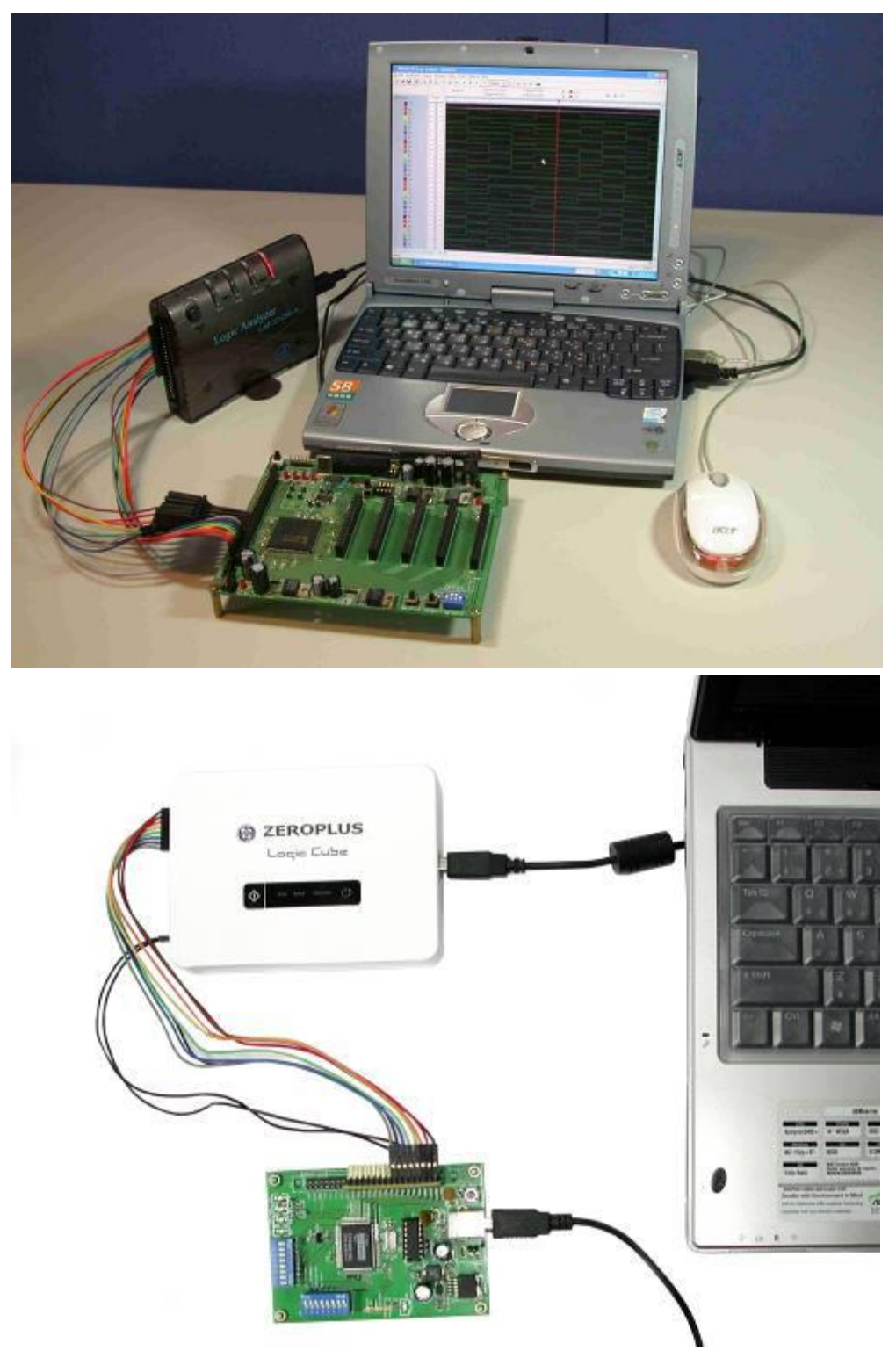

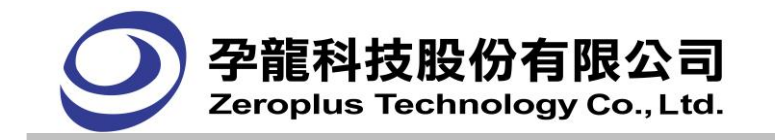

# <span id="page-19-0"></span>**2.2.** 軟體安裝說明

- 2.2.1. 請先關閉所有目前在執行的程式。
- 2.2.2. 請將 ZEROPLUS Logic Analyzer 安裝光碟置入您的光碟機,並執行下列步驟:

如果光碟的自動播放功能被啟動時,請從出現的選項清單中先選擇 Application Setup 安裝,再安 裝 Driver Setup,以確保邏輯分析儀能正常使用。

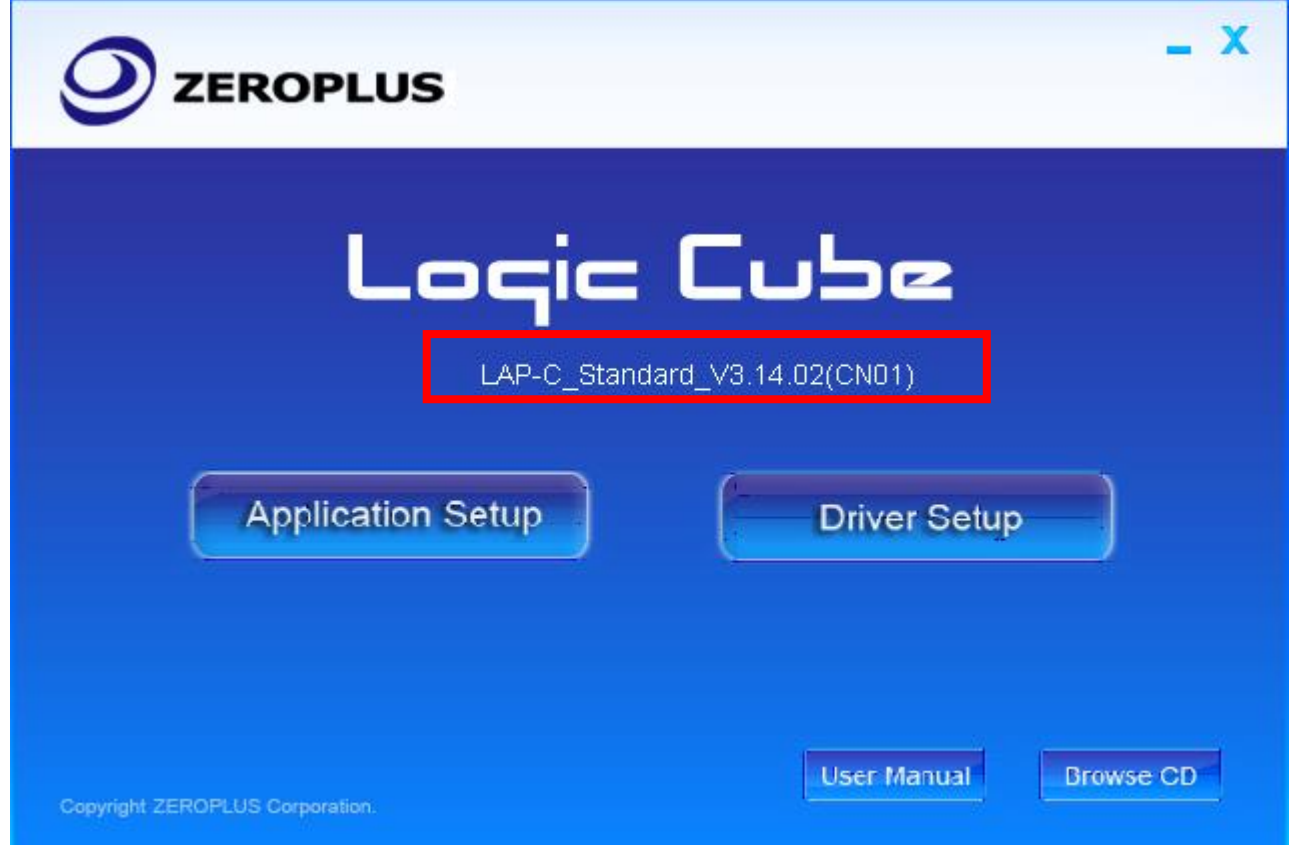

如果光碟片沒有自動執行,請按下 Windows「開始」按鈕,然後按「執行」。在「開啟」欄位中輸 入"D: \setup.exe"(假設光碟機為"D: \"),然後按下「下一步(Next)」按鈕。安裝軟體時請將邏輯 分析儀使用 USB 連接至電腦,為連機狀態。(建議: 螢幕之最佳顯示解析度是 1024\*768)

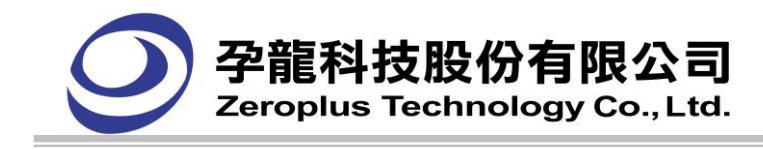

2.2.3. 開始安裝後,在「授權合約」畫面請先閱讀完授權合約,如您接受授權合約中的條款,並願遵 守時,接下「我接受授權合約中的條款(I Accept the terms in the license agreement)」接受合約並繼 續安裝 Logic Analyzer。如果您不接受孕龍科技軟體授權合約中的條款,則會取消安裝程式。

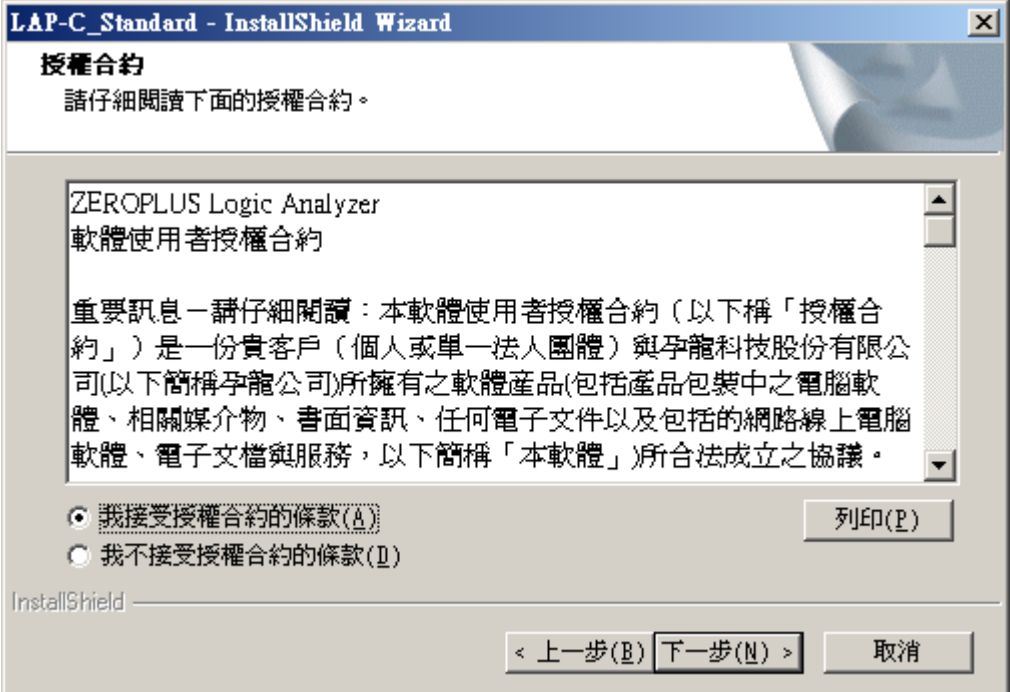

2.2.4. 在授權書之後的選擇項如不需更改(均使用預設值)可以都選擇「下一步(Next)」按鈕直到安裝的 最後一個選項後會出現「完成(Finish)」的選擇項,選擇此選項(Finish)後即完成安裝的動作。安裝 宗成後會提醒您將重新啟動系統,此時選擇是立即重新啟動電腦,選擇否為不,稍後再重新啟動 電腦,建議選擇是,立即重新啟動電腦。

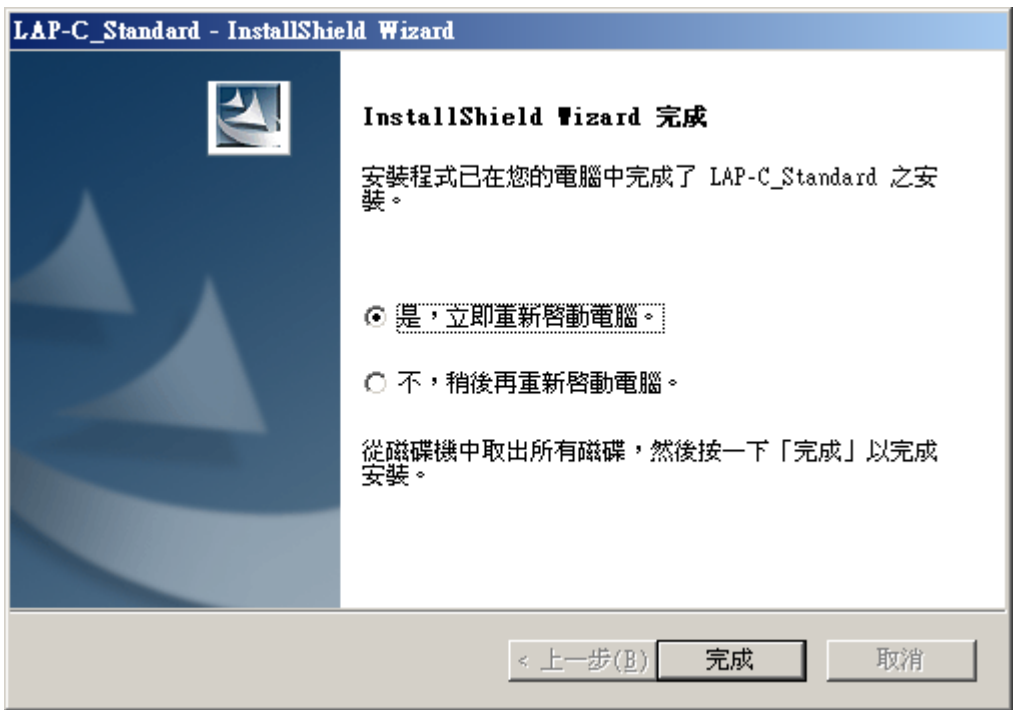

2.2.5. 開啟 Logic Analyzer 的 Power 開關,此時會出現找到新的硬體,並會自動安裝 Logic Analyzer 的驅動程式,完成安裝驅動程式動作之後即可開始使用 Logic Analyzer。

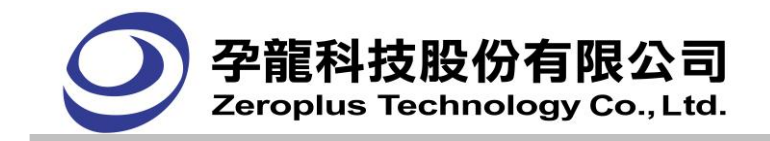

# <span id="page-21-0"></span>**2.3.** 開啟邏輯分析儀程序

在桌面上有出現捷徑,雙擊此捷徑即可開啟 Logic Analyzer 的主程式。

在程式開始前會有一個訊息提示對話框,詢問使用者是否要開啟最後一次使用的檔案,此時若按下 確定鍵則會開啟最後一次使用的檔案,若按下取消鍵,則會開啟一個新的分析檔案。

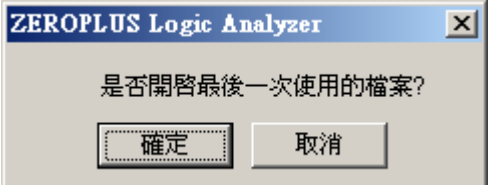

或是在 Windows <開始>按鈕下的"程式集"内有 ZEROPLUS 的選項,將滑鼠遊標移到此選項後可看 到安裝的機型 LAP-C 的選擇項,將滑鼠指標移到此選項後可看到 Standard 選項,再將滑鼠指標移到 Logic Analyzer 點選, 即可開啟主程式。

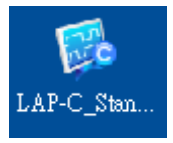

在桌面上的捷徑。

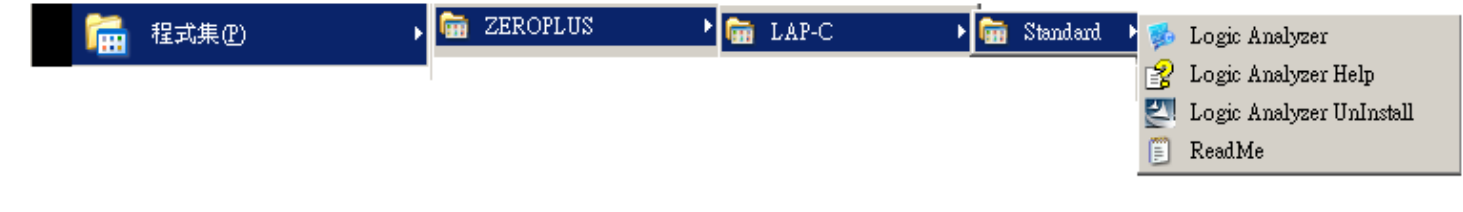

在<開始>選項內的選擇項。

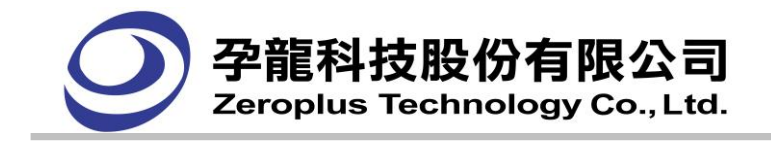

# <span id="page-22-0"></span>**2.4.** 取樣/停止

當您已設定好您所需要的取樣頻率、記憶體長度、觸發位置或是其他的設定後,您就可以啟動邏輯 分析儀來進行資料取樣與資料顯示的動作,要**開始啟動邏輯分析儀**,您可以在功能表取樣(A)的選項內找 到啟動的選擇項,滑鼠左鍵單擊此項就可啟動邏輯分析儀進行取樣或是在工具列中找到▶ 這個按鈕,滑 鼠左鍵單擊此按鈕就也可啟動邏輯分析儀進行取樣。

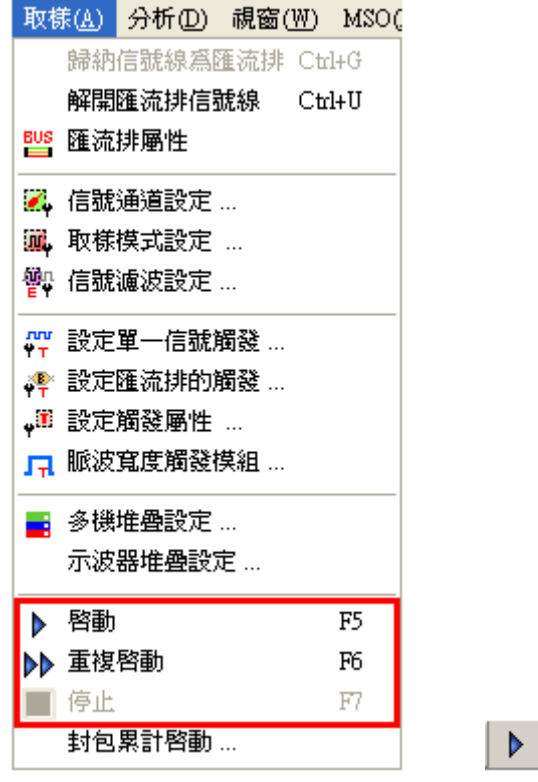

另外利用邏輯分析儀上的 START 按鈕也可啟動邏輯分析儀進行取樣,操作方式與滑鼠去點選▶ 個按鈕一樣,不同的是按邏輯分析儀上的按鈕是一個實際的按鈕,且靠近您的被測物,您可以更快速的 按下此按鈕而不錯過稍縱即逝的快速訊號。

 $\triangleright$ 

需要像示波器一般一直重覆的擷取最新的波形您可選擇功能表取樣(A)的選項內找到重複啟動的選 擇項,或是工具列上的 2 按鈕,波形顯示區的資料就會自動的啟動邏輯分析儀擷取信號,擷取完成後 立即顯示所擷取的波形,顯示完成後又再一次自動啟動邏輯分析儀進行取樣,重覆以上的步驟直到按下 停止。

停止邏輯分析儀的步驟您可以在功能表取樣(A)的選項內找到停止的選擇項,滑鼠左鍵單擊此項就可 停止邏輯分析儀或是在工具列中找到 □ 這個按鈕,滑鼠左鍵單擊此按鈕就停止邏輯分析儀。

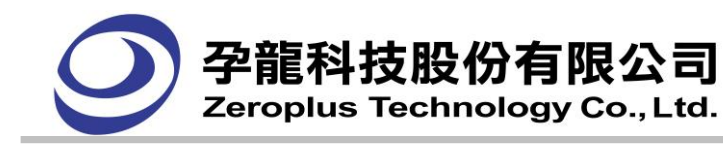

# 第三章 功能說明**(**使用者介面**)**

- <span id="page-23-0"></span>3.1 操作視窗
- 3.2 下拉功能表(Menu)
- 3.3 輔助功能表(Pop-up Menu)
- 3.4 常用工具列
- 3.5 對話框介紹
- 3.6 鍵盤按鈕對應功能
- 3.7 功能按鍵說明
- 3.8 列印

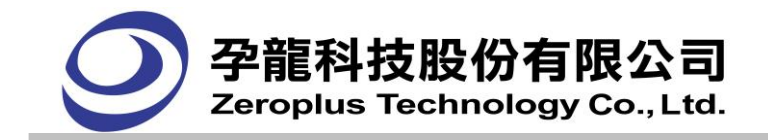

# <span id="page-24-0"></span>**3.1.** 操作視窗

操作視窗:主要分爲以圖形顯示的波形視窗及以數值顯示的列表視窗 選擇的方式如下圖所示,點取功能表上的**視窗(W)**後出現選單,選擇顯示區的**波形視窗(W)**為圖形顯示的 波形視窗,而點選狀態視窗為數值顯示的列表視窗。

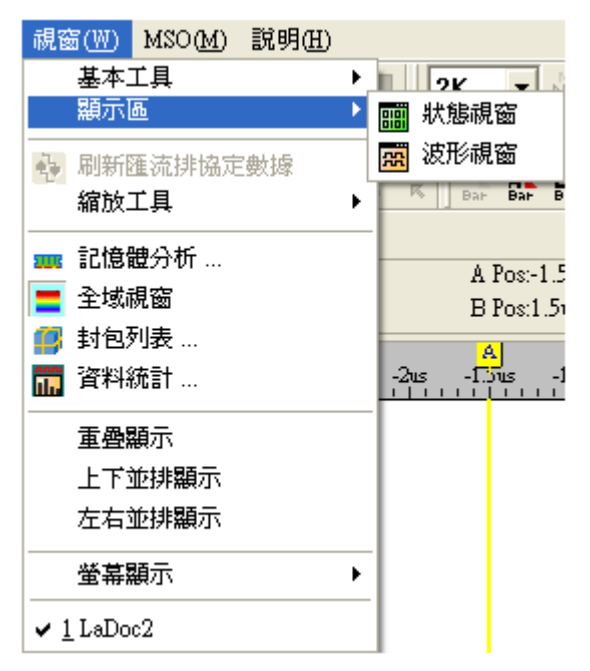

## <span id="page-24-1"></span>**3.1.1.** 波形視窗

孕龍邏輯分析儀有二種操作介面,第一種是以顯示出邏輯波形為主的介面,這種介面直接反應邏輯分析 儀取樣的數位邏輯信號,邏輯 0 信號在波型顯示為——邏輯 1 信號在波型顯示為——,,未知信號線以預 設為深灰的中間線表示顯示為 , 顯示介面如下圖:

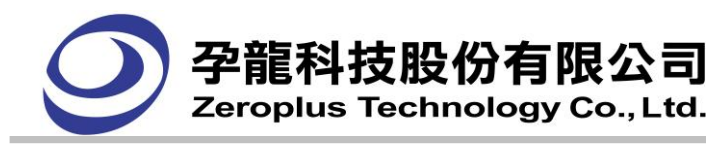

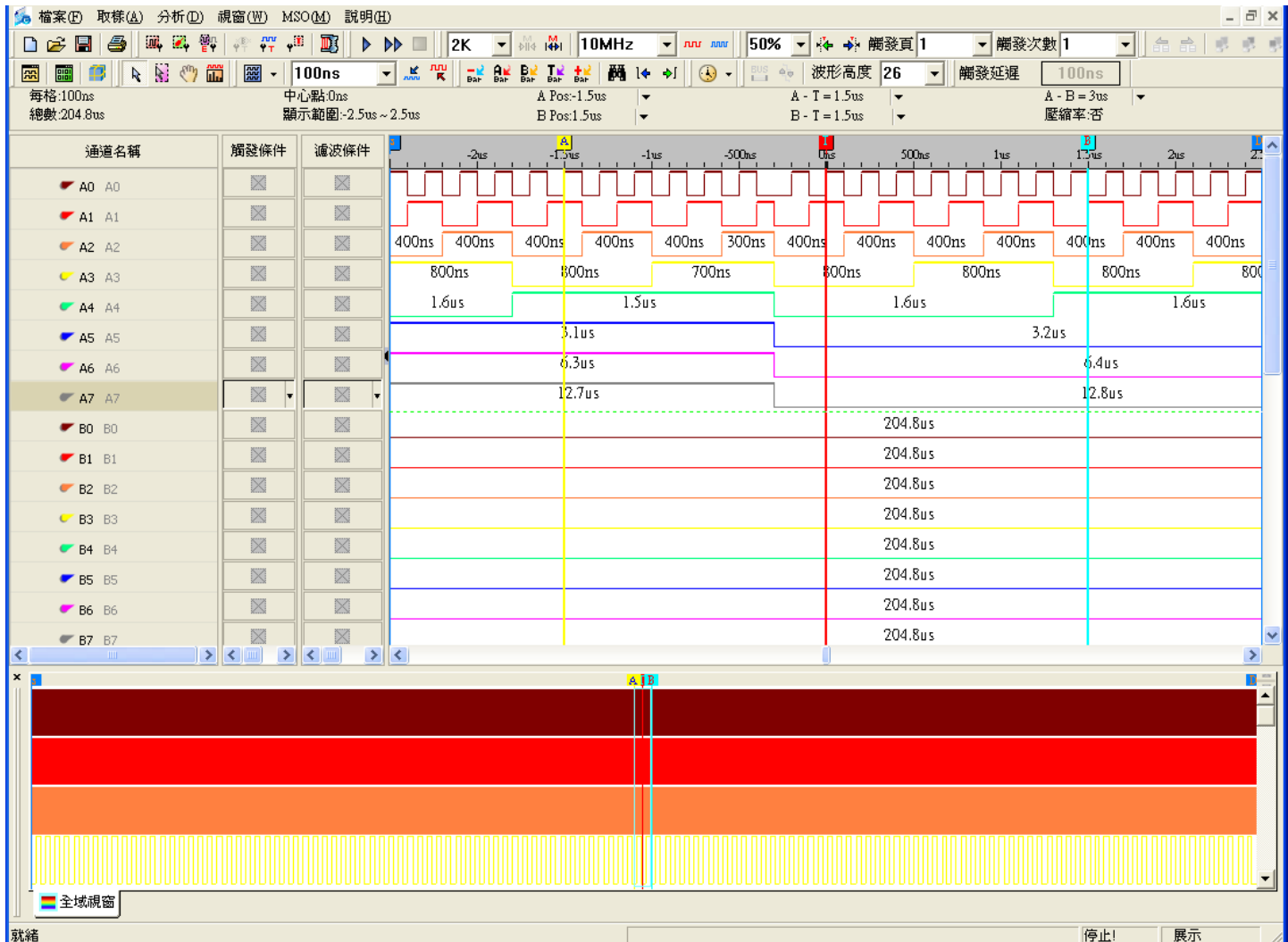

介面中共可分為幾個區域:

功能選單區 = 為邏輯分析儀功能設定,包含更改設定、執行、停止、變更名稱顏色等等的選擇項,所 有的設定都能在功能選單區內找到。

工具列 = 較常使用的設定項目,放在此列讓使用者方便更改設定值與操作邏輯分析儀。

**狀態顯示列 =** 此區域顯示的訊息為邏輯分析儀目前的狀態,及輔助顯示選擇項的功能簡介。

波形顯示區 = 此區域為邏輯分析儀顯示擷取到的資料以邏輯狀態的波形顯示出。

波形區是資料主要表現形式之一。波形圖由上方的尺規,主要的定位條 A、T、B 三個定位線軸,與信 號線對應的信號波形表示區構成,當設有多少信號探測針,就相應有多少信號波形表示。右邊爲捲軸, 三個視圖同步。底部捲軸負責波形的左右滾動。當取樣成功後,將把採集的資料以波形方式表現。用滑 鼠拖動 A 定位條,可以任意決定 A 定位條新的位置。同樣的 B 定位條也可以任意移動,但不能移動 T 軸。當對波形進行放大縮小時,波形圖會進行相對應的放大縮小。

如果在此區域按下滑鼠的右鍵會出現以下的快顯選單(Pop-Up menu),用來設定波形的一些屬性及形狀,

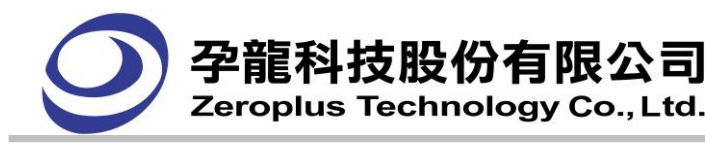

#### 如下圖:

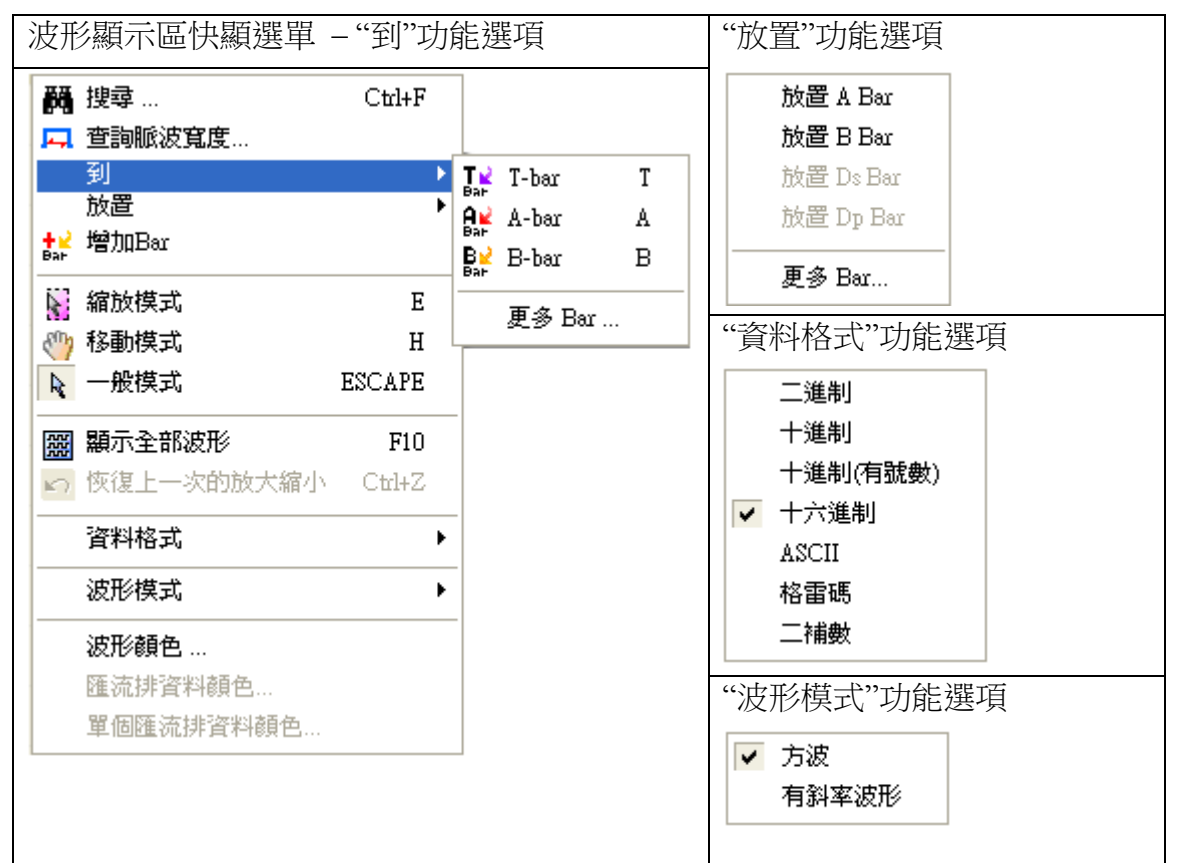

搜尋:在擷取到的資料中搜尋指定的資料。

查詢脈波寬度:對單一通道和匯流排內的單個通道,進行脈波寬度查找查找

到: 到指定的地方(Trigger, A Bar, B Bar, More...)。

放置:把滑鼠指定的地方用定位條來標記它,依此類推。

增加 Bar:當滑鼠停留在波形區域特定位置時,按滑鼠右鍵,選擇其中的增加 Bar 功能,波形區域就會 自動的按照字母的順序、顏色在特定的位置增加 Bar。

**縮放模式**:改變滑鼠模式,成為縮放模式,此時可以對框選的波形作縮放。當滑鼠在波形顯示區內並且 配合左鍵,由左向右框選一個範圍的波形後,會平行放大所框選的波形範圍,由右向左框選則會平行縮 小所框選的波形範圍,縮放後的範圍置於波形顯示區的中央位置。

移動模式:在波形視窗及狀態視窗中操作,先在功能列上按下此功能後,便可在資料區,隨使用者去拉 動上下或左右。

一般模式:使滑鼠模式為一般正常使用模式。

**顯示全部波形**:將全部的波形顯示在波形顯示區上。

恢復上一次的放大縮小:撤銷最近一次縮放操作。

資料格式:匯流排資料顯示的方式,可選擇二進制、十進制、十進制(有號數)、十六進制、ASCII、格雷 碼、二補數。當匯流排協定啟用自定義進制顯示時,資料格式顯示以匯流排協定選擇的進制為準。

**波形模式**:設定波形的顯示方式,可選擇波形在高低交換時是垂直的線條或是有斜率的線條作顯示。

波形顏色:設定匯流排外框的顏色。

匯流排資料顏色:設定 Data 資料的顏色。

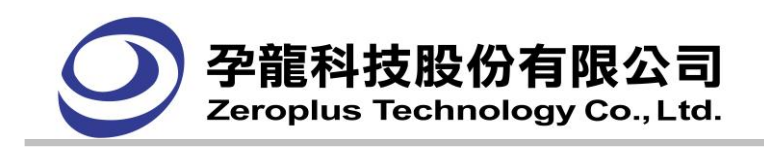

單個匯流排資料顏色:設定滑鼠目前的 Bus data 的顏色

量測通道名稱顯示區 = 量測通道可以針對使用的需求加以命名,讓您更清楚的知道哪一個量測通道連 接至被測物上的某個信號點,且搭配顏色的顯示,讓您更清楚此量測通道的連接線是使用何種顏色,在 連接測試線後的查找訊號更容易,更降低接錯信號的機率。

在這個區中可以對通道名稱用滑鼠進行拖動、移動、隱藏,為不同的信號線(Signal)為爲不同的匯流 排(Bus)組等操作,通道名稱的信號線,在這裏可以單獨使用滑鼠或者與鍵盤配合使用,對它進行各種移 除、增加和爲信號線歸爲一個任意名稱的匯流排(Bus)組。

在通道名稱區可以用來對信號線(Signal)/匯流排(Bus)進行拖動、選擇 操作,除了滑鼠操作與鍵盤 配合操作外,還可以用右鍵功能表(Pop-up Menu)操作,包括啟動"取樣模式設定"對話框、信號通道設定 對話框,信號線為匯流排(Bus)、解開匯流排(Bus)為信號線、信號線的位移(上下移動、隱藏、顯示所有 信號線、設定顏色屬性)、重命名操作。

如需要將信號線(Signal)變成匯流排(Bus):

- 作法一:任意選擇某一信號通道線,按滑鼠右鍵出現輔助選單時,再點選「信號通道設定」選項時, 則會出現「信號通道設定」對話框,在對話框內可自行增加匯流排(Bus)並設定匯流排(Bus) 名稱與信號線(Signal)數量。
- 作法二:可用滑鼠左鍵與鍵盤 Shift 及 Ctrl 鍵互相搭配,並在**量測通道名稱顯示區針對**某一個信號線 (Signal)或多個信號線(Signal)作點選並按右鍵會出現輔助選單時,再點選歸納信號線為匯 流排即可將信號線(Signal)歸納為匯流排**(**Bus)。

注意事項:

- 1. 可在匯流排**(**Bus)裡作信號線(Signal)的位置順序的調整。
- 2. 若選擇到**匯流排(Bus)**作移動時,則不能被移動到另一個**匯流排(Bus)**中,而在滑鼠圖示上 出現禁止符號,並且會回復原來位置。

以下是對信號線(Signal)進行拖移操作的圖解與說明:

先點選 A1 後讓 A1 呈現被選擇的狀態,移動遊標至 A1 上按住滑鼠左鍵不放拉動 A1 到匯流排(Bus) 的後端時再放開滑鼠按鈕,如此即完成將 A1 加入 Bus1 的動作。

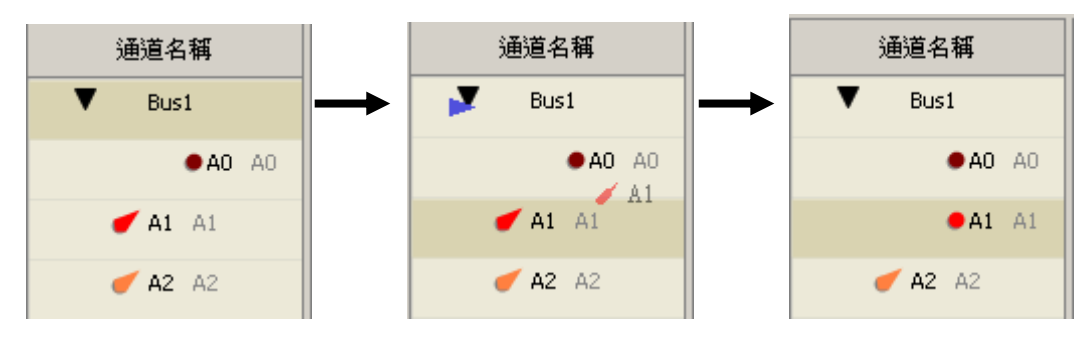

使用鍵盤 Ctrl 與 Shift 並配合按滑鼠左鍵,作連續點選並讓多個信號線(Signal)呈現被選擇的狀態, 然後不放滑鼠左鍵並拉動滑鼠進行移動,而在拖移到匯流排(BUS)的後端或前端時再放開滑鼠左鍵,如 此即完成將多個信號線加入到匯流排(BUS)的動作。

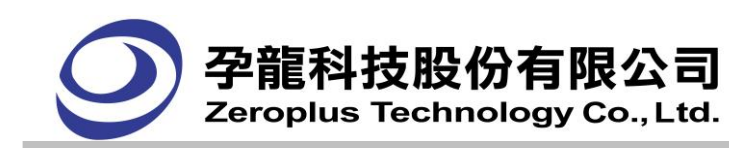

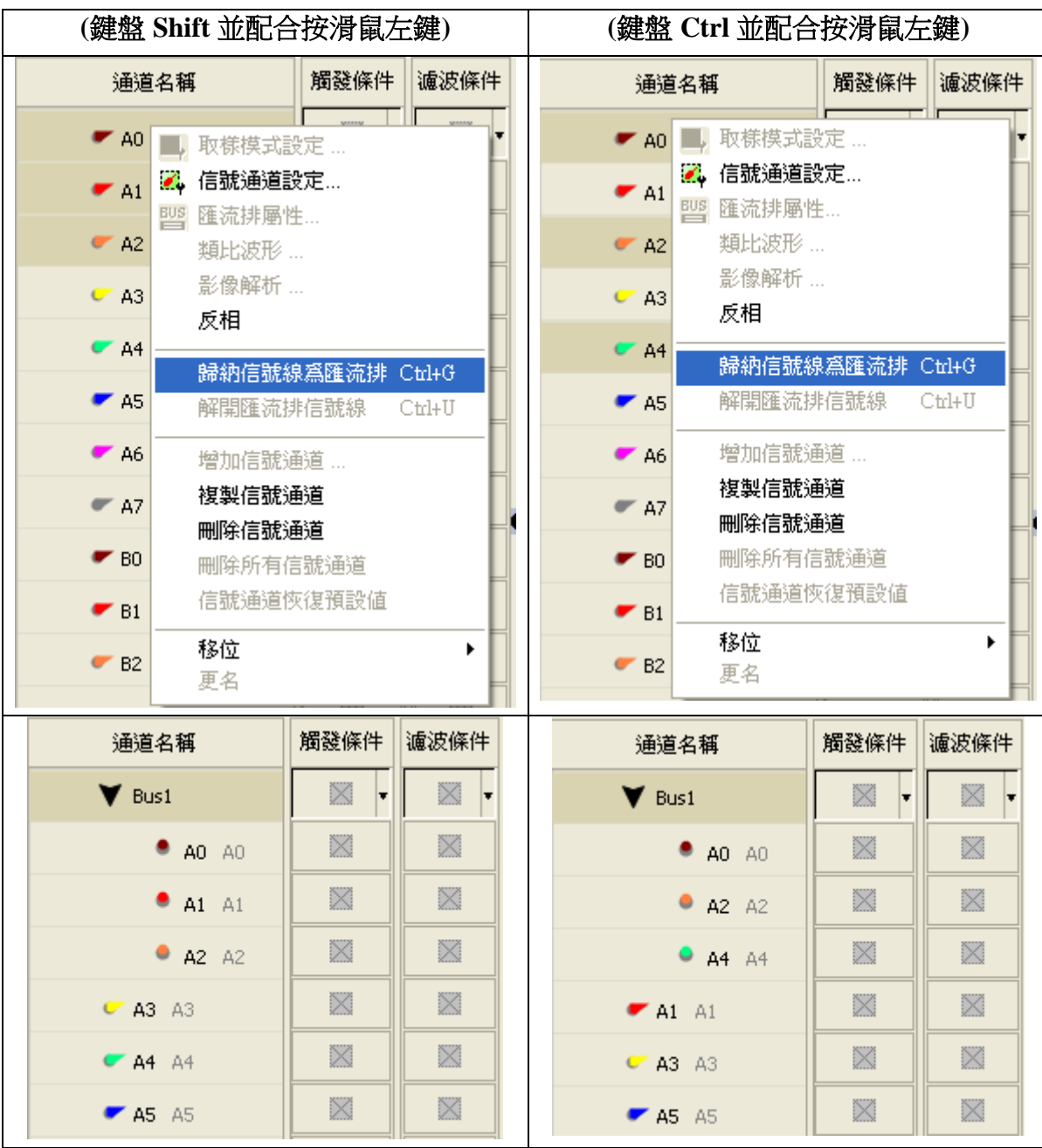

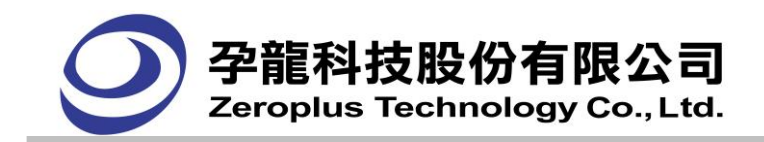

如需要將整個匯流排(Bus)變成非匯流排(Bus)的形式,可以在匯流排(Bus)的名稱上按下滑鼠右鍵出 現輔助選單後點選解開匯流排信號線,就可以將整個匯流排(Bus)分離。

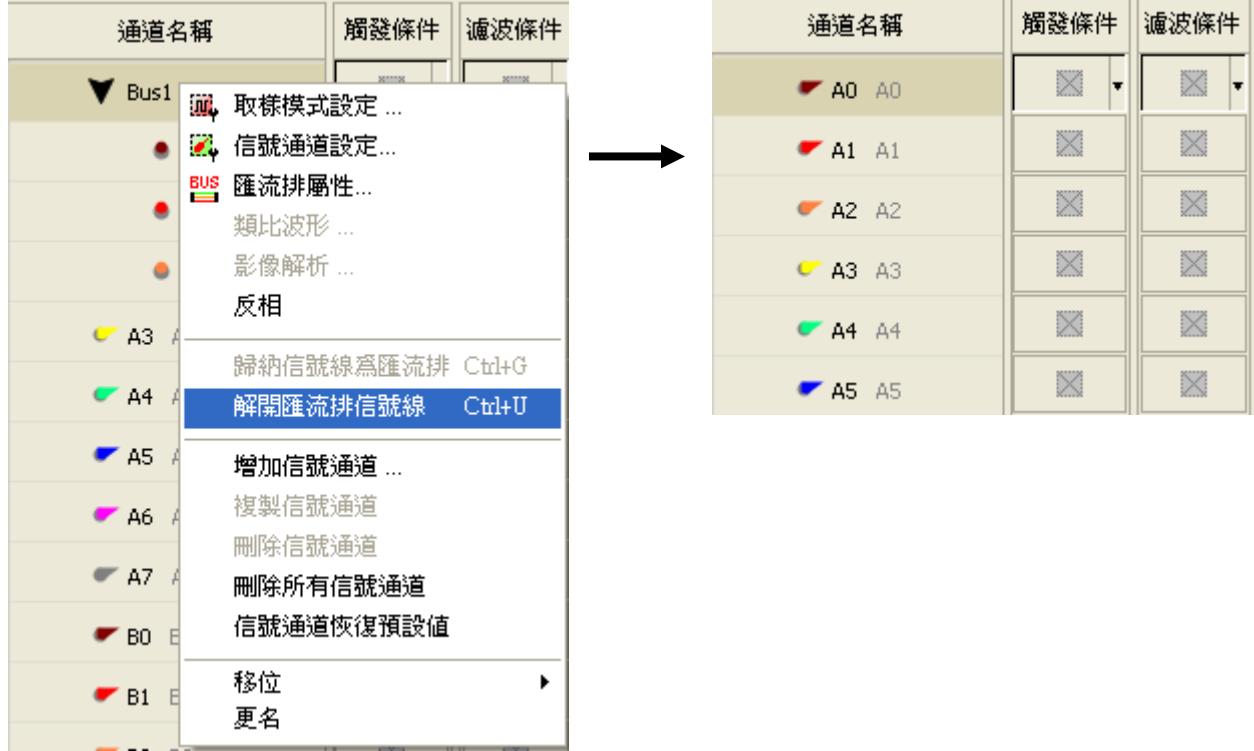

增加信號通道:新增信號通道。在通道中按右鍵,選擇增加信號通道,軟體顯示增加信號通道對話框, 選擇所須的通道並按確定鈕,通道名稱區域中會新增剛所選的通道。

**複製信號通道:**複製選取的通道。在通道中選取所需複製的通道,並按下右鍵,選擇**複製信號通道**,會 跳出複製信號通道的視窗,按下確定後,通道名稱區域中會新增剛所選取的通道。

**刪除信號通道:** 刪除選取的通道。在通道中選取所需刪除的通道, 並按下右鍵,選擇**刪除信號通道**, 會 跳出刪除信號通道的視窗,按下確定後,通道名稱區域中不會顯示剛選取的通道。

**刪除所有信號涌道:**刪除通道名稱區域中所有的通道。在通道名稱區域中按右鍵,選擇**刪除所有信號涌** 道,會跳出提示視窗,按下確定鈕後,所有的通道都會被刪除。

信號通道恢復預設值:恢復所有的通道。在通道名稱區域中按右鍵,選擇信號通道恢復預設值,會跳出 提示視窗,按下確定鈕後,信號通道恢復到預設值。

**觸發狀態設定顯示區** = 觸發狀態關係著您所分析的信號的起點與結束點,是您分析資料的重要利器, 觸發狀態在此區域顯示出目前的設定狀態,及可由此區域來變更觸發的設定值。

對觸發條件的設置,每一個信號線(Signal)對應有一觸發設定觸發條件按鈕(Trigger Button),每個信號線 (Signal)有六種觸發狀態。如下所示:

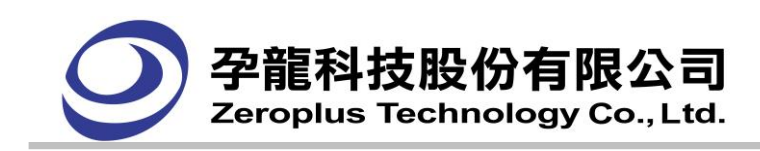

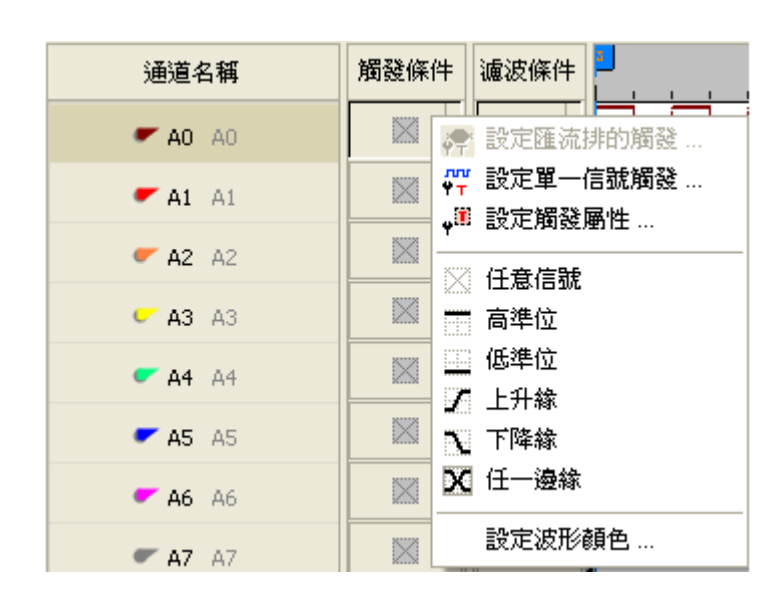

訊息顯示區 =展現目前波形顯示區的格數所代表的模式(取樣點模式、時間模式、頻率模式), 其中定位 條 A(A Bar)、定位條 B(B Bar)與其他定位條線,在目前預設的時間模式下,可以讓您自由設定所要量測 波形的時間寬度。

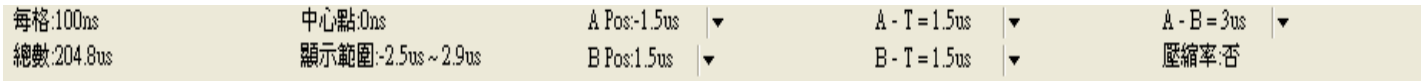

註解:訊息顯示區內,在有向下箭頭的選項下,按下左鍵時,會跳出相對應功能的對話選單。

每格:波形顯示每個格點所代表的時間。

總數:取樣到的波形資料的總時間。

中心點:波形顯示區的中心點位置。

顯示範圍:波形區顯示波形的時間範圍開始點~結束點。

A Pos:用於設置 A 定位條位置或其他定位條。

B Pos:用於設置 B 定位條位置或其他定位條。

- A B:預設顯示出 A Bar 與 B Bar 的時間差,如欲更換成其他 Bar 時,先點選"向下箭頭",然後再作點 選其他 Bar。
- A T:預設顯示出 A Bar 與 T Bar 的時間差,如欲更換成其他 Bar 時,先點選"向下箭頭",然後再作點 選其他 Bar。
- B-T: 預設顯示出 B Bar 與 T Bar 的時間差,如欲更換成其他 Bar 時,先將點選"向下箭頭",然後再作 點選其他 Bar。

壓縮率:壓縮模式下的壓縮比例。

關於訊息顯示區的顯示模式在使用者自定義(Customize)對話框中說明。

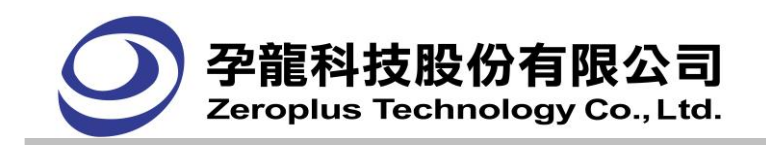

## <span id="page-31-0"></span>**3.1.2.** 狀態視窗

另一種是以顯示出邏輯狀態為主的介面,這種介面直接反應邏輯分析儀取樣的數位邏輯信號,邏輯 0 信 號在波型顯示為"0",邏輯 1 信號在波形顯示為"1",未知信號顯示為"U",這種的顯示介面如下圖:

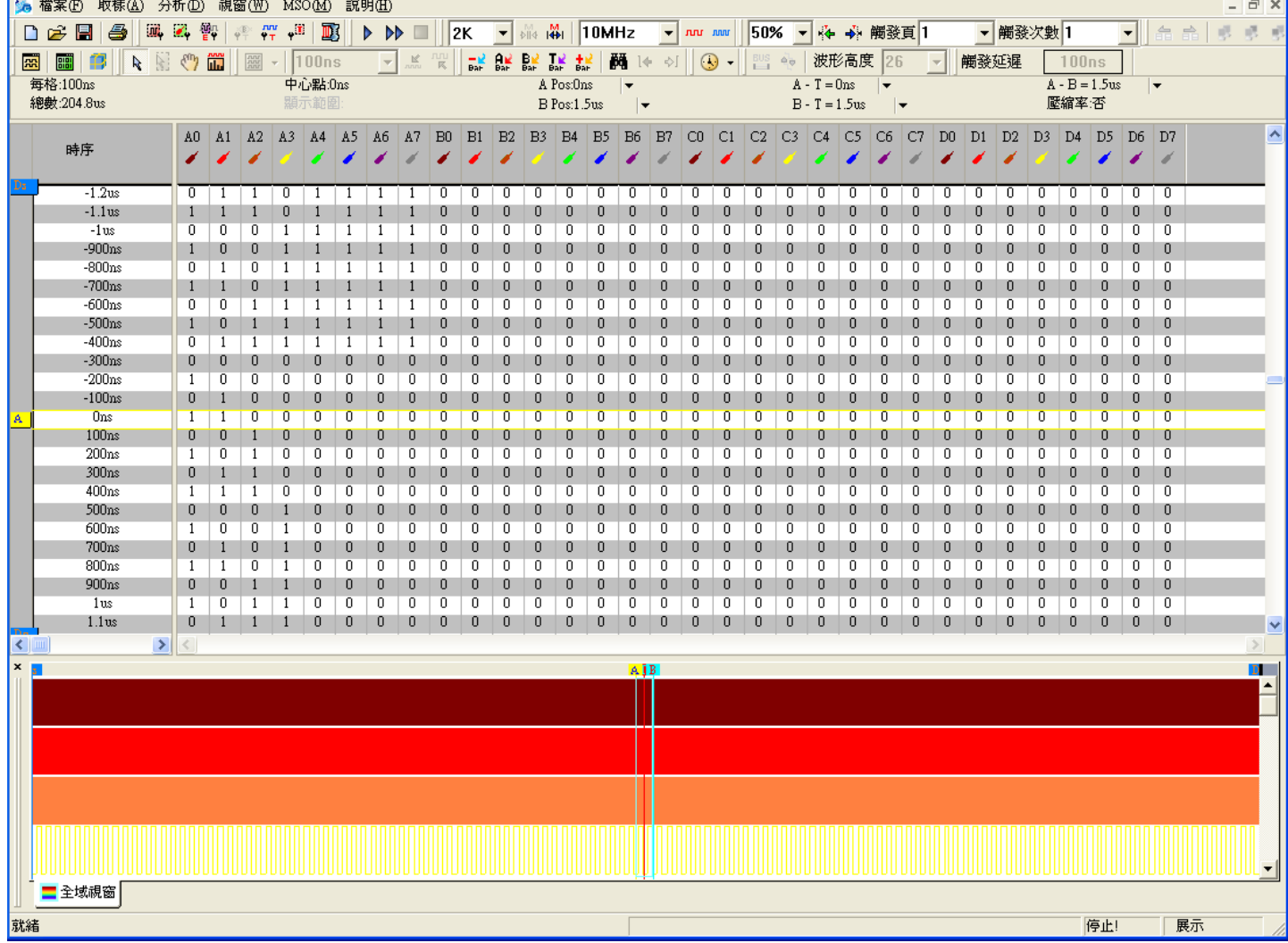

介面中共可分為幾個區域:

**功能選單區** = 為邏輯分析儀功能設定,包含更改設定、執行、停止、變更名稱顏色等等的選擇項,所 有的設定都能在功能選單區內找到。

工具列 = 較常使用的設定項目,放在此列讓使用者方便更改設定值與操作邏輯分析儀。

訊息顯示區 = 顯示"狀態列表顯示區"內,所在的模式(取樣點模式、時間模式、頻率模式),與觸發點 (Trigger Bar)、定位條 A(A Bar)、定位條 B (B Bar)位置與各別定位條之間的差別…等資訊。

量測通道名稱顯示區 = 量測通道可以針對使用的需求加以移動,讓您更清楚的知道哪一個量測通道連 接至被測物上的某個信號,且搭配顏色的顯示,讓您更清楚此量測通道的連接線是使用何種顏色,在連 接測試線後的查找訊號更容易,更降低接錯信號的機率。

狀態列表顯示區 = 此區域為邏輯分析儀顯示擷取到的資料以邏輯狀態顯示出。

顯示每個量測通道取樣的結果,用數值來表示,1 表示高準位,0 表示低準位。

**狀態顯示列 =** 此區域顯示的訊息為邏輯分析儀目前的狀態,及輔助顯示選擇項的功能簡介。

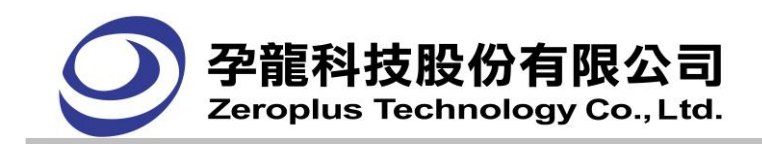

## <span id="page-32-0"></span>**3.1.3.** 全域視窗

全域視窗用於顯示整個頁面的所有通道所攝取到的資料波形長度,提供全部擷取資料的總概況和快 速移動至遠距離的工具,有助於波形的導航。全域視窗可以與波形區的資料同步顯示,用於可通過單擊 全域視窗中的資料顯示焦點從一個部分移動到另一個部分,全域視窗預設為啟用。

波形區域所顯示波形,就是全域視窗所框選波形。在全域視窗區域按左鍵,隨意框選,框選的部分 就是波形區顯示的焦點所在區,方框的大小與縮放率成反比。一次顯示四個通道線,向上或向下滑動可 觀察其他的通道線。

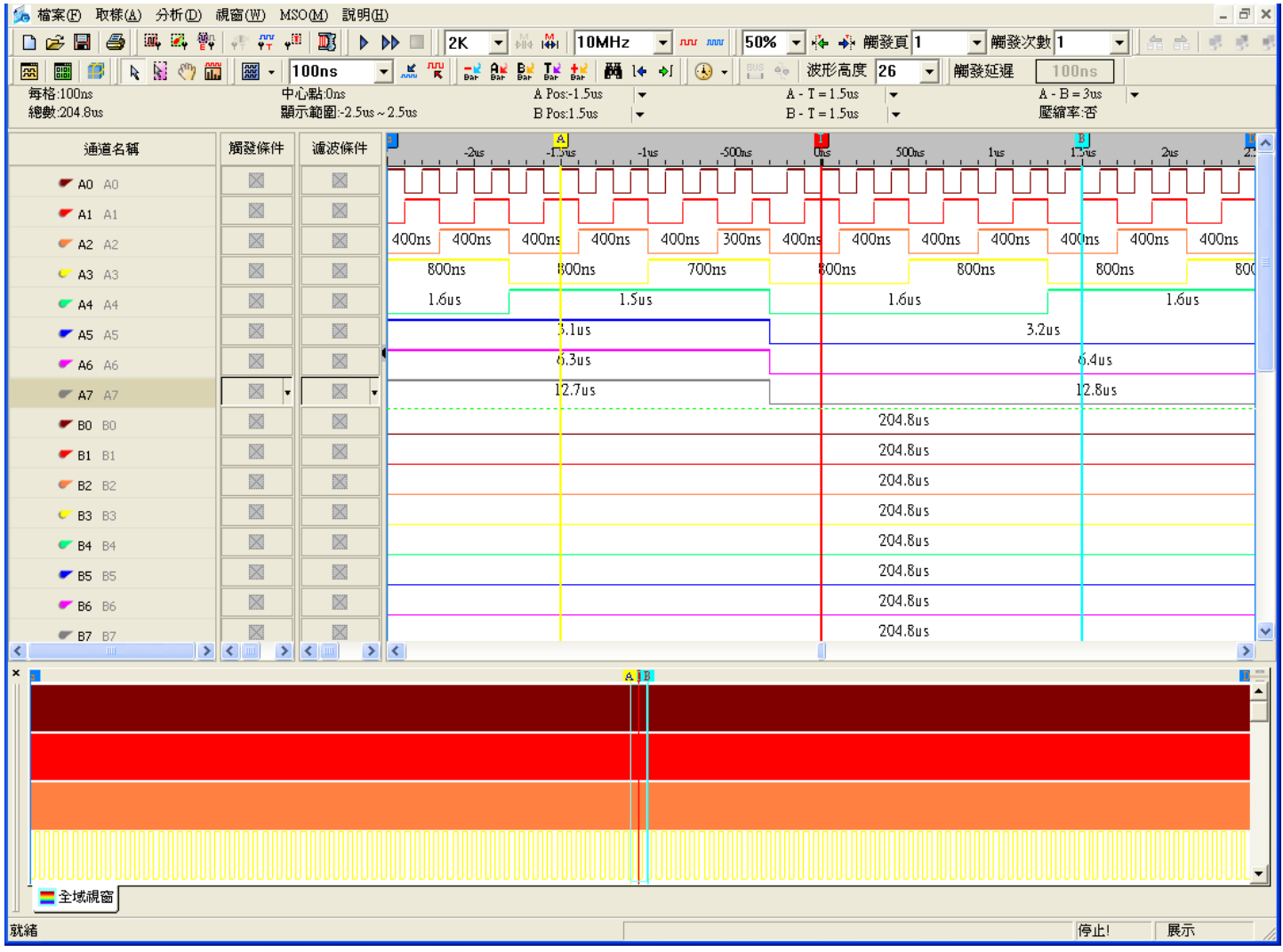

如上圖,全域視窗中有一個藍色框,按滑鼠左鍵,可隨意框選波形,一次顯示四個通道線,向上或向 下滑動可觀察其他的通道線。

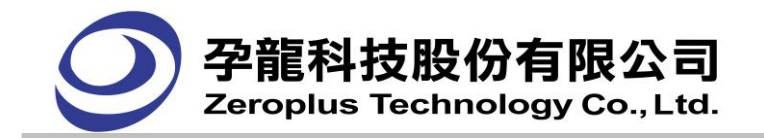

# <span id="page-33-0"></span>**3.2.** 下拉功能表**(Menu)**

#### <span id="page-33-1"></span>**3.2.1.** 檔案**(F)**功能表

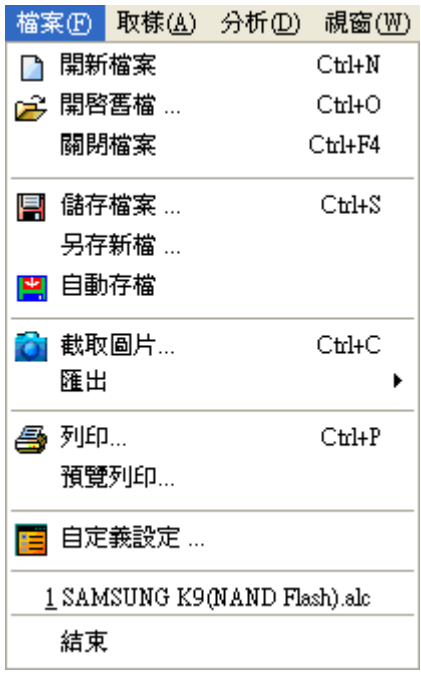

**開新檔案**:新建一個分析檔案。開啟軟體時,軟體自動開啟 • 空檔案,當系統正在編輯時按下此功能, 將提醒使用者是否保存當前檔案,點擊後將打開 **-** 空檔案。

開啟舊檔:開啟已存在的分析檔案。點擊後打開檔案的對話框。

**關閉檔案**:關閉當前視窗的分析檔案。使用者未保存時,將提醒使用者是否保存當前檔案。

儲存檔案:保存當前視窗的分析檔案。點擊後打開檔案的對話框。

另存新檔:當前檔案另存為一個新分析檔案。點擊後打開檔案的對話框。

自動存檔:啟動該功能,軟體可自動保存當前的檔案。

截取圖片:打開截取圖樣功能對話框後,把該區域保存為圖片的功能。截取桌面上任何所框選的一定區 域或全螢幕後,並提供註解功能,並支援小畫家、剪貼簿與存成圖片檔案功能。

匯出:

波形匯出:匯出 txt 檔及 csv 檔案,讓使用者在分析資料時更方便。

封句列表匯出:匯出匯流排封包列表中的各項資料和資訊。

列印:列印。

列印預視:列印預覽。點擊後打開預覽對話框。

自定義設定:使用者可對環境設定,常用,工具條,顏色設定,快捷鍵設定,自動封存等進行相關參數 自行設定。

結束:退出系統。使用者未儲存檔案時,將提醒使用者是否儲存目前檔案。

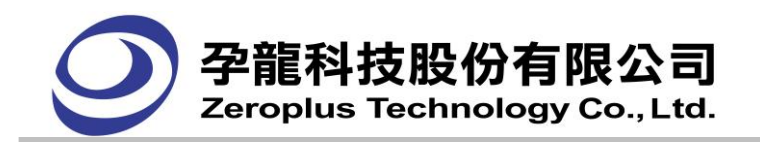

#### <span id="page-34-0"></span>**3.2.2.** 取樣**(A)**功能表

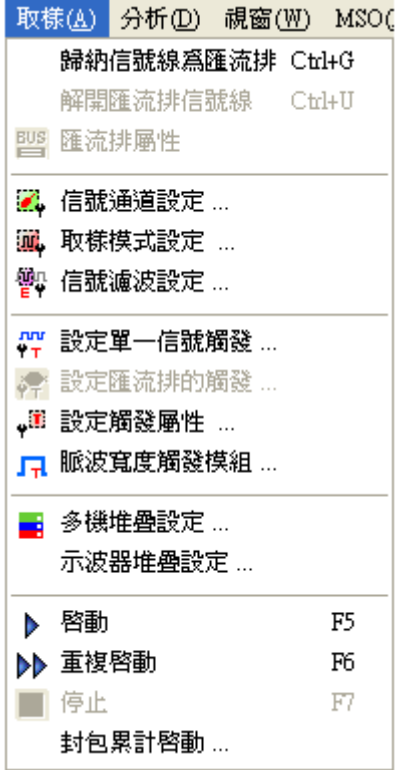

歸納信號線為匯流排:將量測通道歸爲一個匯流排(Bus)。歸爲一個匯流排(Bus)便於使用者管理和處理。 解開匯流排信號線:取消匯流排(Bus),使用者可以隨時取消匯流排(Bus)。

匯流排屬性:匯流排、匯流排協定兩類分析選擇,I2C、UART 、SPI 在匯流排協定的目錄下列出,詳細 的參數設定,可在參數配置鈕中設定。

信號通道設定:選擇那些量測通道要顯示。

設定信號觸發:開啟信號觸發對話框,進行觸發條件設定。

設定匯流排的觸發:開啟設定匯流排的觸發屬性對話框。

設定觸發屬性:開啟觸發屬性對話框,包括觸發準位、觸發次數、觸發內容、觸發屬性、觸發範圍頁簽, 進行觸發頁、觸發位置、觸發延遲、觸發範圍等相關設定。

脈波寬度觸發模組:針對單一通道設定寬度在某一特定範圍內進行觸發,此功能需搭配脈波寬度觸發模 組硬體使用,功能詳細說明請參考脈波寬度觸發說明書。

**多機堆疊設定:**將多台同一型號的邏輯分析儀採用一定的方法將硬體聯接起來,再通過軟體處理使用多 台獨立工作的邏輯分析儀堆疊在一起工作,達到增強邏輯分析功能的目的。主要表現在兩方面:記憶體 深度增加、量測通道數量增加。(支援機型: LAP-32128U-A、 LAP-321000U-A、 LAP-322000U-A、 LAP-C(32128)、LAP-C(322000)、LAP-C(321000),不支援機型:LAP-16032U、LAP-16064U、LAP-16128U、 LAP-C(16032)、LAP-C(16064)、LAP-C(16128)、LAP-C(162000)。

示波器堆疊設定:使用邏輯分析儀與示波器堆疊,LA 可以把示波器的波形畫面顯示在 LA 上,這樣數 位波形與類比波形可以同時顯示,做對比,供使用者分析。請參閱 4.17 部分說明。

啟動:根據設定的觸發條件,進行一次資料擷取樣。

重複啟動:根據設定的觸發條件,進行反復的資料取樣,直到執行了停止命令後才停止。

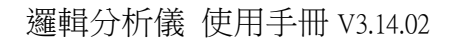

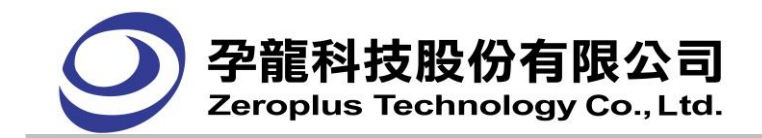

停止:停止目前正在進行的取樣。

封包累計啟動:連續的取樣信號,每次取樣的封包編號會一直累計於封包列表當中。選擇模式可分為封 包編號和封包結果。

取樣封包編號:只記錄最後一次取樣到的封包,多次攝取時,封包的編號會接著上一次攝取到末尾序號 繼續累計。

封包結果:記錄所有取樣到的封包編號,保留每次取樣的封包結果直至結束。

## <span id="page-35-0"></span>**3.2.3.** 分析**(D)**功能表

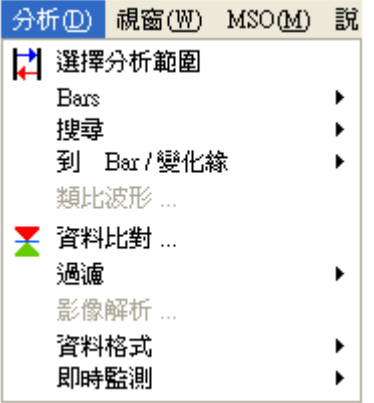

選擇分析範圍**:** 選擇可操作的資料範圍,可以來指定波形視窗及狀態視窗中的資料顯示範圍。

在此功能下有 Ds/Dp 可以用來控制資料顯示範圍,第一個定位條(Ds)代表要顯示資料範圍的起點,第二 個定位條(Dp)代表要顯示資料範圍的結束點。

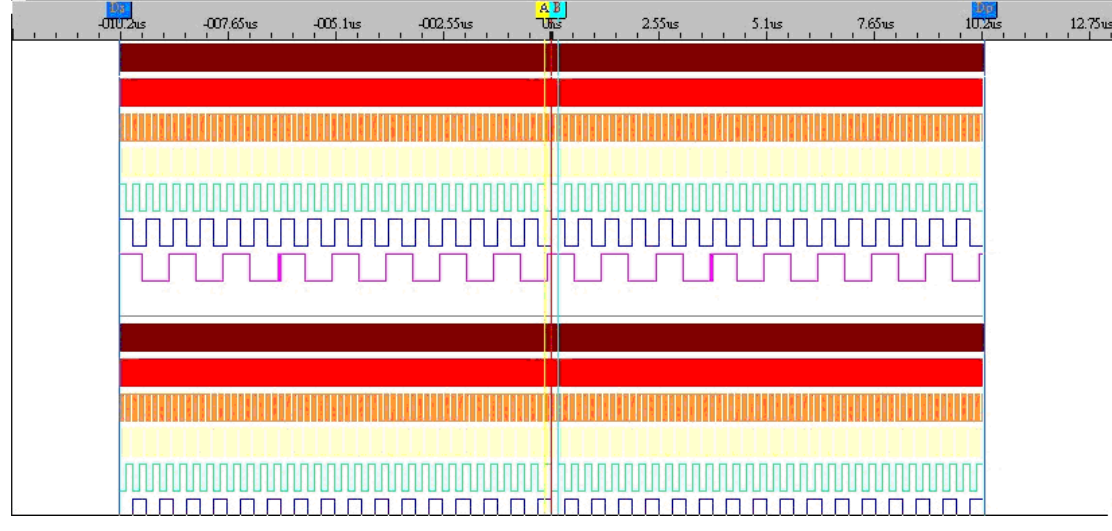

每次啟用此功能時,Ds 的預設位置為所擷取進來的所有資料之起點,Dp 的預設位置為所擷取進來的所 有資料之結束點。

啟用此功能時,會在資訊顯示區的總數欄位後面新增一個括弧,括弧內容為被選擇的資料量大小。

每格:4.5056us 總數:204.8us (204.8us)

**Bars:**

增加 **Bar**:點擊後,出現下列對話框。可讓使用者,自行增加 Bar 的數量與 Bar 屬性設定。
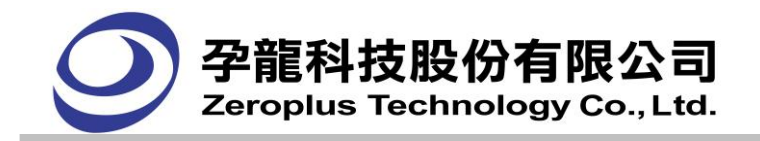

快捷鍵只能是 0~9 之間的數值

刪除 **Bus**:在"增加 Bar﹍"功能下,所增加的 Bar 的項目,可在此"刪除 Bar﹍"功能下,做刪除動作。 搜尋:

搜尋:在擷取到的資料中搜尋指定的資料。

脈波寬度:對單一通道和匯流排內的單個通道,進行寬度搜尋。

到 **Bars/**變化緣:

到 **Bar**:在指定的地方(T Bar、A Bar、B Bar…等)周圍顯示資料。

上一個變化緣:以中心點為參考,搜尋中心點以前的變化點,同時把該點放置在中心點位置。

下一個變化緣:以中心點為參考,搜尋中心點以後的變化點,同時把該點放置在中心點位置。

類比波形:匯流排資料不再是以單純的資料方式顯示,而是以曲線顯示資料變化情況,看上去就像是波 形一樣,是一條反應資料變化的曲線。類比波形有二種顯示方式,單獨類比顯示及類比數位混合顯示。 同時支援號制設定。

**資料比對:**對選定的兩個檔案進行波形通比對和匯流排比對,顯示兩個檔案的波形差別和錯誤位置。 (LAP-16032U、LAP-16064U、LAP-16128U、LAP-32128U-A、LA-C(16032)、LA-C(16064)、LA-C(16128)、 LA-C(32128)機型需要註冊才能使用), LAP-321000U-A、LAP-322000U-A、LAP-C(162000)、 LAP-C(321000)、LAP-C(322000)機型免費使用此功能)。

#### 過濾:

**匯流排的寬度:**在擷取信號的時候,由於取樣頻率或是硬體等各方面的原因,總是會有一些雜訊產生, 為了避免雜訊影響匯流排資料的分析,可使用匯流排寬度過濾功能將這些雜波資料過濾。

雜訊:軟體濾波,可以濾除 0~10 個 Clock 寬度的正脈波或負脈波訊號。當硬體抓到的資料,其波長寬 度未超過指定的 clock 數時,軟體將濾除不顯示。

影像解析:對匯流排協定的資料格式進行解析,將其匯流排解碼資料呈影像化顯示(需要匯流排協定支 援此功能)。

資料格式:以二進制、十進制、十進制(有符號)、十六進制、ASCII、格雷碼或補數來顯示。

**即時監測:**通過軟體來實現即時監測所有通道準位及頻率狀態。方便使用者瞭解各通道當前資料情況。

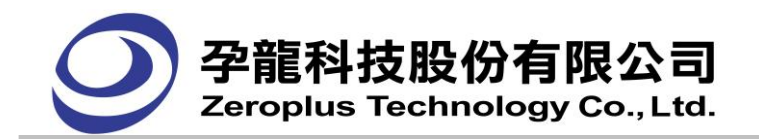

#### **3.2.4.** 視窗**(W)**功能表

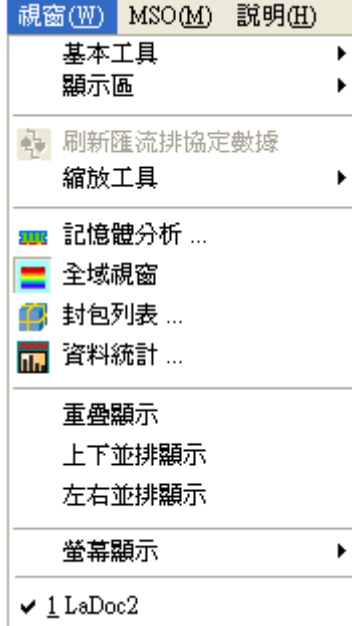

#### 基本工具:

移動模式:改變滑鼠模式,成為移動工具的模式。按下 移動工具功能後,使用者可直接按住滑鼠左鍵 後,直接在波形與狀態視窗內的波形顯示區及狀態列表顯示區中,隨使用者去拉動波形資料的位置。

一般模式:使滑鼠模式為正常使用模式。

縮放模式:改變滑鼠模式,成為選擇框模式,此時可對框選的波形作縮放。當滑鼠在波形顯示區內並且 配合左鍵,由左向右框選一個範圍的波形後,會平行放大所框選的波形範圍,由右向左框選則會平行縮 小所框選的波形範圍,縮放後的範圍置於波形顯示區的中央位置。拖放時並顯示波形寬度資訊。

#### 顯示區:

波形視窗:資料介面以時序波形方式顯示。

狀態視窗:資料介面以狀態列表方式顯示。

刷新匯流排協定模組數據:同時使用匯流排協定、選擇分析範圍時,此功能才能啟用。當移動 Ds、Dp 變更匯流排協定範圍時,按下此功能,立即重新分析變更分析範圍後,匯流排協定的解碼。

#### 縮放工具:

放大:放大波形。

縮小:縮小波形。

**顯示全部波形:**將全部的波形顯示在波形顯示區上。

回復上一次的放大縮小:取消最後一次的放大或縮小的波形操作。

**記憶體分析:**啟用記憶體分析功能,記憶體分析視窗顯示在波形視窗下方,將匯流排協定內之封包格式 解離,把位置與資料顯示於獨立表格中,更好的瞭解匯流排協定溝通中對於各位置與資料的對應關係與 狀況。

全域視窗:啟用邏輯分析儀,全域視窗顯示在波形視窗下方。波形區域所顯示波形,就是全域視窗所框 選波形。在全域視窗區域按左鍵,隨意框選,框選的波形與波形區域顯示的波形始終保持一致。

**封包列表:**啟用封包列表功能,封包列表視窗顯示在波形視窗下方,依照匯流排在記憶體的順序,依序

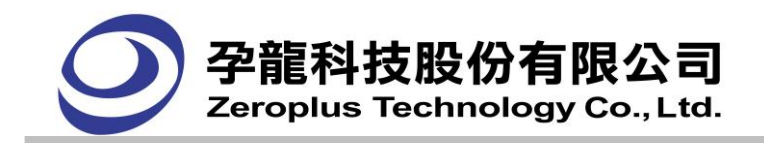

列出每個封包的內容,而且只能呈現匯流排和匯流排協定的封包。

資料統計:啟用資料統計功能,資料統計視窗顯示在波形視窗下方,呈現滿足時間範圍的正負週期數。 重疊顯示:重疊顯示每一個表單。

上下並排顯示:上下排列顯示表單。

左右並排顯示:垂直排列顯示表單。

**螢幕顯示:** 有二台顯示器連接時, 軟體可以選擇在二台顯示器顯示, 以便顯示更多的波形, 也可以在第 一台或是第二台顯示器上顯示。

最下方為顯示目前開啟的表單列表。

#### **3.2.5. MSO(M)**功能表

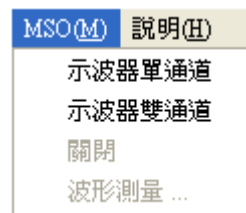

示波器單通道:啟用示波器單通道模式, A0-A7 通道關閉,示波器通道 CH1 被啟用,用於測量類比訊 號。

示波器雙通道:啟用示波器單通道模式,A0-B7 通道關閉,示波器通道 CH1、CH2 被啟用,用於測量類 比訊號。

關閉:關閉示波器模式。

波形測量:顯示示波器通道測量的資料,如最大/最小電壓值,峰對峰值,相位差等。

#### **3.2.6.** 說明**(H)**功能表

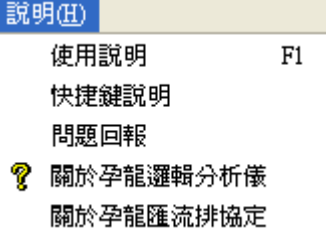

使用說明:將開啟邏輯分析儀使用說明檔案,檔案中詳細說明,如何使用此軟體。

快捷鍵說明:將開啟快捷鍵及熱鍵的列表。

問題回報:使用者發現軟體有問題時,可以將邏輯分析儀軟體設置參數及電腦系統相關的參數,寄回 ZEROPLUS 以便本公司分析其錯誤。

**關於孕龍科技邏輯分析儀:**顯示軟體相關資訊,包括軟體版本,版權,公司網址資訊。當第一次安裝完 成軟體時,也會有版本資訊顯示對話框,使用者可以更詳細的瞭解當前版本的新功能、功能加強及 BUG 修改情況等資訊。

關於孕龍匯流排協定:點擊時可以自動連結到公司網頁。

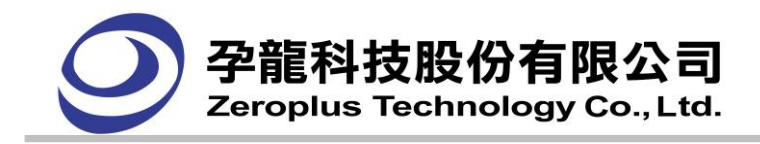

# **3.3.** 輔助功能表**(**右鍵功能表**)**

## **3.3.1** 量測通道名稱顯示區功能表

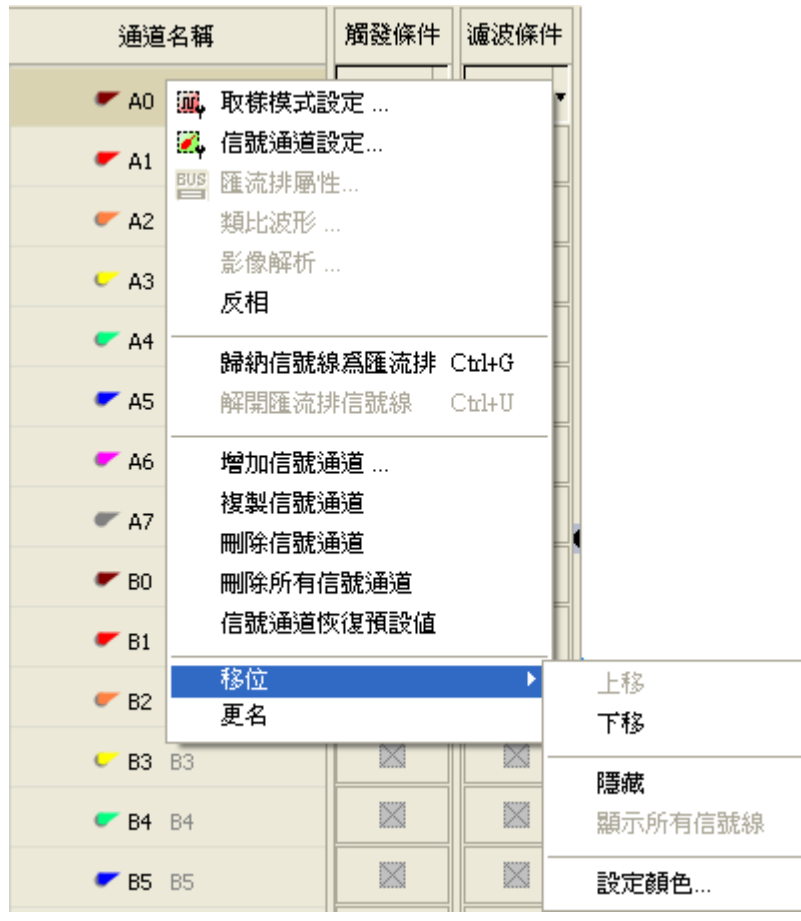

取樣模式設定:開啟設定取樣信號的對話框。

信號通道設定:開啟設定信號通道的對話框。

匯流排屬性:開啟設定匯流排屬性的對話框

類比波形:匯流排資料不再是以單純的資料方式顯示,而是以曲線顯示資料變化情況,看上去就像是波 形一樣,是一條反應資料變化的曲線。類比波形有二種顯示方式,單獨類比顯示及類比數位混合顯示, 同時支援號制設定。

影像解析:對匯流排協定的資料格式進行解析,將其匯流排解碼資料呈影像化顯示(需要匯流排協定支 援此功能)。

反相:選中的通道波形進行反相顯示,高電平以低電平顯示出來,低電平以高電平顯示出來,反相的波 形通道名稱上方以藍色橫線標示。

歸納信號線為匯流排:設置為匯流排(Bus)。

解開匯流排信號線:取消匯流排(Bus)的設置。

增加信號通道:新增信號通道

海型信號通道:複製選取的信號通道

**刪除信號通道:** 刪除選取的信號通道

**刪除所有信號通道:** 刪除通道名稱區域中的所有信號通道

信號通道恢復預設值:恢復信號通道為預設值狀態

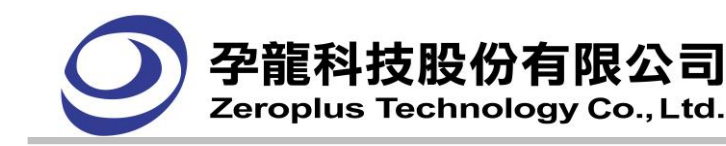

- 移位:進行位置移動及屬性設置(如下方五項設定)。
	- 上移:信號線(Signal)上移一個位置。
	- 下移:信號線(Signal)下移一個位置。
	- 隱藏:隱藏一個信號線(Signal)。

顯示所有信號線:顯示所有隱藏。

設定顏色:設置信號線(Signal)的顔色屬性。

更名:為信號線(Signal)/匯流排(Bus)的名稱進行改名操作。

## **3.3.2** 示波器通道右鍵選單

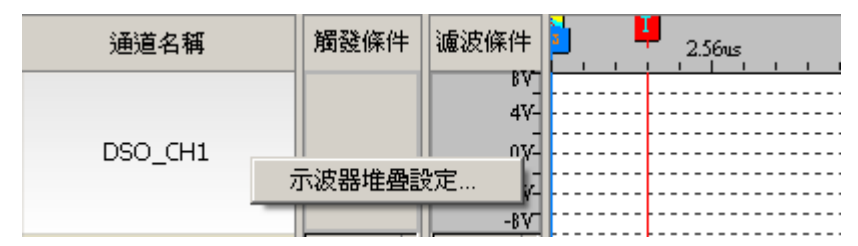

#### 示波器波形右鍵選單

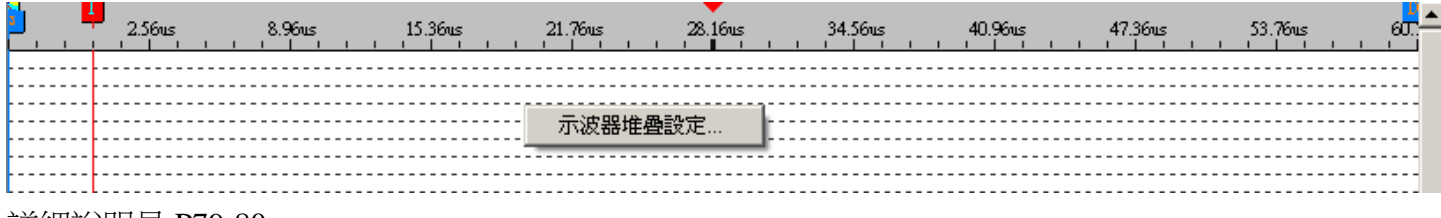

詳細說明見 P79-80。

## **3.3.3** 觸發狀態設定顯示區功能表

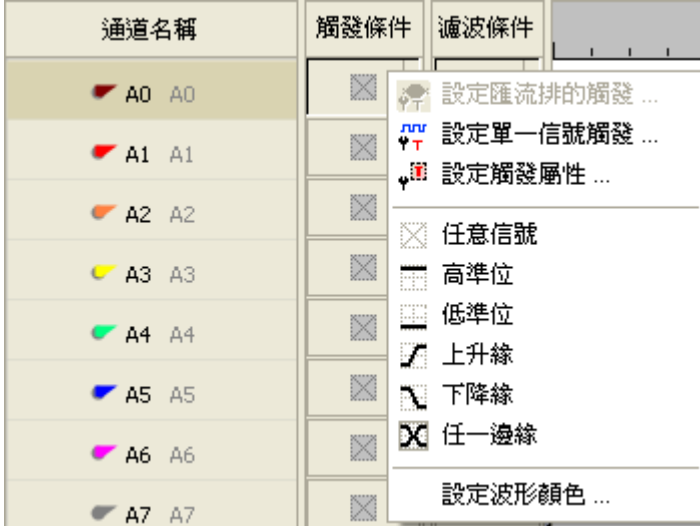

設定匯流排的觸發:開啟設定匯流排的觸發屬性值對話框。

設定單一信號觸發:開啟"觸發條件"屬性值對話框,進行觸發條件設定。

設定**觸發屬性:**開啟觸發屬性對話框,包括觸發內容、觸發延遲、觸發範圍頁簽,進行相關設定。 任**意信號**: 整個週期內採集信號, 不作任何信號的觸發判定。

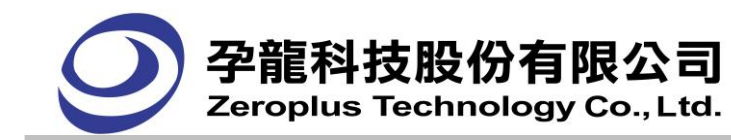

- 高準位:為選擇的量測通道設定邏輯高準位為觸發條件。
- 低準位:為選擇的量測通道設定邏輯低準位為觸發條件。
- 上**升緣**:為選擇的量測涌道設定上升緣為觸發條件。
- 下降緣:為選擇的量測通道設定下降緣為觸發條件。

任一邊緣:為選擇的量測通道設定上升緣或下降緣兩種為觸發條件。

設定波形顏色:為當前選擇的通道選擇顔色。

## **3.3.4** 波形視窗右鍵功能表

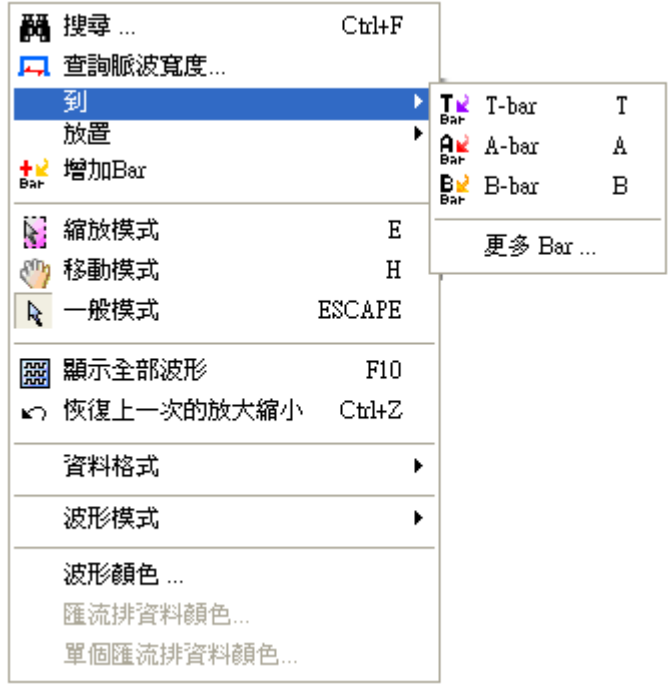

搜尋:在取樣到的資料中查找指定的資料。

**查詢脈波寬度:**對單一通道和匯流排內的單個通道,進行脈波寬度查找。

到:在指定的地方(Trigger、A Bar、B Bar、更多)周圍顯示資料。可以使用快捷鍵,並將的 Bar(A Bar、B Bar) 移動於波形視窗中心點。如果選擇[更多 Bar..]則顯示選擇 Bar 對話框。

放置:把滑鼠指定的地方用 Bar 作標記。如果選擇[更多 Bar..]則顯示選擇 Bar 對話框。

注: "到"與"放置"功能完全不同,[到]是將指定的 Bar 顯示在當前波形視圖區域內,供使用者使用; [放置]是指將指定的 Bar 放置到滑鼠當前的位置。不同的是,點擊[放置]、其他…顯示的對話框,其列表 框中不存在[T]Bar 選項。

增加 Bar:點擊後,出現下列對話框。可讓使用者,自行增加 Bar 的數量與 Bar 屬性設定。

**縮放模式**:改變滑鼠模式,成為縮放模式,此時可對框選的波形作縮放。當滑鼠在波形顯示區內並且配 合左鍵,由左向右框選一個範圍的波形後,會平行放大所框選的波形範圍,由右向左框選則會平行縮小 所框選的波形範圍,縮放後的範圍置於波形顯示區的中央位置。

移動模式:改變滑鼠模式,成為移動的模式。按下<sup>《19</sup>手形工具功能後,使用者可直接按住滑鼠左鍵後, 直接在波形與狀態視窗內的波形顯示區及狀態列表顯示區中,隨使用者去拉動波形資料的位置。

-**般模式**:使滑鼠模式回歸到一般使用模式。

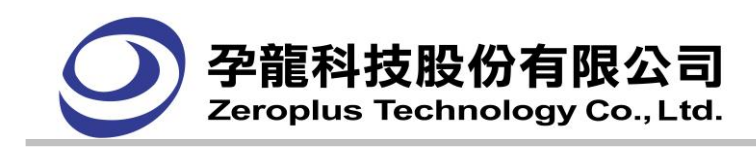

膈示全部波形:將全部的波形顯示在波形顯示區上。

回復上一次的放大縮小:取消最後一次的放大或縮小的波形操作。

資料格式:以二進制、十進制、十進制(有號數)、十六進制、ASCII、格雷碼和二補數來顯示。

波形模式:設定波形的顯示方式,可選擇波形在高低準位交換時是方波或是有斜率的線條作顯示。

波形顏色:設定匯流排外框的顏色。

匯流排資料顏色:設定 Data 資料的顏色。

單個匯流排資料顏色:設定滑鼠目前的 Bus data 的顏色

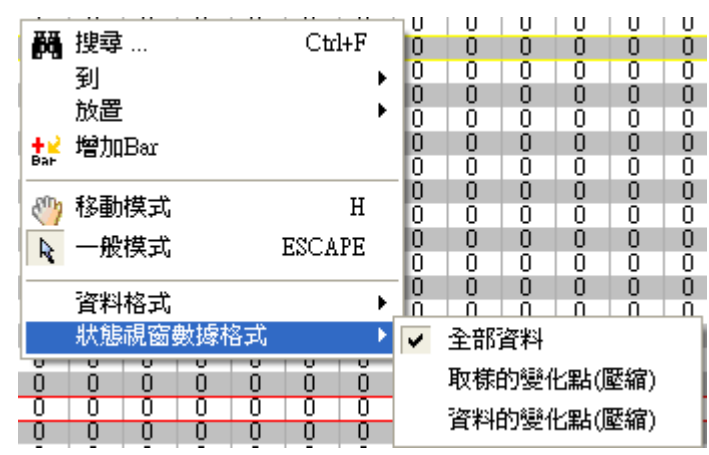

## **3.3.5** 狀態視窗右鍵功能表

**搜尋:**在擷取到的資料中搜尋指定的資料。

到:在指定的地方(T Bar、A Bar、B Bar、其他)周圍顯示資料。如果選擇[其他..]則彈出選擇 Bar 對話框。 放置: 把滑鼠指定的地方用 Bar 作標記;使用者可以選擇 A Bar 或是 B Bar, DS Bar, DP Bar,或其他 Bar。放置 DS 或是 DP 必須在軟體啟用"選擇分析範圍"才可以使用,否則為灰色.注意:到、放置二者 的功能完全不同,[到]是將指定的 Bar 顯示在當前波形視圖區域內,供使用者合理使用;[放置]是指將指 定的 Bar 放置到滑鼠當前的位置。

增加 Bar: 當滑鼠停留在波形區域特定位置時,按滑鼠右鍵,選擇其中的增加 Bar 功能,波形區域就會 自動的按照字母的順序、顏色在特定的位置增加 Bar。

移動模式: 改變滑鼠的顯示模式為手形,以利於對波形視窗進行移動。

一般模式:使滑鼠模式為正常使用模式。

資料格式:資料顯示的方式,可選擇二進制、十進制、十進制(有號數)、十六進制、ASCII、格雷碼和二 補數。

**狀態視窗數據方式:**部分取樣位置的信號通道資料取值相同,為了更好的觀察資料的變化點和減少匯出 容量,增加資料變化點壓縮功能。其資料顯示的格式為:全部資料、取樣的變化點(壓縮)及資料的變 化點(壓縮)。

全部資料:為當前的顯示方式,顯示所有的資料。

取樣的變化點(壓縮):以當前取樣的變化點,作為資料的參考點顯示資料。

資料的變化點(壓縮):以當前資料的變化點,作為資料的參考點顯示資料。

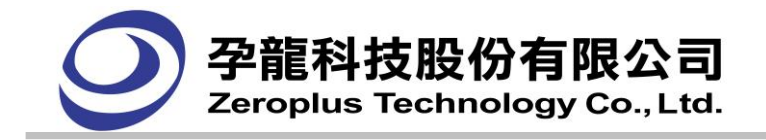

## **3.3.6 DELETE** 鍵刪除選定 **Bar**

當需要刪除增加的 Bar 時,可以用滑鼠選擇該 Bar 後,直接按鍵盤上的 DELETE 鍵就可以刪除。但 A Bar、 B Bar、T Bar、DS Bar、DP Bar 皆不能刪除。

# **3.4.** 常用工具列**(Toolbar)**

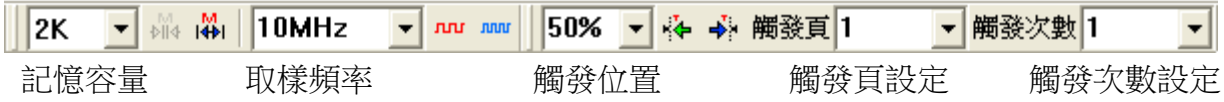

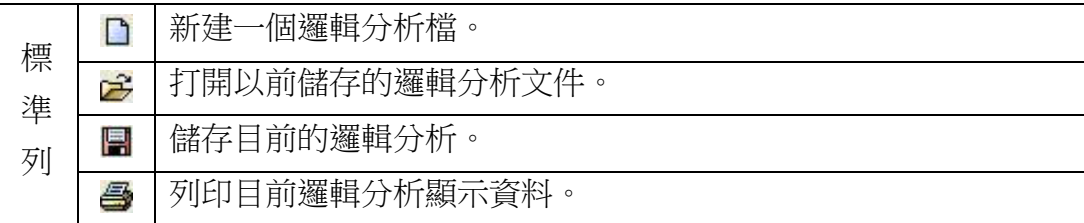

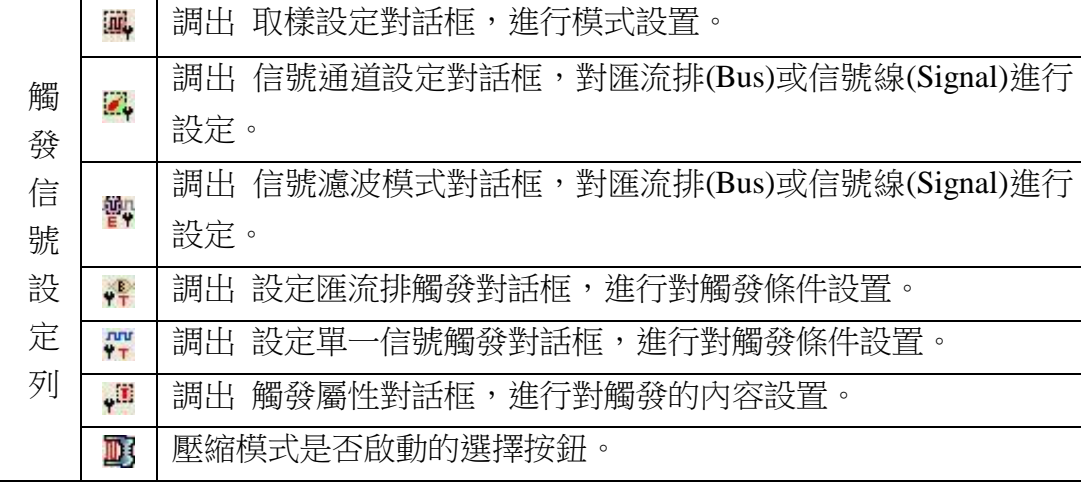

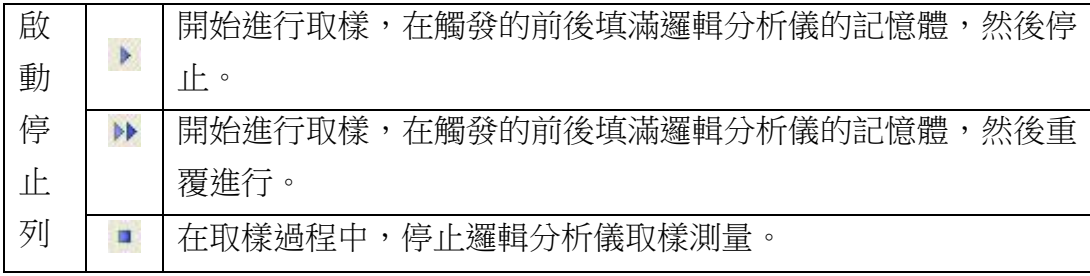

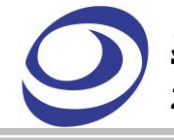

孕龍科技股份有限公司

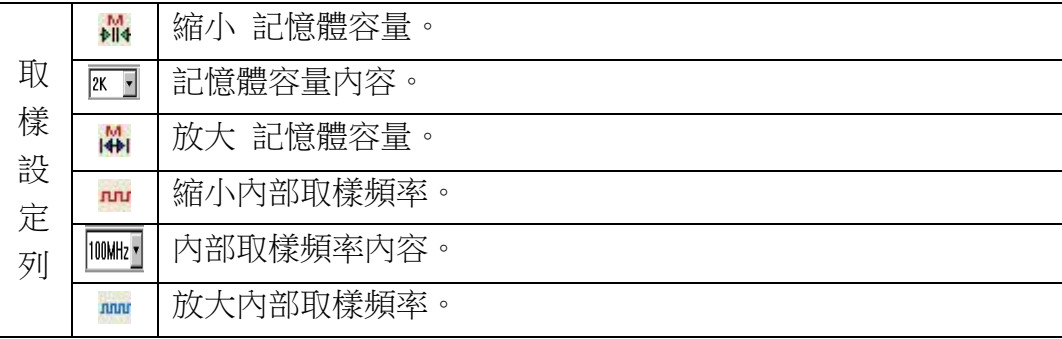

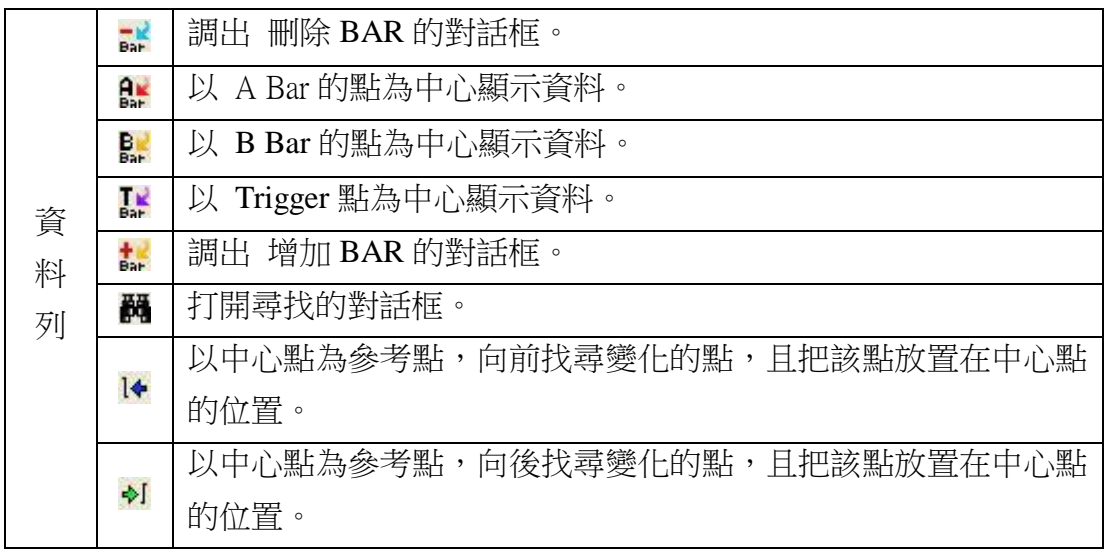

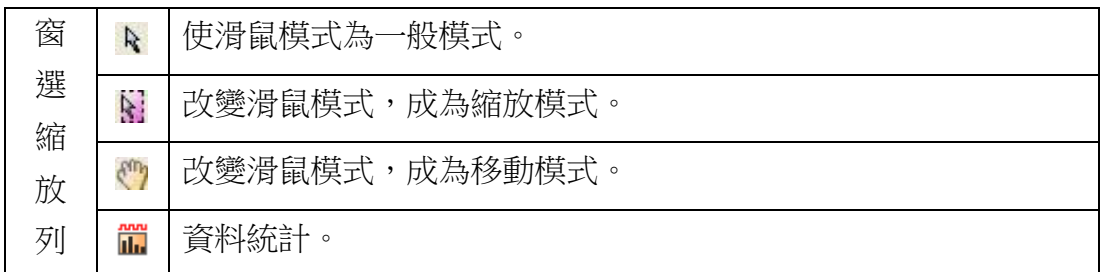

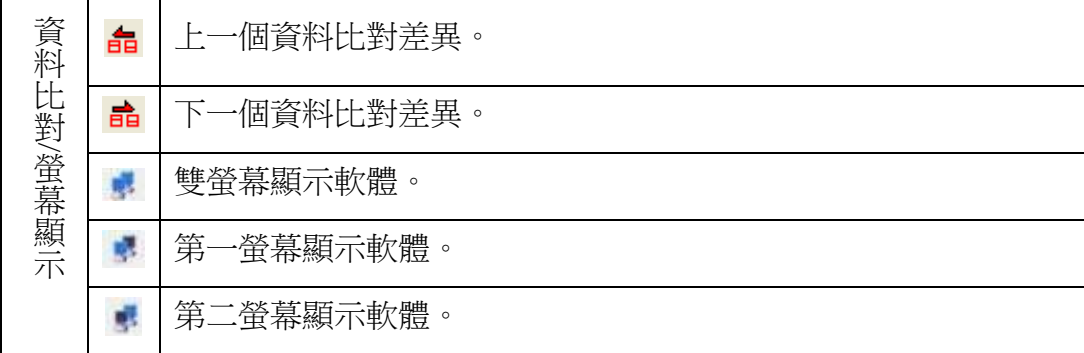

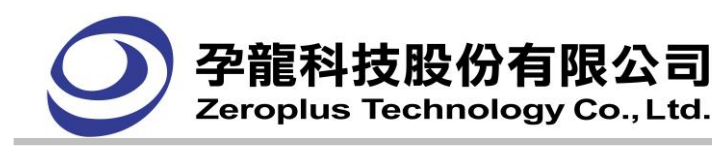

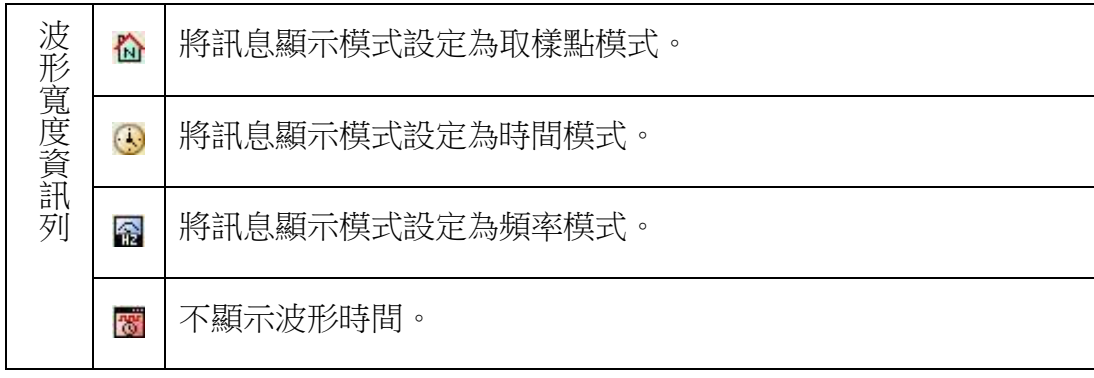

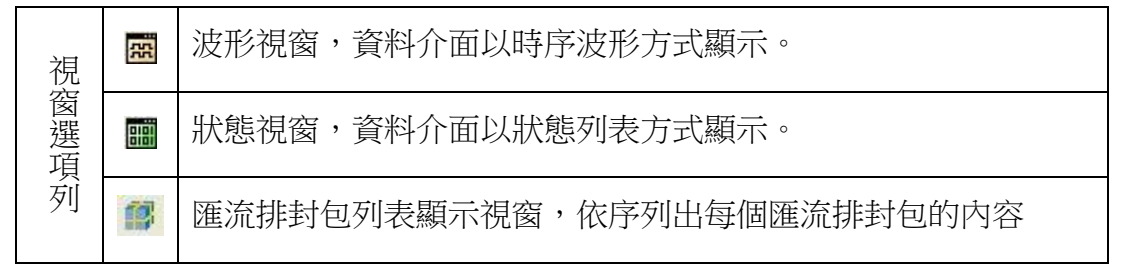

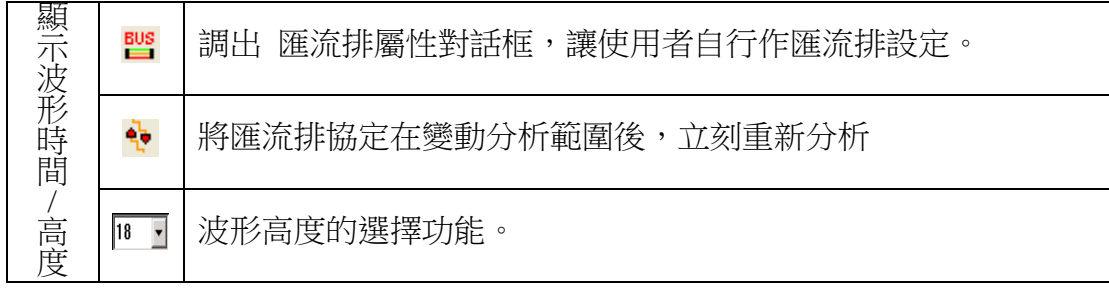

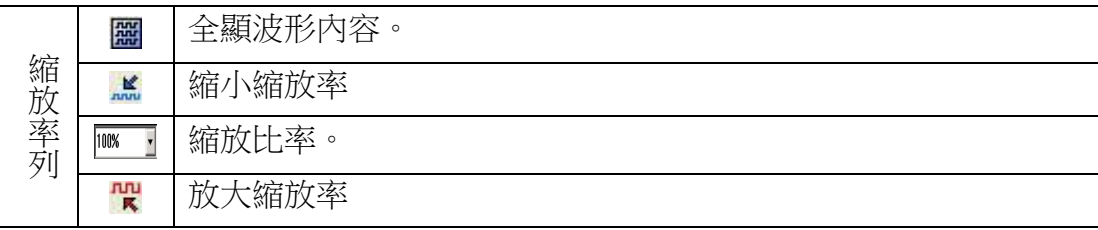

# 備註:

縮放率可以切換百分比及時間模式,兩者皆有下拉選單:

- 1、使用訊息顯示模式作為切換縮放率模式的開關: <取樣點顯示>時:百分比模式。 <時間及頻率顯示>時:時間模式。
- 2、可直接輸入所需的縮放率:時間模式以 ns 為預設的基本單位。可直接輸入單位。超過 1000ns 單位會 自動變為 us,成為 1us。
- 3、下拉選單:

有30個刻度,先定義每格的週期數量,再換算成百分比及時間。

最大縮放率為每格週期數:0.001 個。

最小縮放率為每格週期數:1000000000。

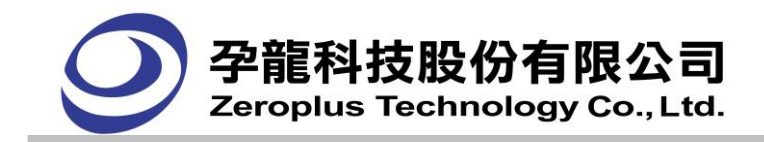

縮放率(百分比):是以每格為 1 個週期時,縮放率(%)為 100%作基準。 縮放率(時間):是以 每格週期數 X (1/取樣頻率) 作計算。 例如:

- (1) 每格為 1 個週期時,縮放率(%)為 100%,縮放率(時間)為每格週期數 X (1/取樣頻率)。
- (2) 每格為 100 個週期時,縮放率(%)為 1%,縮放率(時間)為每格週期數 X (1/取樣頻率)。

## **3.5.** 對話框

#### **3.5.1** 版本資訊顯示對話框

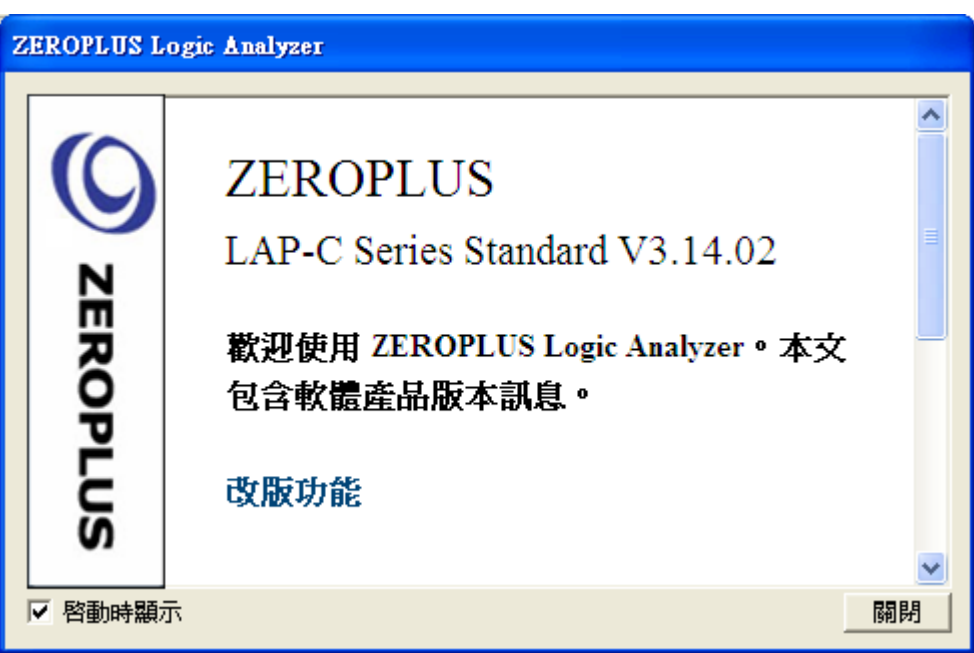

軟體版本資訊顯示功能是在軟體安裝成功後,開啟軟體時,顯示軟體的版本、新功能、Bug 修改狀 況第一時間呈現給使用者。讓使用者可以更方便更即時的瞭解當前使用的軟體版本資訊。

版本資訊顯示視窗包括版本號資訊、功能資訊(新增功能資訊、增強功能資訊)、BUG 修改資訊。 如果使用者再次開啟軟體時不需要再瞭解這些資訊, "啟動時顯示"可以不勾選。

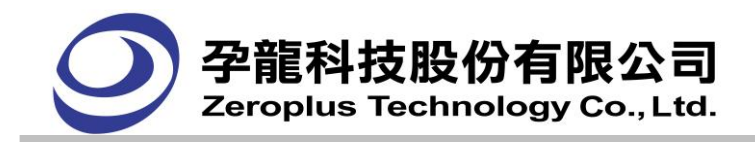

# **3.5.2** 開啟舊檔對話框

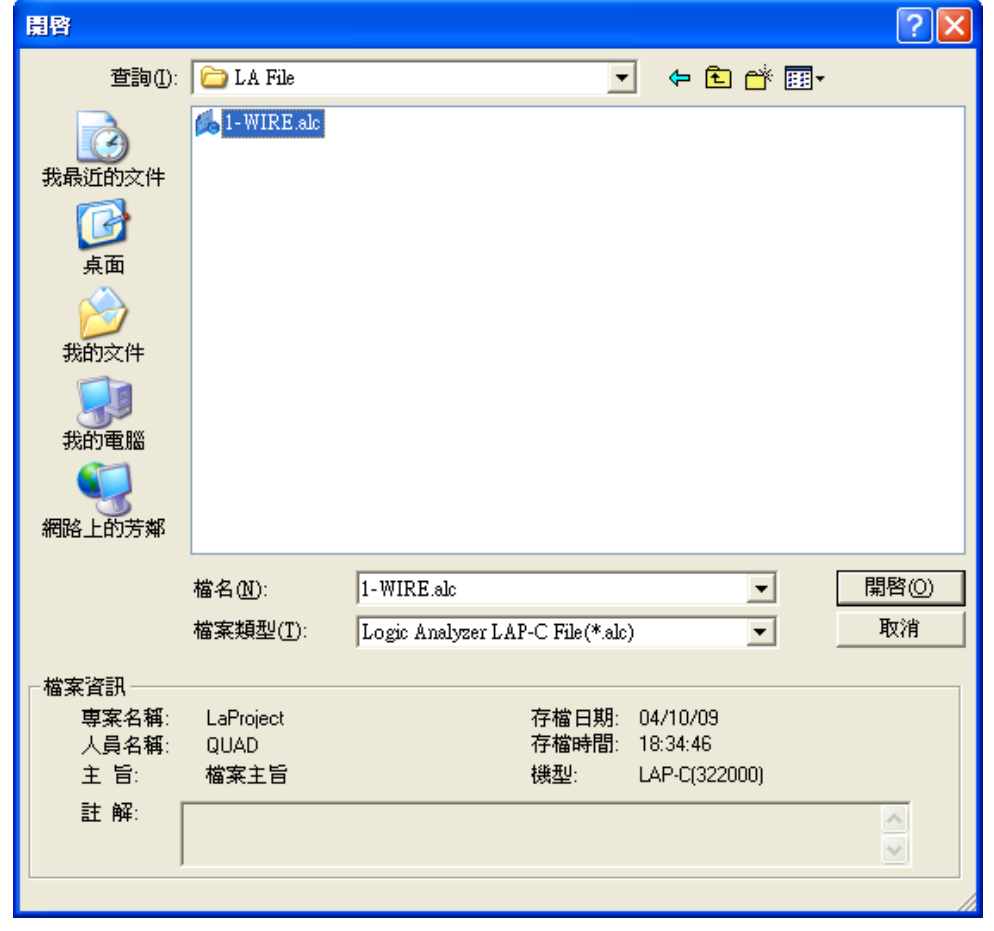

在開啟舊檔對話框中,當選擇邏輯分析儀所儲存的檔案時會在下方顯示該檔案的預覽訊息。

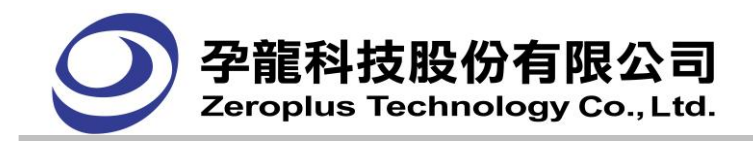

# **3.5.3** 儲存檔案對話框

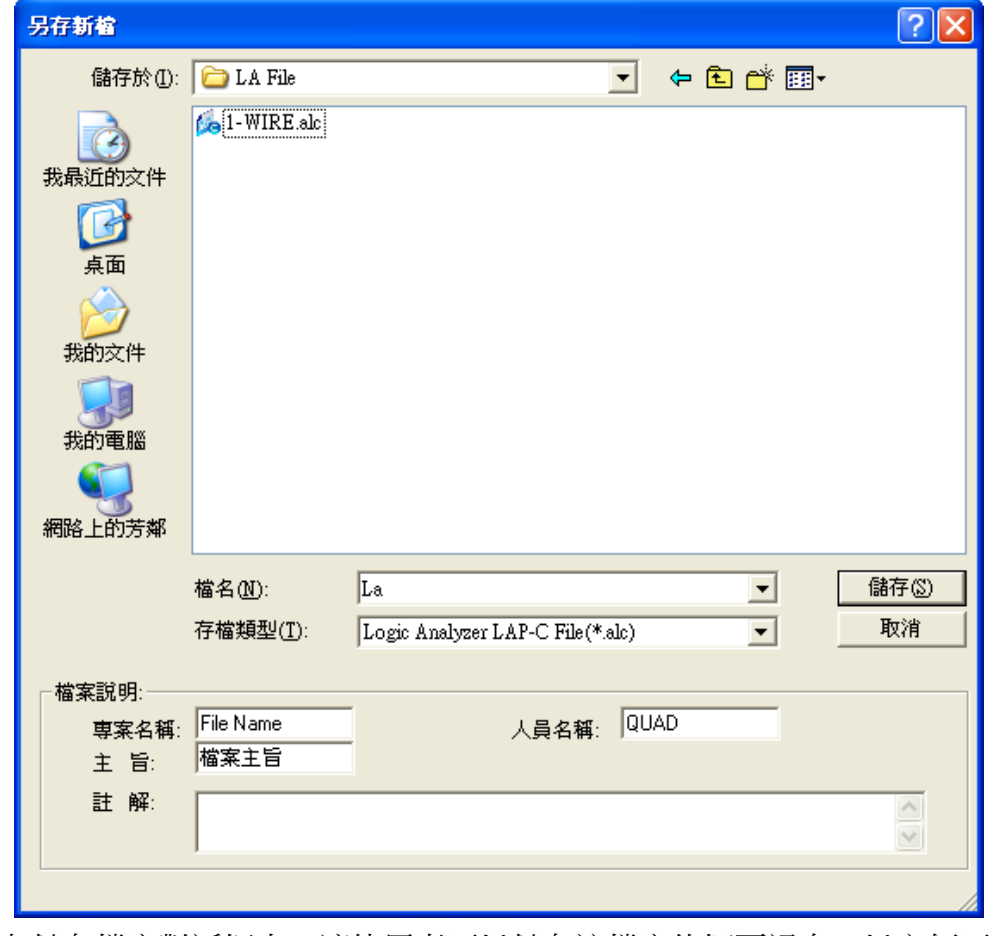

在儲存檔案對話框中,讓使用者可以儲存該檔案的概要訊息,以方便下次開啟時預覽。

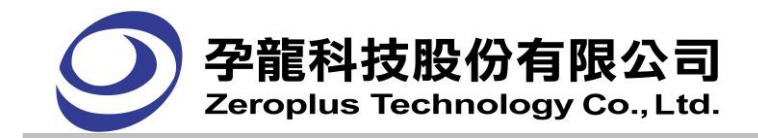

## **3.5.4** 匯出對話框

#### **(1)** 波形匯出

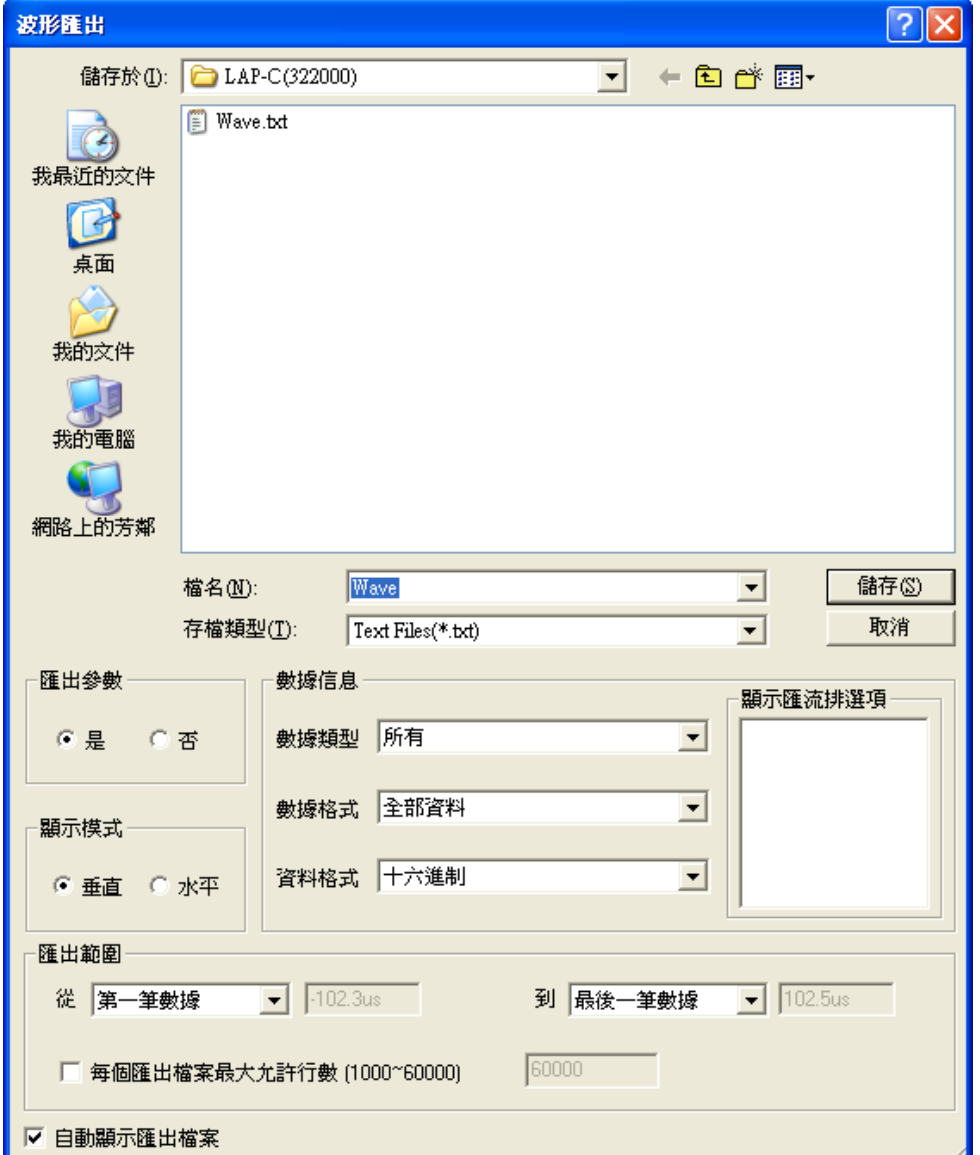

存檔類型:可選擇存成文字檔(txt)或是 Excel 檔(csv)格式檔案。

匯出參數:可選擇是否需匯出環境參數。

**顯示模式:**可選擇資料的呈現方式,第一種呈現方式為垂直列表,第二種呈現方式為水準列表。垂直列 表為垂直列出通道或匯流排的資料,以狀態視窗的資料排列方式為基礎,水準列表為水準列出通道或匯 流排的資料。

數據信息:可選擇匯出資料類型,有如下:所有、所有匯流排、匯流排協定(含原始資料),匯流排協 定(不含原始資料)。匯出的資料格式:可選擇匯出全部資料、取樣的變化點(壓縮)、資料的變化點(壓 縮)匯出的資料格式有:二進制、十進制、十進制(有號數)、十六進制、ASCII、格雷碼和二補數。

匯出範圍:二個下拉清單皆有六個選項("第一筆"、"最後一筆"、"T Bar"、"A Bar"、"B Bar"、 用戶自定義),可作選擇。而下接列表下方灰色編輯區,功用在於顯示目前被下拉式列表所選擇專案的所 在真實位址,選擇用戶自定義時,使用者可自行輸入。

每個匯出檔允許最大行數(1000~60000):勾選啟用後,可自行設定每個匯出檔案的顯示行數,範圍在

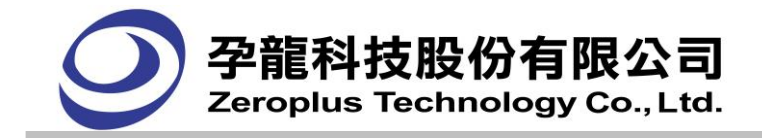

1000~60000 間。

自動顯示匯出檔案:匯出時,使用者可以自行設定是否自動顯示匯出的檔案。預設為勾選,即自動顯示 匯出的檔案。

**(2)** 封包列表匯出

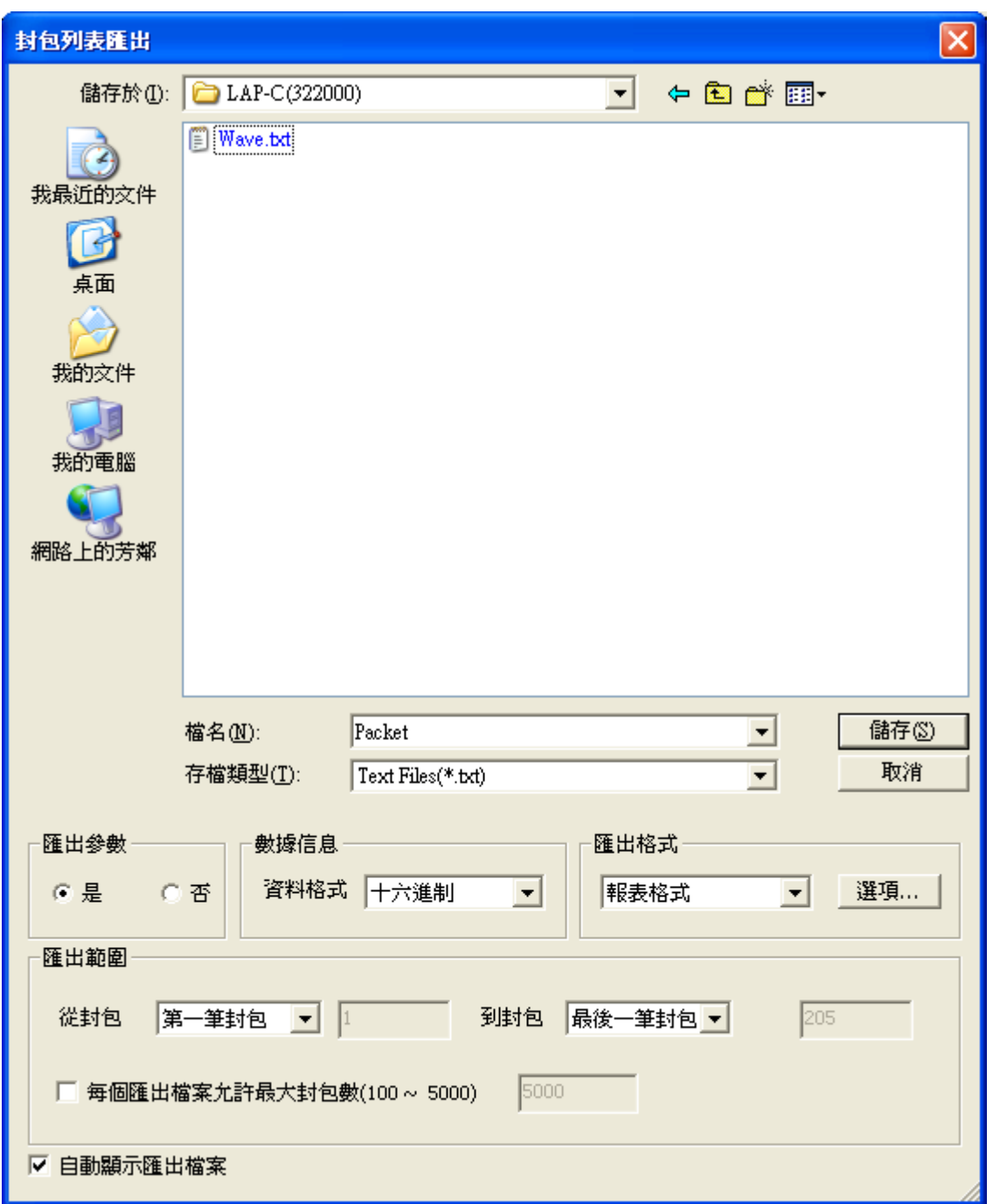

存檔類型:可選擇存成文字檔(txt)或是 Excel 檔(csv)格式檔案。

匯出參數:可選擇是否需匯出環境參數。

數據信息:匯出的資料格式包括二進制、十進制、十進制(有符號)、十六進制、ASCII 碼、格雷碼及補數。 匯出格式:匯出格式可選擇報表格式,或純資料格式。

選項:使用者自定義匯出的資料項目:封包、名稱、起始點、長度、備註。

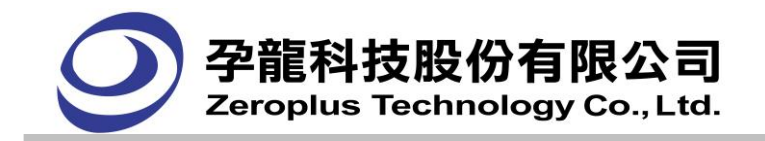

**輸出範圍:**二個下拉清單皆有三個選項("第一筆封包"、"最後一筆封包"、"用戶自定義"),可作 選擇。而下接列表下方灰色編輯區,選擇"用戶自定義"時,用戶可自行輸入。

每個匯出檔允許最大封包數(100~5000):勾選啟用後,可自行設定每個匯出檔的顯示行數,比如,使用 者填入 100,那麼每個匯出的文檔資料就是 1~100。

白動顯示匯出檔案:匯出時,使用者可以自行設定是否自動顯示匯出的檔案。預設為勾選,即自動顯示 匯出的檔案。

## **3.5.5** 截取圖片對話框

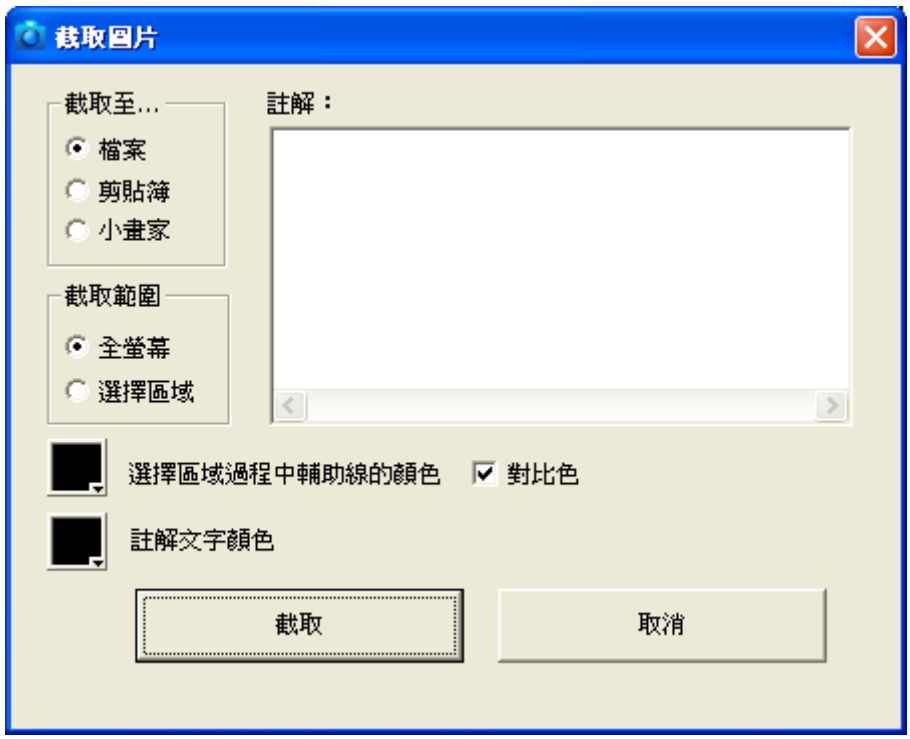

截取至...:

檔案:截取圖片後,會自動跳出存檔對話視窗,可輸入檔案名稱及選擇存檔類型(bmp 或 jpg)。

剪貼簿:截取圖片後,直接存在剪貼簿上,並顯示完成對話視窗。使用者貼上其他的編輯圖片應用 程式中。

小畫家:截取圖片後,直接開啟小畫家,並貼上所截取的圖樣。

截取範圍:

全螢幕:直接截取整個螢幕。

選擇區域:截取使用者所框選的範圍。

其他屬性設定:

選擇區域過程中輔助線的顏色:按下前方圖示,將會出現色彩框,讓自用者自行作輔助線顏色的選 擇。

對比色:選擇區域輔助線與底圖呈現對比顏色

**註解文字顏色**:按下前方圖示,將會出現色彩框,讓自用者自行作輔助線顏色的選擇。

註解:此編輯區所寫的文字,會放置到被截取圖片的下方區域。 (操作建議:設定好上方的各項屬性後,再去按下"截取"按鈕,作截取圖片。)

#### **3.5.6** 取樣設定對話框

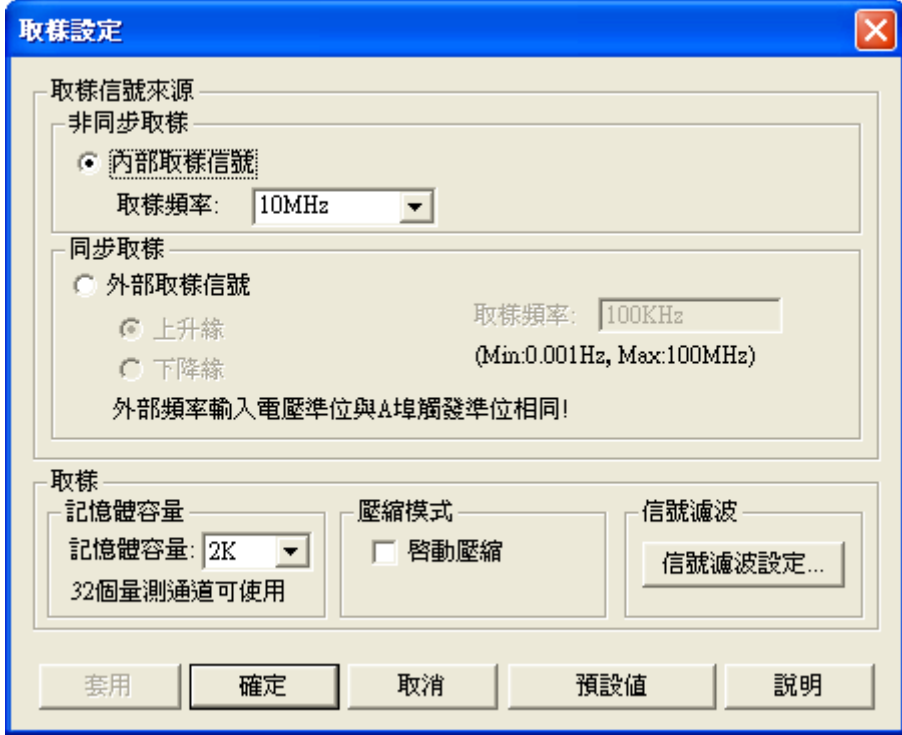

非同步取樣 - 内部取樣信號:使用內部時鐘,即邏輯分析儀自己內部設定的固定頻率進行取樣。 取樣頻率:在使用內部取樣模式時,供選擇頻率的頻率選項,有 100Hz、500Hz、1KHz、5KHz、25KHz、 50KHz、100KHz、200KHz、400KHz、800KHz、1MHz、10MHz、25MHz、50MHz、80MHz、100MHz、 150MHz、200MHz 可供選擇,預設值 100KHz。LAP-C(16032)、LAP-C(16064)機型最大取樣率為 100MHz。 同步取樣 - 外部取樣信號:使用外部時鐘,即邏輯分析儀使用外部電路提供的 Clock 信號進行取樣。 使用者可輸入外部頻率的值至軟體,如此一來軟體便可依據輸入的值,計算出 訊息模式為時間或頻率 時的相關數值,如訊息顯示區數值、時間尺標刻度及縮放率為時間模式時的值。

上**升緣**:只有在選擇外部取樣模式時可用,上升緣到來時取樣。

下降緣:只有在選擇外部取樣模式時可用,下降緣到來時取樣。

取樣頻率:讓使用者自行輸入,但有其限制範圍,LAP-16032U、LAP-16064U、LAP-C(16032)、LAP-C(16064) 機型,從 0.001Hz~75MHz 之間的範圍皆可。LAP-16128U、LAP-32128U-A、LAP-321000U-A、

LAP-322000U-A、LAP-C(16128)、LAP-C(162000)、LAP-C(32128)、LAP-C(321000)、LAP-C(322000)機 型從 0.001Hz ~ 100MHz 之間的範圍皆可。

記憶體容量:每個 Channel 的儲存深度,在列表框中有 2K、16K、32K、64K、128K、256K…等,可 供選擇,預設值爲 2K。記憶容量會依邏輯分析儀的機型支援而不同。

**壓縮模式**:啟動壓縮,並壓縮資料儲存模式,選擇後變成壓縮模式。

信號濾波:設定信號濾波,並開啟設定對話框,過濾功能的使用說明。

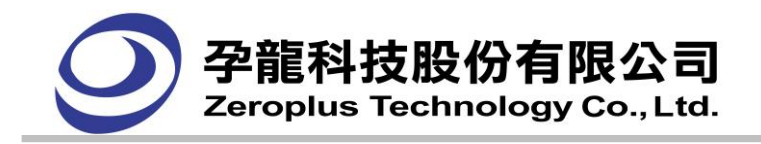

## **3.5.7** 信號濾波設定對話框

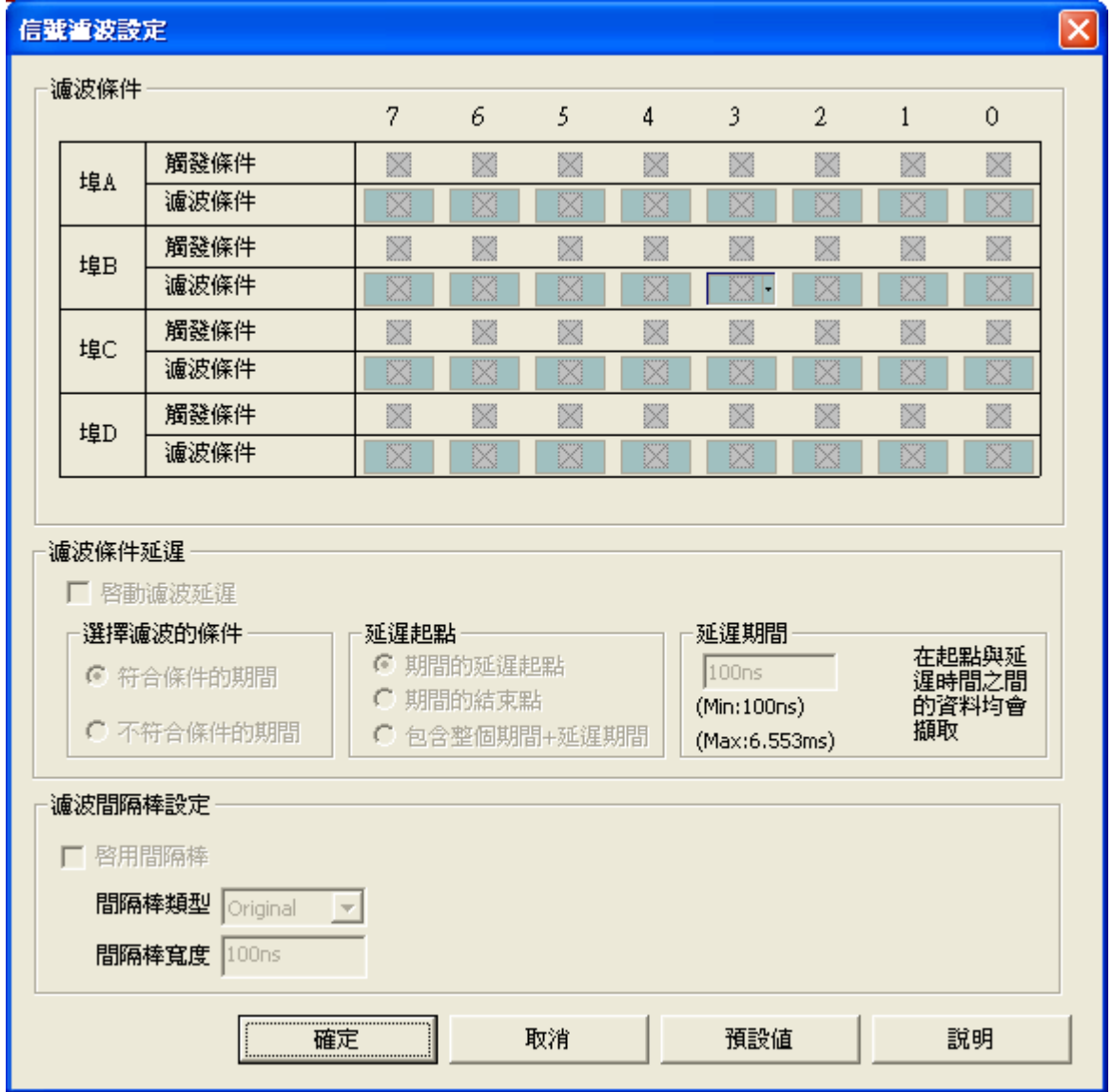

此對話框主要實現對「信號濾波」功能中各項參數的設置並支援顯示信號濾波間隔時間,在信號濾 波中的**濾波條件**中的設定,利用滑鼠的左鍵單擊,選擇結果順序依次為 任意信號(Don't Care), 高準位 (High),低準位(Low);或者單擊滑鼠右鍵,在下拉功能表中選擇濾波的條件。

濾波條件延長或縮短專案中,首先設定是**啟動濾波延遲**功能,如果啟動,需再設定選擇濾波的條件,以 及延遲的起點,同時輸入延遲時間。

使用 Bar 的方式顯示在波形中:

放置的位置為兩個資料的中間,可以選擇提示原始資料長度,也可以設定寬度,但固定最小寬度為 2 個 address。

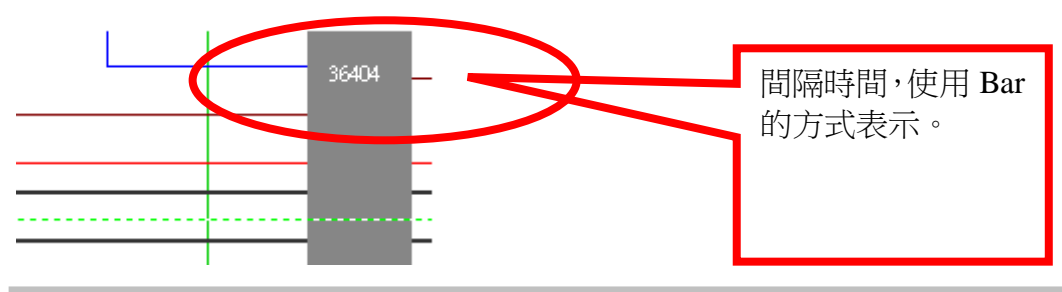

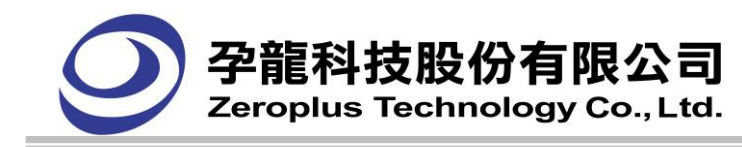

確定:為所設定的濾波條件的設定值才能生效。

取消:取消所設定的濾波條件功能,保留原先的設定。

預設值:恢復預設的設定。

(在 LAP-16032U、LAP-16064U、LAP-16128U、LAP-C(16032)、LAP-C(16064)、LAP-C(16128)、

LAP-C(162000) )機種上,埠 C、埠 D 的所有量測通道為禁能狀態)

## **3.5.8** 信號通道設定**(Bus/Signal)** 對話框

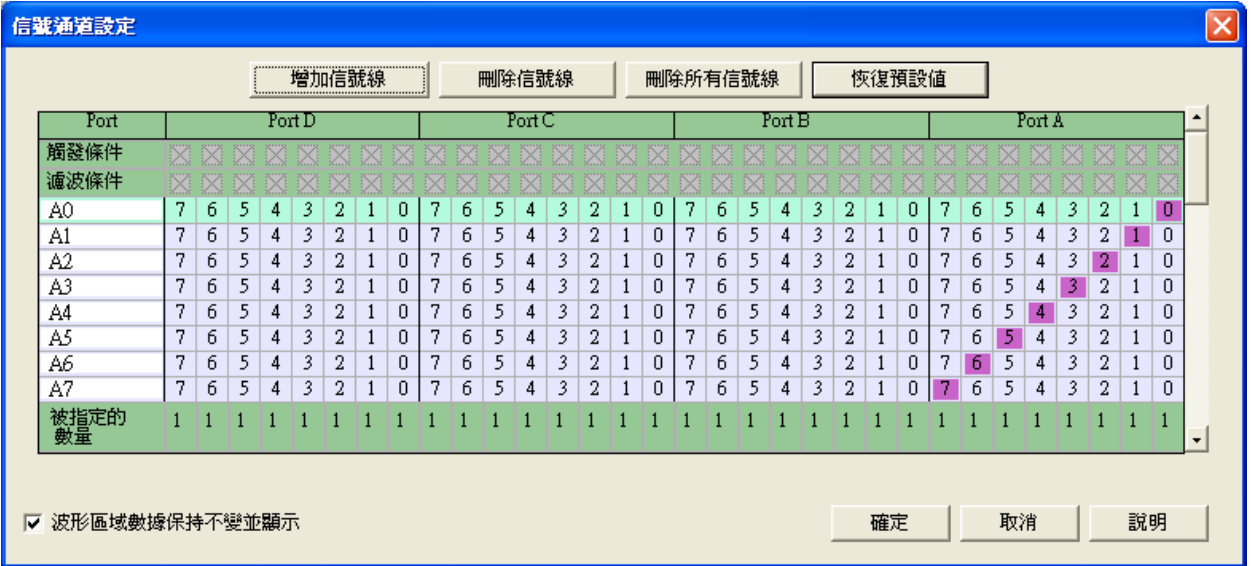

增加信號線:增加一個匯流排(Bus)或者一個信號線(Signal)的測試信號。

刪除信號線:刪除一個匯流排(Bus)或者一個信號線(Signal)的測試信號。

刪除所有信號線:刪除所有匯流排(Bus)/信號線(Signal)的設定。

恢復預設值:恢復系統預設的信號線。

波形區域數據保持不變並顯示:勾選此功能時,如新增、刪除通道時,通道的波形會保留之前執行軟體 的波形;相反,無勾選時,新增、刪除通道時,通道波形清空。

(在 LAP-16032U、LAP-16064U、LAP-16128U、LAP-C(16032)、LAP-C(16064)、LAP-C(16128)、

LAP-C(162000)機種上,埠 C、埠 D 的所有量測通道為禁能狀態)

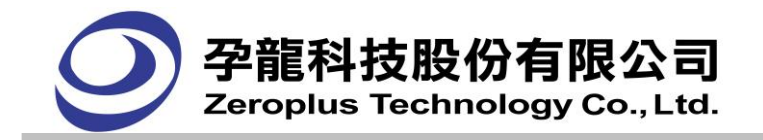

## **3.5.9** 匯流排觸發對話框

#### 匯流排觸發頁籤

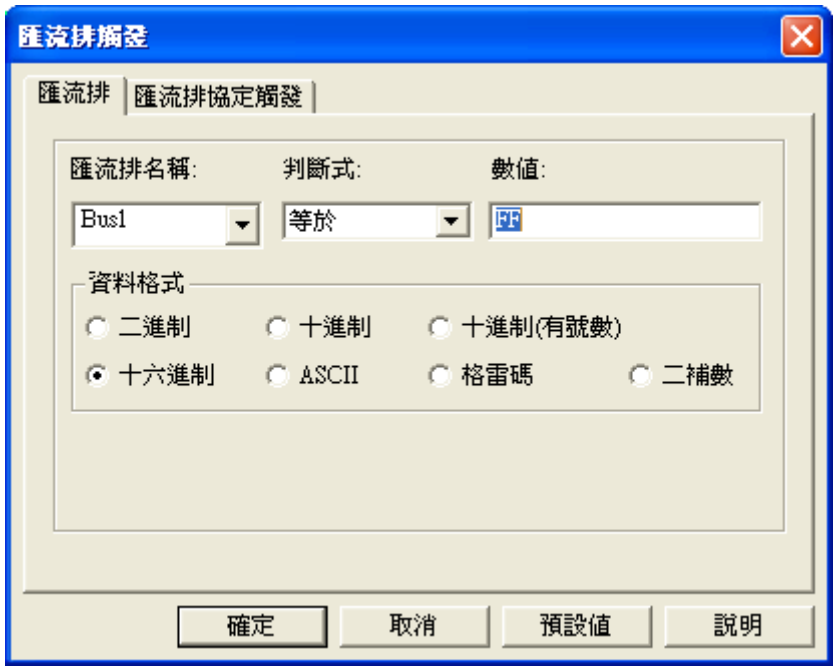

匯流排名稱:選擇欲設定觸發的匯流排名稱。

判斷式:具備有'任意信號'和'等於'兩項操作功能。

數值:當操作項選擇'等於'時,才可使用,輸入值根據匯流排(Bus)下的信號線數決定,同時數值模式 中的選擇控制輸入方式。

資料格式:選擇數值格式,包括二進制、十進制、十進制(有號數) 、十六進制、ASCII、格雷碼和二補 數。

匯流排協定觸發頁籤:

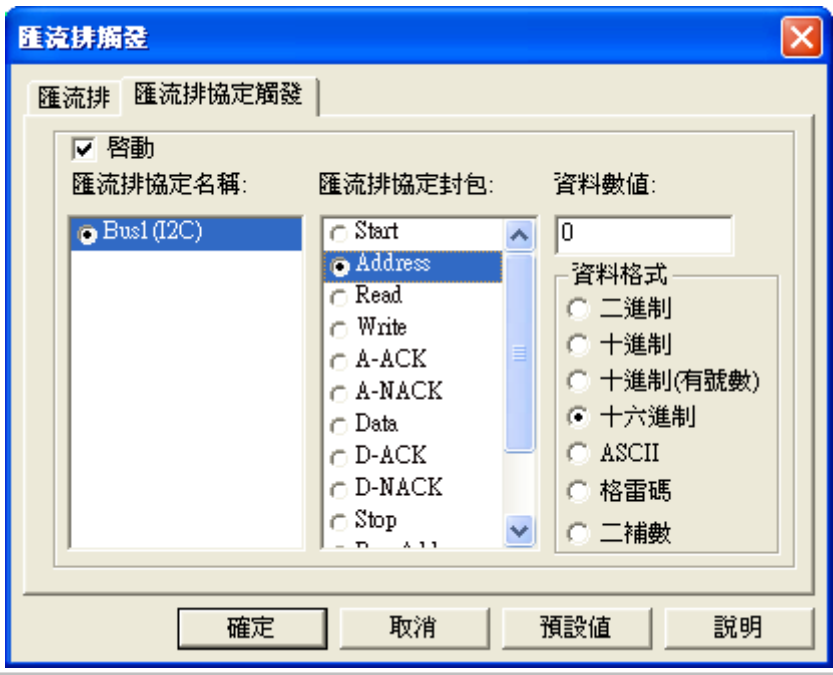

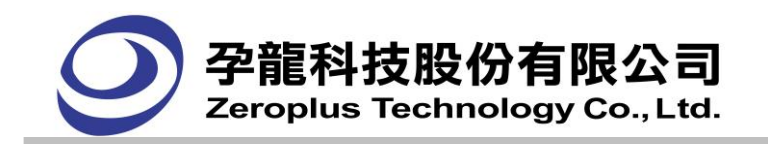

LAP-16032U, LAP-16064U, LAP-16128U, LAP-32128U-A, LAP-321000U-A, LAP-C(16032),

LAP-C(16064), LAP-C(16128), LAP-C(162000), LAP-C(32128), LAP-C(321000)機型需要先註冊才能使 用。而 LAP-322000U-A,LAP-C(322000)可直接使用,不需要註冊。未註冊時,對話框中"確定"按鈕 會變成"註冊"按鈕,按下註冊按鈕,會顯示註冊介面,輸入正確的註冊碼,詳冊成功匯流排協定功能 才可啟動。

啟動:為匯流排協定觸發的啟動按鈕,在未啟動時全部的設定項是無法設定。啟動後才可以設定 "匯 流排協定名稱"、"匯流排協定封包"、"資料數值"及"資料格式"。

匯流排協定名稱:只顯示匯流排協定的名稱而且只能選擇其中一個。

匯流排協定封包:依據每個匯流排裡面的資料顯示。

**資料數值:**此編輯框需要輸入數值,其資料格式可由使用者選擇,預設為十六進制。當使用者選擇的匯 流排資料可以輸入數值時,此編輯框才能設定,否則此編輯框無法設定。例如:I2C BUS 當選擇 "匯流 排協定封包"為"ADDRESS"時,此編輯框就可以使用,反之若使用擇選擇 "START",則此編輯 框將不能使用。

資料格式:可選擇資料顯示格式,包含:二進制、十進制、十進制(有號數)、十六進制、ASCII、格雷碼 和二補數。

#### 顯示畫面:

I2C 匯流排協定:觸發條件 DATA 為"0X12"。

**3.5.10** 設定單一信號觸發對話框

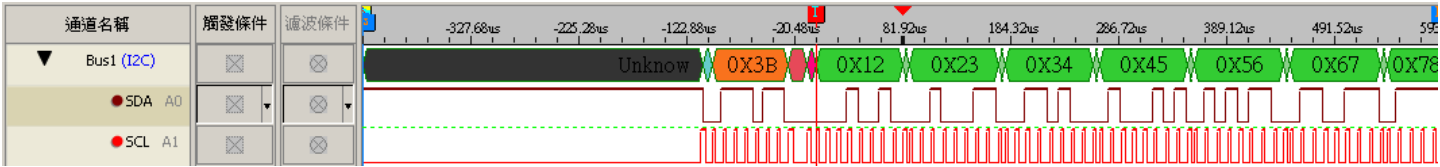

# **Activities** *Responses*

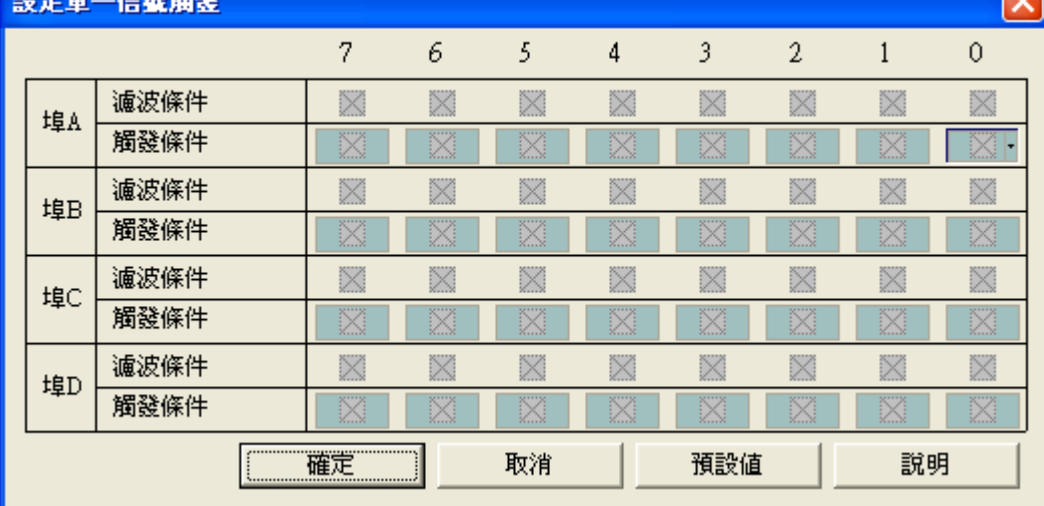

在觸發條件的每個量測通道上用滑鼠左鍵單擊,會依次任意信號(Don't Care),高準位(High),低準位

孕龍科技邏輯分析儀 使用指南 57 FM07I6A

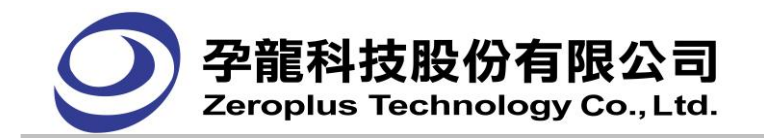

(Low),上升緣(Rising Edge),下降緣(Falling Edge),任一邊緣(Either Edge)變化,當所有的觸發條件的量 測通道都設定好後就可以按下列按鈕了。

確定:保存設定的觸發條件,以該觸發條件來擷取及判斷資料。

取消:取消以上的觸發設定,此次觸發條件更改無效。

預設值:重定觸發條件,全部量測通道的觸發設定值都設爲任意信號(Don't Care)。

説明:開啟使用說明檔案,找到此頁面並說明該頁面的用法。

(在 LAP-16032U、LAP-16064U、LAP-16128U、LAP-C(16032)、LAP-C(16064)、LAP-C(16128)、 LAP-C(162000)機種上,埠 C、埠 D 的所有量測通道為禁能狀態)

## **3.5.11** 觸發屬性對話框

## **3.5.11.1.** 「觸發內容」頁籤

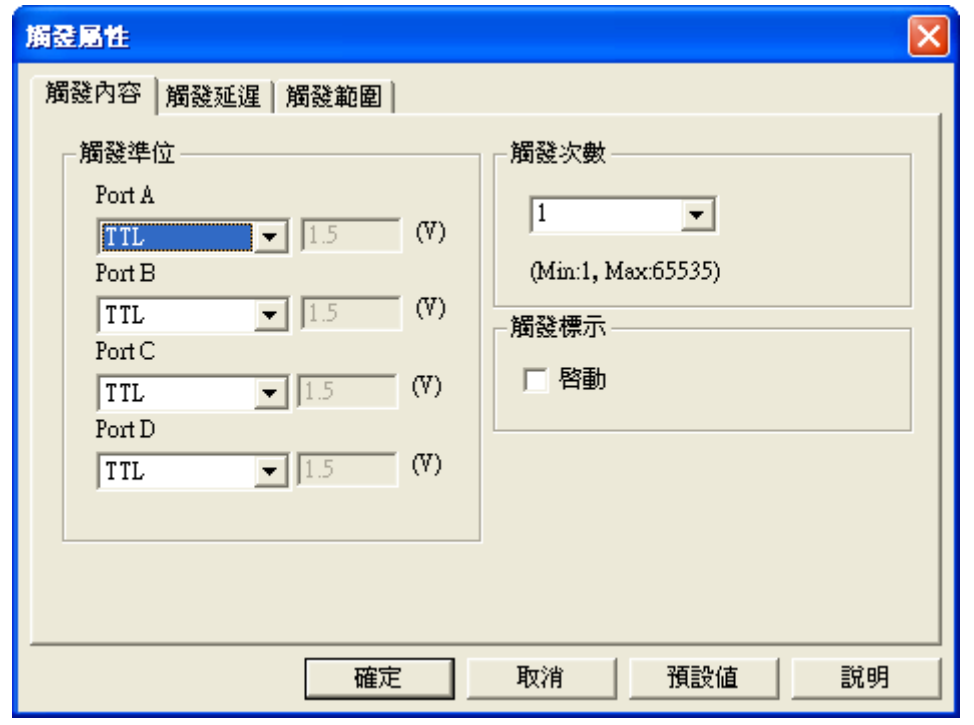

觸發準位:觸發電壓準位值,Pod A~D 中有 TTL,CMOS(5V),CMOS(3.3V),ECL 和用戶自定義選項, 用戶自定義後面輸入的值在-6.0 到+6.0 之間,每個單位最小為 0.1 的值。

(在 LAP-16032U、LAP-16064U、LAP-16128U、LAP-C(16032)、LAP-C(16064)、LAP-C(16128)、

LAP-C(162000)機種上,埠 C、埠 D 的所有量測通道為禁能狀態)

**觸發次數:**觸發次數設定,可以有 1、2、3、4、5、10、15 下接選單或則自行輸入整數值,當使用者自 行輸入的整數值時,則觸發次數的限制為輸入 1 到 65535 之間。

**觸發標示:**啟動觸發標示,用 T Bar 標示滿足觸發條件的信號。( LAP-16032U,LAP-16064U,LAP-16128U, LAP-32128U-A, LAP-321000U-A, LAP-C(16032), LAP-C(16064), LAP-C(16128), LAP-C(32128), LAP-C (321000))10 種機型需要註冊才能使用 LAP-322000U-A 及, LAP-C (162000), LAP-C (322000) 機型免費使用此功能)

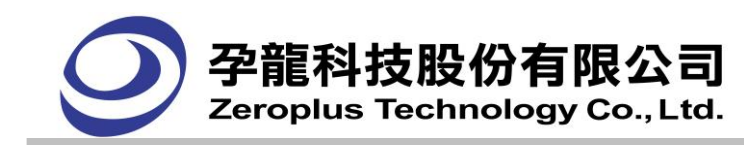

#### **3.5.11.2.** 「觸發延遲」頁籤

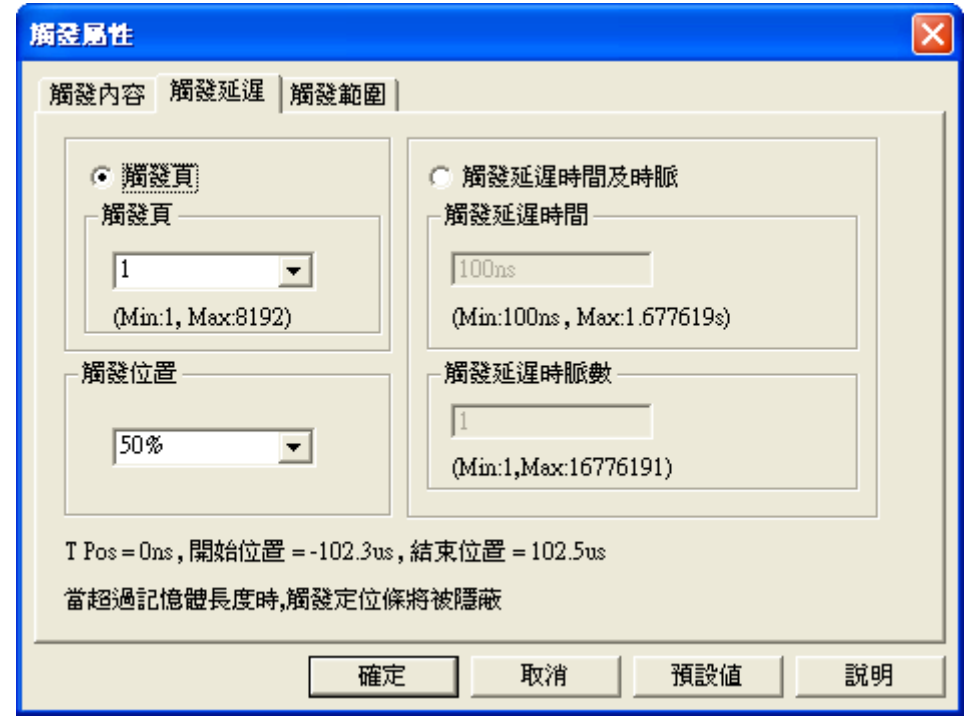

#### 「觸發延遲」頁籤操作重點:

- 1. 可以切換兩種觸發延遲方式(《觸發位置及觸發頁》及《觸發延遲時間及時脈》),此兩種功能為互 斥功能,開始使用觸發延遲時,預設為<觸發位置及觸發頁>功能。
- 2. 在《觸發頁觸發位置》與《觸發延遲時間及時脈》功能下, 這兩項功能皆可與<觸發位置>與<觸 發位置>兩項子功能可相互配合使用。
- 3. 在《觸發延遲時間及時脈》功能下,<觸發延遲時間>與<觸發延遲時脈數>兩項子功能的在輸入數 值時,會相互影響。其中有下列兩種情況:
	- 在<觸發延遲時間>編輯框輸入時間,<觸發延遲時脈數>編輯框會自動顯示,輸入的時間換算成 時脈數的值,反之亦然。
- 4. 使用壓縮模式時:系統會自動切換至<觸發頁位置及觸發頁>功能,而且<觸發延遲時間及時脈>切 換開關會失能,無法使用<觸發延遲時間及時脈>功能。

#### 「觸發頁」設定:

- ●觸發頁面設定,可以有 1、2、3、4、5、10、15 的選項或則使用者自行輸入,當選擇使用者自 行輸入時,則可以輸入從 1 到 (16777215 + 觸發位置)/記憶容量的數值。
- ●觸發頁與觸發位置,可以相互配合使用。
- 「觸發延遲時間及時脈」設定:
	- 觸發延遲時間:

直接輸入時間,觸發後延遲的時間,也就是設定遇到觸發點後,欲顯示的資料長度。

觸發延遲時脈數:

直接輸入需延遲的 Clock 數值即位址數值。也就是設定遇到觸發點後,欲顯示的資料長度。 限制輸入的數字為小數點數值。

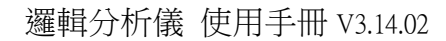

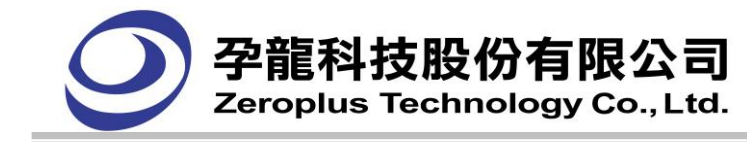

●觸發延遲時間及時脈與觸發位置,可以相互配合使用。

#### 「觸發位置」設定:

 可決定擷取觸發前與觸發後的資料量比例: (1)可讓使用者輸入觸發位置,0~100%(不接受小數點)。 (2)可使用下拉選單,其刻度為 0%、10%、20%、30%、40%、50%、60%、70%、80%、90%及 100%的選擇項。

#### **3.5.11.3.** 「觸發範圍」頁籤

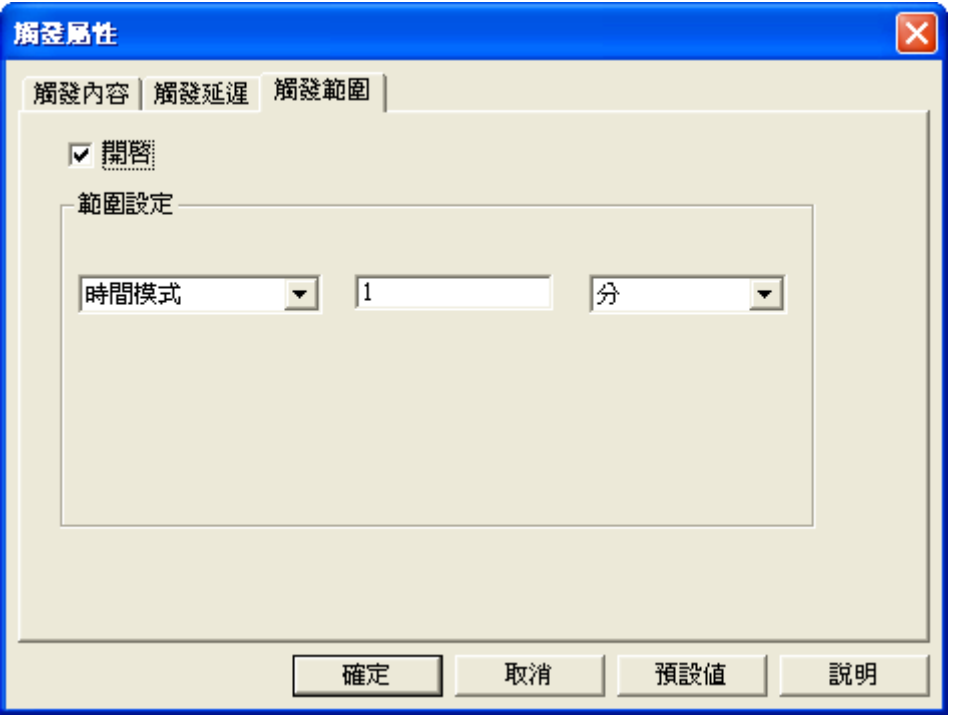

● 觸發範圍: 預設值為不啟用, 且此功能需搭配自動封存功能使用。

●範圍設定有'時間模式'、'頻率模式',預設值為'時間模式'。時間模式單位為'秒'、 '分'、'小時'、'天'。頻率模式單位為'次'。使用者可在編輯框自行設定數值。

透過觸發內容之功能,使連續觸發按鍵具備有管制觸發次數與時間長短之功能。即當觸發範圍設定為 1 分鐘時,自動封存將每隔一分鐘存檔一次。

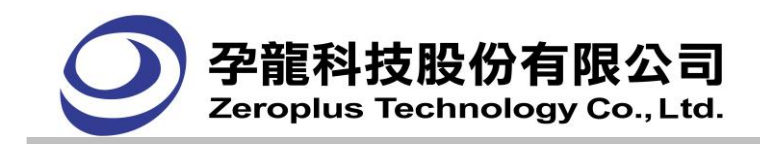

## **3.5.12** 封包累計啟動對話框

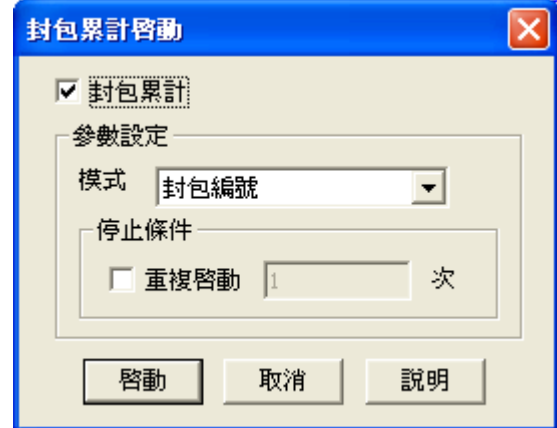

封包累計:勾選後才可以設定下面的參數。

模式:可選"封包編號","封包結果"。

封包編號:只記錄最後一次擷取到的封包,多次擷取時,封包的編號會接著上一次擷取到末端序號繼續 累計。

封包結果:記錄所有擷取到的封包編號,保留每次擷取的封包結果直至結束。

停止條件:不勾選"重複啟動",則會不停的擷取,並刷新封包列表,直至點擊停止按鈕。

勾選"重複擷取",可設定擷取次數,達到設定值,則結束擷取,輸入範圍數值為 1-65535,預設為 1 次。

## 封包編號累計示圖:

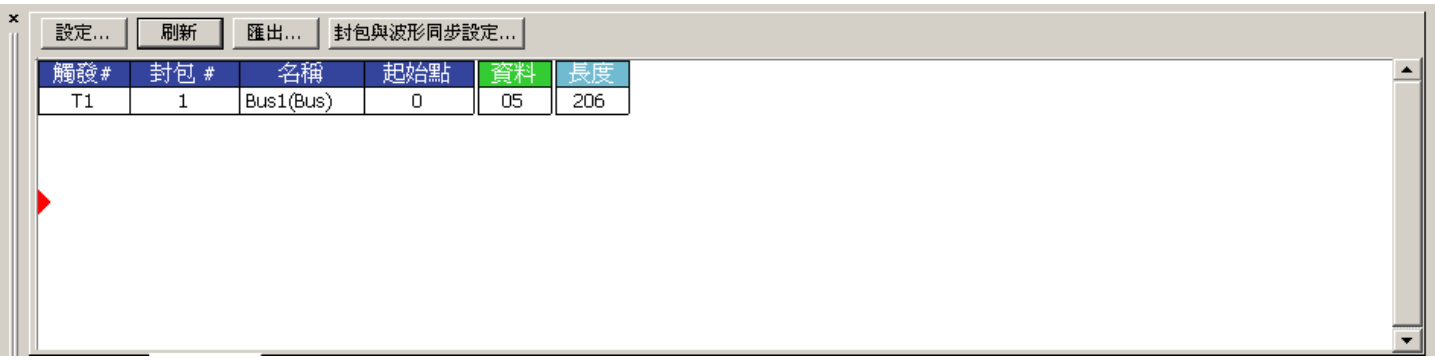

#### 封包結果累計示圖:

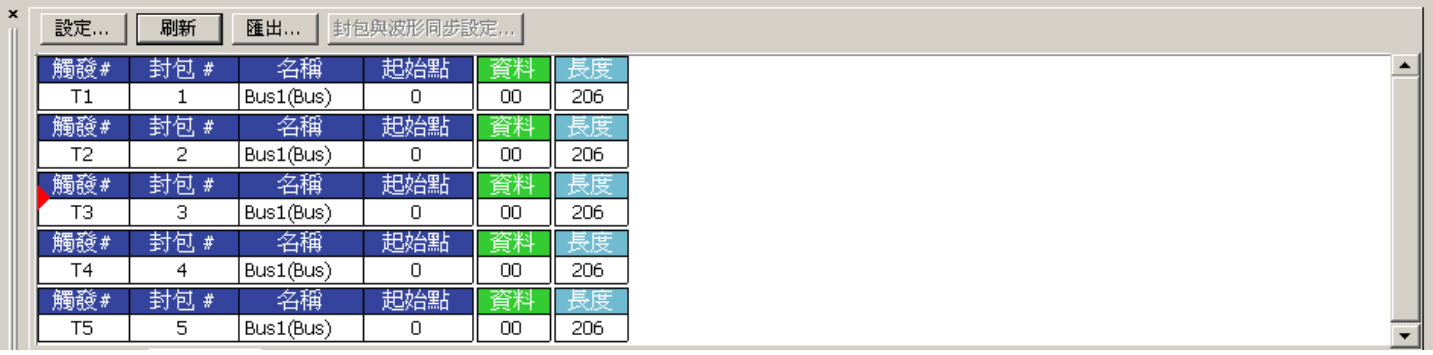

注意:選擇"封包編號"時,支援封包與波形同步設定,選擇"封包結果"時,不支援封包與波形同步設定。

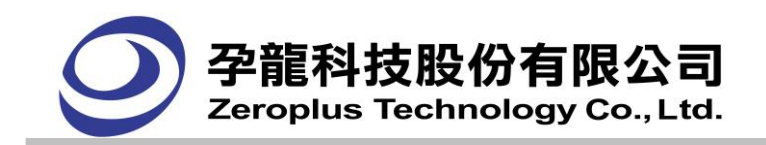

## **3.5.13** 雜訊濾波對話框

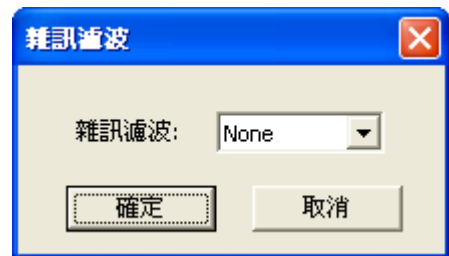

雜訊濾波:為軟體濾波,可以濾除 0~10個 Clock 寬度的正脈波或負脈波訊號。當硬體抓到的資料,其 波長寬度未超過指定的 clock 數時, 軟體將濾除不顯示。

## **3.5.14** 匯流排的寬度過濾對話框

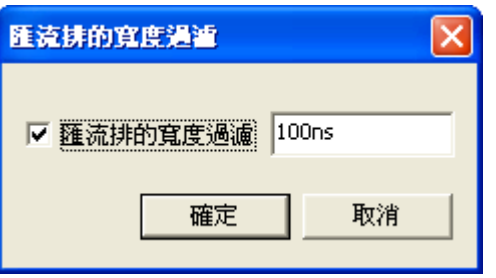

在對話框中勾選啟用匯流排的寬度過濾功能,右邊的編輯框中就可以輸入相應的過濾寬度值。時間 及頻率模式下輸入時間寬度值,以時間為單位,如果輸入的值不在範圍內,會轉換範圍內的最佳時間值。 取樣點模式下輸入 Clock 寬度,輸入範圍在 1~65535 之間。

如下圖:啟動過濾,輸入寬度為 5ns,那麼 BUS 資料中小於或等於 5ns 的數據都將過濾掉。

過濾前

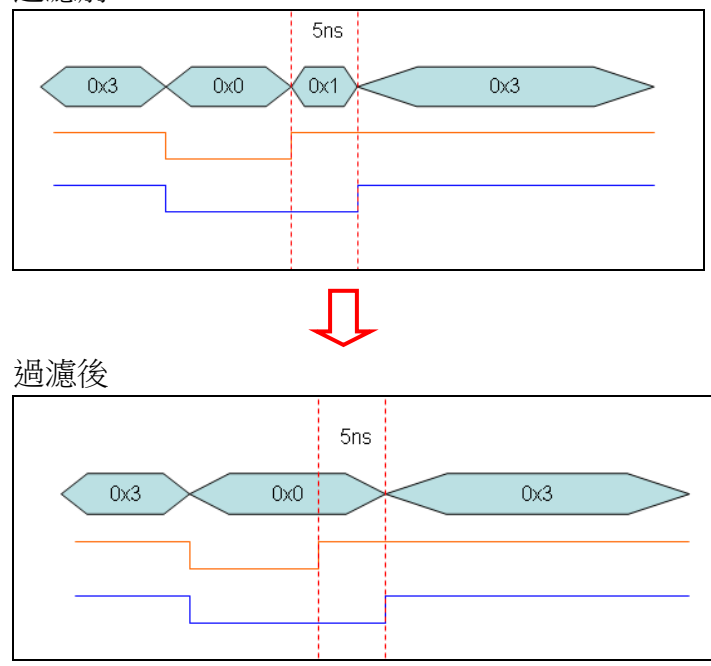

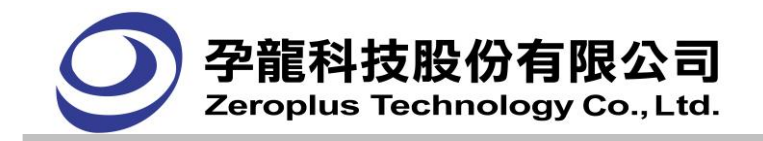

## **3.5.15** 資料比對對話框

波形比對,用於比較同類型的兩個信號檔案的差異。一個基準檔案,一個是比較檔案。比較檔中可以標 出與基準檔案不同的波形段。同時還能統計有多少處不同的地方。(LAP-321000U-A、LAP-322000U-A、 LAP-C(162000)、LAP-C(321000)、LAP-C(322000)機型免費使用,LAP-16032U、LAP-16064U、

LAP-16128U、LAP-32128U-A、LAP-C(16032)、LAP-C(16064)、LAP-C(16128)、LAP-C(32128)機型需要 註冊才能使用此功能)

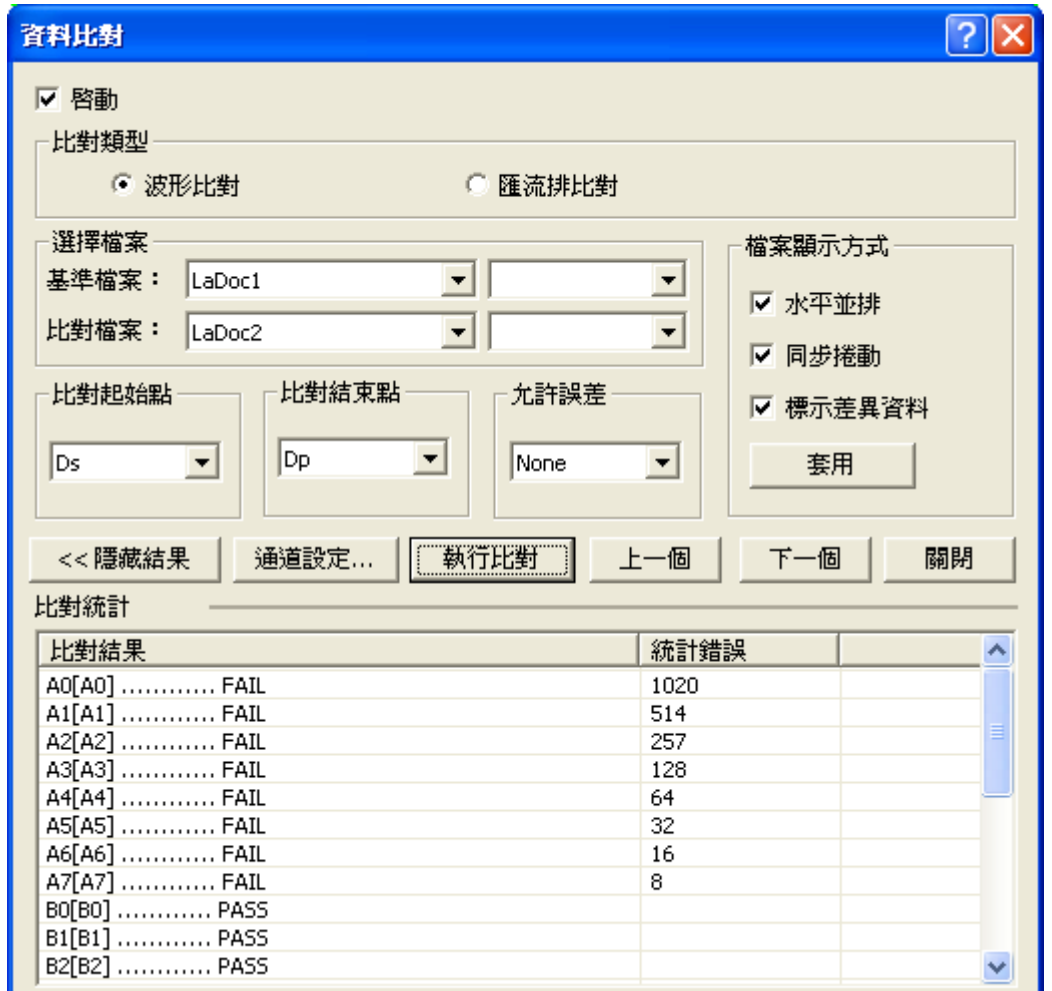

啟動資料比對功能:是否啟動比對功能。

比對類型:選擇波形比對或匯流排比對。

基準檔案:用來作為標準比對檔案。

比對檔案:用來和基準檔比對的檔案。

**比對起始點:**選擇資料比對起始點,以基準檔案為主。

比對結束點:選擇資料比對結束點,以基準檔案為主。

允許誤差:設定波形比對時可以允許的時間差。

水平並排:比對的兩個檔案的波形視窗上下排列,使用者可定義選擇,預設不啟用。

同步捲動:上下排列的兩個檔案同步捲動,使用者可定義選擇,預設不啟用。且需要啟用水平並排後, 才可使用。

標示差異資料:使用紅波浪線條在比對檔案的波形區中標示差異的波形,預設不啟用。

通道設定:選擇需要比對的通道。

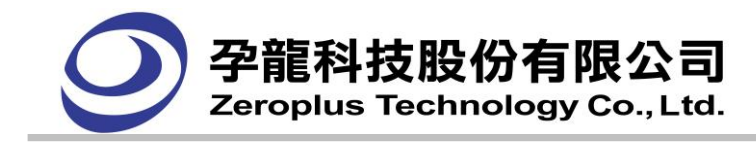

- 執行比對:立即執行比對。
- 比對結果:顯示兩個檔案相同通道比對情況,相同顯示 PASS,有差異顯示 FAIL。
- 統計錯誤:顯示有差異的個數。

## **3.5.16** 搜尋對話框

不啟用連續數據查詢功能

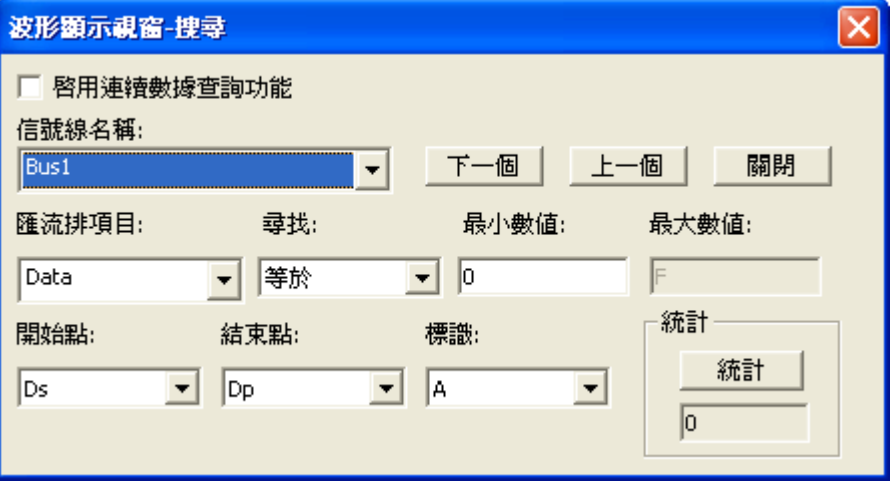

啟用連續數據查詢功能

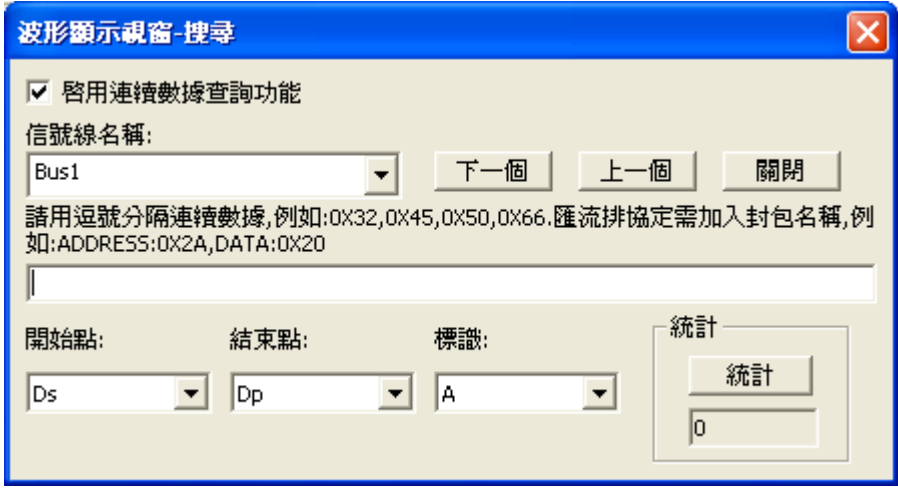

啟用連續數據查詢功能:開啟匯流排連續資料的多階查找,開啟此功能,匯流排專案、查找、最小數值、 最大數值都不可見。新增輸入連續資料的編輯框,進行多階查找,可輸入匯流排的連續資料,並用逗號 分隔,就可進行對這組資料的查找。預設不開啟此功能。

信號線名稱:要找尋資料的"匯流排(Bus)"或"信號線(Signal)"的名稱,匯流排協定亦即可查找。 尋找:找尋時滿足的條件

- 在匯流排(Bus)情況下有:
	- '等於','不等於','在範圍內','不在範圍內';
- 在單一信號線(Signal) 情況下有:
	- '上升緣', '下降緣', '任一邊緣', '高準位', '低準位'。
- 最小數值:在有匯流排(Bus)的情況下才能用,匯流排(Bus)對應的值或者範圍的起點值。

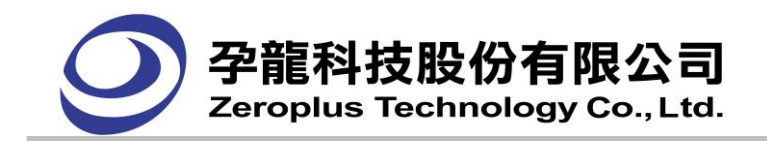

最大數值:在有匯流排(Bus)的情況下才能用,匯流排(Bus)對應取得範圍的結束點值。

開始點:資料找尋的起始點,由選擇的 Bar 決定,預設有下列四個選項。

Ds:從 Ds Bar 的位置進行尋找。

T: 從 T Bar 的位置進行尋找(當觸發頁大於 1 時無此選項)。

A Bar:從 A Bar 的位置開始尋找。

B Bar:從 B Bar 的位置開始尋找。

注:當使用者增加其他 Bar 時,下次開啟尋找對話框時可以選擇使用者所"增加 Bar"的位置開始尋 找。

結束點:資料找尋的結束點,由選擇的 Bar 決定,預設有下列三個選項。

Dp:以 Dp Bar 的位置為尋找結束點。

A:以 A Bar 的位置為尋找結束點。

B:以 B Bar 的位置為尋找結束點。

注:當使用者增加其他 Bar 時,下次開啟尋找對話框時可以選擇使用者所"增加 Bar"的位置開始尋 找。

標識:當找到資料時,放置那個 Bar 標識

A:當尋找到時,將 A Bar 停靠到尋找到的地方。

B:當尋找到時,將 B Bar 停靠到尋找到的地方。

注:當使用者增加其他 Bar 時,下次開啓查找對話框時可以選擇使用者所增加 Bar 進行標識。

下一個 按鈕:滿足條件的下一個點。

上一個 按鈕:滿足條件的上一個點。

統計:可統計範圍條件的個數。

關閉 按鈕:關閉搜尋對話框。

再次進行查找時,顯示上一次查找設定的條件,當關閉查找對話框,下次再進行杳找時,系統將會保存 上一次查找的相關設定

## **3.5.17** 查詢脈波寬度對話框

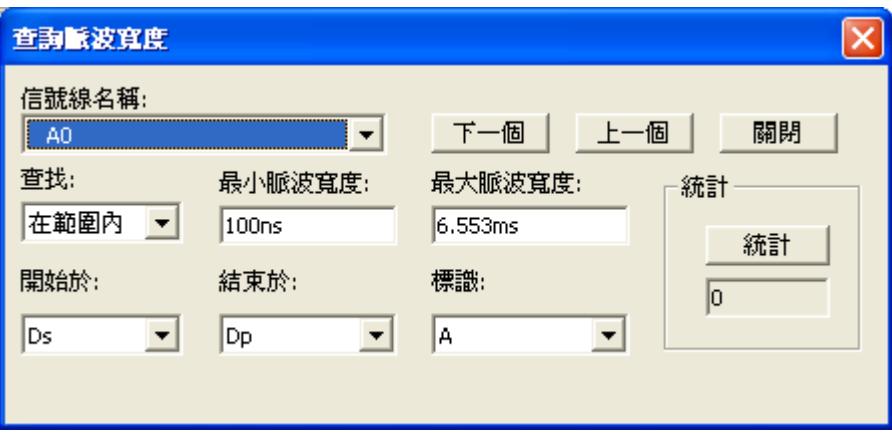

信號線名稱:要找尋資料的"匯流排(Bus)"或"信號線(Signal)"的名稱, 匯流排不可查找。 查找:找尋時滿足的條件,有"在範圍內","最小值","大於","等於","小於";

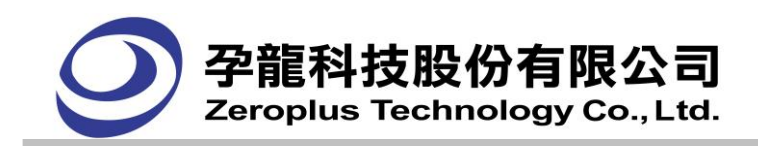

最小脈波寬度:當選擇"在範圍內"為查找條件時,輸入範圍的起點值。

最大脈波寬度:當選擇"在範圍內"為查找條件時,輸入範圍的結束點值。

脈波寬度:輸入欲查找的脈波寬度數值。

開始於:資料找尋的起始點,由選擇的 Bar 決定,預設有下列四個選項。

Ds:從 Ds Bar 的位置進行尋找。

T: 從 T Bar 的位置進行尋找(當觸發頁大於 1 時無此選項)。

A Bar:從 A Bar 的位置開始尋找。

B Bar:從 B Bar 的位置開始尋找。

注:當使用者增加了其他 Bar 時,下次開啟尋找對話框時可以選擇使用者所"增加 Bar"的位置開始尋 找。

結束於:資料找尋的結束點,由選擇的 Bar 決定,預設有下列三個選項。

Dp:以 Dp Bar 的位置為尋找結束點。

A:以 A Bar 的位置為尋找結束點。

B:以 B Bar 的位置為尋找結束點。

注:當使用者增加了其他 Bar 時,下次開啟尋找對話框時可以選擇使用者所"增加 Bar"的位置開始尋 找。

標識: 當找到資料時,放置那個 Bar 標識

A:當尋找到時,將 A Bar 停靠到尋找到的地方。

B:當尋找到時,將 B Bar 停靠到尋找到的地方。

注:當使用者增加了其他 Bar 時,下次開啟查找對話框時可以選擇使用者所增加 Bar 進行標識。

下一個:滿足條件的下一個點。

上一個:滿足條件的上一個點。

統計**:**可統計範圍條件的個數。

關閉:關閉查詢脈波寬度對話框。

再次進行查找時,顯示上一次查找設定的條件,當關閉查找對話框,下次再進行查找時,系統將會保存 上一次查找的相關設定。

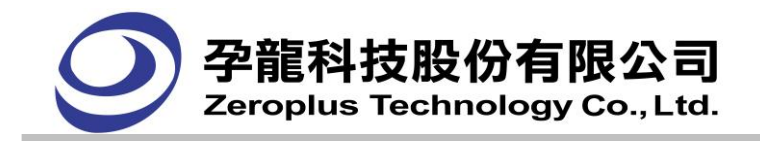

## **3.5.18** 自定義設定話框

## **(1)** 環境設定頁籤

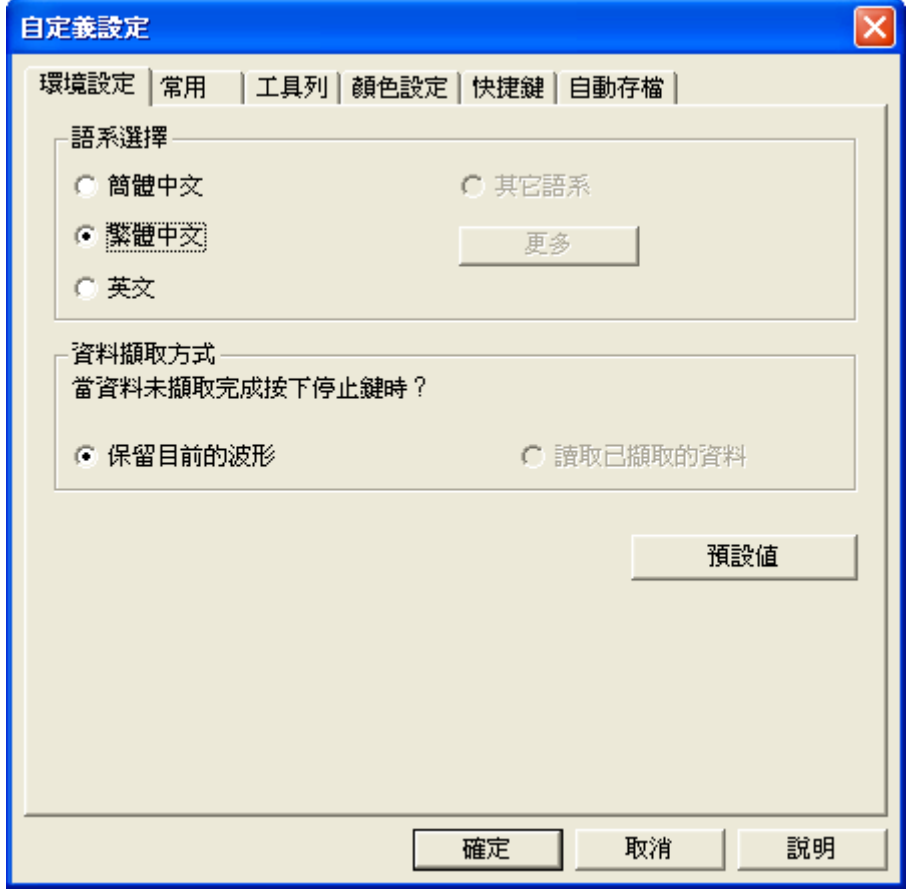

語系選擇:預設語系有簡體中文、繁體中文,英文三種,以安裝時所選擇的語系為預設值,後續可增加 其他新語系功能,新語系會以獨立的安裝檔形式發佈,如果使用者安裝新的其他語系程式後,軟體會自 動檢測,並提供給使用者切換使用。

資料擷取方式:當資料尚未擷取完畢時按下停止鍵時,可選擇保留當前的波形或讀取已擷取的資料,預 設為保留當前的波形。

預設值:恢復預設值。

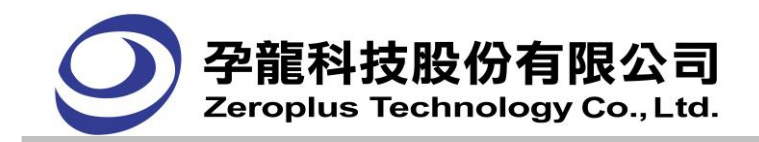

**(2)** 常用頁籤

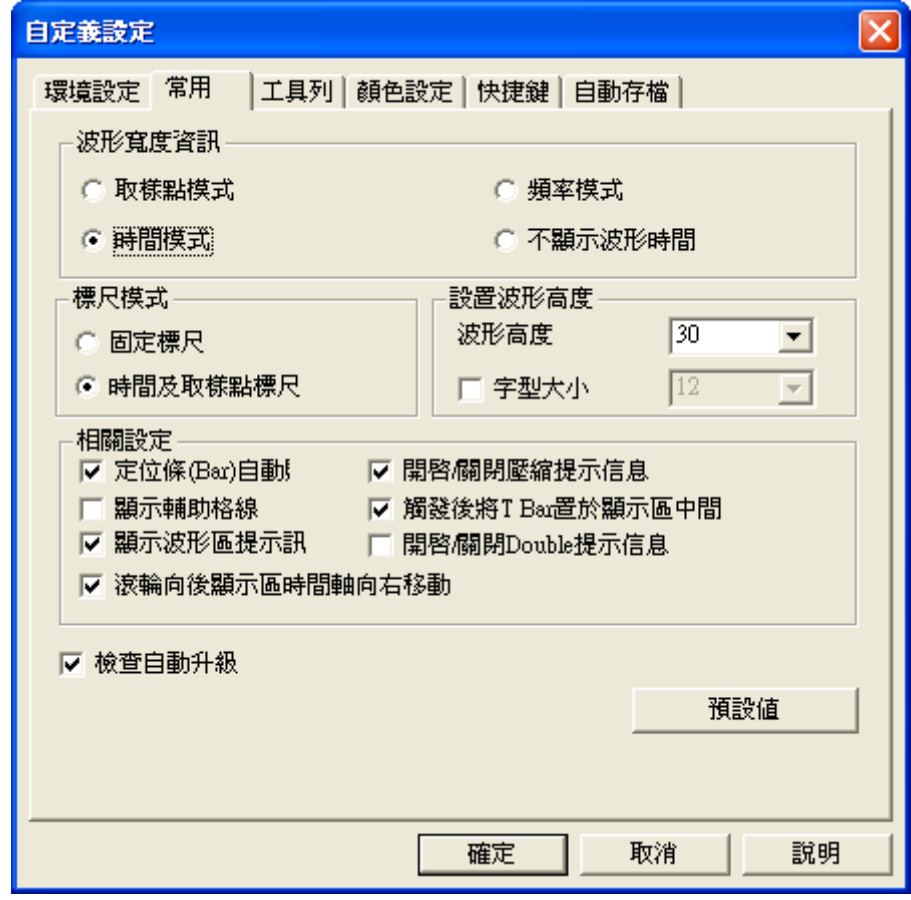

波形寬度資訊:四種模式選擇,在設定完成後,相對應的"訊息顯示區"顯示方式,則會跟著"取樣點、 時間、頻率、不顯示波形時間"作變化;工具列上亦有此四種模式的設定按鈕。

#### **1.**取樣點模式:波形的頻率

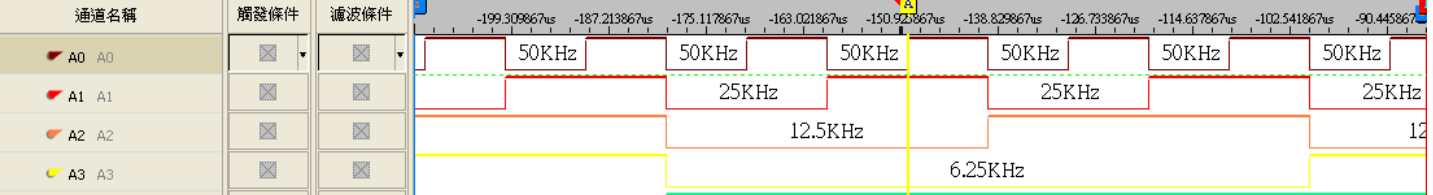

#### **2.**時間模式:波形的時間

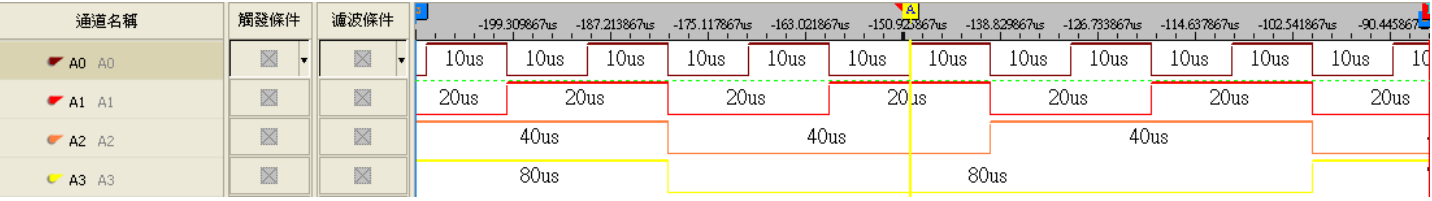

## **3.**頻率模式:顯示完整波形的頻率

在頻率顯示 <mark>圖</mark> 下,將顯示出完整波形的頻率。完整波形的起點為波形的上升緣,結束點為下一個上升 緣。顯示的頻率固定顯示在波形的低準位。

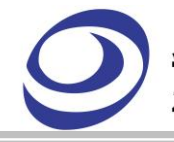

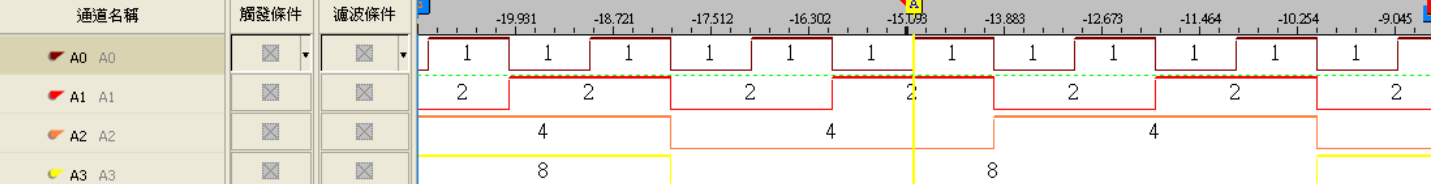

#### **4.**不顯示波形時間:不顯示波形文字

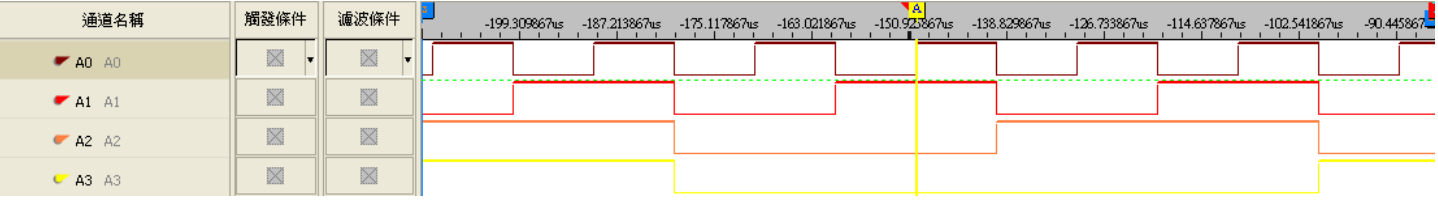

標尺模式:分成兩種形式的尺標(固定標尺、時間及取樣點標尺),其中"時間及取樣點標尺"與訊息顯示 模式有相對應的變化關係。

在<固定標尺>時,標尺則會以固定標尺的形式呈現,不隨著訊息顯示模式的切換,而改變標尺的表 示方式與單位元。

在<時間及取樣點標尺>時,當訊息顯示模式在作切換時,會隨著訊息顯示模式的改變則標尺模式也 會跟著改變,變化方式為下列兩種情況時:

(1)在取樣點顯示時:標尺單位元為以<取樣點尺標模式>呈現

(2)在時間及頻率顯示時:標尺單位元為以<時間標尺模式>呈現

#### 設置波形高度:

波形高度:波形振幅的設定;在工具列上亦有設定波形高度的選項

字型大小:波形區域的文字資料使用者可以自定義其字型大小,從而更加方便操作。字型大小的取 值範圍:1 到 180。由於在預設的情況下,字型大小隨著波形高度變動。

#### 相關設定:

定位條**(Bar)**自動貼近:預設為啟動此功能;定位條皆會依選擇線(Cursor)所在的通道,作自動貼近 最接近的通道信號變化緣(上升緣或下降緣)。

**顯示輔助格線**:預設為不啟動此功能;以每五格的尺規畫出一線灰色垂直的輔助格線,一直書到波 形顯示區所顯示出通道的最後一筆為止,以幫助使用者觀看波形變化的情況。

**顯示波形區提示訊息**:預設為啟動此功能;在波形顯示區內有波形變化時,則使用者可以將滑鼠移 至有波形變化的地方時,此時提示訊息說明,所在的波形是屬於 High 或 Low 與完整半波形佔了多 少的時間。

開啟**/**關閉壓縮提示訊息:當使用壓縮功能時,軟體提示將會關閉 Port D 、信號濾波及信號濾波延 遲功能,如取消勾選,就不再顯示此訊息。預設為勾選。

觸發後將 **T bar** 置於顯示區中間:勾選此項後,每次有信號觸發後,T bar 都顯示于波形區的中間位 置。

開啟**/**關閉 **Double** 提示訊息:當使用 Double 模式時,軟體提示將會關閉信號濾波延遲及間隔棒功能, 如取消勾選,就不再顯示此訊息。預設為勾選。(Double 模式支援機型:LAP-16032U、LAP-16064U、

孕龍科技股份有限公司 Zeroplus Technology Co., Ltd.

LAP-16128U、LAP-32128U-A、LAP-321000U-A、LAP-322000U-A、LAP-C(16128)、LAP-C(162000)、 LAP-C(32128)、LAP-C(321000)、LAP-C(322000),不支援機型:LAP-C(16032)、LAP-C(16064))

流輪向後顯示區時間軸向右移動:勾選此項後,當使用者直接移動滑鼠中間的滾輪時,波形顯示區 的時間軸也會相應的向右移動。

檢查自動升級: 預設為啟動"檢查自動升級",可以讓使用者在軟體開啟後,自動偵測網路上有沒有新 軟體版本,並作下載的動作;如不需自動升級則可將預設啟動功能,作取消。

預設值:恢復訊息顯示模式、背景色及波形顏色、游標、格子線條、匯流排的字體顏色、匯流排的顏色 等為初始狀態值。

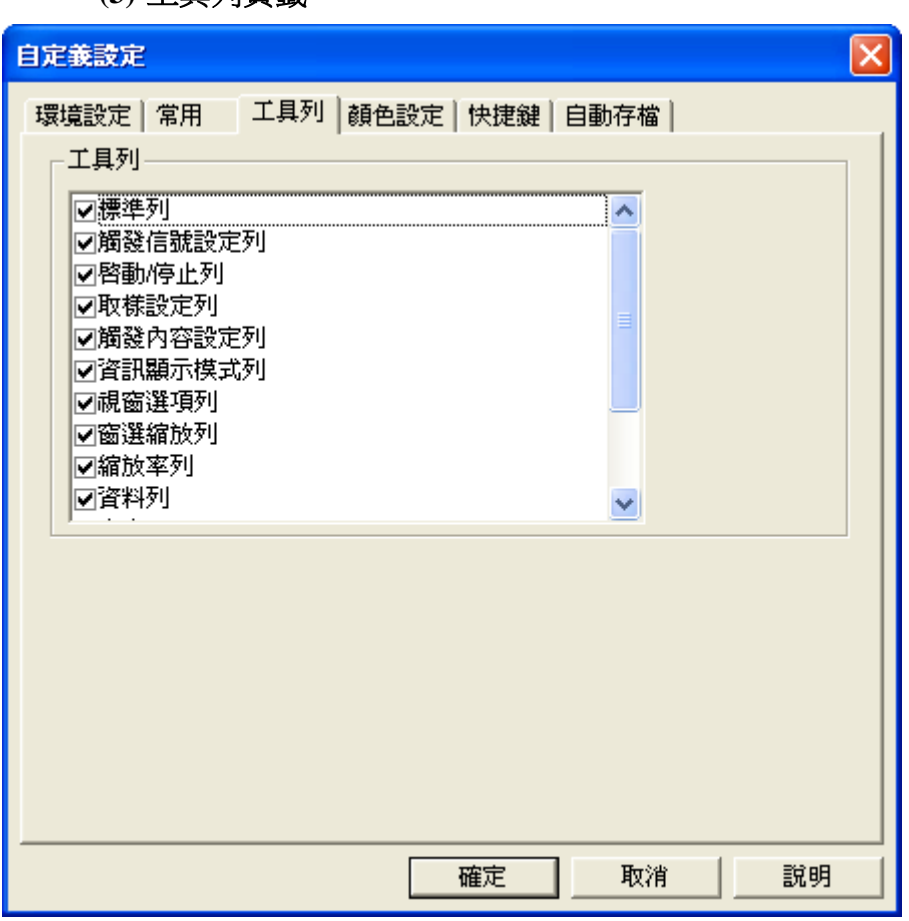

**(3)** 工具列頁籤

使用者可依個人的使用習慣,在工具列選單上,勾選個人的常用工具列。

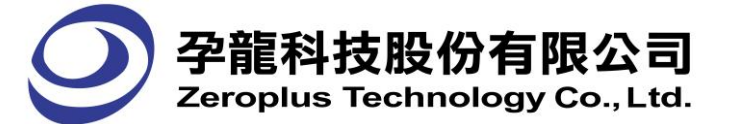

**(4)** 顏色設定(系統顏色)頁籤

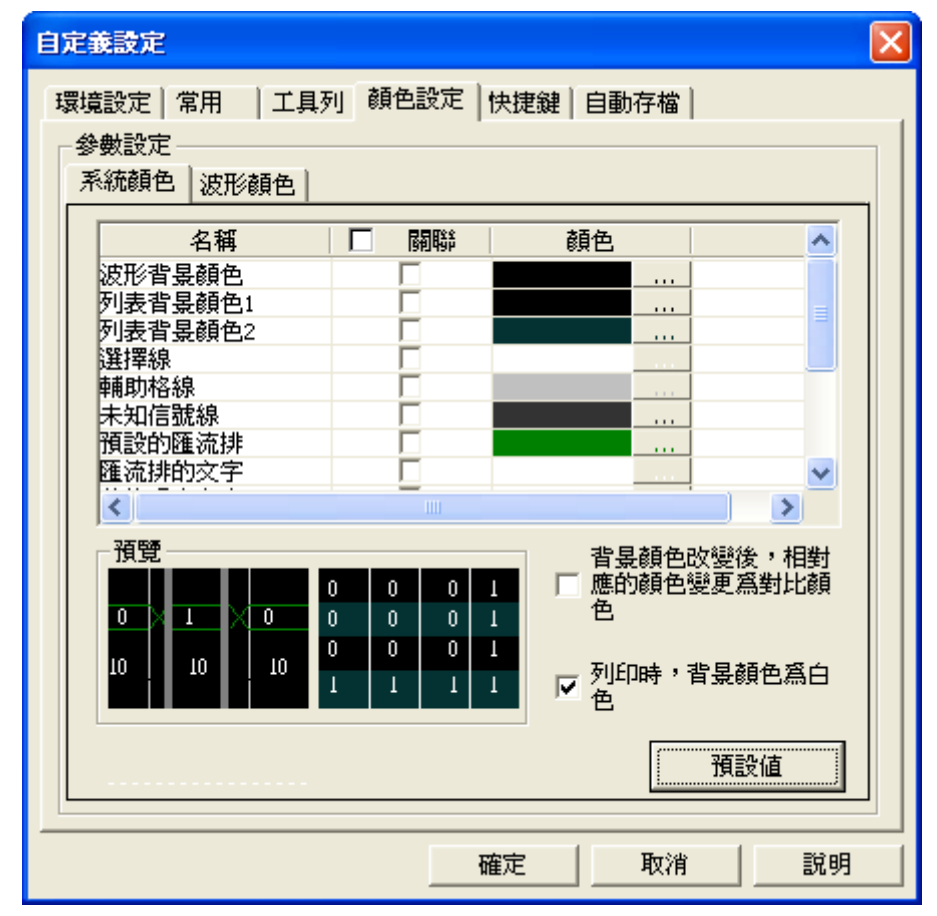

波形背景顏色:可調出顏色對話框,改變波形視窗畫面的背景。

列**表背景顏色 1:**可調出顏色對話框,改變狀態視窗書面的背景。

列**表背景顏色 2:**可調出顏色對話框,改變狀態顯示視窗畫面的背景。

選擇線、輔助格線、未知信號線、預設的匯流排、匯流排的文字及狀態視窗文字、波形時間文字的顏色。 (變更顏色時,可在預覽中看到變更情形)

Bus錯誤資料:可調出顏色對話框,改變匯流排協定的錯誤資料的顏色。

Bus 錯誤資料文字:可調出顏色對話框,改變匯流排協定的錯誤資料的文字顏色。

信號濾波間隔棒:可調出顏色對話框,改變濾波間隔棒的顏色。

**關聯:**勾選後,如變更顏色時,有勾選的項目也會一起變更為相同的顏色。方便使用者可一次變換多專 案為同一顏色。

音景變更後,相對應的顏色變更為對比顏色:使用者在設定背景顏色時,可以選擇是否要將與背景相對 應的顏色,由系統自動改變為對比顏色。

列印時,**音景顏色為白色:**當列印時,音景顏色將為白色。

預設值:恢復預設值。

在欲改變顏色的項目中,按下顏色選擇鈕,會出現色彩對話框,可點選您要的顏色後,按下"確定" 鍵,此時會回到顏色設定的對話框,再按下"確定"鈕,即完成設定。

如色彩的對話框中沒有您想要顏色,可再點選"自訂色彩(C)"會出現下圖的樣式,在右邊的色彩點選顏 色或拉動亮度一直到符合您需求的顏色後,點選"定義自訂色彩(D)",在左邊的"自訂色彩(C)"欄中

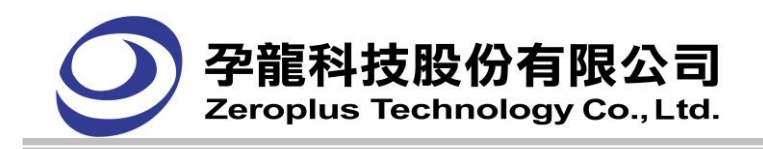

會出現您剛剛選擇的顏色。

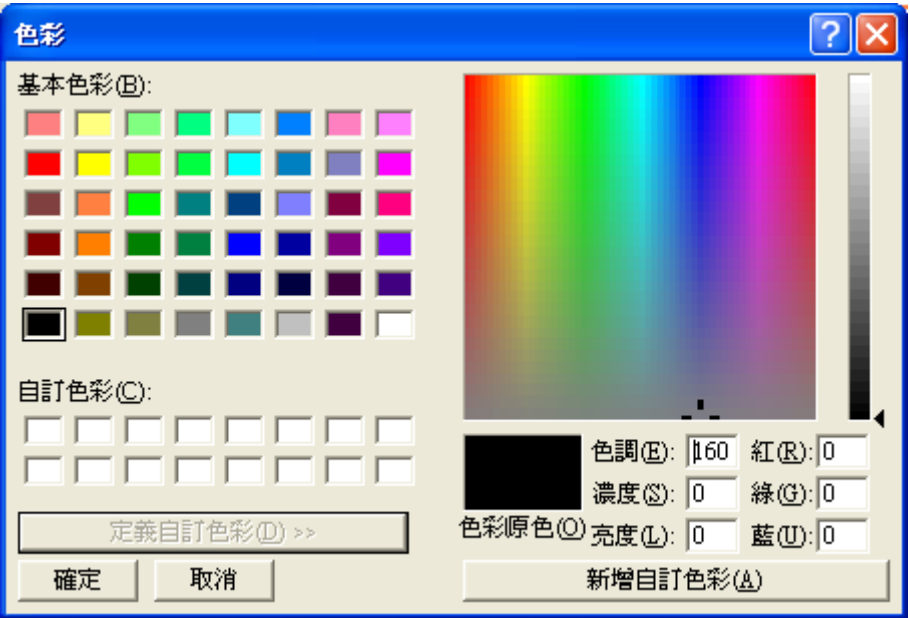

關聯:勾選後,如變更顏色時,有勾選的項目也會一起變更為相同的顏色。

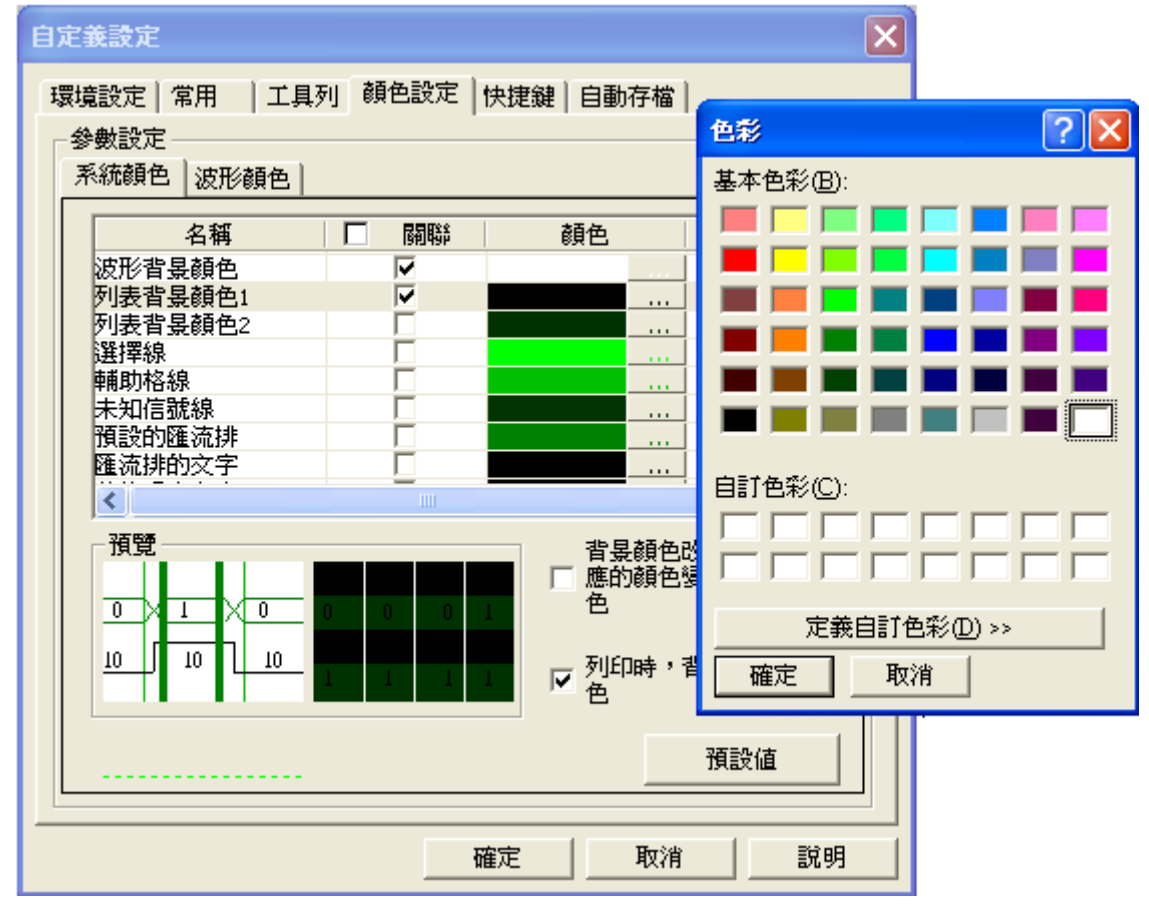
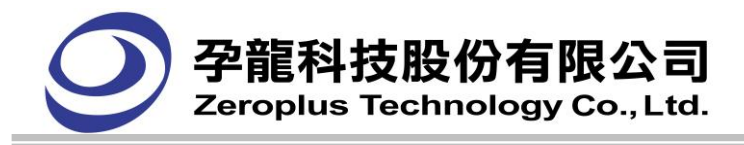

變更顏色後

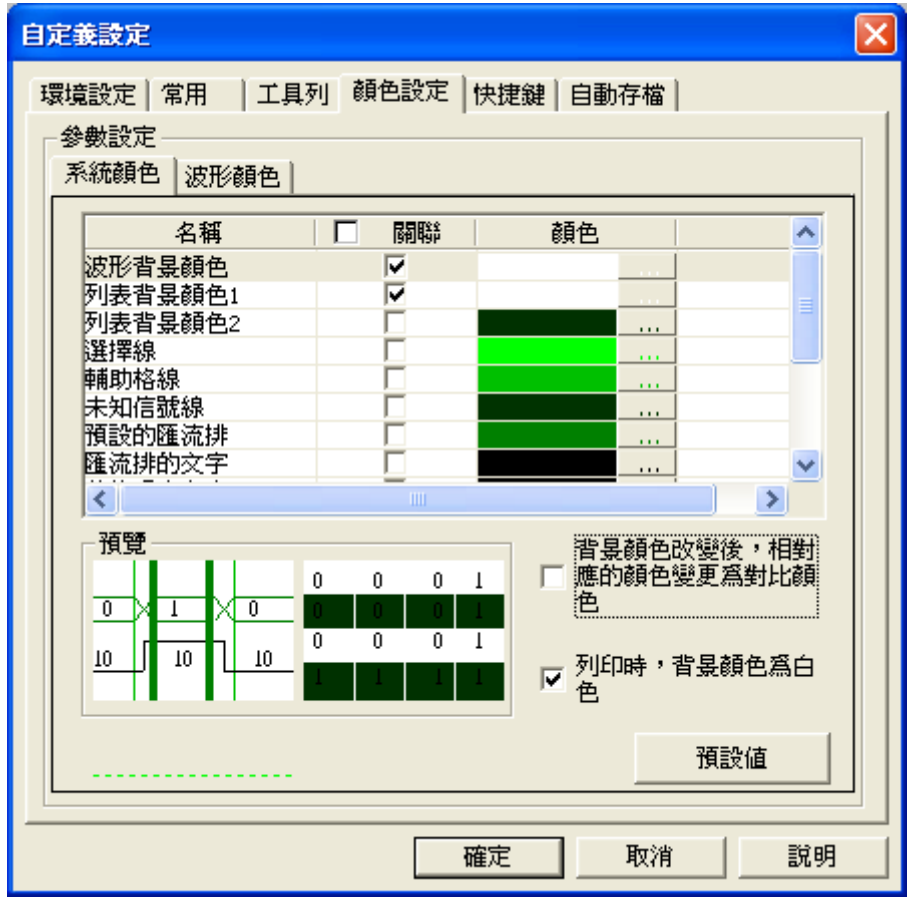

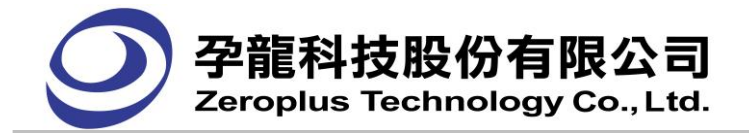

**(5)** 顏色設定(波形顏色)頁籤

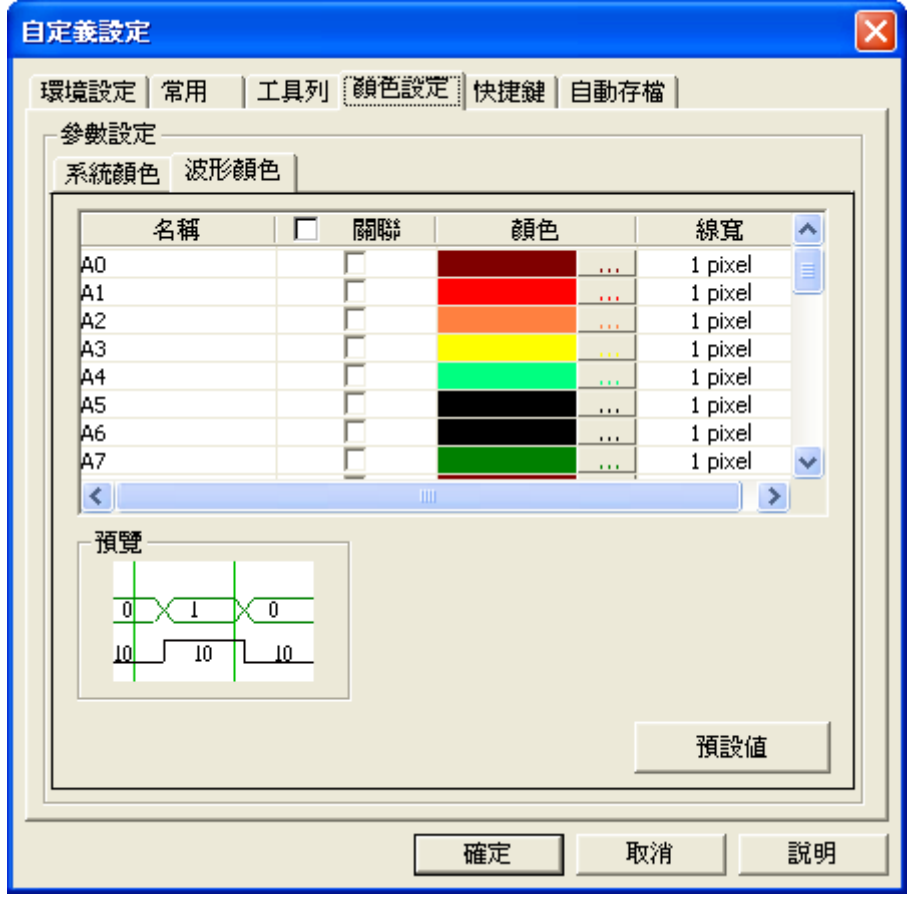

**顏色:**使用者可依個人喜好,調整通道的顏色。

線寬:可依使用者的習慣,調整線的粗細,選項有 1pixel、2pixel、3pixel。

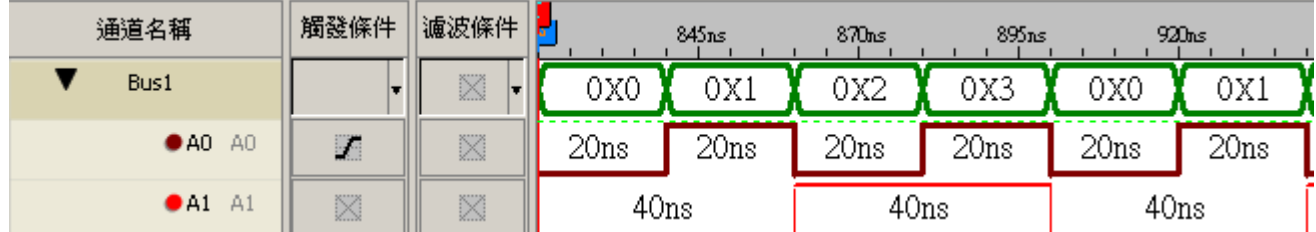

已變更波形的寬度, 匯流排 Bus1、通道 A0 波形寬度為 3pixel,通道 A1 波形寬度為 1pixel

在"所有選擇項欄"下,搭配下拉式捲軸,選擇欲要改變顏色的項目到"已選擇的項目"欄下,接著按 "**選擇顏色**"按鈕,選擇顏色,最後按"變更顏色"按鈕進行改變,需要更改其他的匯流排(Bus)或者信 號線(Signal)的顏色,重覆上述動作即可。

所有選擇項:包括目前所有的匯流排(Bus)、信號線(Signal)、選擇線(Cursor)、格子線(Grid)、未知信號線 (UnKnow Line)、預設的匯流排(Default Bus)、匯流排的文字(Bus Text)、狀態視窗文字(List Text)、波形時間 文字(Time Text)的顏色。

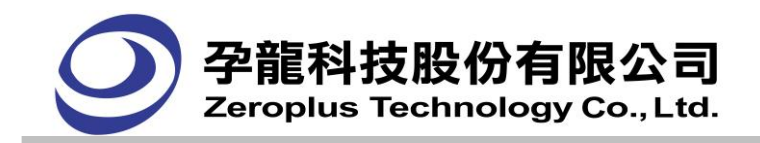

**(6)** 快捷鍵頁籤

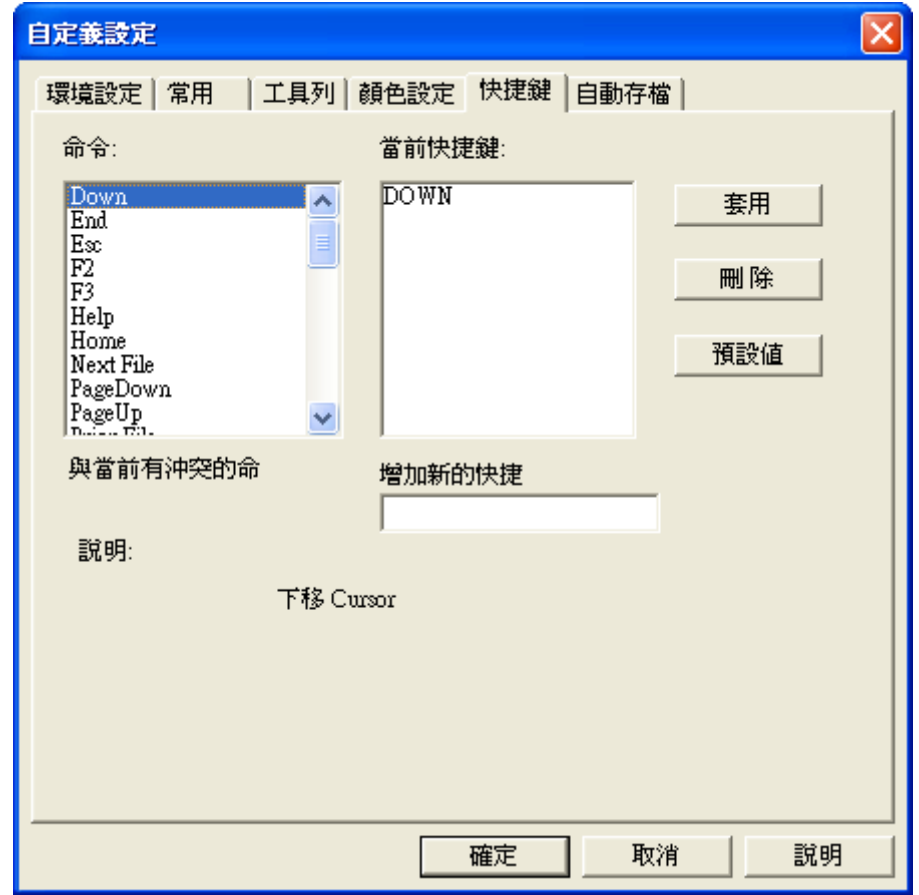

使用者可依個人的使用習慣,設定快捷鍵

增加新的快捷鍵:在此編輯框中,輸入新的快捷鍵。(當新的快捷鍵與其他的快捷鍵重複時,會在編輯框左邊 以紅色文字提示)

套用:點擊此按鈕使當前設置生效。

刪除:刪除當前快捷鍵。

預設值:恢復預設值。

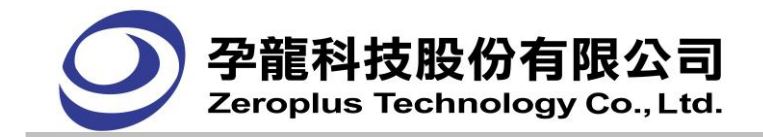

# **(7)** 自動存檔頁籤

應用在使用者需要長時間擷取資料,在擷取資料一段時間後,再來分析已經被儲存的檔案。

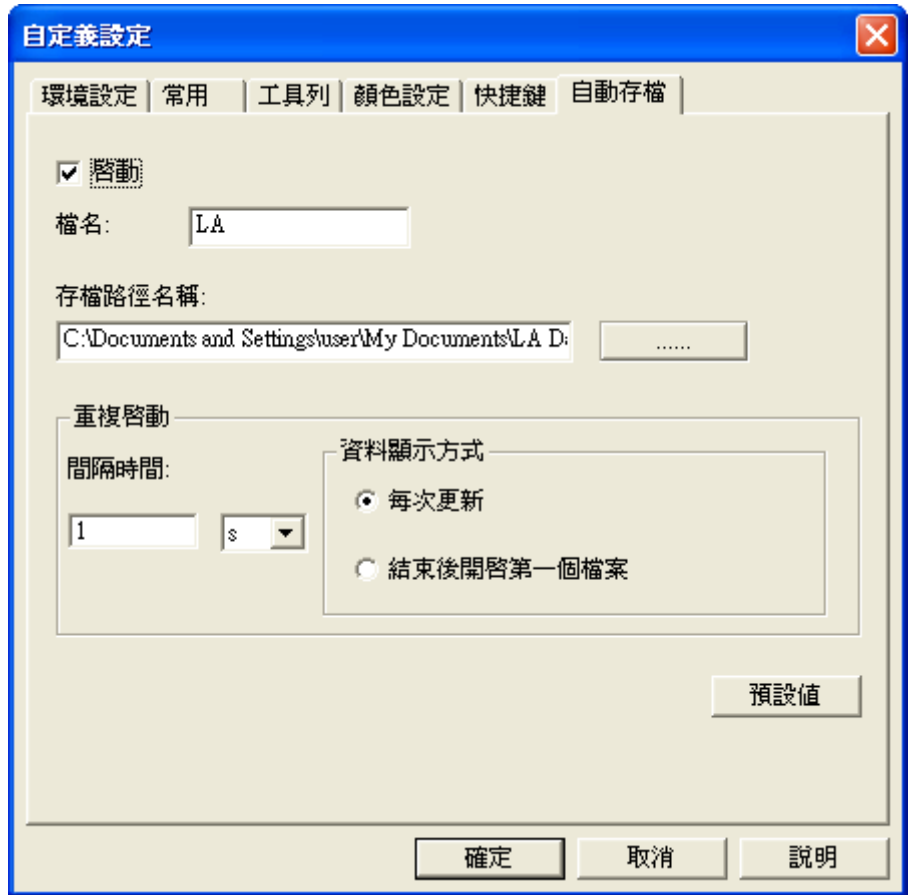

**啟動:**預設為不啟動, 啟動後將一直保持為啟動狀態,可選擇關閉。在未啟動的情況下, 檔名、存檔路 徑名稱、重複攝取間隔時間的編輯框及按鈕皆為無法設定狀態,啟動後才可以設定。

檔名:若使用者尚未對檔案命名,軟體預設為 LA,實際存檔的名稱會增加檔案的序號。

序號命名方式依序為 LA(1).alc, LA(2).alc, LA(3).alc, LA(4).alc, LA(5).alc,…..

存檔路徑名稱:預設為 C:\Documents and Settings\使用者名稱\My Documents\LA Data。使用者直接輸入路 徑或選擇路徑,在編輯框的右側按鈕為路徑選擇鈕——------------------- - 使用者按下此按鈕,會顯示選擇存檔路 徑對話框。

間隔時間:在啟動自動存檔功能時,設定取樣完成後,與下一次啟動取樣的間隔時間,預設為 1s。單位 可選擇 $s(\psi)$ , m(分鐘), hr(小時)。

**每次更新:**重複攝取時,波形畫面或狀態畫面每次都會顯示畫面。

**結束後開啟第一個檔案:**當啟動重複攝取狀態時,波形的畫面顯示的檔案畫面,會不斷的更新,待停止 時,會顯示第一個檔案的畫面。

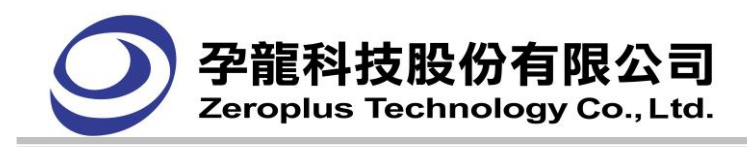

# 啟動"自動存檔",檔案儲存如下圖所示:

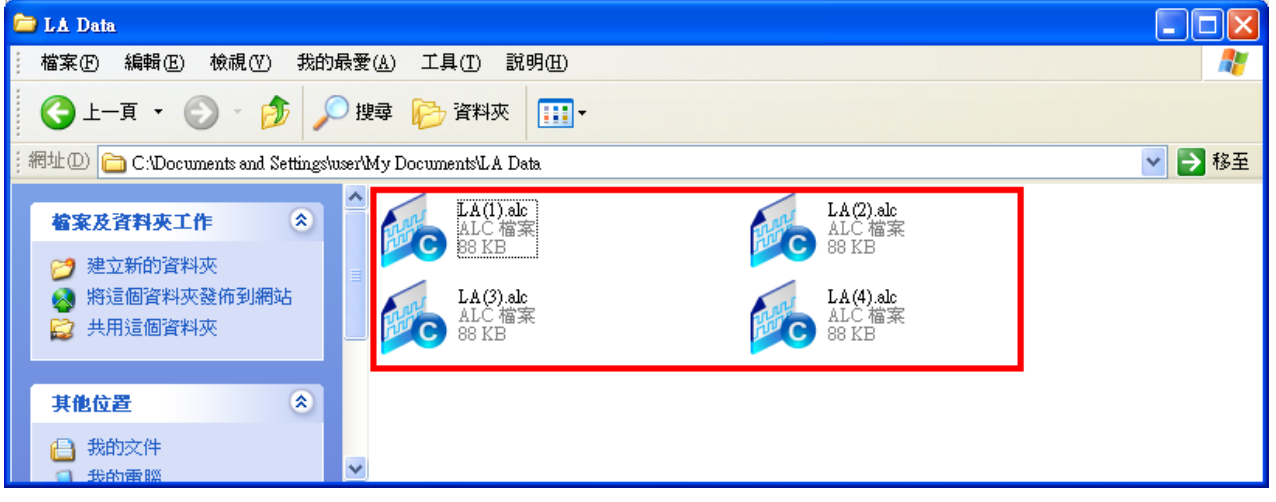

# **3.5.19** 多機堆疊

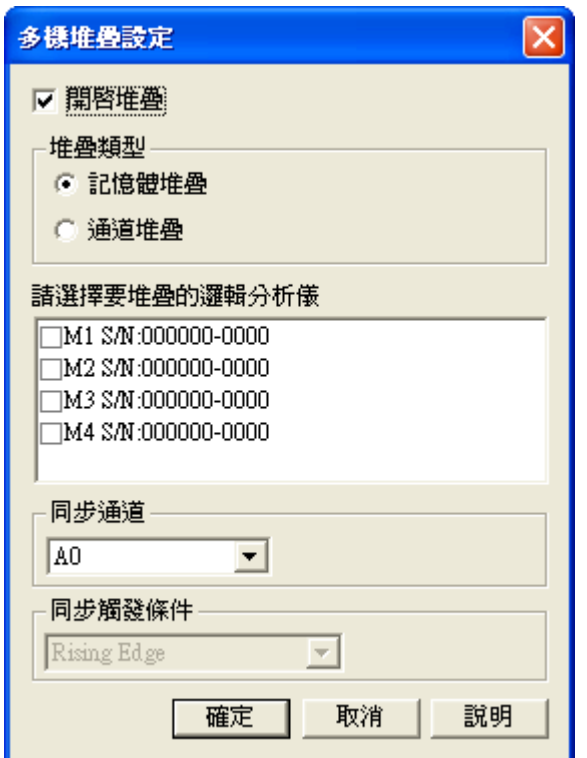

啟動堆疊:啟用多機堆疊功能,預設不啟用。(支援機型:LAP-32128U-A、LAP-321000U-A、 LAP-322000U-A、LAP-C(32128)、LAP-C(321000)、LAP-C(322000),不支援機型:LAP-16032U、 LAP-16064、LAP-16128U、LAP-C(16032)、LAP-C(16064)、LAP-C(16128)、LAP-C(162000)) 堆疊類型:可選擇記憶體堆疊及通道堆疊,此為選擇通道堆疊。

請選擇要堆疊的邏輯分析儀:顯示所有連接上的邏輯分析儀,並顯示其 S/N 碼。M1 表示第一台邏輯分 析儀, M2 表示第二台邏輯分析儀, 如此類推。使用者可選擇需要堆疊的邏輯分析儀, 且至少選擇二台 以上,最多可選擇四台邏輯分析儀。

同步通道:選擇需要同步的通道。預設 A0 為同步通道。

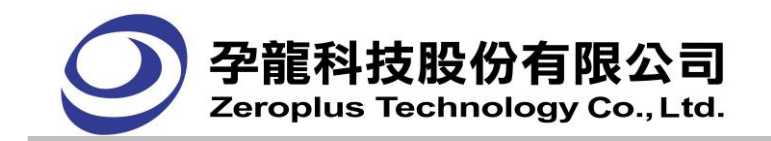

同步觸發條件:選擇需要同步的觸發條件,可選擇上升緣、下降緣、高準位、低準位。預設為上升緣。 同步觸發條件只有在通道堆疊時可用,記憶體堆疊不可用。

# **3.5.20** 示波器堆疊設定對話框

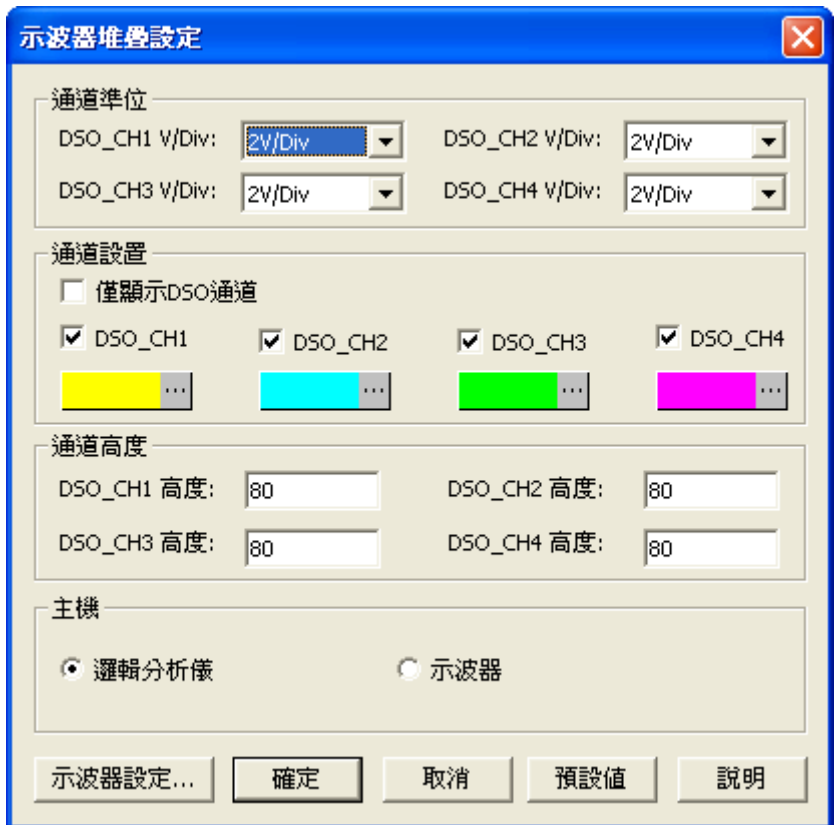

通道準位:可選擇 3V/Div, 2V/Div, 1V/Div, 500mV/Div, 200mV/Div, 100mV/Div, 50mV/Div, 20mV/Div, 5mV/Div, 2mV/Div。

通道設置:可勾選 DS0 CH1, DS0 CH2, DS0 CH2, DS0 CH4 所採集到的波形在 LA 軟體波形區模 擬出來,也可以通過顏色按鈕,改變此通道的波形顏色。勾選僅顯示 DSO 通道,LA 軟體波形顯示區, 只顯示啟用的 DSO 通道。A0~D7 都不顯示出來。

通道高度:設定通道高度,範圍是 30~400。

主機:根據硬體連接的使用模式,選擇邏輯分析儀為主機或是示波器為主機。

示波器設定"按鈕,調出如下對話框。

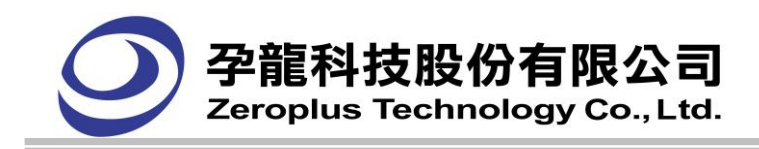

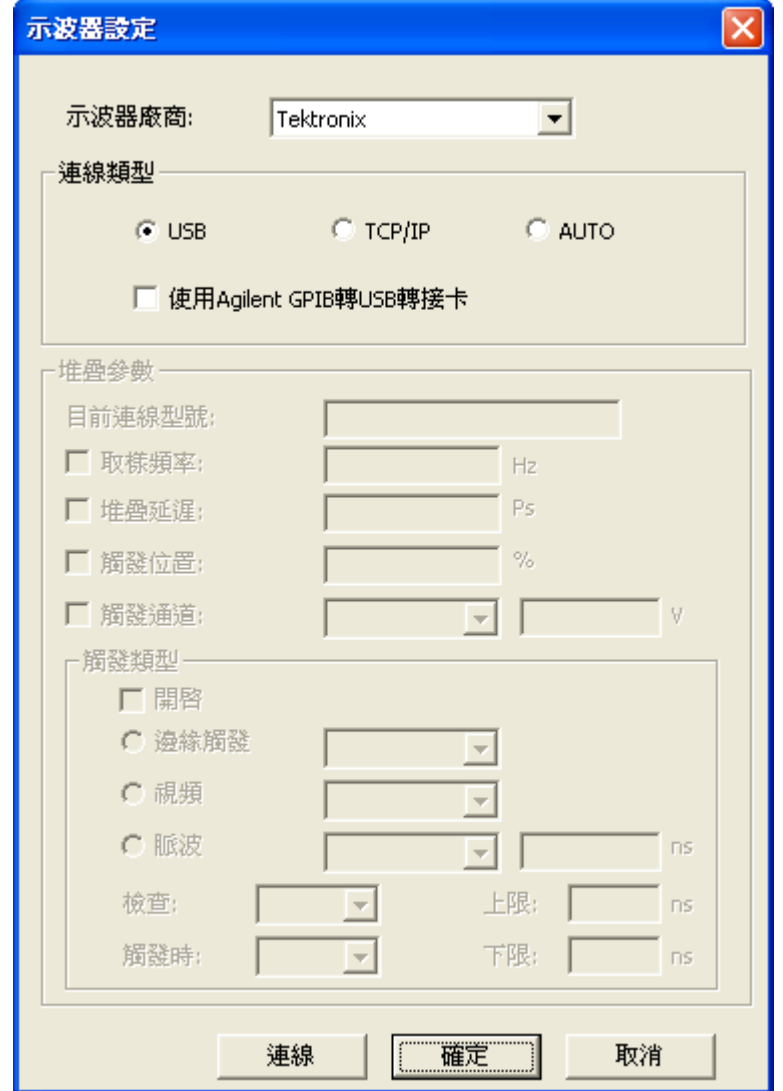

示波器廠商**:** 選擇可堆疊之示波器廠商,如:Tektronix,點擊連線後,會將所連線的示波器型號顯示 出來,未連線時顯示為 None。

連線類型**:**可選擇 USB, TCP/IP 或是 Auto。當示波器用 USB 介面與電腦連接時,點選 USB 連線類型。 當示波器用 TCP/IP 介面與電腦連接時,點選 TCP/IP 連線類型且進行 IP 設置,設置的 IP 應與當前電 腦的 IP 位址一致。點選 Auto 時,不需要進行相關設定就可直接連接成功。

目前連線型號**:** 取得示波器產品名稱。

取樣頻率:對應示波器的秒/格旋轉按鈕,其值為水準刻度的倒數,範圍在 1/5ns~1/50s。

堆疊延遲:用於主程式畫示波器波形時,調整 T bar 與 LA 的 T bar 對齊。範圍-1000000ps~+1000000ps。 觸發位置:對應示波器的水準位置旋轉按鈕,範圍在:0~100%。

觸發通道:對應示波器的觸發準位旋轉按鈕,準位範圍在:-16V~ 16V。

**觸發類型:**勾選開啟時,觸發類型其他選項才可以使用。

A.邊緣觸發分為上升緣和下降緣。

B.脈衝分為<、>、=、!=;範圍在:33ns~10s。

C.視頻分為線數、掃描線、奇數場、偶數場、所有場。

連線:點擊連線,當與示波器連線成功,此時連線按鈕變成中斷按鈕。

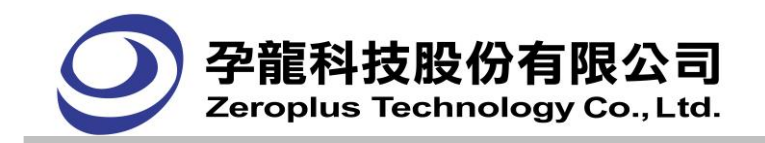

# **3.5.21** 記憶體分析

 $\Delta H \rightarrow \Delta H$ 

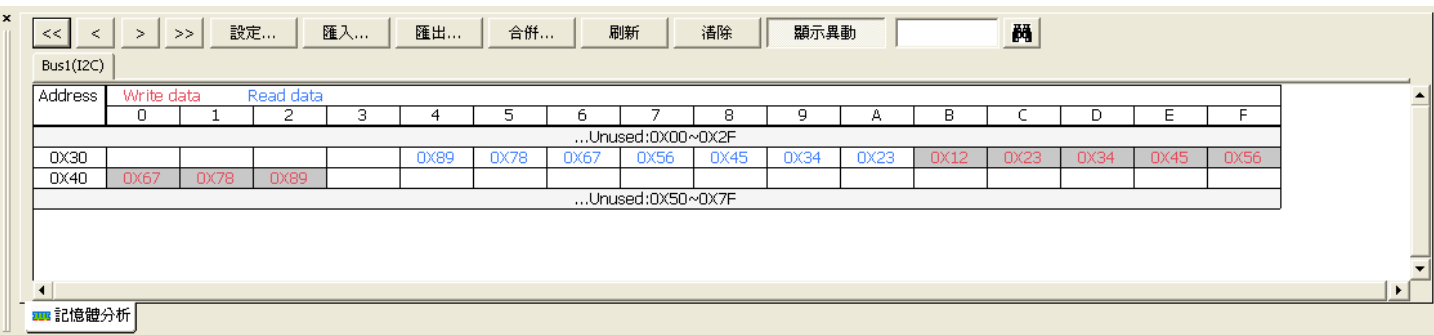

記憶體分析功能主要是將匯流排協定內之封包格式解離,把位置與資料顯示於獨立表格中,利用 活動 Bar,可以方便清楚的瞭解到匯流排協定中對於各位置與資料的對應關係與狀況。並以顏色來區分 各位置的資料是讀,還是寫,紅色代表此資料為寫,藍色代表此資料為讀。

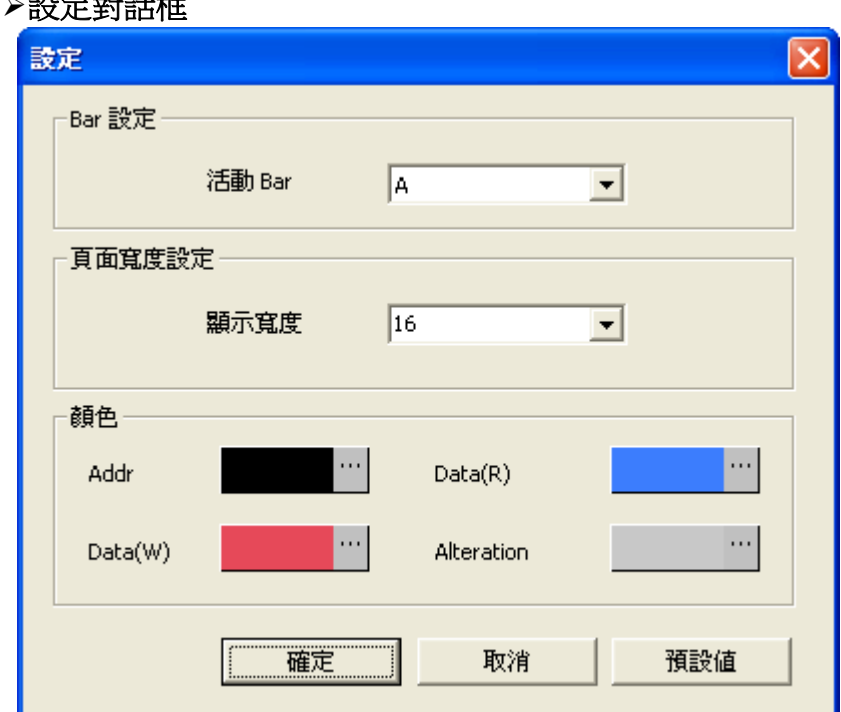

活動 **Bar**:預設值為 A Bar,如果使用者有增加 Bar,所增加的 Bar 也顯示在下拉清單可選擇。Ds/Dp Bar 及 T Bar 不顯示在下拉清單。活動 Bar 所在的封包所有資料及資料位置,將顯示在記憶體分析列表視窗。 **顯示寬度:**在記憶體分析列表視窗顯示的資料單格數,預設值為 16,使用者可自行選擇 4,8,16,32。亦可 自行輸入 4~100 之間數值。

颜色:Addr,Data(R),Data(W),Alteration 顏色使用者可自行設定。Addr 預設顏色為黑色,Data(R)預設 顏色藍色,Data(W)預設顏色為紅色,Alteration 預設顏色為灰色。

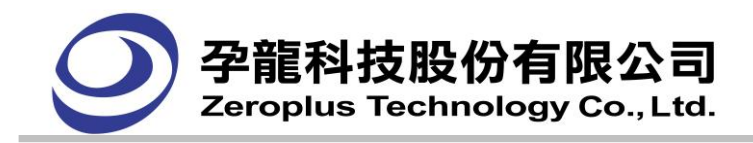

匯出對話框

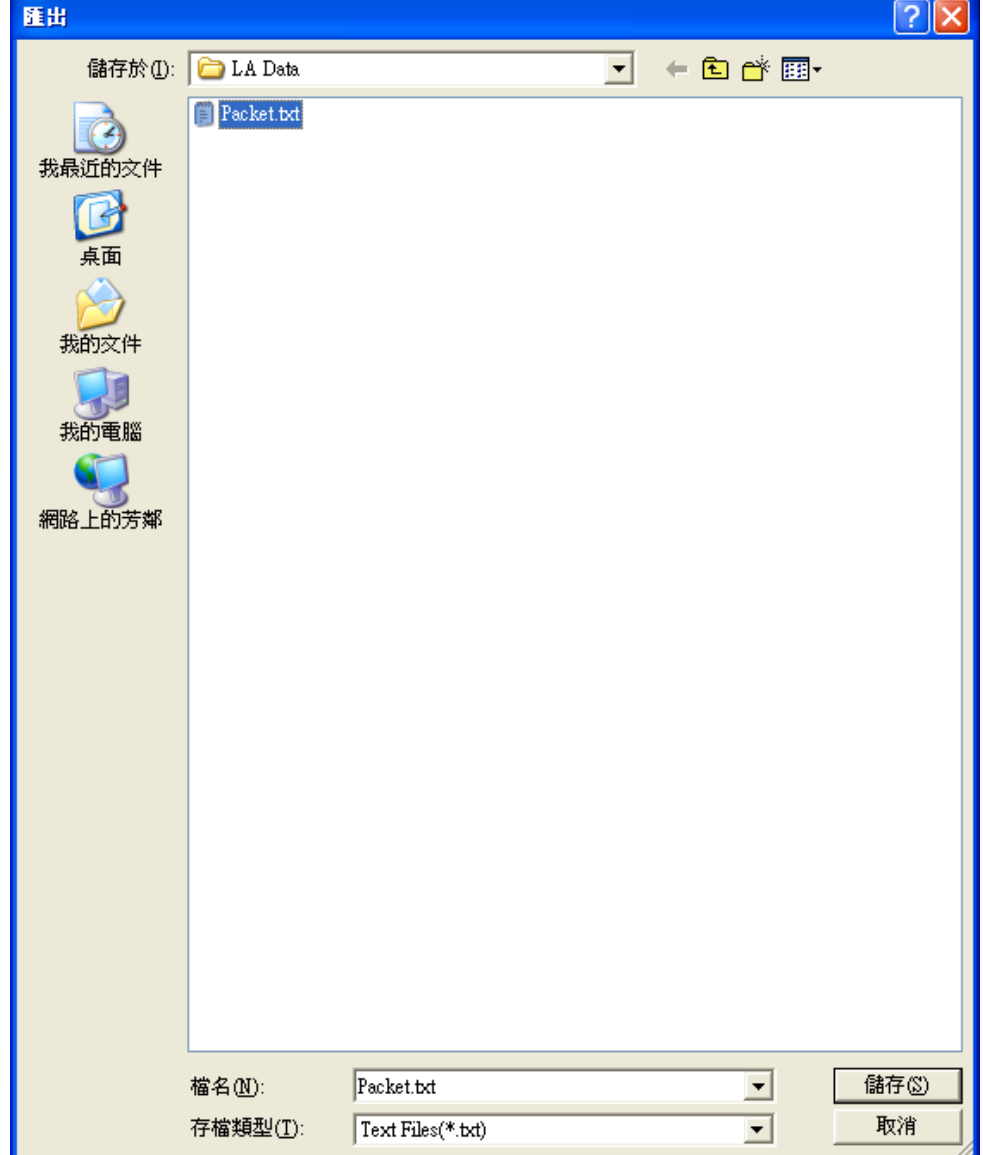

匯出功能可選擇 TXT 或 CSV 格式,對記憶體分析列表視窗資料之儲存

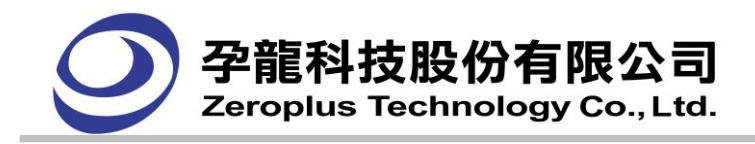

匯入對話框

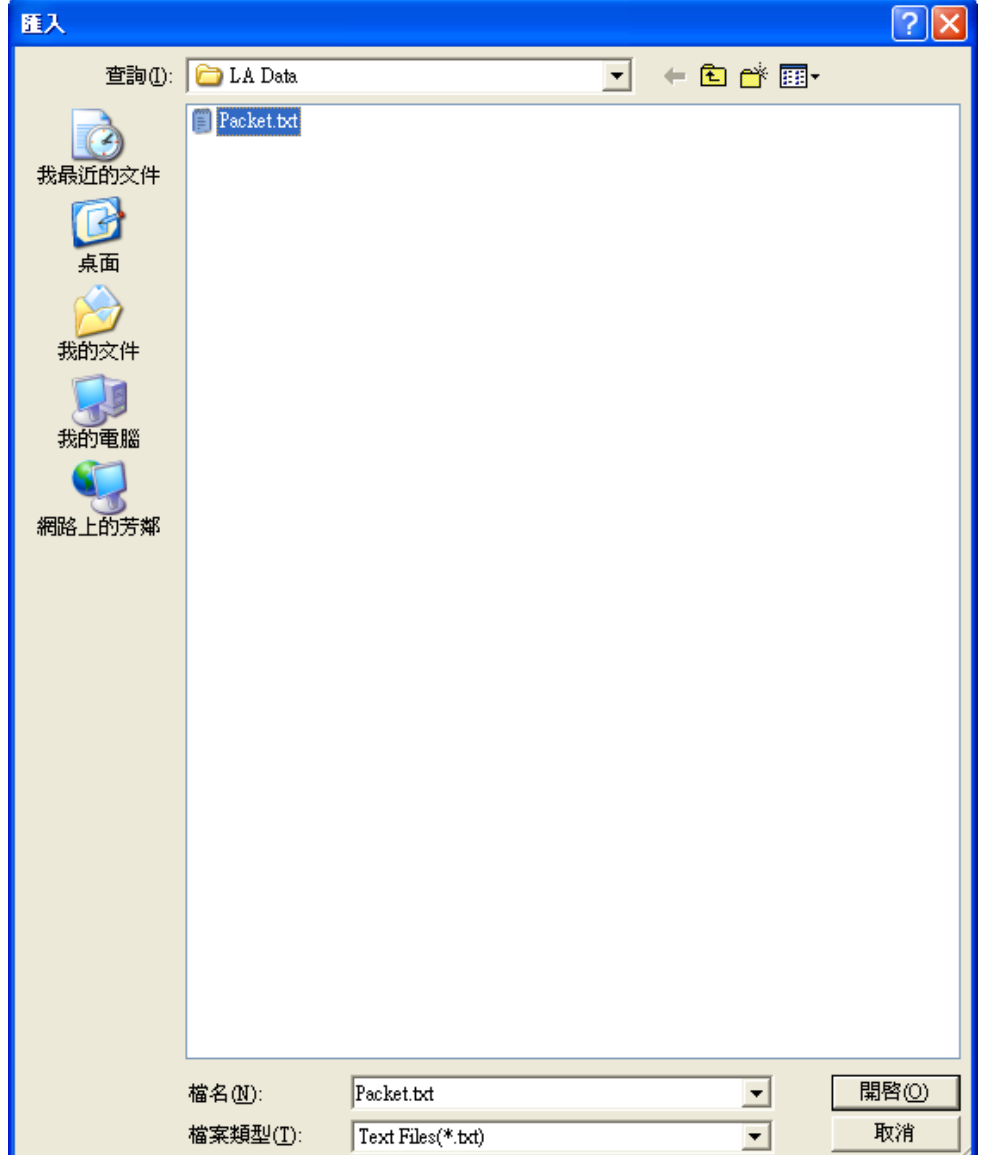

匯入也可選擇 TXT 與 CSV 格式的檔,再次在記憶體分析列表視窗進行之前的匯出資料進行分析。

# 合併對話框

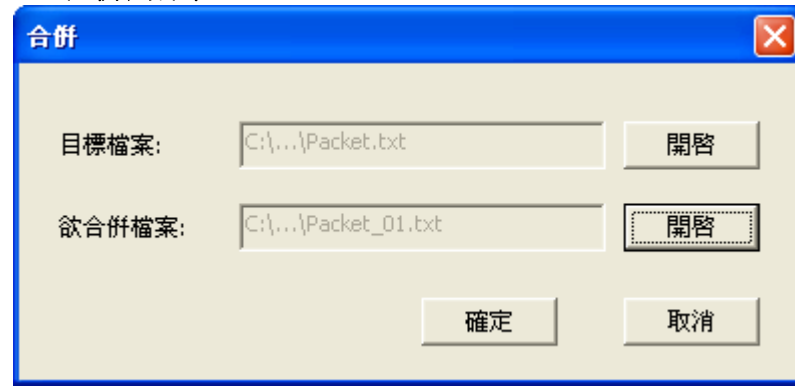

對不同的二個匯出 TXT 檔或 CSV 檔進行合併。目標檔案是被覆蓋之檔案,即產生的新檔案。欲合併檔 案是與目標檔案產生新的檔,即目標檔案。

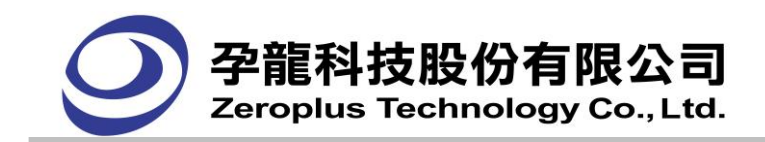

# **3.5.22** 匯流排封包列表對話框

匯流排封包列表(BUS PACKET LIST VIEW)依據封包發生的順序顯示多個匯流排。依照匯流排在記憶 體的順序,依序列出每個封包的內容,呈現確流排的封包。呈現方式如下圖所示,在工具列新增啟動封 包列表按鈕<sup>17</sup>,即可呈現出列表。

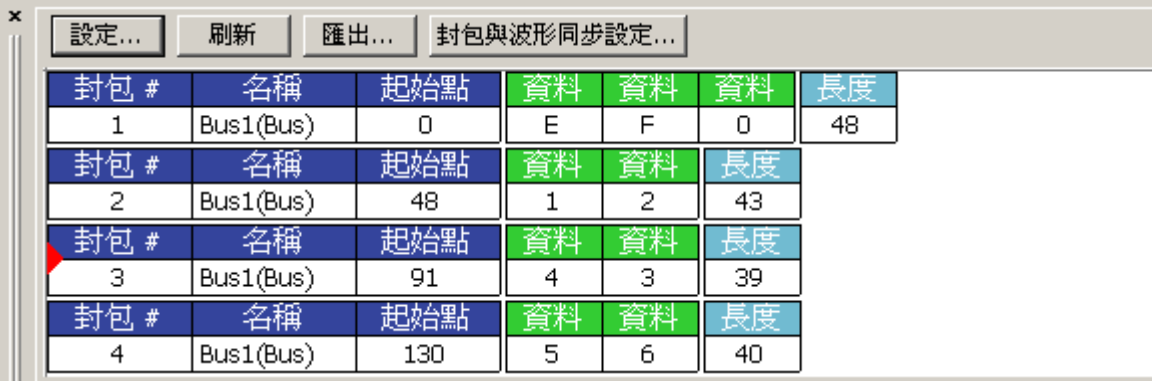

設定:啟動封包列表設定對話框。

刷新:按下此鍵,列表中的內容便會更新。

匯出…: 讓使用者可以使用文書工作,記錄及分析封包列表的資料。

在匯出時,依照封包列表的排列匯出文字檔及 CSV 檔。

封包與波形同步設定:啟動雙擊同步波形和啟用波形與封包同步。

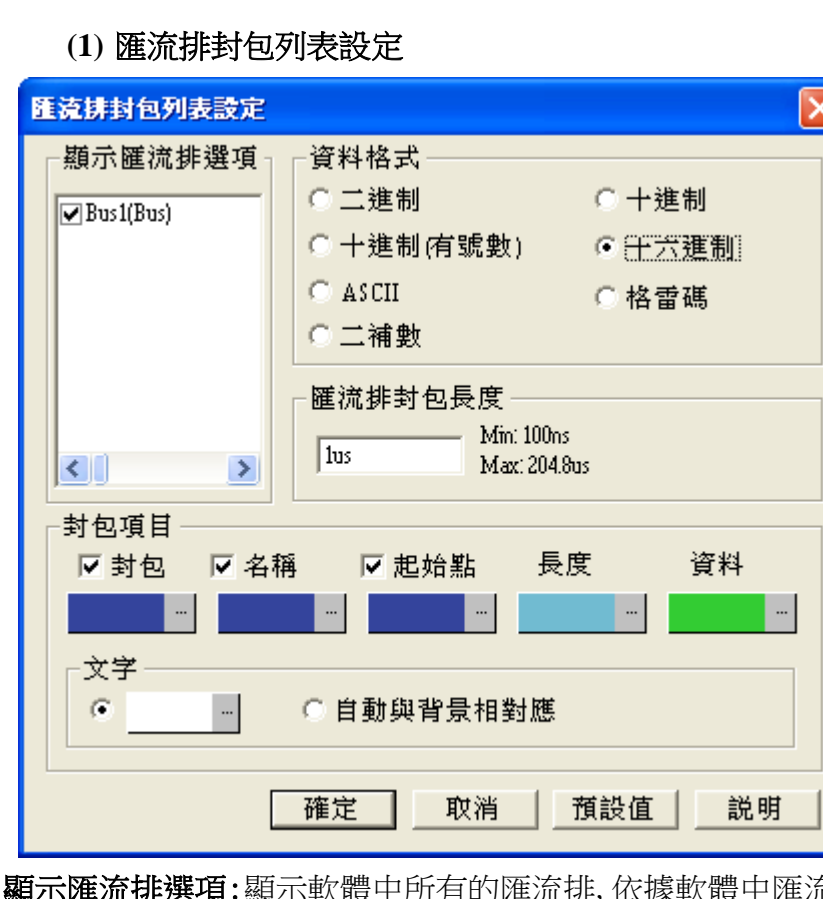

孕龍科技邏輯分析儀 使用指南 83 FM07I6A 流排的名稱排列,使用者可複選。預設值為全 選。其專案名稱呈現方式,匯流排協定為"匯流排名稱(匯流排協定模組名稱)",而匯流排為"匯流

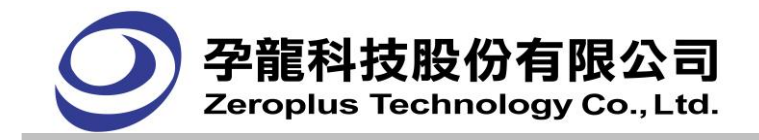

排名稱(Bus)"。

資料格式:選擇資料的文字模式,此項為單選包含:二進制、十進制、十進制(有號數)、十六進制、ASCII、 格雷碼和二補數。預設值為十六進制。

匯流排封包長度:預設為"10",顯示模式有二個(取樣點顯示及時間顯示),依資訊顯示模式(頻率、時 間、取樣點)而變更,最大最小值視記憶體容量而定。輸入的值為參考值, 若輸入的值在匯流排資料未 結束的位元址,則自動延長至資料結束為止。

顏色:可設定封包、名稱、起始點、 長度、資料六個專案的顏色。封包、名稱、起始點使用者也可選擇 是否顯示於封包列表。文字:文字顏色可以自行設定,或採用自動與背景相對應顏色的方式。

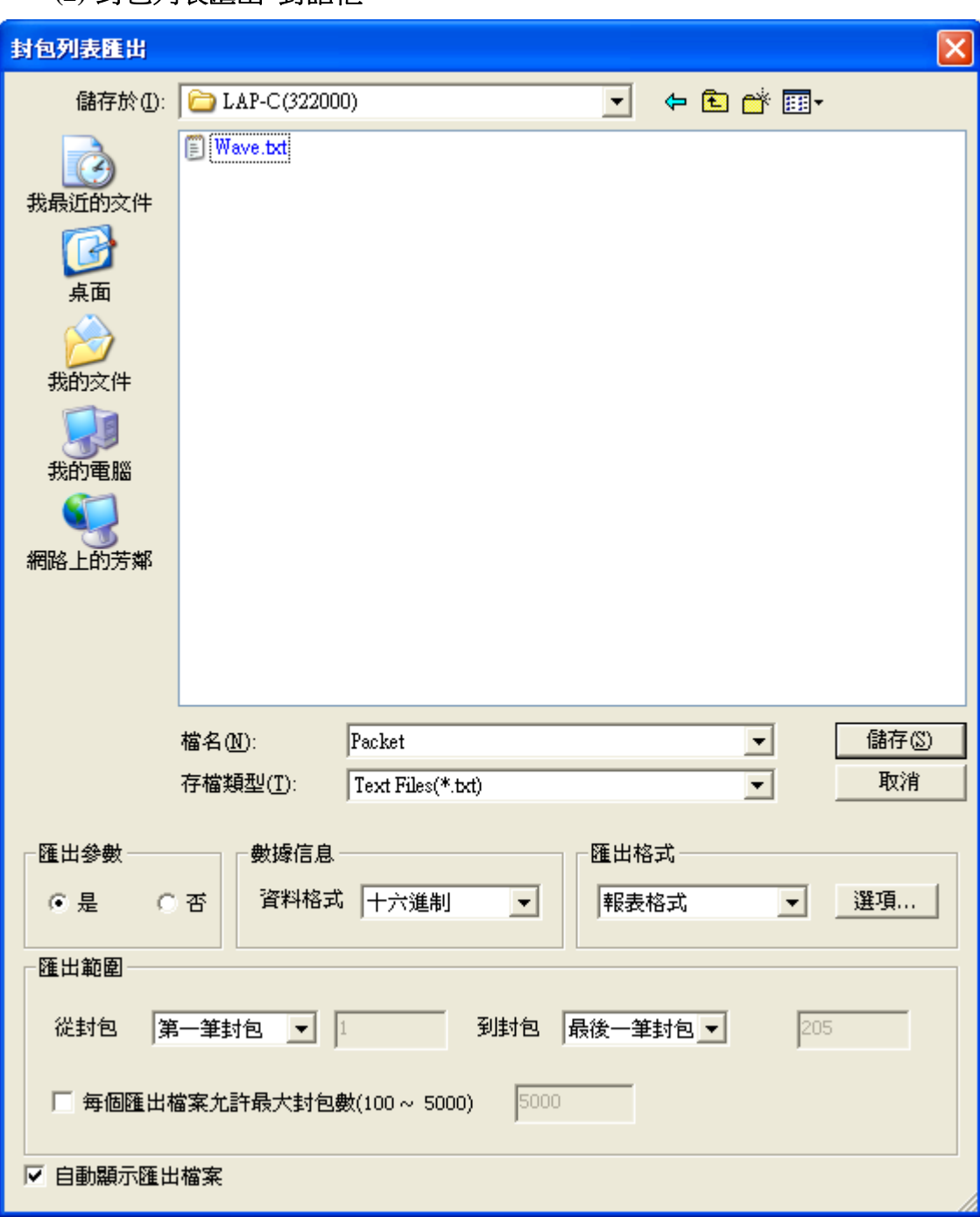

**(2)** 封包列表匯出 對話框

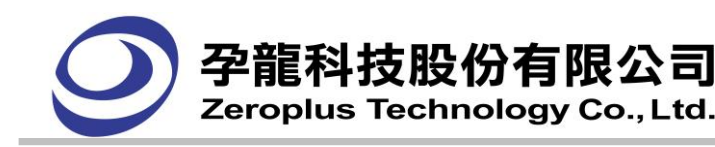

存檔類型:可選擇存成文字檔(txt)或是 Excel 檔(csv)格式檔案。

匯出參數:可選擇是否需匯出環境參數。

數據信息:匯出的資料格式包括二進制、十進制、十進制(有符號)、十六進制、ASCII 碼、格雷碼及補數。 匯出格式:匯出格式可選擇報表格式,或純資料格式。

選項:使用者自定義匯出的資料項目:封包、名稱、起始點、長度、備註。

輸出範圍:二個下拉清單皆有三個選項("第一筆封包"、"最後一筆封包"、"用戶自定義"),可作 選擇。而下接列表下方灰色編輯區,選擇"用戶自定義"時,用戶可自行輸入。

每個匯出檔允許最大封包數(100~5000):勾選啟用後,可自行設定每個匯出檔的顯示行數,比如,使用 者填入 100,那麼每個匯出的檔案資料就是 1~100。

自動顯示匯出檔案:匯出時,使用者可以自行設定是否自動顯示匯出的檔案。預設為勾選,即自動顯示 匯出的檔案。

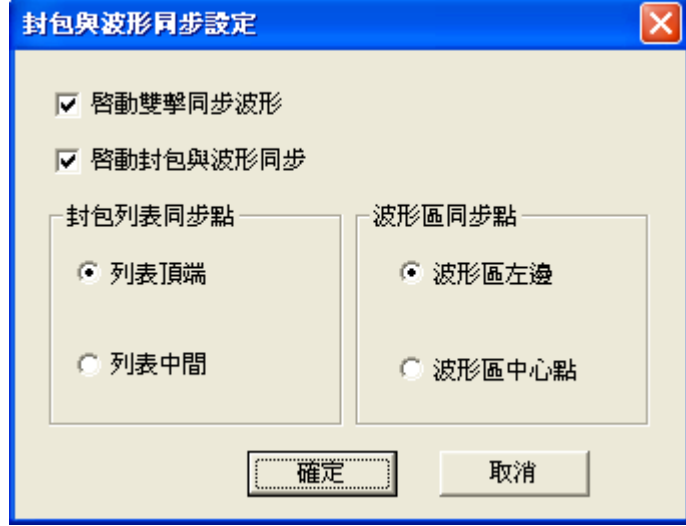

**(3)** 封包與波形同步設定 對話框

啟動雙擊同步波形:雙擊封包列表中的某個封包時,波形區的焦點也會移動到該封包的位置。預設啟動。 啟動封包與波形同步:移動波形視窗時,封包列表也會同步地移動顯示封包顯示,反之亦然。預設啟動。 列**表頂端:**當啟動封包與波形同步時,封包列表中同步點為封包列表顯示頂端的封包。 列表中間:當啟動封包與波形同步時,封包列表中同步點為封包列表顯示中間的封包。 波形區左邊:當啟動封包與波形同步時,波形中同步點為波形顯示中最左邊的匯流排值。 波形區中心點:當啟動封包與波形同步時,波形中同步點為波形顯示中最中間的匯流排值。

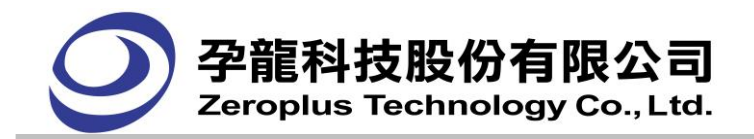

# **3.5.23** 資料統計功能

# •、開啟此功能可以幫助您統計視窗中波形的數量,其操作方式如下:

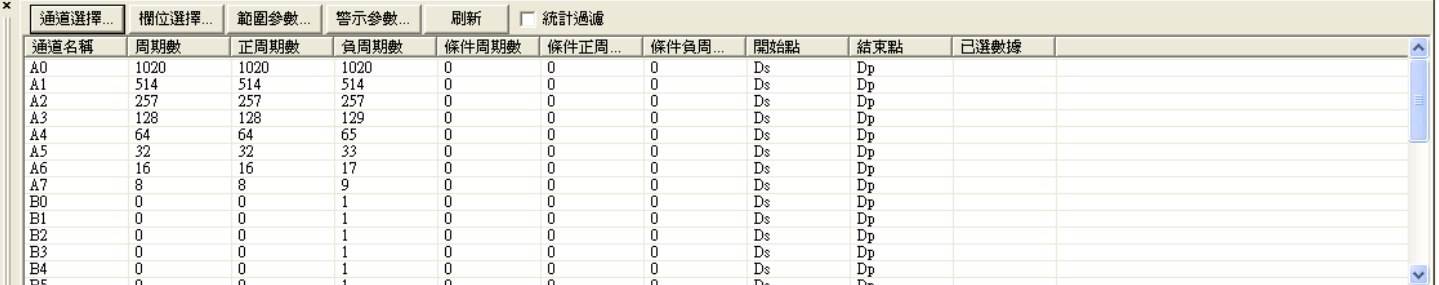

# (1)周期數

(2)正周期數

(3)負周期數

(4)以查看指定周期(條件周期、條件正周期、條件負周期)統計數量。

(5)系統自動和使用者手動的刷新數據。

(6)資料呈現方式,以 toolbar 對話框方式顯示,可以放置視窗下和浮動,可移動位置,可以關閉。 (7)List 的方式列出所有 Item 的統計結果。

# 二、通道選擇

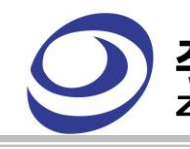

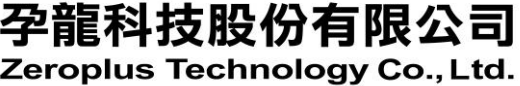

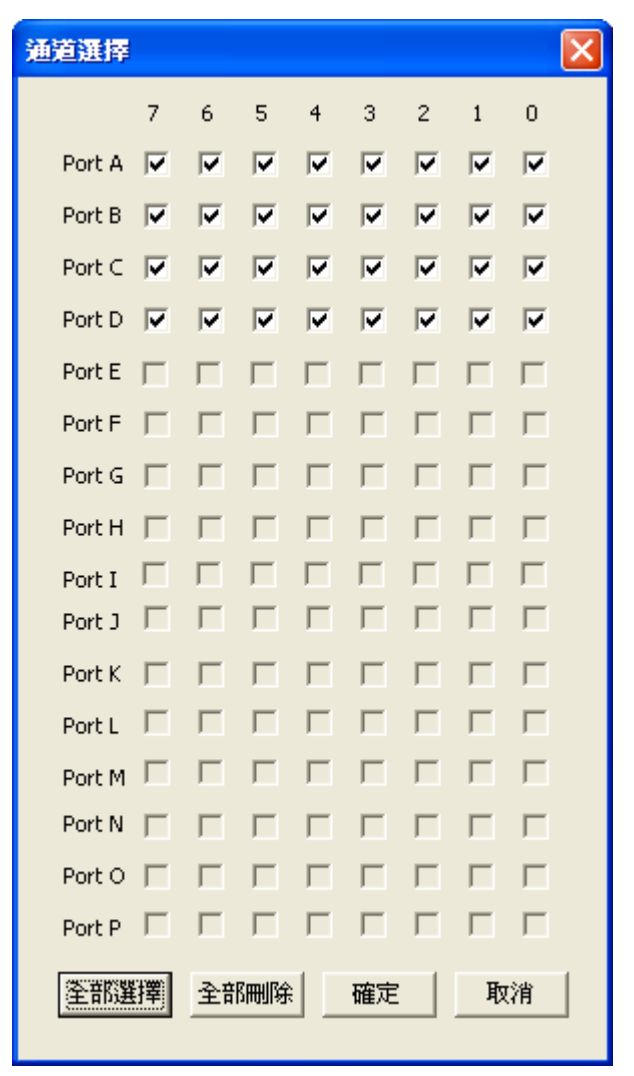

用於設定列表顯示的行項目,預設為全選。在對話框中加入"選擇全部"和"全部刪除"兩個按 鈕,方便使用者操作。

# 三、欄位選擇

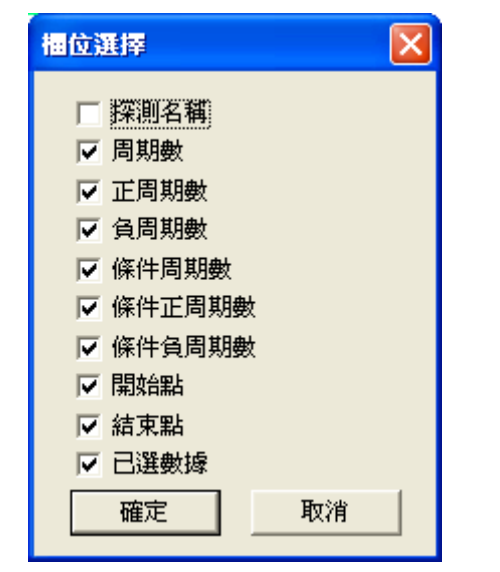

用於設定圖表顯示的列項目,預設為全選。

只有選取的項目才會執行統計,未選取的項目在刷新時,不會去執行統計動作。

孕龍科技股<mark>份有限</mark>公司

周期數:顯示完整周期的數量。

正周期數:顯示正周期的數量。

負周期數:顯示負周期的數量。

條件周期數:顯示滿足所設定周期的周期數量,當有啟動並設定條件後,才會統計數據。

條件正周期數:顯示滿足設定正周期的正周期數量,當有啟動並設定條件後,才會統計數據。

條件負周期數:顯示滿足設定負周期的負周期數量,當有啟動並設定條件後,才會統計數據。

開始點: 預設所有的 Item 開始點使用 Ds 為統計的範圍, 每個 item 可以通過右鍵選單來改變要統計的範 圍(通過選擇不同的定位條) 。

結束點:預設所有的 Item 結束點使用 DP 為統計的範圍,每個 item 可以通過右鍵功能表來改變要統計的 範圍(通過選擇不同的定位條) 。

已選數據:當統計的範圍在 64 筆資料內時, 資料轉換就會計算出來資料(可以選擇不同的進制顯示), 超 過 64 筆資料則該功能無效,範圍改變後須刷新才會得到新的轉換資料。

通道名稱:顯示所設定的信號線名稱。

四、範圍參數:可以統計並顯示出符合條件的周期數量,在此可以設定需要過濾的條件。

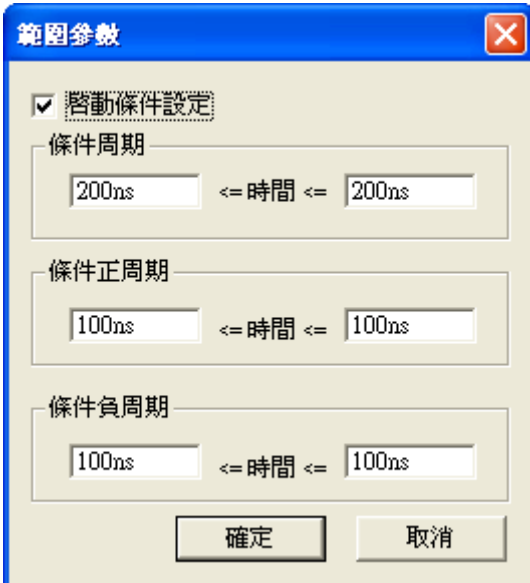

可以統計並顯示出符合條件的週期數量,在此可以設定你需要過濾的條件。 啟動條件設定:選取後才可使用,否則其他選項為灰色。 條件周期:可直接輸入單位,預設輸入單位則為 ns。 條件正周期:可直接輸入單位,如沒有輸入單位則為 ns。 條件負周期:可直接輸入單位,如沒有輸入單位則為 ns。

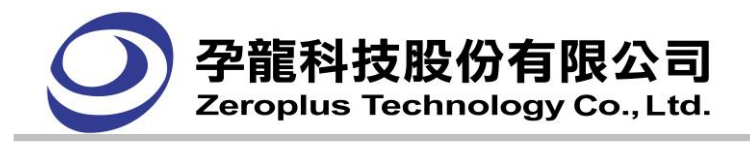

# 五、警示參數

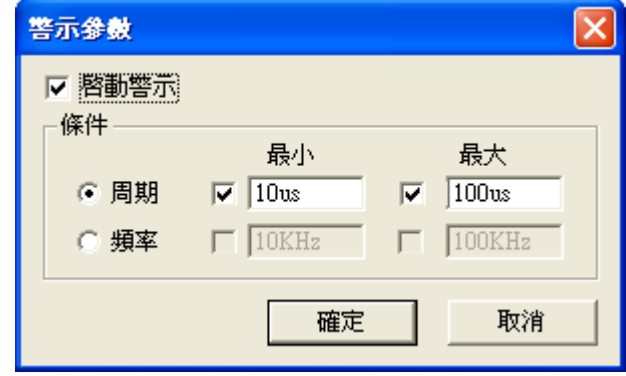

啟動警示:是否啟動警示功能,如果不啟動,下面選項將失能。

周期:設定周期警示條件,有最大值和最小值,可以只設定最小值或最大值。

**頻率**:設定頻率警示條件,有最大值和最小值,可以只設定最小值或最大值。

刷新:此按鈕用於手動刷新列表的分析數據,當 run 時,系統也會自動的刷新列表數據。

統計過濾:周期數、正周期數、負周期數減一

# **3.5.24** 匯流排屬性對話框

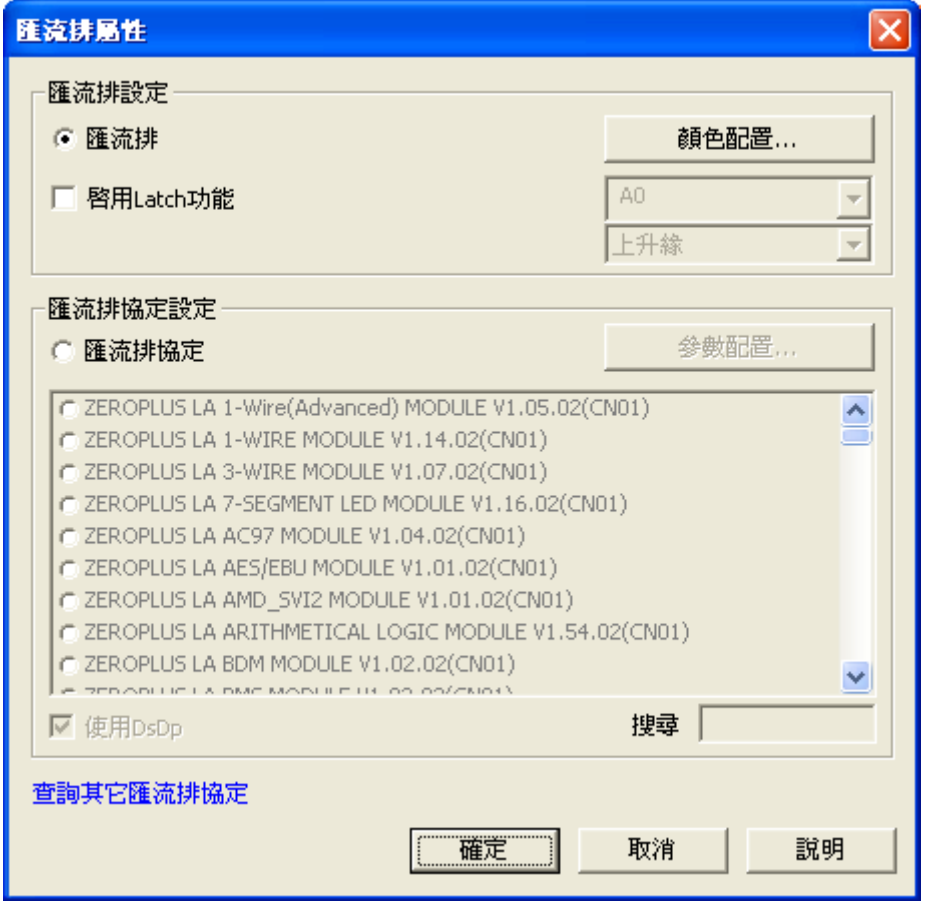

匯流排設定:按顏色配置鈕,設定匯流排更詳細的參數。

 $R$ **用 Latch 功能**: 設定一個通道為 Latch 通道, 匯流排根據 Latch 通道的上升緣、下降緣、任一邊緣的 狀態來解碼匯流排數值。(LAP-321000U-A、LAP-322000U-A、LAP-C(162000)、LAP-C(321000)、

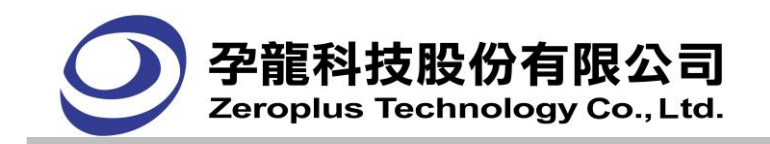

LAP-C(322000)機型免費使用,LAP-16032U、LAP-16064U、LAP-16128U、LAP-32128U-A、 LAP-C(16032)、LAP-C(16064)、LAP-C(16128)、LAP-C(32128)需要註冊才能使用此功能)

匯流排協定設定:匯流排協定具備可擴充性,目前在 32 通道的機種會免費提供超過 120 種匯流排協定 模組,而例如 1-WIRE、HDO 及 CAN 2.0B 為選配項目,參數配置中有各個匯流排協定,更詳細的參數 設定。匯流排協定模組的數量會一直增加,以符合量測人員分析匯流排的需求。詳情請參考本公司網站, 或與本公司業務人員聯絡。

使用 DsDp: 匯流排在 Ds-Dp 移動後也不會馬上重新分析,更新書面資料的方式改為由工具列上的 匯流排刷新按鈕控制,匯流排刷新按鈕,只在使用者啟動 Ds-Dp 功能,並且重新選擇顯示的範圍, 而且有啟動匯流排協定功能的情況下才會啟用,使用者按下此按鈕,所有啟動中的匯流排協定都會 依照 Ds-Dp 的位置,重新分析,並且更新書面資料。

搜尋:對匯流排協定模組做尋找,使用者可在繁多的匯流排中輸入匯流排協定名稱快速找到指定的 模組。

查詢其他匯流排協定:連結至本公司頁面,了解更多匯流排協定或其他資訊。

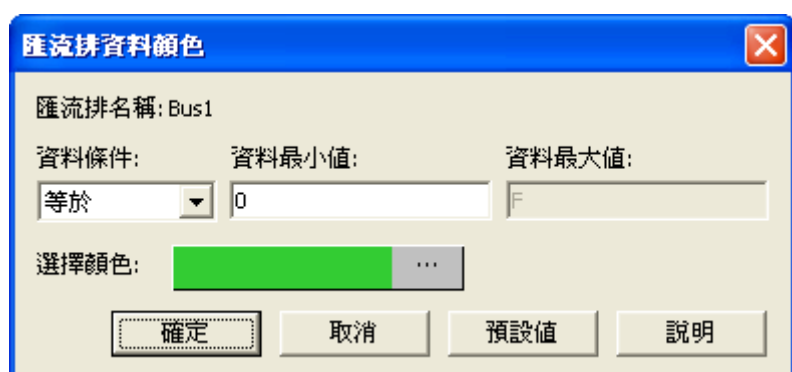

一、匯流排的顏色配置

匯流排名稱:目前所選擇設定的匯流排名稱

音料條件:選項有等於、不等於、在範圍內、不在範圍內。

資料最小值:輸入使用者所需的最小數值。

音料最大值:輸入使用者所需的最大數值。

**選擇顏色:**符合使用者所設的匯流排條件的資料所要變更的顏色。

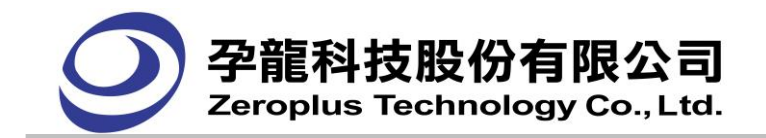

- 二、匯流排協定設定
	- **(1) I2C** 匯流排協定
	- **I2C** 匯流排協定設定

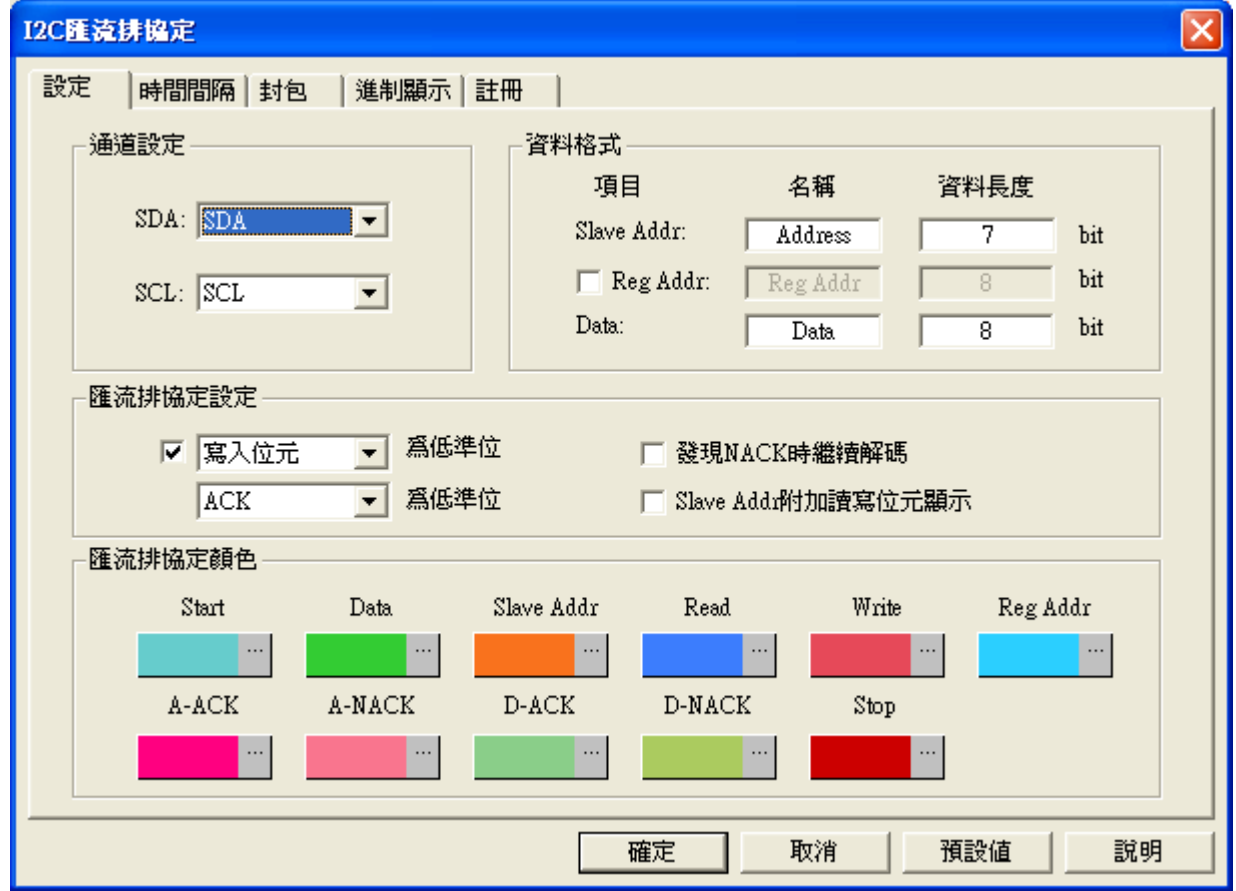

# 通道設定:

SDA: SDA 為資料線, 預設值為 SDA。 SCL: SCL 為時脈線, 預設值為 SCL。

# 資料格式:

設定相對應之 Addr 與 Data 所使用之 Bit 數。

# 匯流排協定設定:

可設定寫入位元或讀取位元為低準位,也可 ACK,NACK 為低準位。 發現 NACK 時繼續解碼: 勾選時當有 NACK 時, 會繼續解碼。 Slave Addr 附加讀寫位元顯示:勾選時,解碼會以 Slave Addr 附加讀寫位元顯示。

# 匯流排協定顏色:

使用者可自行設定解碼欄位的顏色。

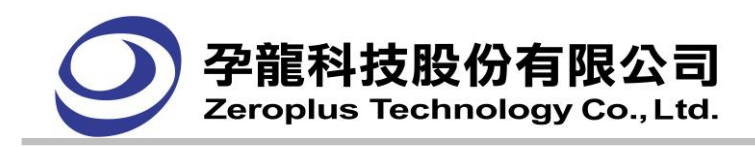

**I2C** 匯流排協定時間間隔

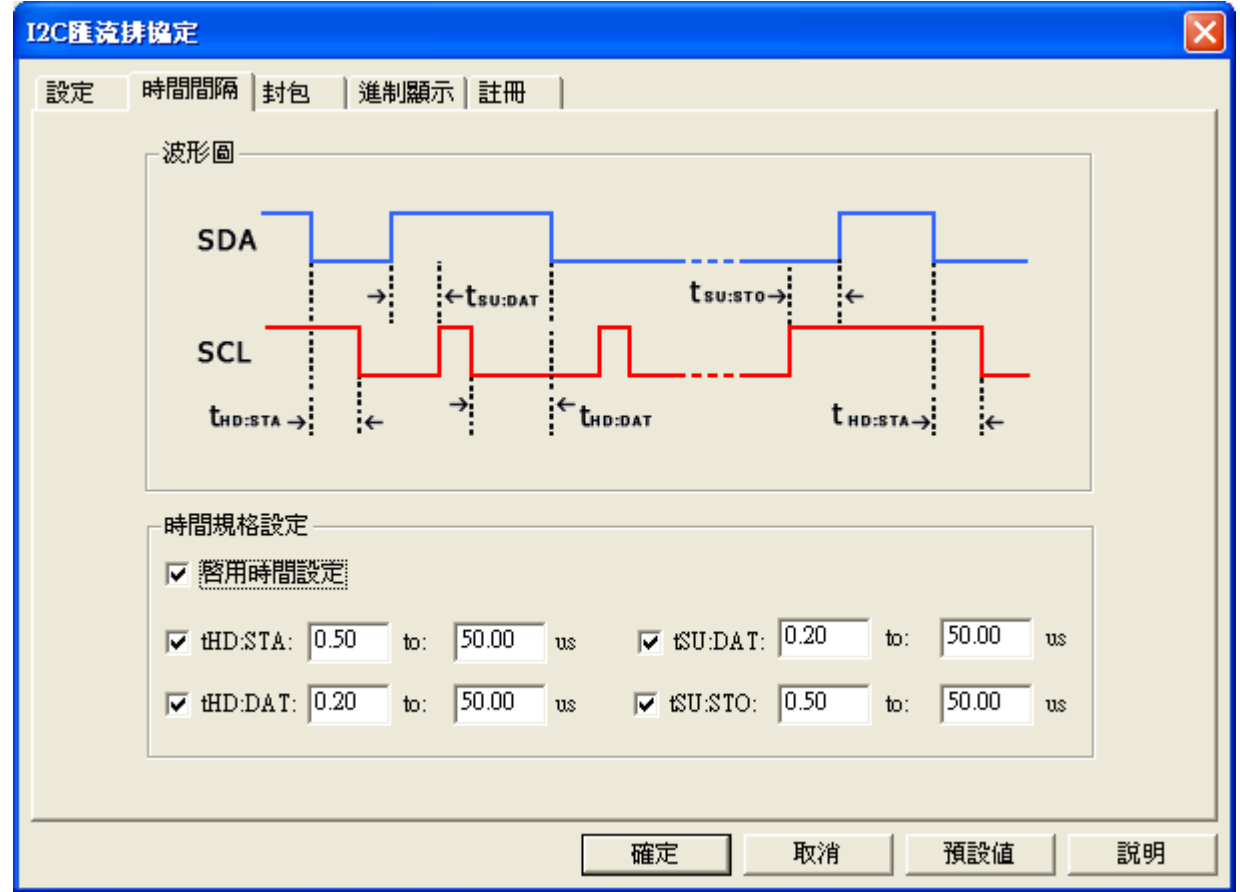

波形圖:描述設定的時間是針對哪個位置。

時間間隔設定:啟用時間設定後可以設定時間,設定的時間將會做為解碼判斷的條件。例如解 START, 首先判斷 START 的條件是否成立,然後判斷 tHD: STA 設置的時間是否與實際波形相符,兩個都成立 則解碼 START。其他封包段同理。

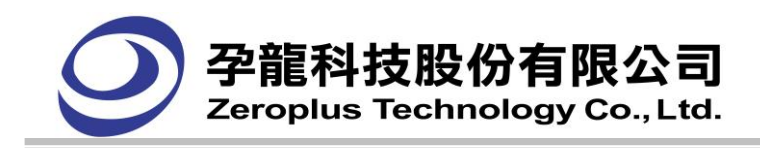

**I2C** 匯流排協定封包

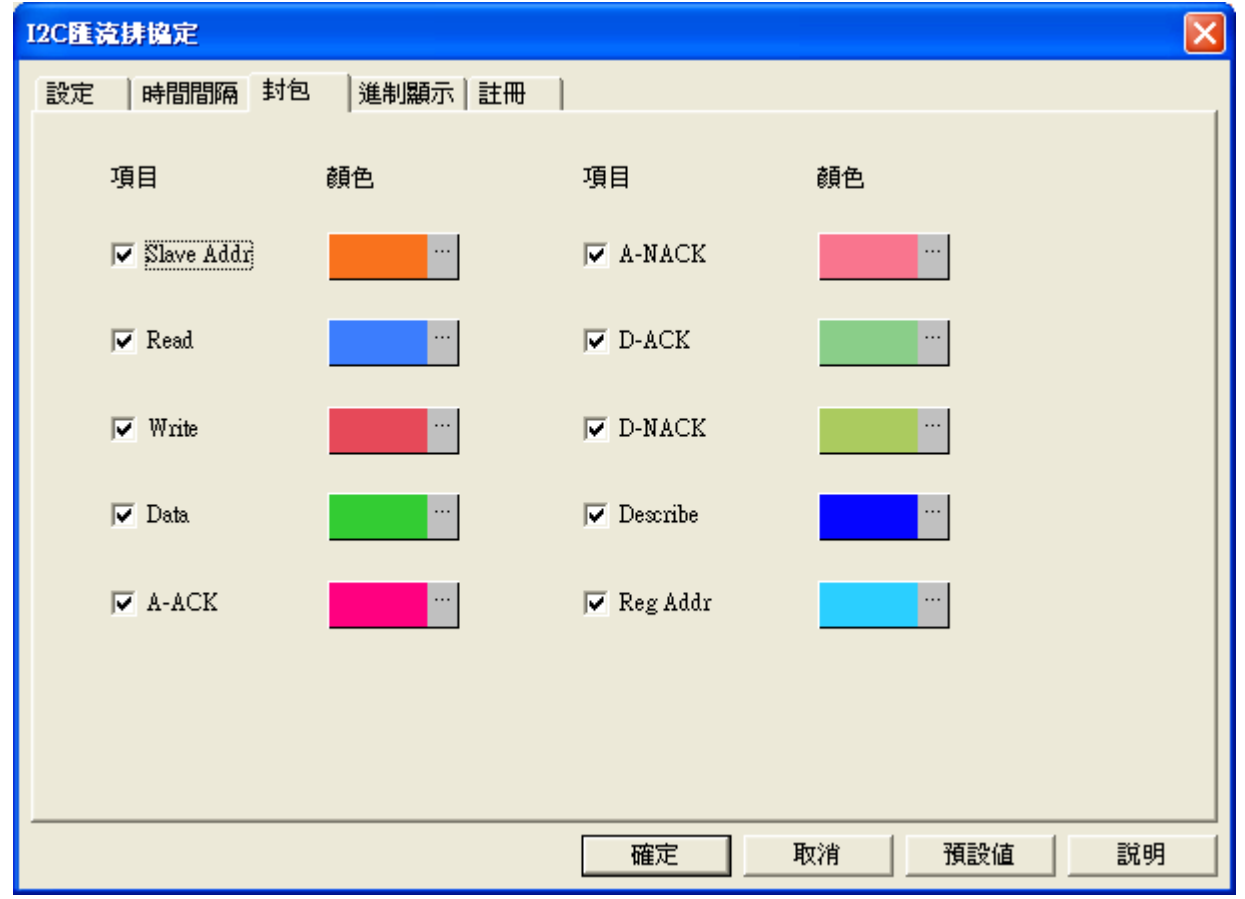

可依使用者喜好調整各封包顏色,勾選項顯示在封包列表中,未勾選項不會顯示在封包列表中。預設勾 選所有項。

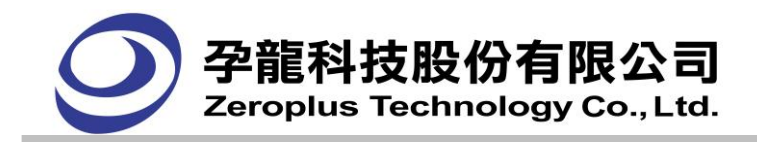

# **I2C** 匯流排協定進制顯示

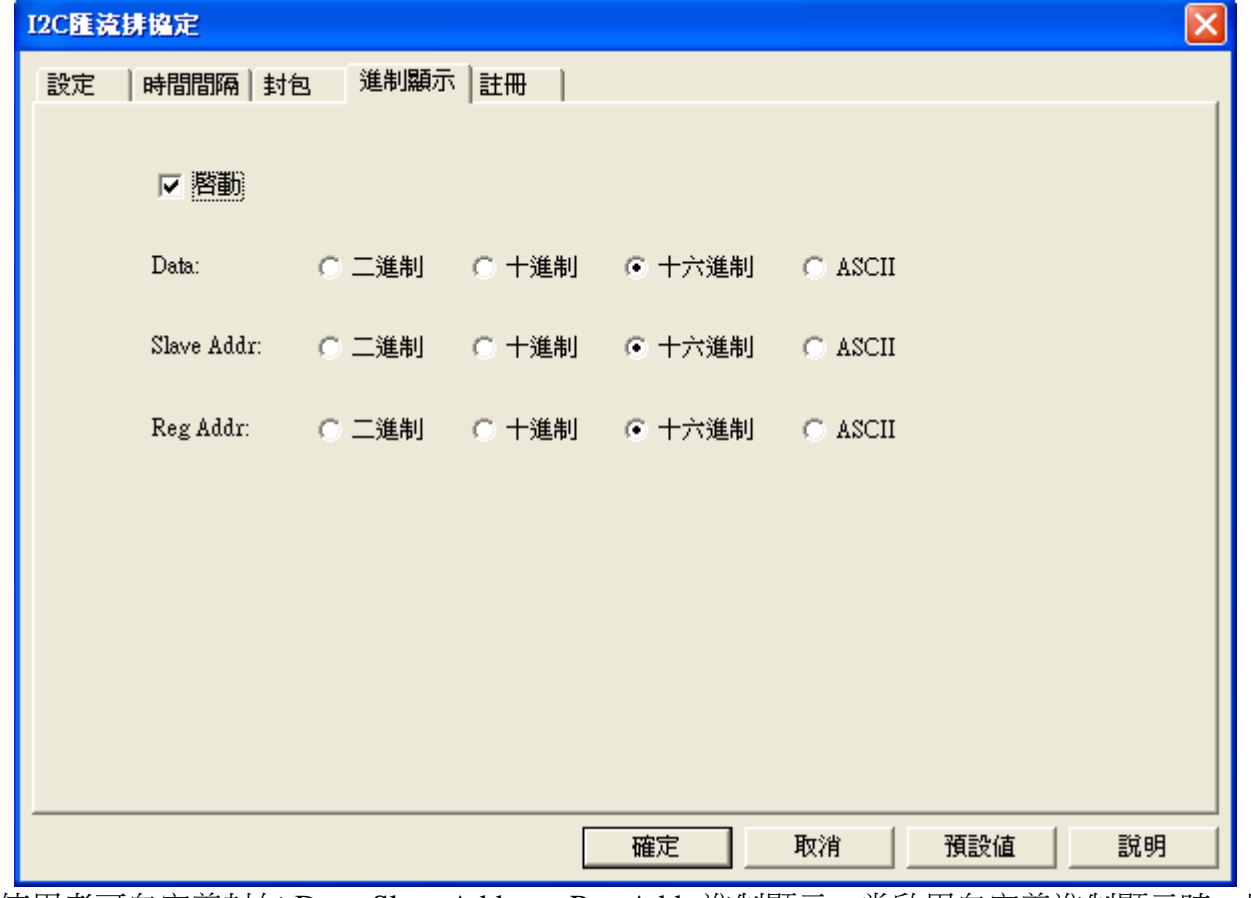

使用者可自定義封包 Data, Slave Address, Reg Addr 進制顯示,當啟用自定義進制顯示時,以模組進制顯 示設定為準,不啟用時,以主程式設定資料格式為準。

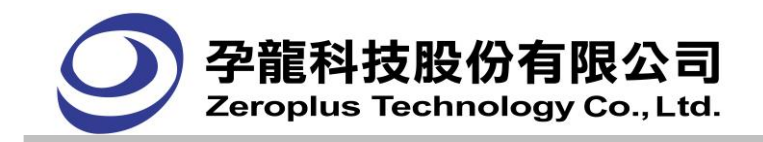

# **I2C** 匯流排協定註冊

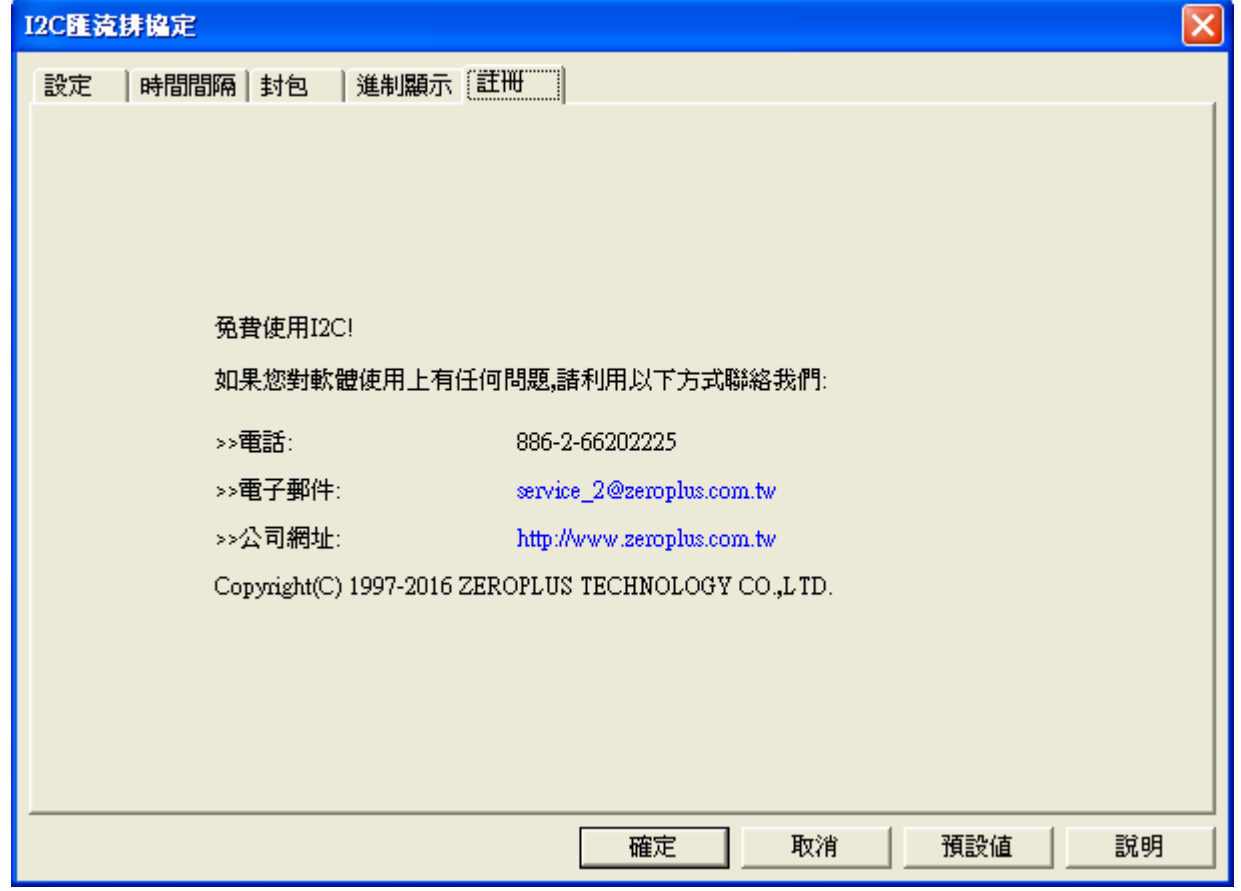

使用者可免費使用匯流排協定。

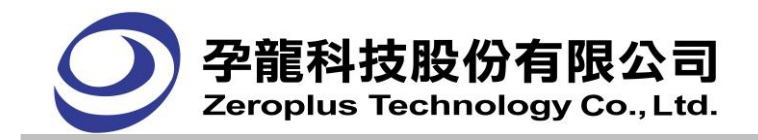

**(2) UART** 匯流排協定

# **UART** 匯流排協定設定

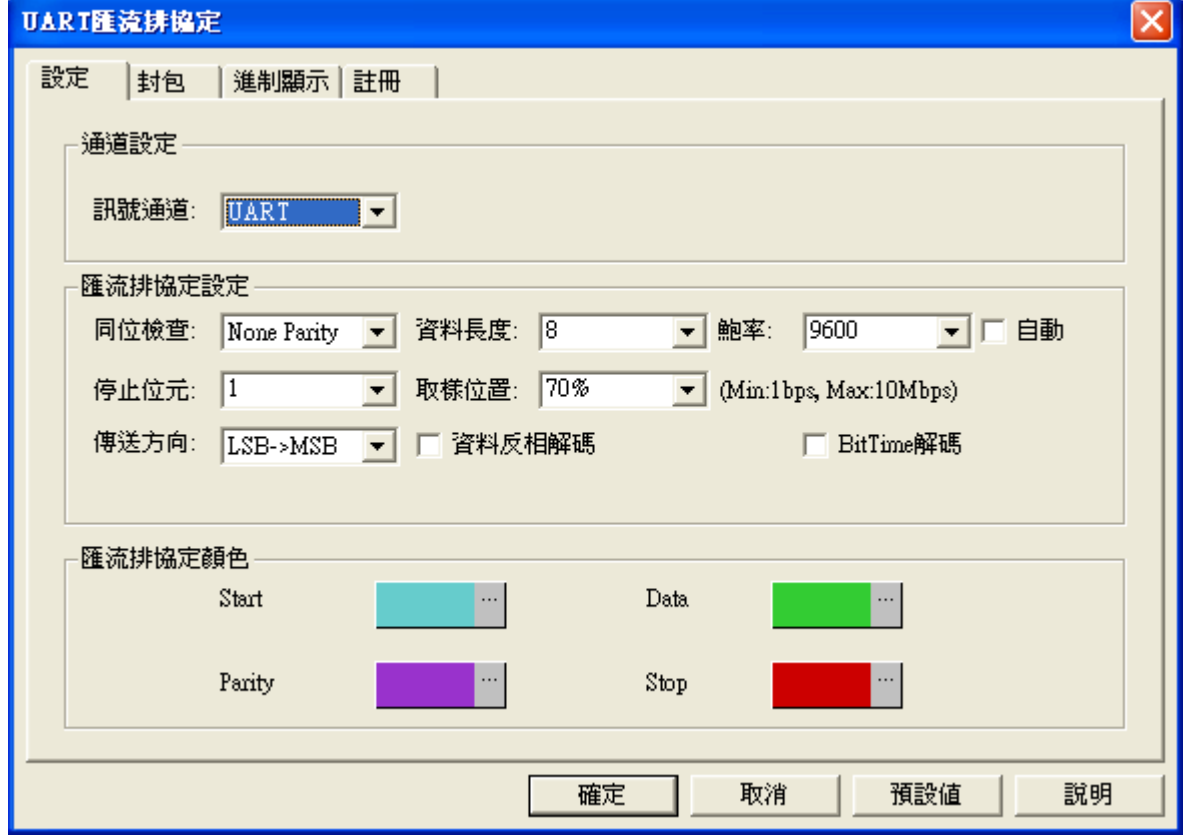

通道設定:UART 只需 1 根通道解碼,預設值為 UART。

# 匯流排協定設定:

同位檢查: 可選擇 Odd Parity, Even Parity, None Parity, 預設為 None Parity。

資料長度:可設定 1~56 之間的資料長度。

停止位元:有 1Bit, 1.5Bit, 2Bit 三種不同的停止位元,都是高準位結束。

取樣位置:可選擇 50%,60%,70%,80%,90%,預設 70%。

傳送方向:可選擇 MSB->LSB 或 LSB->MSB 為傳送方向。

鮑率:使用者可自行設定鮑率,亦可使用自動計算鮑率。(若勾選自動鮑率判斷,可由程式自動判斷 鮑率並顯示在介面上。)

資料反相解碼:解碼時取資料的反相準位元。

BitTime 解碼: 依照 UART 解碼規則,但不解 Start/Data/Stop,而是直接經 1bit 為單位解 0/1,可支 援不同的進制顯示(會受限於資料長度)。

# 匯流排協定顏色: 設定匯流排顏色。

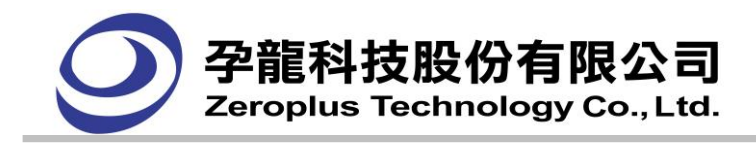

**UART** 匯流排協定封包

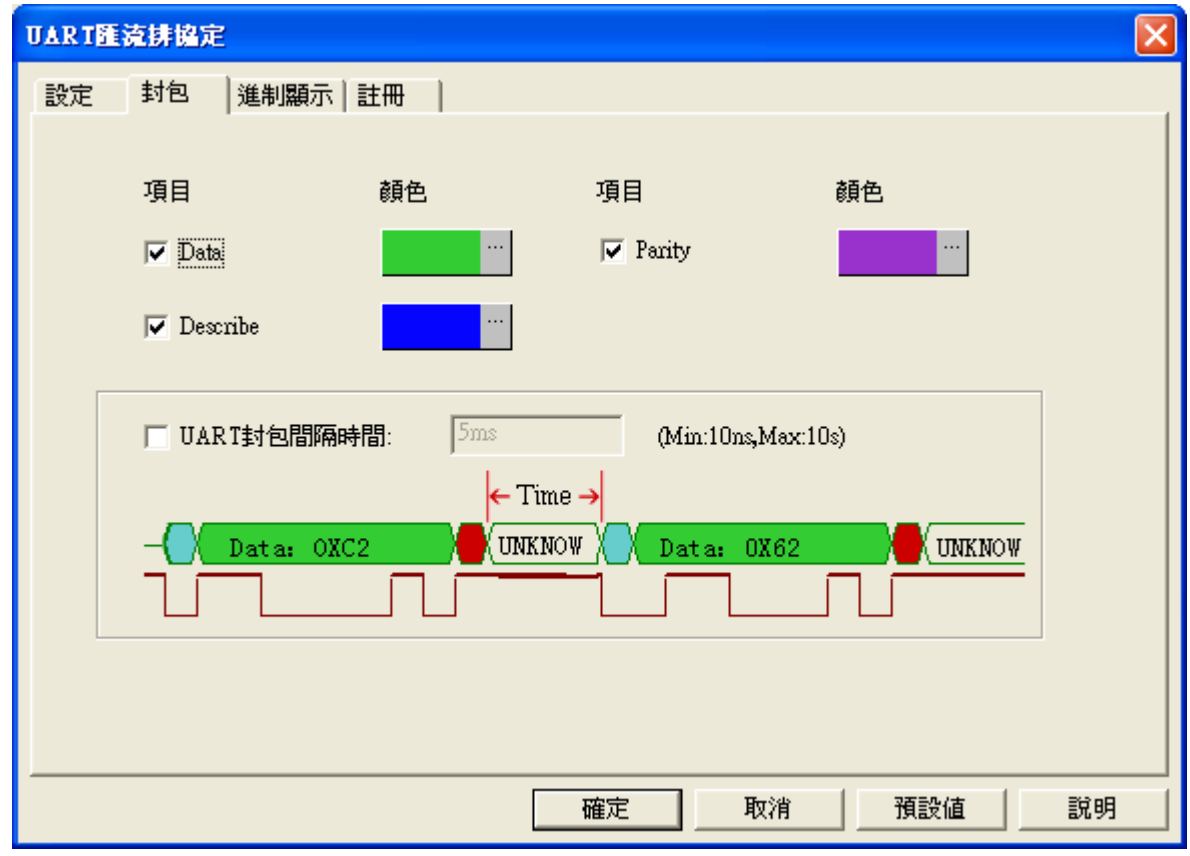

封包部分可依使用者選擇相關顏色進行調整及設定封包間隔時間。

# **UART** 匯流排協定進制顯示

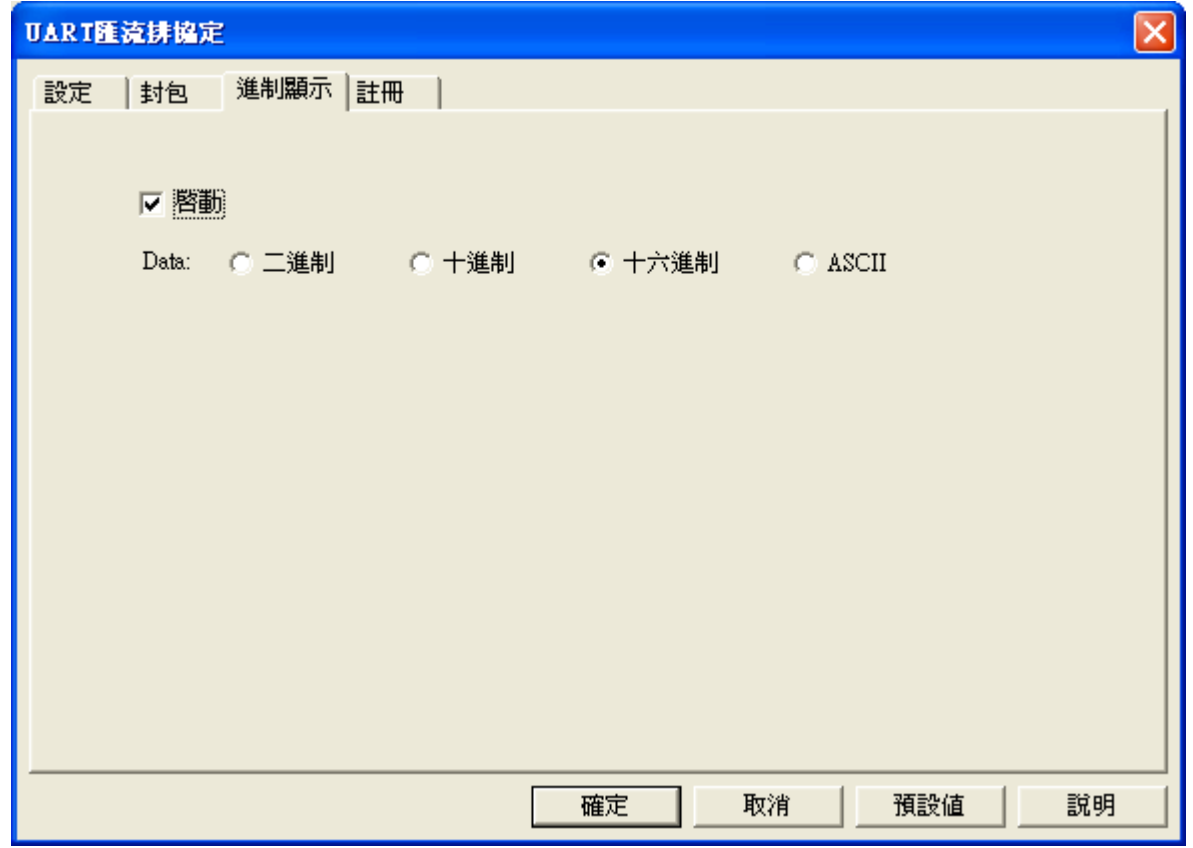

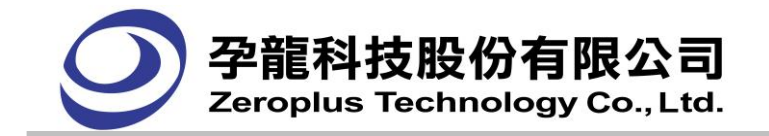

當啟用自定義進制顯示時,Data 使用者可自定義其進制,波形區、封包列表 Data 資料格式受模組控制。 不啟用時,為灰色狀態,不可點選進制設定。

# **UART** 匯流排協定註冊

使用者可免費使用匯流排協定。

# **(3) SPI** 匯流排協定

**SPI** 匯流排協定設定

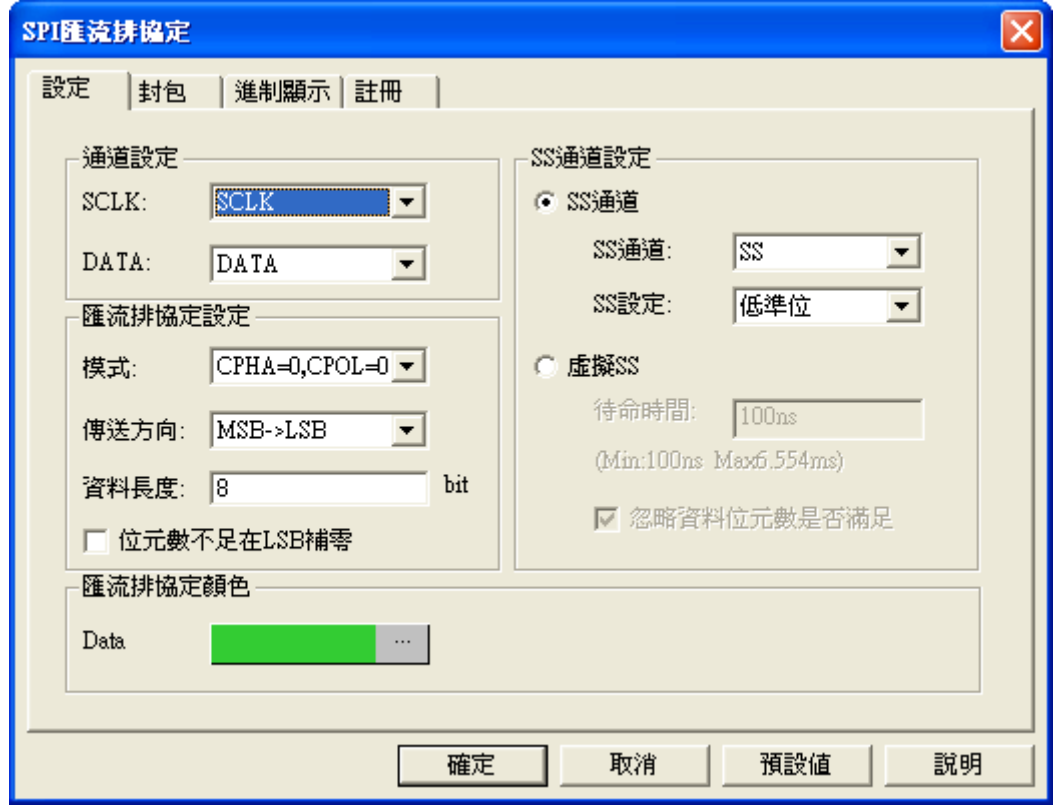

# 通道設定:

SCLK:時脈信號通道,預設值為 SCLK。 DATA: 資料信號涌道, 預設值為 DATA。

# 匯流排協定設定:

模式:可選定 CPHA=0, CPOL=0; CPHA=1, CPOL=1; CPHA=1, CPOL=0; CPHA=0, CPOL=1; 上 升緣;下降緣共六種判定方式。 傳送方向: 資料傳送方向, 可選擇 MSB->LSB 或 LSB->MSB。

資料長度:可設定 1~56 之間數值,預設為 8 bit。

位元數不足在 LSB 補零:比如 DATA 為 1001111 只有 7 位元時,設定為 8 位元,則應該顯示值 10011110。

# **SS** 通道設定:

SS 通道: 選擇 SS 通道, 預設為 SS。 SS 設定:設定 SS 通道之判定準位,低準位或是高準位。 虛擬 SS:點選虛擬 SS 時,SS 通道設定不可用。使用者需決定虛擬 SS 的待命時間,作為解碼時的輔助。

# 匯流排協定格式:

可依使用者喜好調整各封包顏色。Data 使用者可自定義二進制、十進制、十六進制或 ASCII 碼顯示,波

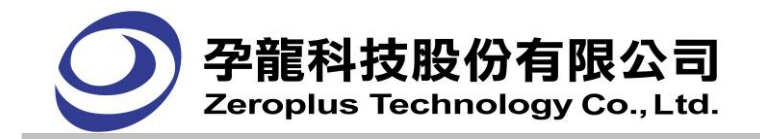

形區、封包列表 Data 進制顯示受模組控制。預設進制顯示以主程式控制, Data 選擇項顯示為預設。

#### **SPI** 匯流排協定封包

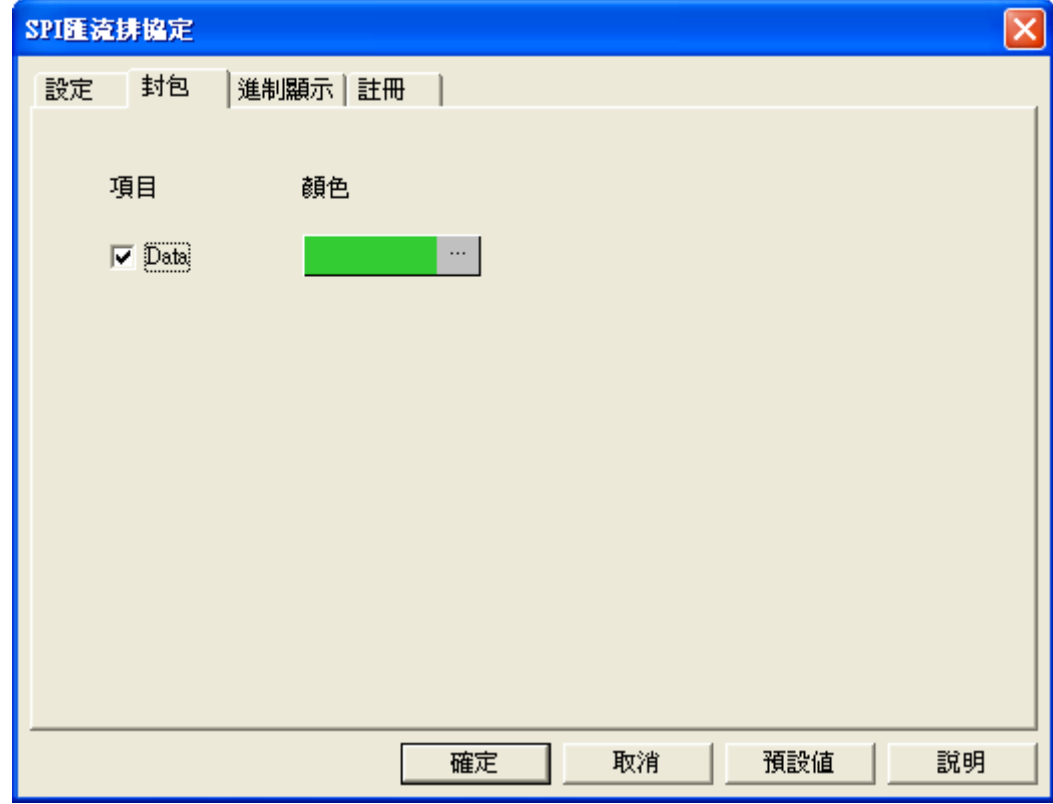

Data 資料可依使用者喜好調整封包顏色,勾選項目將顯示在封包列表中,未勾選項目將不會顯示在封包 列表中

# **SPI** 匯流排協定進制顯示

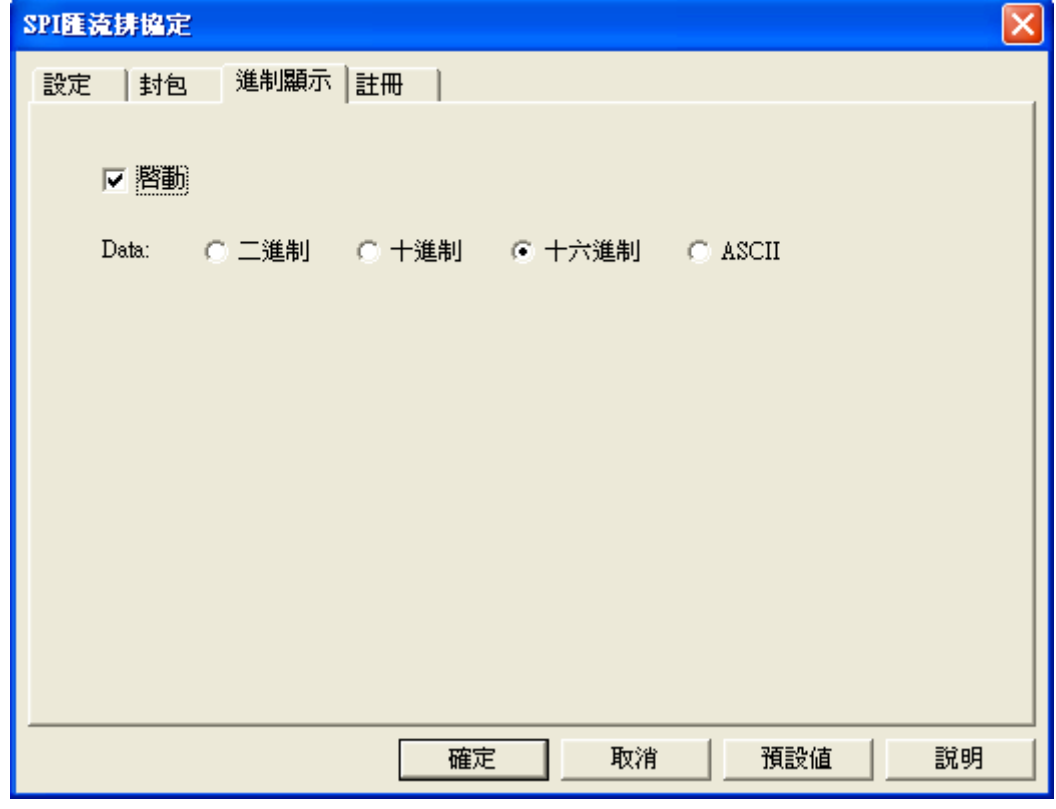

當啟用自定義進制顯示時, Data 使用者可自定義其進制,波形區、封包列表 Data 資料格式受模組控制。

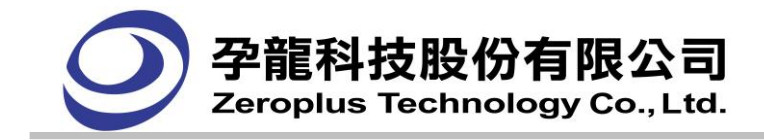

不啟用時,為灰色狀態,不可點選進制設定。

# **SPI** 匯流排協定註冊

使用者可免費使用匯流排協定。

# **(4) HDQ** 匯流排協定

# **HDQ** 匯流排協定設定

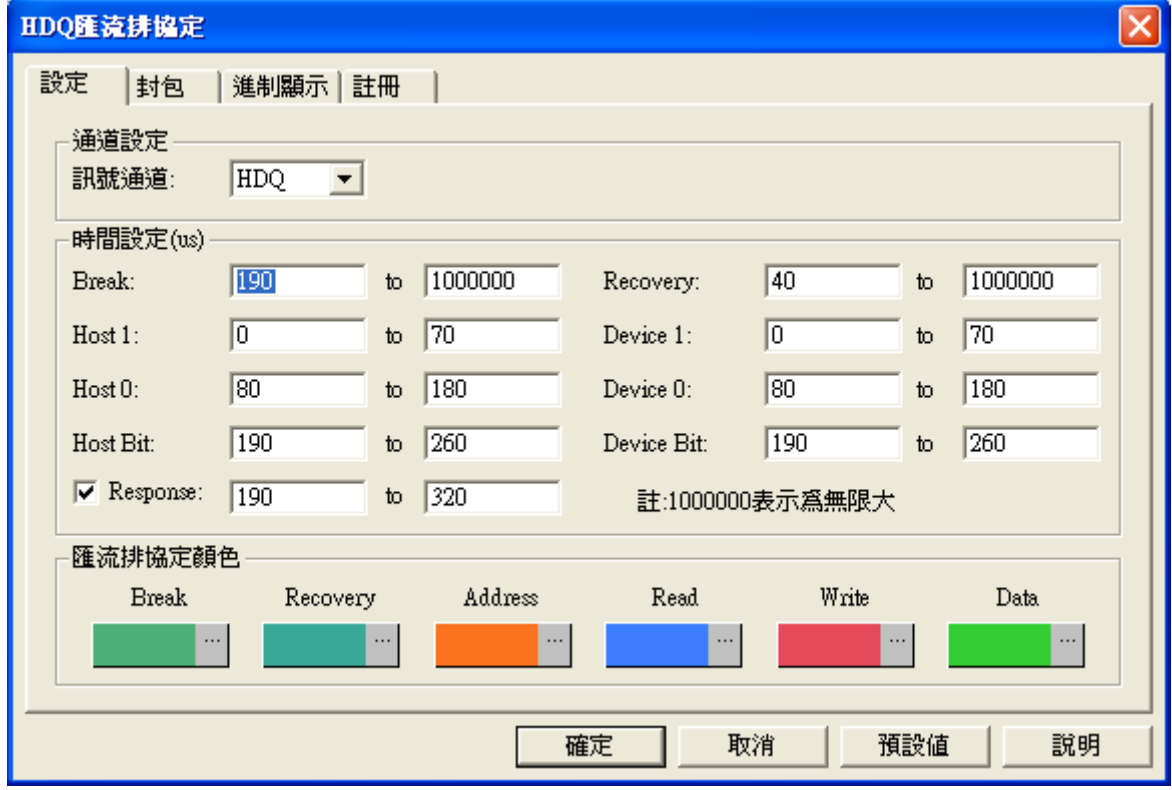

# 通道設定:

HDQ 只需 1 線解碼,預設為 HDQ。

# 時間設定**(us)**:

設定相對應之時間範圍值,並以 us 為單位,例如 Break:190 to: 1000000。

# 匯流排協定顏色:

使用者可自行設定解碼欄位的顏色。

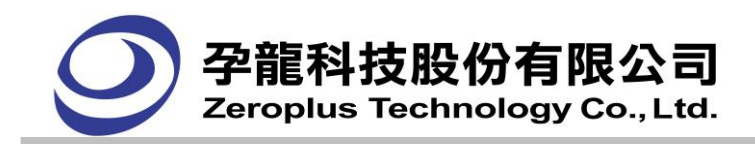

# **HDQ** 匯流排協定封包

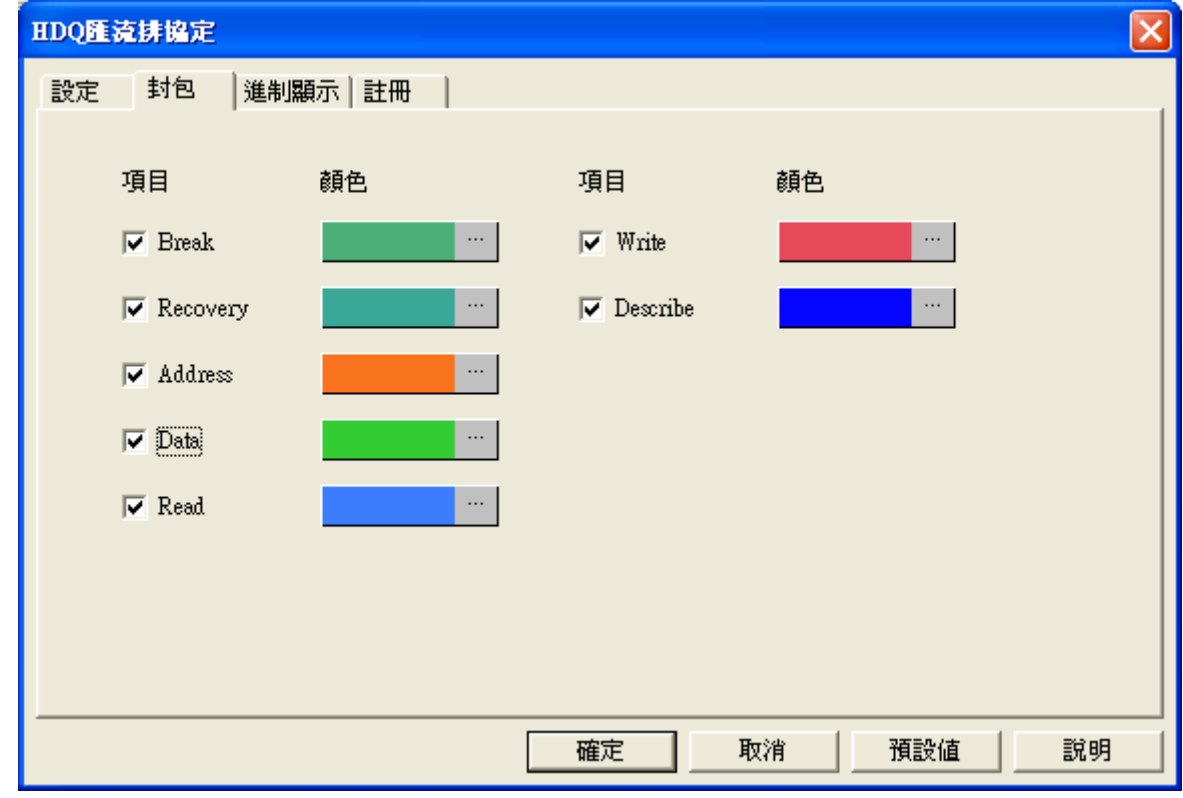

項目:選取需要在封包列表中顯示的內容,包括 Break, Recovery, Address, Data, Read, Write, Describe 顏色:設定在封包列表中要顯示的項目的顏色

# **HDQ** 匯流排協定進制顯示

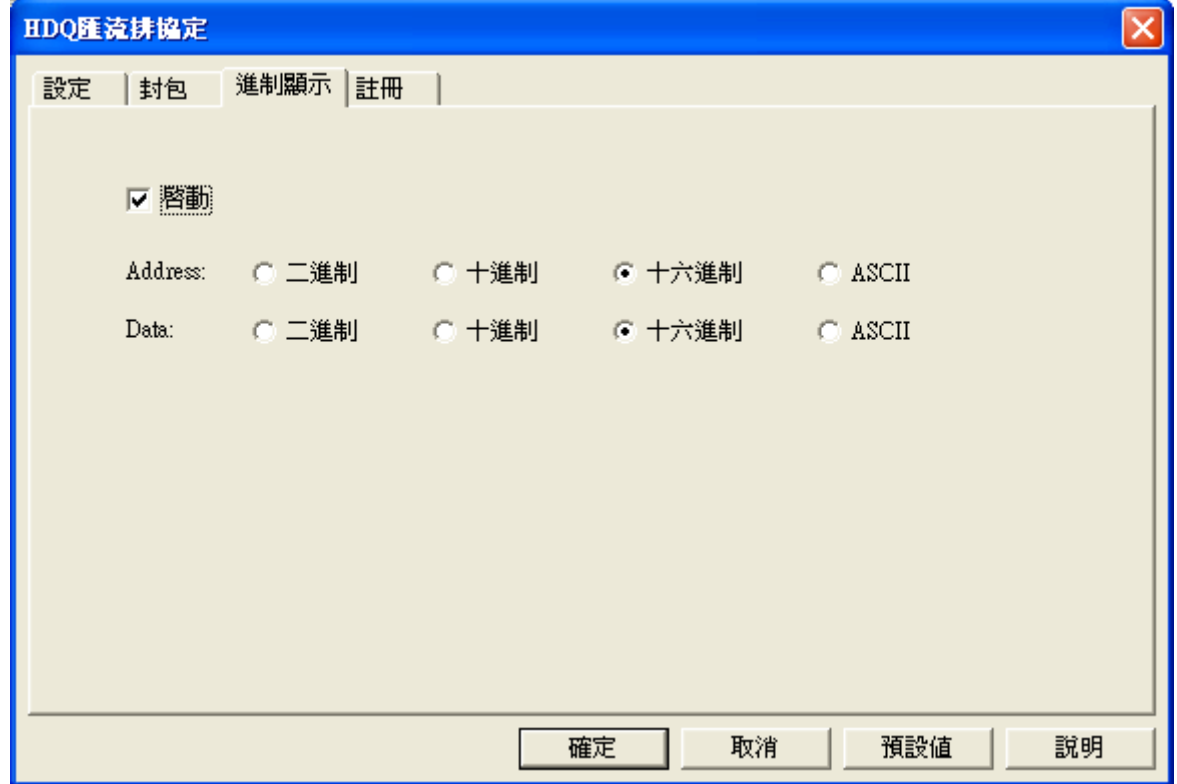

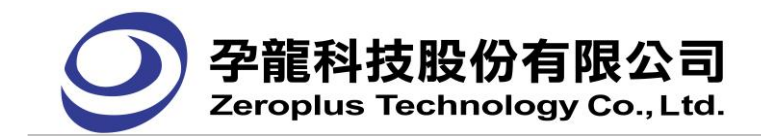

**HDQ** 匯流排協定註冊

使用者可免費使用匯流排協定。

# **(5) CAN 2.0B** 匯流排協定

**CAN 2.0B** 匯流排協定設定

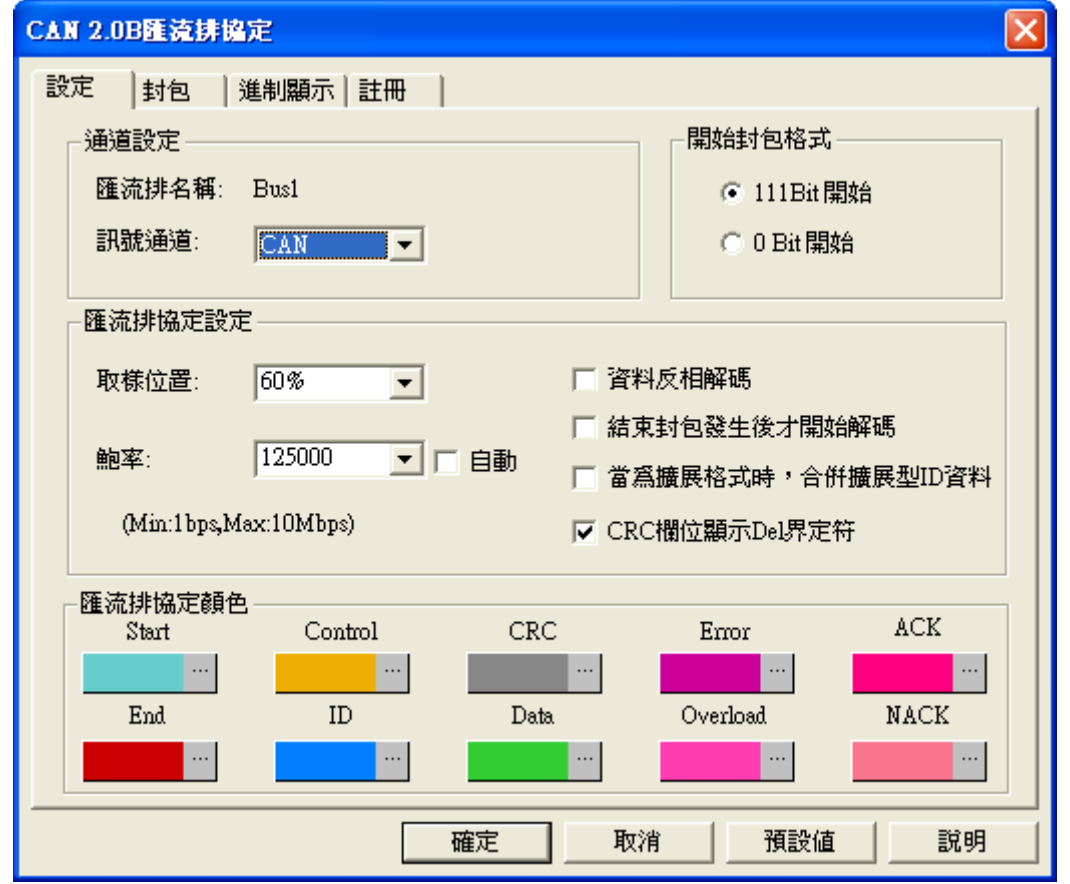

通道設定:CAN 2.0B 匯流排協定只需要 1 根訊號通道解碼,預設值為 CAN。

開始位置:開始位置可分為兩種形式,三個 bit 為 High 開始或一個 bit 為 Low 開始。

# 匯流排協定設定:

取樣位置: 此種方式需要輸入取樣點在鮑率中的位置, 預設為 60%, 範圍為 25%~75%, 可調整解 析度為 1%。

鮑率:直接手動輸入鮑率,需為整數。預設的值為 125000,下拉選單包含 10000, 20000, 40000, 50000, 80000, 100000, 125000, 200000, 250000, 400000, 500000, 660000, 800000, 1000000。若勾選自動鮑率 判斷,可由程式自動判斷鮑率並顯示在介面上。

資料反相解碼:若勾選,可將資料進行反向動作。

結束封包發生後才開始解碼:若勾選,則經過結束段後才開始資料解碼功能。

當為擴展格式時,合併攜展型 ID 資料:若勾選,進行 Basic ID+ID。

CRC 欄位顯示 Del 界定符: 若勾選, CRC 域顯示 Del 界定符。

# 匯流排協定顏色:

依使用者選擇相關顏色進行調整。

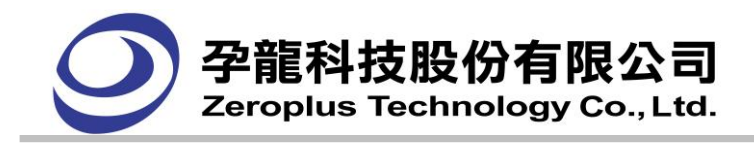

**CAN 2.0B** 匯流排協定封包

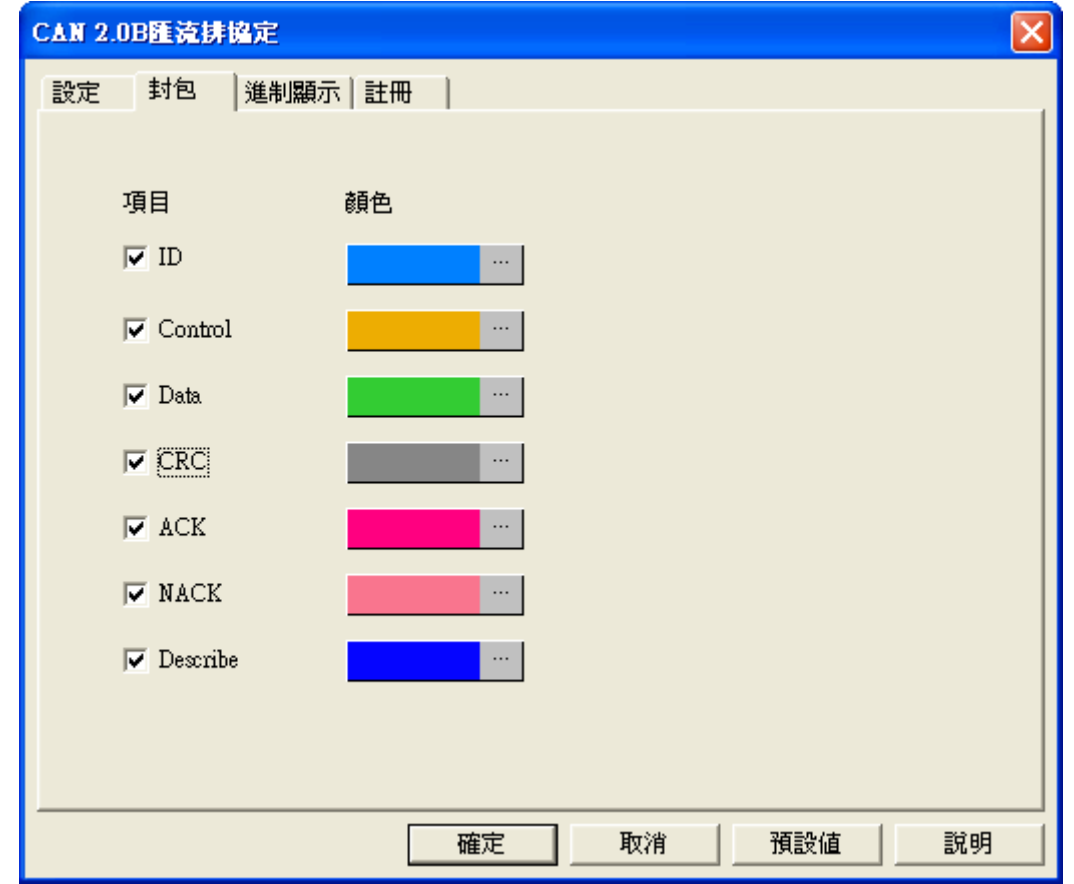

封包部分可依使用者喜好調整各封包顏色,勾選項顯示在封包列表中,未勾選項不會顯示在封包列表 中。預設勾選所有項目。

**CAN 2.0B** 匯流排協定進制顯示

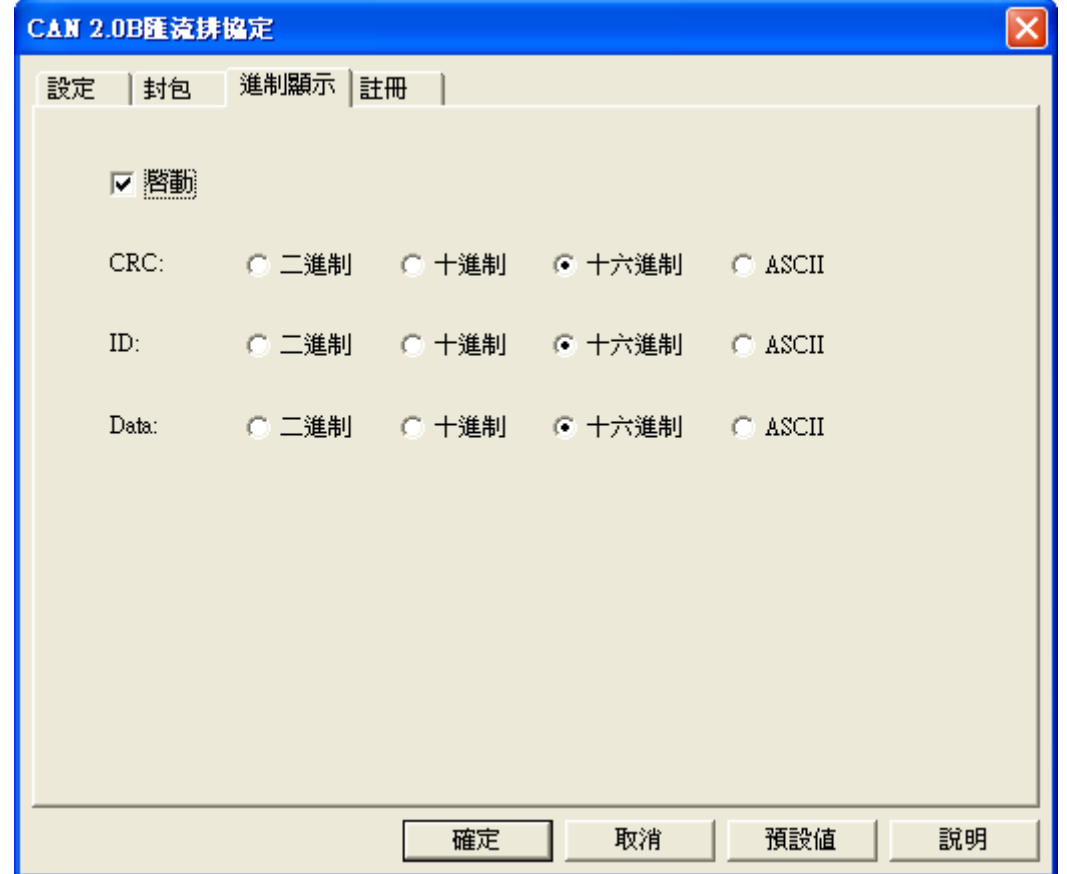

當啟用自定義進制顯示時, CRC, ID, Data 用戶可自定義其進制,波形區、封包列表 CRC, ID, Data 資料 格式受模組控制。不啟用時,為灰色狀態,不可點選進制設定。

# **CAN 2.0B** 匯流排協定註冊

使用者可免費使用匯流排協定。

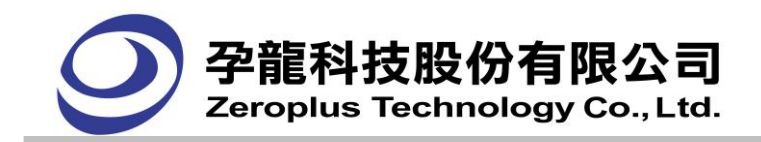

**(6) 1-WIRE** 匯流排協定

# **1-WIRE** 匯流排協定設定

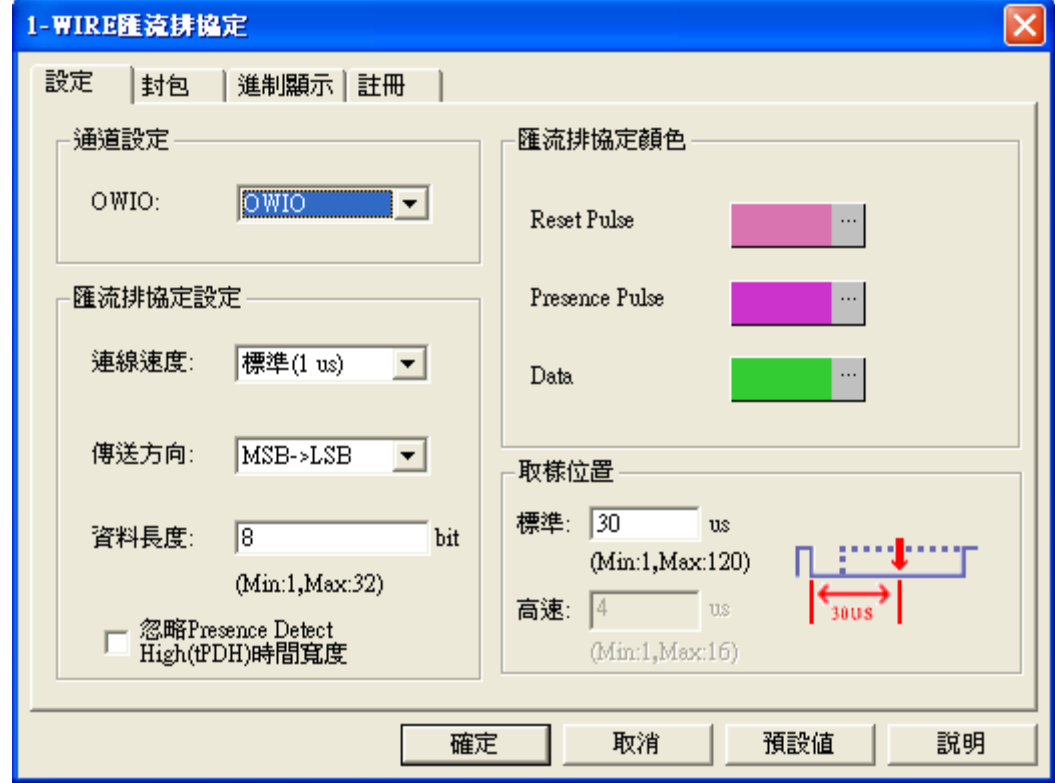

#### 通道設定:

由於 1-WIRE 只有一線解碼線, 預設值為 OWIO。

#### 匯流排協定設定:

連接速度:可選擇標準(1 us)或高速(0.2us)為連線速度。 傳送方向:可選擇 MSB->LSB 或 LSB->MSB 為傳送方向。 MSB->LSB:高位元到低位元。 LSB->MSB:低位元到高位元。 資料長度:設定 1~32bit 資料長度,預設值為 8bit。

取樣位置: 可設定取樣位置在 1~120us 之間, 預設為 30us。

忽略 Presence Detect High (tPDH)時間寬度:解碼 Presence Pulse 時,不限制高準位時間寬度,預 設為不勾選。

# 匯流排協定顏色設定:

使用者可自行設定解碼欄位的顏色。

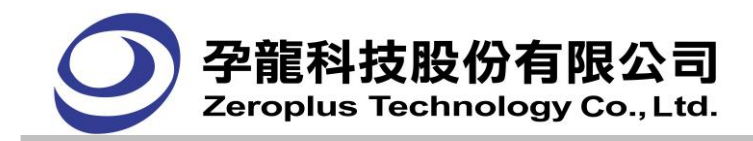

# **1-WIRE** 匯流排協定封包

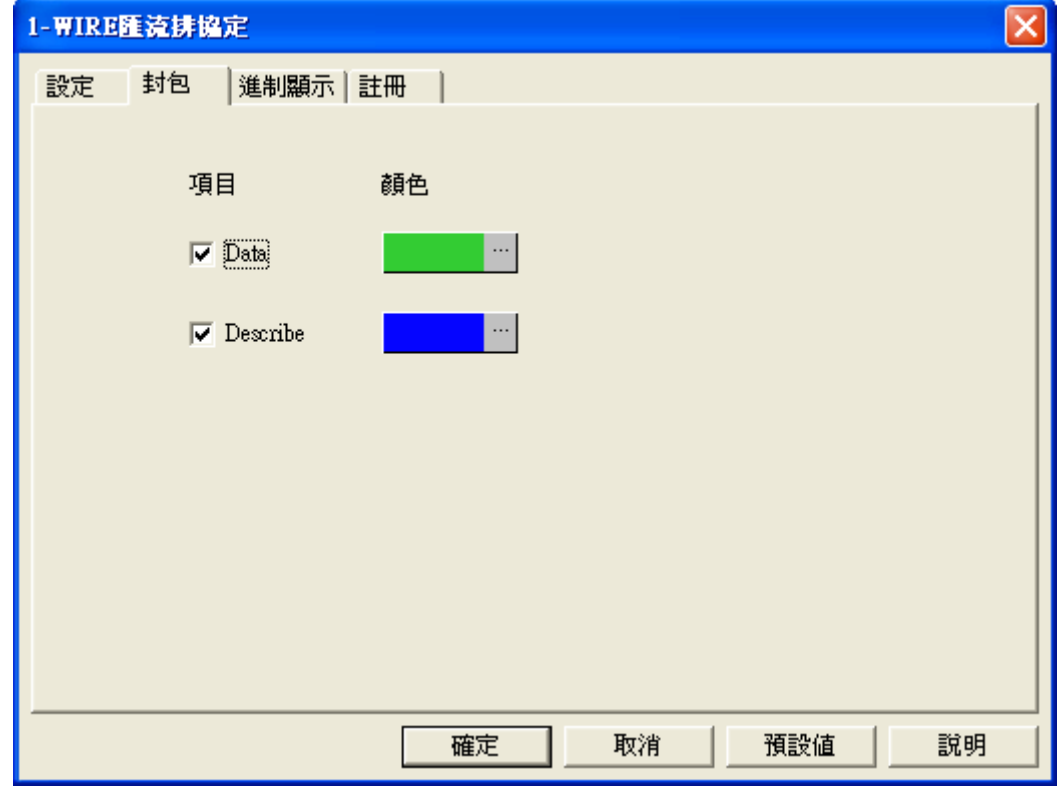

封包部分可依使用者喜好調整各封包顏色,勾選項顯示在封包列表中,未勾選項不會顯示在封包列表 中。預設勾選所有項目。

 $\overline{\mathsf{x}}$ 

# **1-WIRE** 匯流排協定進制顯示 1-WIRE匯流排協定 設定 封包 進制顯示 註冊 | ▽ 謄勤 Data: ○ 二進制 ○ 十進制 ○ 十六進制  $C$  ASCII 確定 取消 預設値 說明

當啟用自定義進制顯示時, Data 使用者可自定義其進制,波形區、封包列表 Data 資料格式受模組控制。 不啟用時,為灰色狀態,不可點選進制設定。

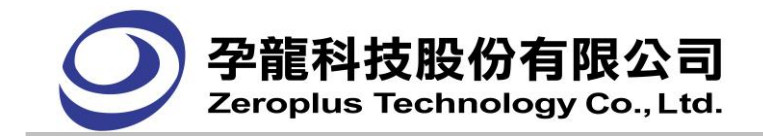

**1-WIRE** 匯流排協定註冊

使用者可免費使用匯流排協定。

# **3.6.** 鍵盤按鈕對應功能

快捷說明

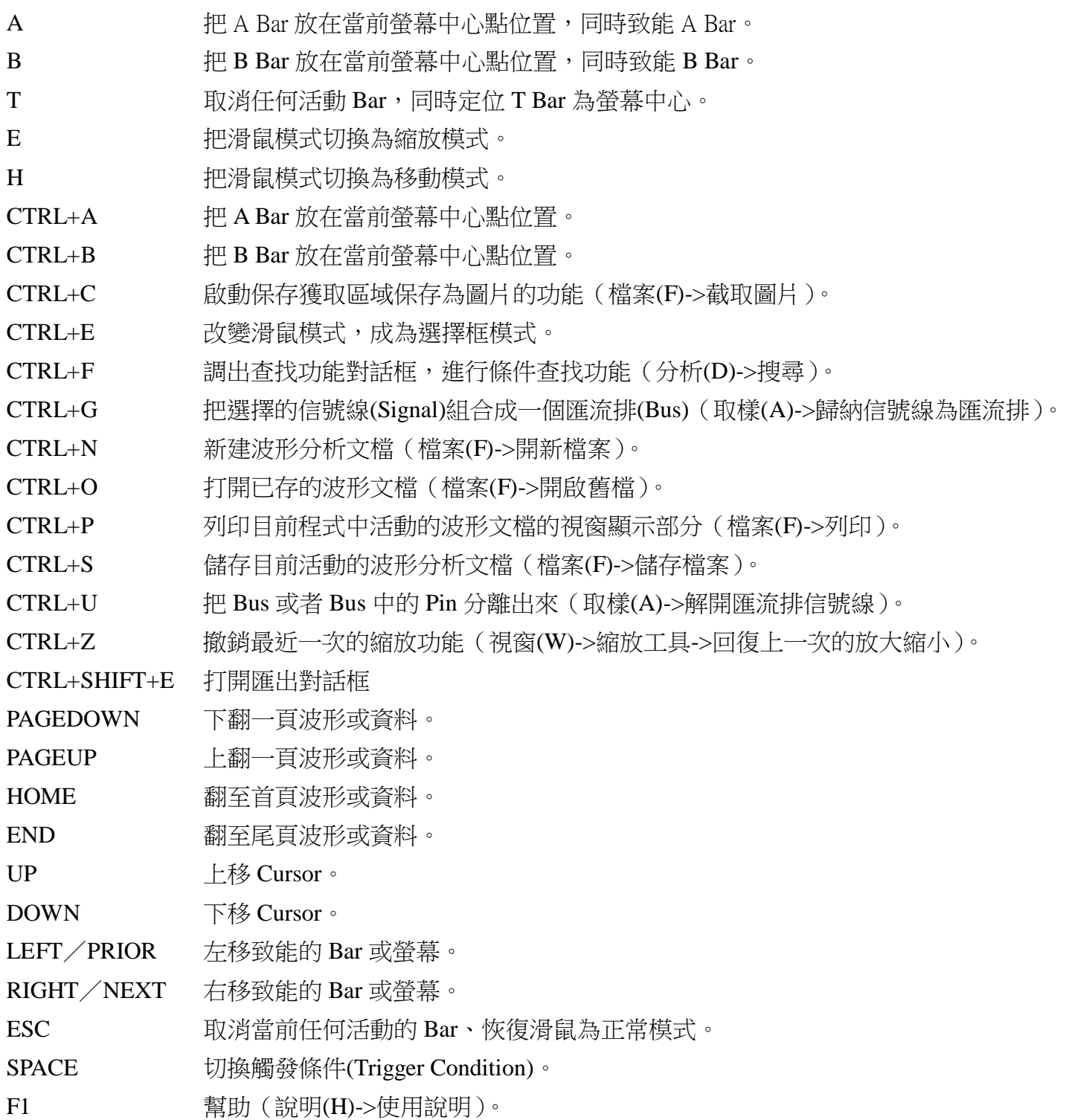

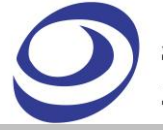

- F2 遞減取樣頻率。
- F3 遞增取樣頻率。
- F5 單次採集資料 (取樣(A)->啟動)。
- F6 循環採集資料(取樣(A)->重覆啟動)。
- F7 停止採集資料(取樣(A)->停止)。
- F8 波形縮小(視窗(W)->縮放工具->縮小)。
- F9 波形放大(視窗(W)->縮放工具->放大)。
- F11 查詢前一個變化緣(分析(D)->到 Bar/變化緣->上一個變化緣)。
- F12 查詢後一個變化緣(分析(D)->到 Bar/變化緣->下一個變化緣)。

# **3.7.** 功能鍵的說明

# ● **Home key**:

A.波形視窗:

在波形顯示時,按 Home key,波形信號的最左端(信號開頭),會顯示在波形顯示區的中央,也就是 波形顯示區的左半邊沒有波形而右半邊有波形。

B.狀態視窗:

在狀態顯示時,按 Home key 狀態資料最上方,會顯示在狀態顯示區的上方,也就是狀態資料的第 一頁,會顯示在狀態顯示區。

# **Bud key**:

A.波形視窗:

在波形顯示區,按 End key,波形信號最右端(信號結束),會顯示在波形顯示區的中央,也就是波形 顯示區的右半邊沒有波形而左半邊有波形。

B.狀態視窗:

在狀態顯示時,按 End key,狀態資料最下方,會顯示在狀態顯示區的下方,也就是狀態資料的最 後一頁,會顯示在狀態顯示區 。

# ● **PageUp key**:

A.波形視窗:

在波形顯示時,按 PageUp key,波形信號會向左換一頁,若按住鍵不放,則持續不斷換頁,直到放 開鍵或換到第一頁爲止;在持續換頁時,起初換頁速度慢,之後越來越快。

B.狀態視窗:

在狀態顯示時,按 PageUp key,波形信號會向上換一頁,若按住鍵不放,則持續不斷換頁,直到放 開鍵或換到第一頁爲止;在持續換頁時,起初換頁速度慢,之後越來越快。
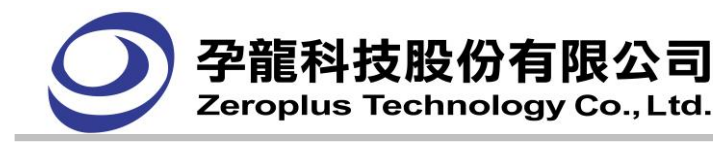

## **PageDown key:**

A.波形視窗:

在波形顯示時,按 PageDown key,波形信號會向右換一頁,若按住鍵不放,則持續不斷換頁,直到 放開鍵或換到最後一頁爲止;在持續換頁時,起初換頁速度慢,之後越來越快。

B.狀態視窗:

在狀態顯示時,按 PageDown key,波形信號會向下換一頁,若按住鍵不放,則持續不斷換頁,直到 放開鍵或換到最後一頁爲止;在持續換頁時,起初換頁速度慢,之後越來越快。

## ● **(Up) key**:

#### A.波形視窗:

在波形顯示時,按(Up) key,波形信號會向上移動一個 Channel 顯示,若按住鍵不放,則持續不斷顯 示上方的 Channel, 直到放開鍵或換到顯示最上方的 Channel 爲止; 在持續向上顯示時, 起初速度慢, 之後越來越快。

B.狀態視窗:

在狀態顯示時,按(Up) key,狀態資料會向上移動一列顯示,若按住鍵不放,則持續不斷顯示上方的 的資料,直到放開鍵或換到顯示最上方的資料爲止;在持續向上顯示時,起初速度慢,之後越來越 快; 當 A, B Bar 致能後, 移動的是 A, B Bar。

- **(Down) key**:
- A.波形視窗:

在波形顯示時,按(Down) key,波形信號會向下移動一個 Channel 顯示,若按住鍵不放,則持續不斷 顯示下方的 Channel, 直到放開鍵或換到顯示最下方的 Channel 爲止; 在持續向上顯示時, 起初速度 慢,之後越來越快。

#### B.狀態視窗:

在狀態顯示時,按(Down) key,狀態資料會向下移動一列顯示,若按住鍵不放,則持續不斷顯示下 方的的資料,直到放開鍵或換到顯示最下方的資料爲止;在持續向下顯示時,起初速度慢,之後越 來越快;當A, B Bar 致能後,移動的是A, B Bar。

- **(Left) key**:
- A.波形視窗:

在波形顯示時,按(Left) key,波形信號會向左移動顯示,若按住鍵不放,則持續不斷向左移動顯示, 直到放開鍵或波形信號最左端,顯示在波形顯示區的中央爲止;在持續向左顯示時,起初速度慢, 之後越來越快; 當 A, B Bar 致能後, 移動的是 A, B Bar。

B.狀態視窗:

在狀態顯示時,按(Left) key,狀態資料會向左移動一個 channel 顯示,若按住鍵不放,則持續不斷向 左移動顯示,直到放開鍵或顯示出最左端的 channel 爲止;在持續向左顯示時,起初速度慢,之後越 來越快。

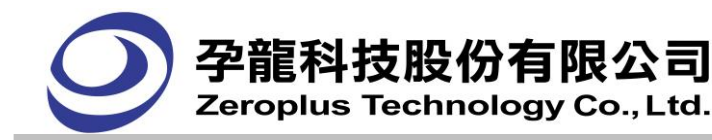

#### ● **(Right) key**:

#### A.波形視窗:

在波形顯示區時,按(Right) key ,波形信號會向右移動顯示,若按住鍵不放,則持續不斷向右移動 **顯示。直到放開鍵或波形信號最右端,顯示在波形顯示區的中央爲止;在持續向右顯示時,起初速** 度慢, 之後越來越快; 當 A, B Bar 致能後, 移動的是 A, B Bar。

#### B.狀態視窗:

在狀態顯示時,按(Right) key,狀態資料會向右移動一個 Channel 顯示,若按住鍵不放,則持續不斷向 右移動顯示,直到放開鍵或顯示出最右端的 Channel 爲止,在持續向右顯示時,起初速度慢,之後越來 越快。

## **3.8.** 列印

列印資料

- 1. 如果需要列印資料,請單擊列印按鈕,或選擇 檔案->列印命令。
- 2. 如果需要選擇印表機或設置頁面格式,請選擇 檔案->列印設定。
- 3. 如果需要推行頁面預覽輸出,請選擇 檔案->列印預視。

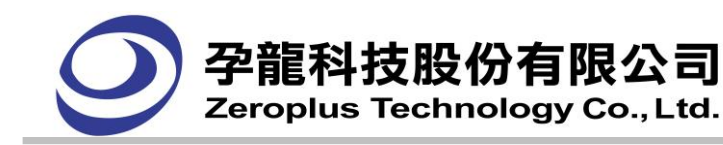

# 第四章 詳細設定說明

- 4.1 設定取樣信號
- 4.2 設定匯流排(Bus)/信號線(Signal) 名稱
- 4.3 設定觸發狀態
- 4.4 設定觸發屬性
- 4.5 設定記憶體長度
- 4.6 設定壓縮
- 4.7 設定信號濾波(Signal Filter)
- 4.8 設定濾波延遲(Filter Delay)
- 4.9 設定濾波間隔時間
- 4.10 設定雜訊濾波
- 4.11 匯流排的寬度過濾
- 4.12 資料比對
- 4.13 記憶體分析
- 4.14 多機堆疊
- 4.15 示波器堆疊設定
- 4.16 碼表功能
- 4.17 MSO 功能說明
- 4.18 設定匯流排封包列表
- 4.19 匯流排協定模組設定

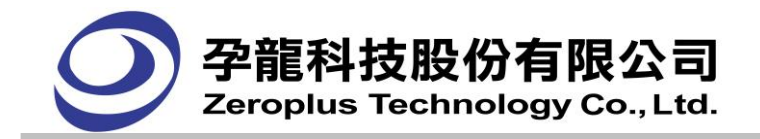

## **4.1.** 設定取樣信號

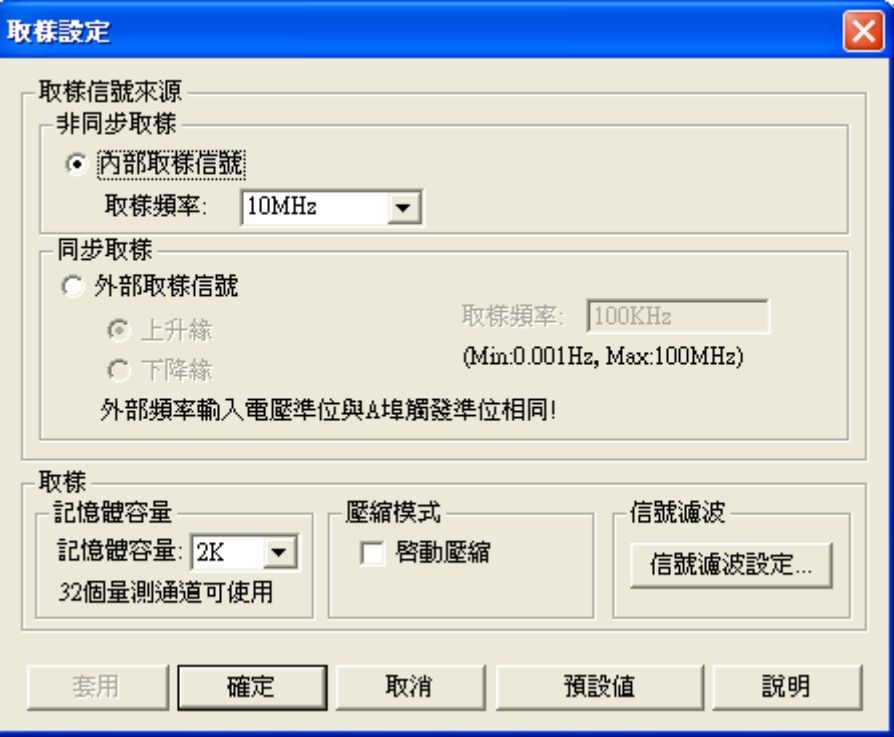

取樣信號的來源共有二個可供選擇《非同步取樣(內部取樣信號)、同步取樣(外部取樣信號)》,點選 功能表列上的**取樣(A) -> 取樣模式設定**會出現上圖的對話框,設定方式如下面的說明:

- 1. 内部取樣信號:是使用邏輯分析儀內部所產生的標準時脈源,取樣信號的頻率可由取樣頻率的選單 內選擇,一般而言取樣頻率最好是待測訊號的 4 倍以上,如此描繪出的波形 Duty Cycle 會較精確, 這對每個訊號之間的前後發生順序能得到較精密的分析。
- 2. 外部取樣信號:從邏輯分析儀量測通道測的 E-CLK 輸入的 Clock ,由外部所提供的取樣信號可選擇 是上升緣(Rising Edge)進行取樣或是下降緣(Falling Edge) 進行取樣。使用者可輸入外部頻率的值至 軟體,如此一來軟體便可依據輸入的值,計算出 訊息模式為時間或頻率時的相關數值,如訊息顯示 區數值、時間標尺刻度及縮放率為時間模式時的值。

# **4.2.** 設定匯流排**(Bus)**/信號線**(Signal)** 名稱

#### 建立匯流排**(Bus)**/信號線**(Signal)**

- 1. 執行取樣**(A)**->信號通道設定。
- 2. 點擊增加信號線按鈕。
- 3. 在埠欄位下的 New0 處進行輸入需要的名字後按 Enter。
- 4. 利用滑鼠選擇定義的量測通道(Pod)。

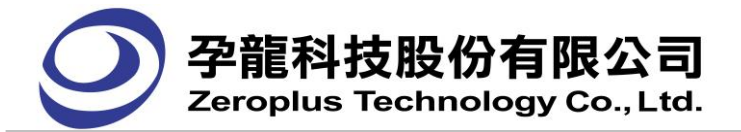

# 此處輸入名稱

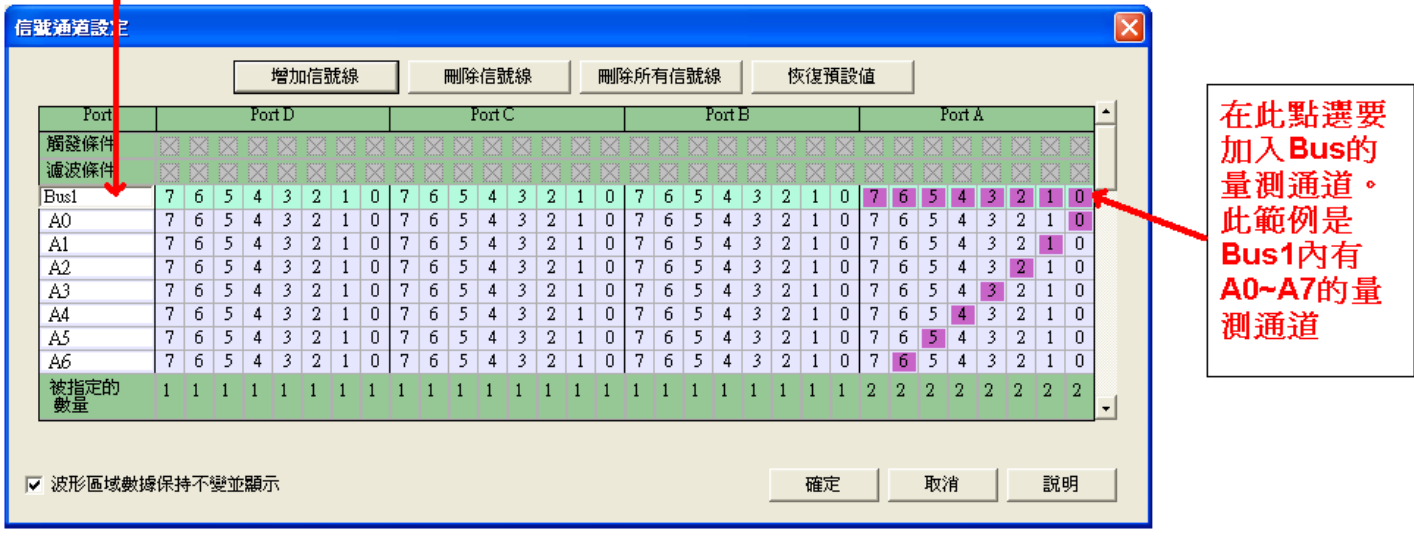

注意:

- (1).定義為匯流排(Bus)時點選的量測通道要大於 1 個以上。
- (2).定義單一的信號線(Signal)只要點選一個量測通道,如上圖的 B0~B6 的名稱上,在埠 B(Port B) 中各選擇了 0~6 的項目,表示信號線(Signal)名稱 B0 對應量測通道的埠 B (Port B)的第0 通道也 就是 B0。
- 5. 如果需要再增加,只需重覆 1~4 步驟即可。
- 6. 按下'確定'按鈕就完成了匯流排(Bus)/信號線(Signal)的建立。

刪除匯流排**(Bus)**/信號線**(Signal)** 按照以下步驟:

- **1.** 執行取樣**(A)**->信號通道設定。
- **2.** 在埠欄位下的名稱上點選要刪除的通道名稱,點選後整列會出現有顏色的選擇列。
- **3.** 點擊 刪除信號線 按鈕。
- **3.** 如果還需要在刪減,只需重覆 1~3 步驟即可。
- **4.** 按下'確定'按鈕就完成了匯流排(Bus)/信號線(Signal)的刪減。

刪除所有已加入的量測通道:

- **1** 執行取樣**(A)**->信號通道設定。
- **2** 點擊 刪除所有信號線 按鈕。
- **3** 完成全部刪除量測通道的動作。
- 4 依建立匯流排**(Bus)**/信號線**(Signal)**的說明來增加 Bus 或 Signal。

恢復系統預設通道:

- 1. 執行取樣**(A)**->信號通道設定。
- 2. 點擊 删除所有信號線 按鈕,清除所有通道。

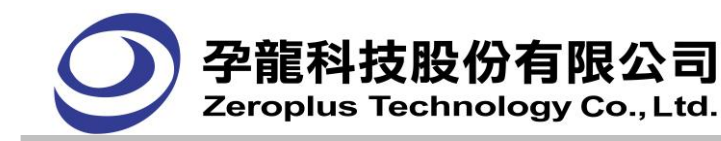

3. 點擊恢復預設值按鈕,恢復系統預設通道。

建議:

- 1. 系統預設量測通道是全部顯示的,使用時可依需求將沒有連接被測物的量測通道在**信號通道設定**的 對話框中按刪除信號線按鈕將它在刪除。
- 2. 系統預設量測通道是全部顯示的,使用時僅需少量的量測通道作顯示時,可先點選**信號涌道設定**的 對話框中的**刪除所有信號線**按鈕後再點選增加信號線按鈕新增量測通道 。

(在 LAP-16032U、LAP-16064U、LAP-16128U、LAP-C(16032)、LAP-C(16064)、LAP-C(16128)、 LAP-C(162000)機種上,埠 C、埠 D 的所有量測通道為禁能狀態)

波形區域數據保持不變並顯示:

1. 傳送訊息到邏輯分析儀

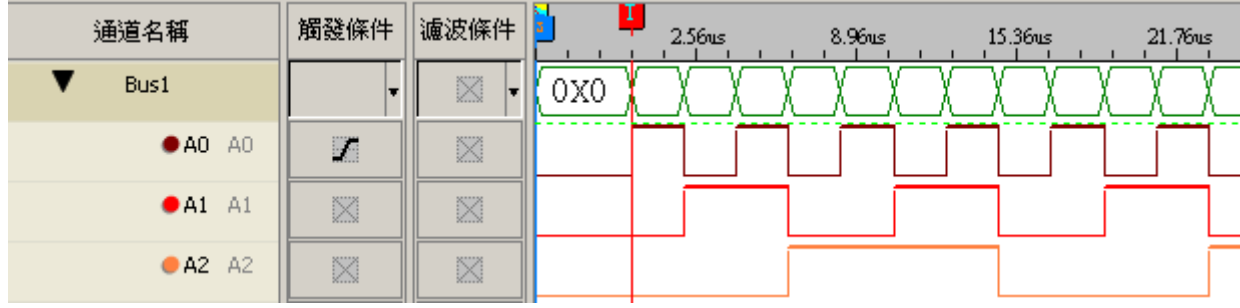

#### 2. 變動信號線

情況 1 :勾選波形區域數據保持不變並顯示

| 信號通道設定          |   |   |   |   |        |   |       |   |   |   |    |       |       |   |          |   |   |   |         |        |    |   |   |       |   |    |   |        |   |    |                |   | $\left[\times\right]$    |
|-----------------|---|---|---|---|--------|---|-------|---|---|---|----|-------|-------|---|----------|---|---|---|---------|--------|----|---|---|-------|---|----|---|--------|---|----|----------------|---|--------------------------|
|                 |   |   |   |   |        |   | 增加信號線 |   |   |   |    |       | 刪除信號線 |   |          |   |   |   | 刪除所有信號線 |        |    |   |   | 恢復預設値 |   |    |   |        |   |    |                |   |                          |
| Port            |   |   |   |   | Port D |   |       |   |   |   |    | PortC |       |   |          |   |   |   |         | Port B |    |   |   |       |   |    |   | Port A |   |    |                |   | $\blacktriangle$         |
| 觸發條件            |   |   |   |   |        |   |       |   |   |   |    |       |       |   |          |   |   |   |         |        |    |   |   |       |   |    |   |        |   |    |                |   |                          |
| 濾波條件            |   |   |   |   |        |   |       |   |   |   |    |       |       |   |          |   |   |   |         |        |    |   |   |       |   |    |   |        |   |    |                |   |                          |
| Bus1            | 7 | 6 | 5 | 4 | 3      | 2 |       | ٥ | 7 | 6 | 5. | 4     | 3     | 2 |          | 0 |   | 6 | 5       | 4      | 3  | 2 |   | 0     |   | ь  |   |        |   |    |                | 0 |                          |
| B <sub>0</sub>  | 7 | 6 | 5 | 4 | 3      | 2 |       | 0 | 7 | 6 | 5. | 4     | 3     | 2 |          | 0 | 7 | 6 | 5       | 4      | 3  | 2 |   | 0     |   | 6  | 5 | 4      | 3 | 2  |                | 0 |                          |
| B1              | 7 | 6 | 5 | 4 | 3      | 2 | 1     | 0 | 7 | б | 5. | 4     | 3     | 2 |          | 0 | p | 6 | 5       | 4      | 3  | 2 |   | 0     | 7 | 6  | 5 | 4      | 3 | 2  | 1              | 0 |                          |
| B2              | 7 | 6 | 5 | 4 | 3      | 2 | 1     | 0 | 7 | 6 | 5. | 4     | 3     | 2 | T        | 0 | Ð | 6 | 5       | 4      | 3  | 2 |   | 0     | 7 | 6  | 5 | 4      | 3 | 2  | $\overline{1}$ | 0 |                          |
| B <sub>3</sub>  | 7 | 6 | 5 | 4 | 3      | 2 | ı     | 0 | 7 | 6 | 5. | 4     | 3     | 2 | ı        | 0 | o | 6 | 5       | 4      | 3  | 2 |   | 0     | 7 | 6  | 5 | 4      | 3 | 2  | ı              | 0 |                          |
| <b>B4</b>       | 7 | 6 | 5 | 4 | 3      | 2 | л.    | 0 | 7 | 6 | 5  | 4     | 3     | 2 | л        | 0 | Ð | 6 | 5       | 4      | 3  | 2 |   | 0     | 7 | 6  | 5 | 4      | 3 | 2  | л.             | 0 |                          |
| B <sub>5</sub>  | 7 | б | 5 | 4 | 3      | 2 |       | 0 | 7 | б | 5. | 4     | 3     | 2 |          | 0 | п | 6 | 5       | 4      | 3  | 2 |   | 0     | 7 | б  | 5 | 4      | 3 | 2  | <b>I</b>       | 0 |                          |
| B <sub>6</sub>  | 7 | 6 | 5 | 4 | 3      | 2 | 1     | 0 | 7 | 6 | 5  | 4     | 3     | 2 | <b>T</b> | 0 | p | 6 | 5       | 4      | 3  | 2 | 1 | 0     | 7 | б  | 5 | 4      | 3 | 2  | 1              | 0 |                          |
| 被指定的<br>數量      |   |   |   |   |        |   |       |   |   |   |    |       |       |   |          |   |   |   |         |        |    |   |   |       |   |    |   |        |   |    |                |   | $\overline{\phantom{a}}$ |
|                 |   |   |   |   |        |   |       |   |   |   |    |       |       |   |          |   |   |   |         |        |    |   |   |       |   |    |   |        |   |    |                |   |                          |
| ▽ 波形區域數據保持不變並顯示 |   |   |   |   |        |   |       |   |   |   |    |       |       |   |          |   |   |   |         |        | 確定 |   |   |       |   | 取消 |   |        |   | 説明 |                |   |                          |

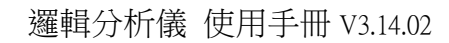

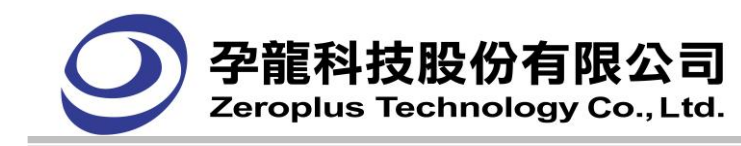

情況 1 結果:之前傳送的波形還保留著

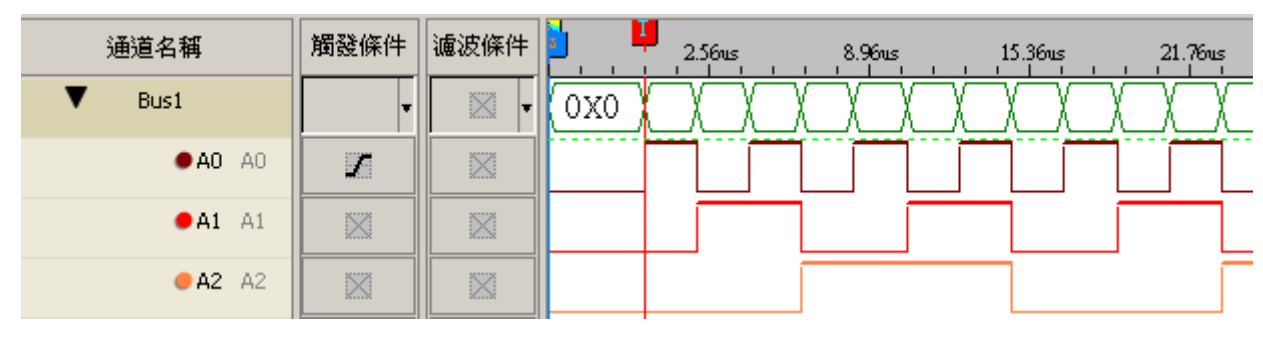

#### 情況 2:不勾選波形區域數據保持不變並顯示

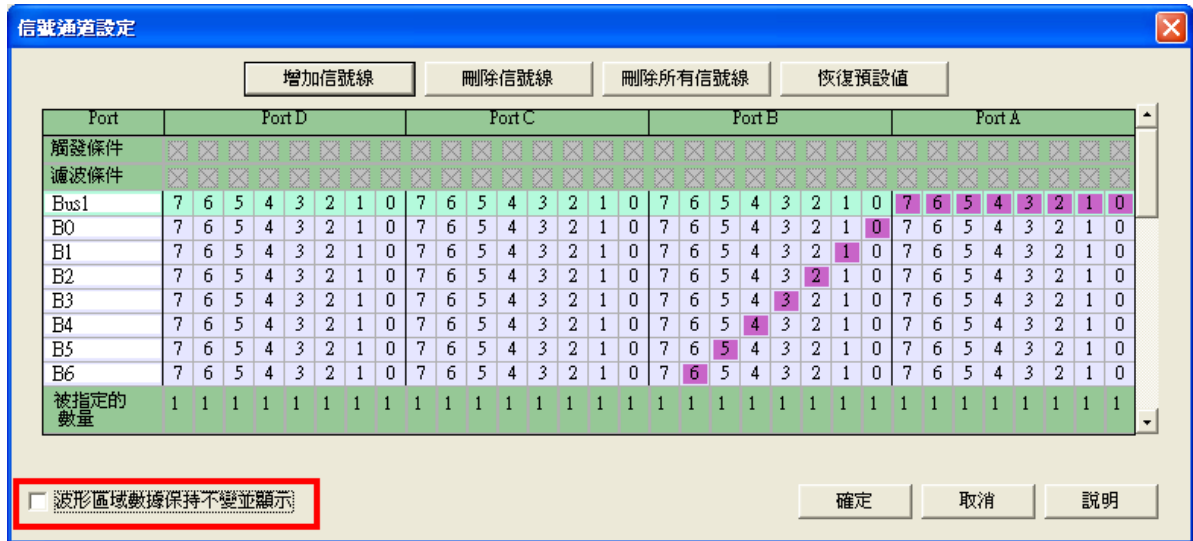

情況 2 結果:之前的波形全部清除

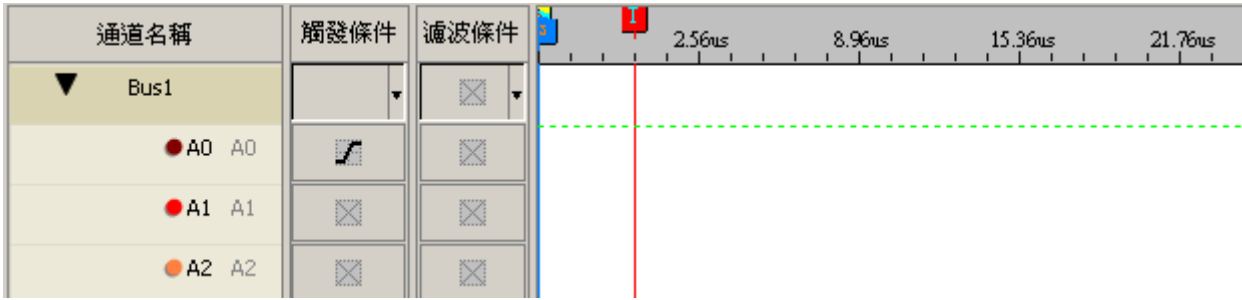

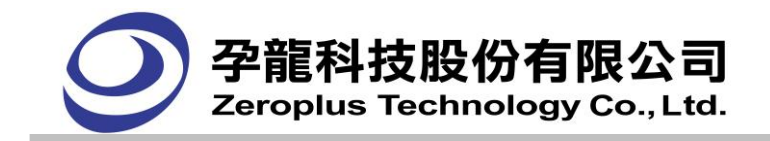

# **4.3.** 設定觸發狀態

觸發狀態的設定是讓您在被測的信號中找到您的基準點,可以將觸發狀態設定好後只要被測物的信 號有出現符合觸發狀態的信號,邏輯分析儀就可依據觸發位置的設定值來決定需要再擷取多少資料後結 束。

每個量測通道的觸發狀態可設定任意信號、上升緣、下降緣、高準位、低準位、任一邊緣,每個量 測通道的觸發條件組合成 32Pin(在 LAP-16032U、LAP-16064U、LAP-16128U、LAP-C(16032) 、 LAP-C(16064)、LAP-C(16128)、LAP-C(162000)機種上為 16Pin)的觸發條件。當輸入之資料與所選擇的 觸發條件組合相吻合時,就產生觸發信號,這就是所謂的組合觸發。

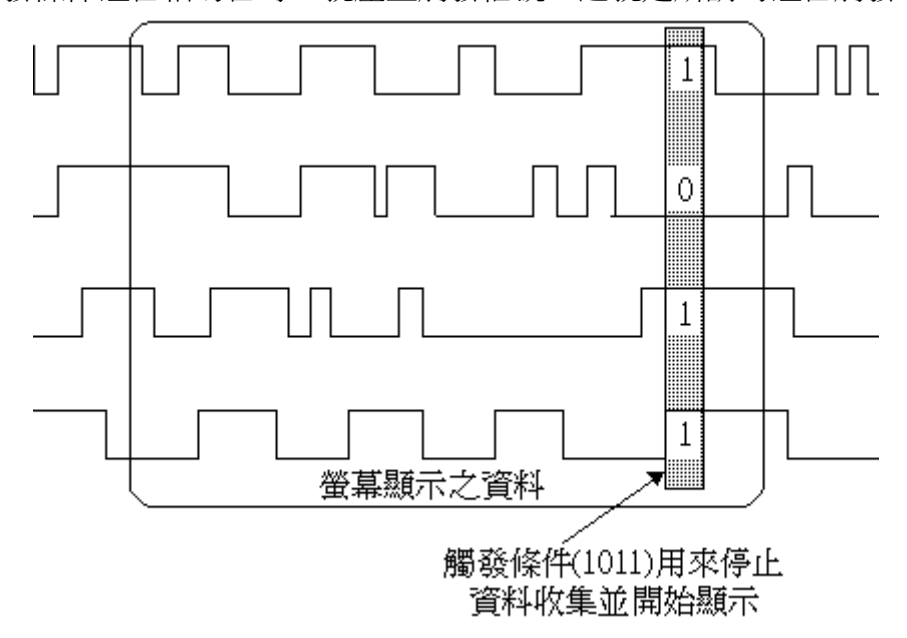

上圖的意義為 Trigger 設定為 A0=1, A1=0, A2=1, A3=1, A0~A3 輸入一連串的被測信號一直到被測物 的信號有出現 1011時,邏輯分析儀就可依據觸發位置的設定值來決定需要再擷取多少資料後結束。

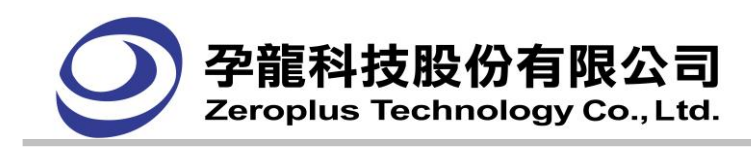

觸發(Trigger)說明(時間模式與狀態模式)

I· 在功能表 取樣(A) 下或是在觸發條件欄按下滑鼠右鍵會出現觸發條件的選單,每個量測通道可設 定任意信號、上升緣、下降緣、高準位、低準位、任一邊緣。

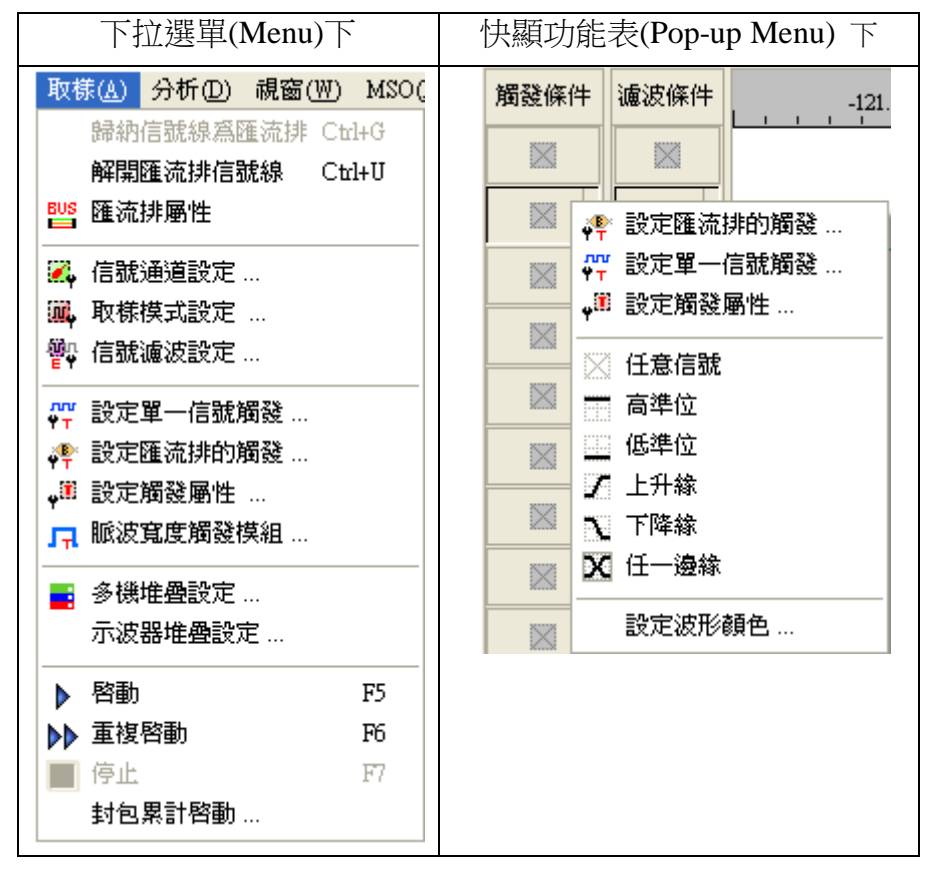

- II. 觸發(Trigger) 的設定,在所有的量測通道中(不論是否在 Bus 中),有且只有一個量測通道可以是「上 升緣、下降緣、任一邊緣一,因此,當您在一個量測通道選用上列其中之一後,又在另一個量測通 道設定,則之前的那一個量測通道就會自動改爲「任意信號」。
- III. 在取樣(A)->設定匯流排的觸發或按下在工具列(Toolbar)的  $\frac{1}{2}$  (Bus Trigger),會出現設定視窗如下:

匯流排觸發頁籤:

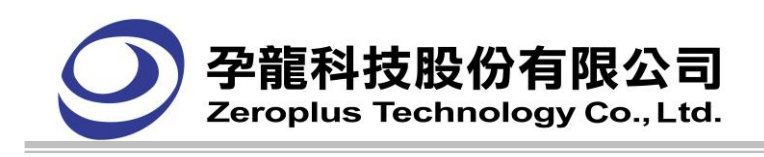

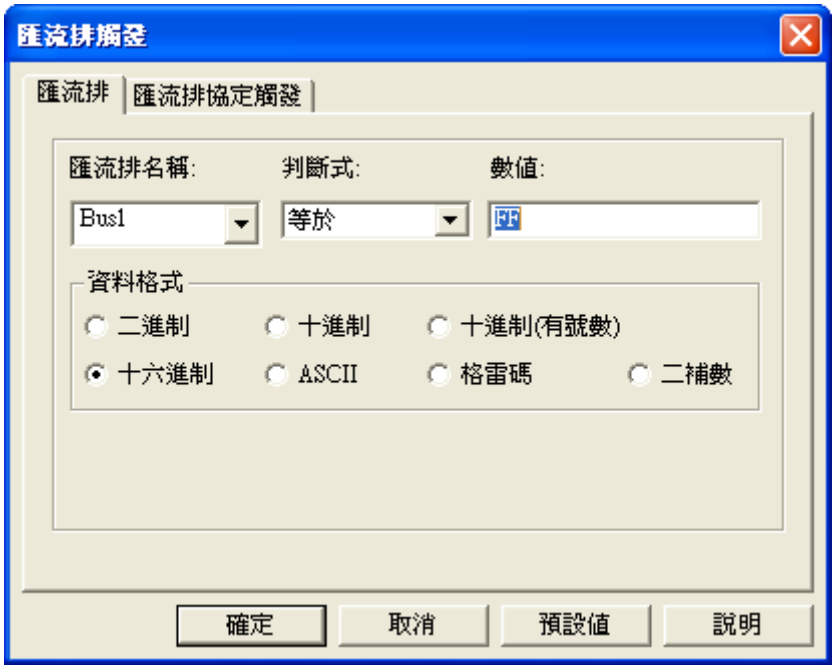

在匯流排名稱欄顯示,已被選擇的匯流排(Bus)名稱;在判斷式欄顯示操作,包括有"**任意信號**"和'**等** 於',當選擇"任意信號"操作時,數值和資料格式項,則會呈現灰色,不能作用;當在判斷式中選 擇'等於'項時,數值和資料格式項都可使用,數值項中的輸入會受到資料格式項中的選擇限制,當 輸入的值與資料格式不符合時,會跳出警告訊息視窗,請使用者重新輸入,當輸入的值超過數值模式 所設定的範圍時,則會在按下**確定**鈕後,再跳出錯誤訊息。

注意:量測通道名稱顯示區只能選擇到匯流排(Bus)的名稱,此選擇項才會出現。

匯流排協定觸發頁籤:

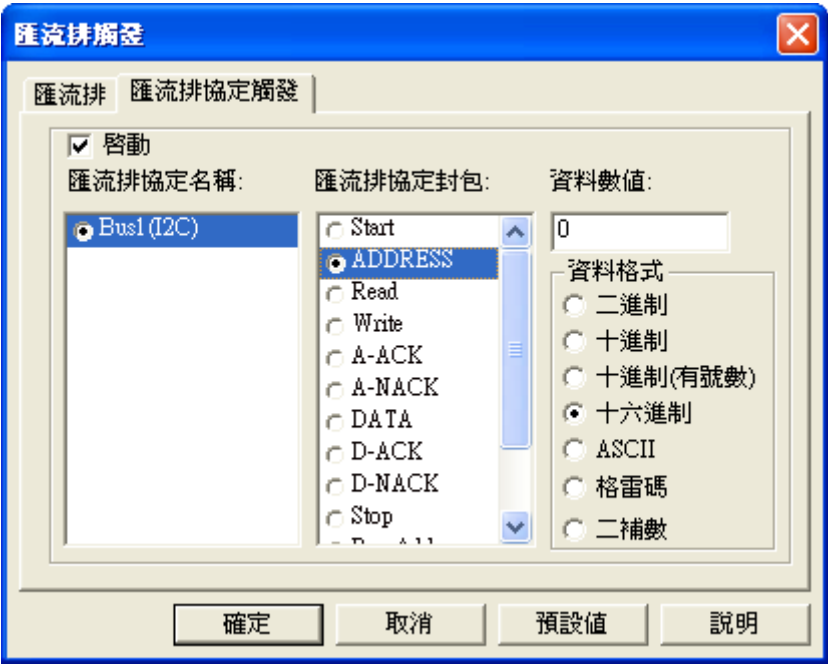

LAP-16032U、LAP-16064U、LAP-16128U、LAP-32128U-A、LAP-321000U-A、LAP-322000U-A、 LAP-C(16032), LAP-C(16064), LAP-C(16128), LAP-C(162000), LAP-C(32128), LAP-C(321000) 機型需要先註冊才能使用。而 LAP-322000U-A、LAP-C(322000)可直接使用,不需要註冊。未註冊時,

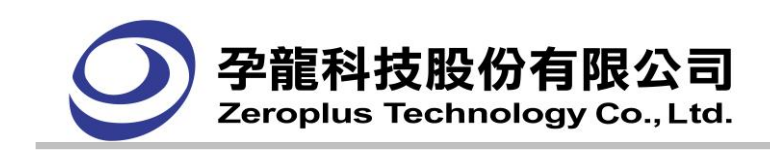

對話框中"確定"按鈕會變成"註冊"按鈕,按下註冊按鈕,會顯示註冊介面,輸入正確的註冊碼, 註冊成功匯流排協定功能才可啟動。

啟動:為匯流排協定觸發的啟動按鈕,在未啟動時全部的設定項是無法設定。啟動後才可以設定 "匯流排協定名稱"、"匯流排協定封包"、"資料數值" 及"資料格式"。

匯流排協定名稱:只顯示匯流排協定的匯流排名稱而且只能選擇其中一個。

匯流排協定封包:依據每個匯流排裡面的資料顯示。

音料數值: 此編輯框需要輸入數值, 其資料格式可由使用者選擇, 預設為十六進制。當使用者選擇 的匯流排資料可以輸入數值時,此編輯框才能設定,否則此編輯框無法設定的。例如:I2C BUS 當 選擇 "匯流排協定封包" 為"ADDRESS" 時,此編輯框就可以使用,反之若使用擇選擇 "START",則此編輯框將不能使用。

資料格式:可選擇"資料數值"顯示的資料格式,有二進制、十進制、十進制(有號數)、十六進制 ASCII、格雷碼和二補數模式可以選擇。

#### 顯示畫面:

1.匯流排:觸發條件為"1",紅色 T Bar 依次標示觸發條件。

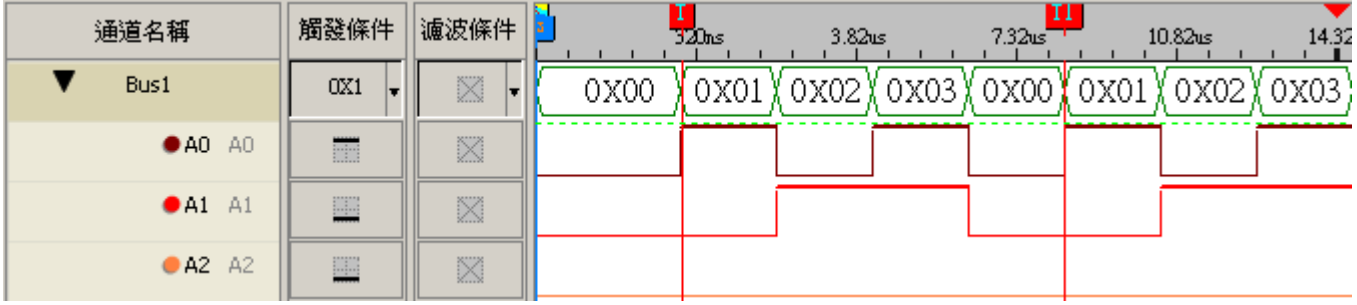

2.匯流排協定 I2C: 觸發條件 DATA 為"12", 紅色 T Bar 依次標示觸發條件。

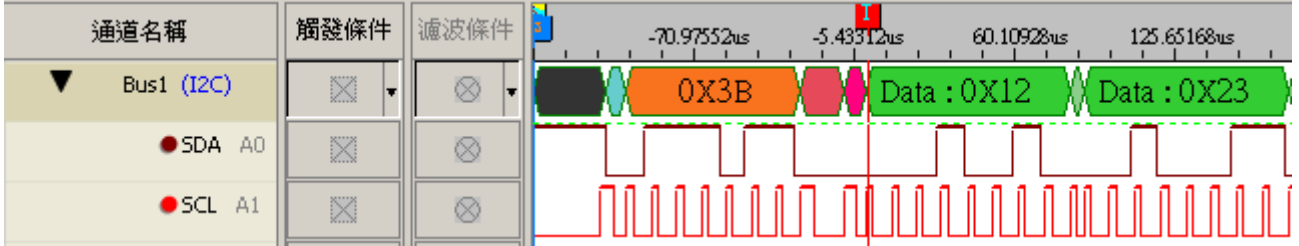

IV· 在**取樣(A)->設定單一信號觸發**或按下工具列的  **常** 設定單一信號觸發,則會出現"單一信號觸發"的 設定框,每個量測通道可設定**任意信號(D**on't Care) 、**高準位(H**igh Level)、低準位(Low Level)、上 升緣(Rising Edge)、下降緣(Falling Edge)、任一邊緣(Either Edge),每個量測通道的觸發條件組合成 32Pin 的觸發條件。(在 LAP-16032U、LAP-16064U、LAP-16128U、LAP-(16032)、LAP-C(16064)、 LAP-C(16128)機種上為 16Pin,埠 C、埠 D 為禁能狀態)

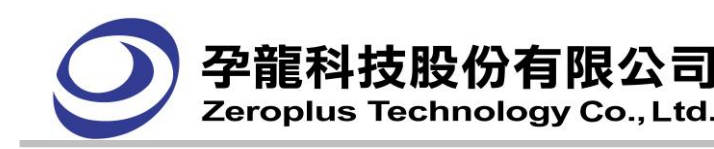

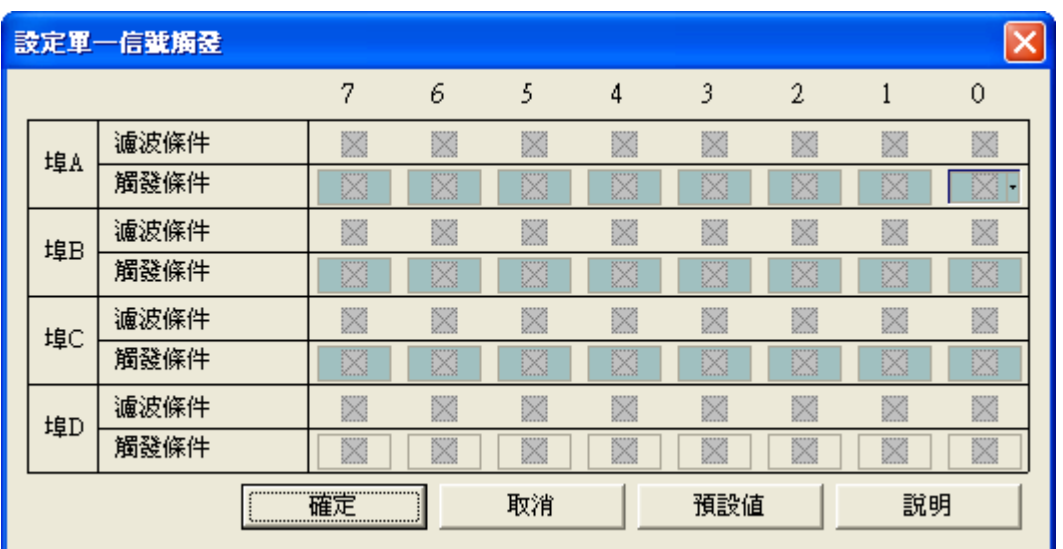

三種方式的設定觸發的條件(上升緣(Rising Edge)、下降緣(Falling Edge)、任一邊緣(Either Edge),這 三種是相通的,使用任一種的方式來設定,均會對已設定好的三種方式的設定觸發的條件(上升緣(Rising Edge)、下降緣(Falling Edge)、任一邊緣(Either Edge),作改變觸發的條件。

孕龍邏輯分析儀的觸發判斷使用 1 個 Clock 就可判斷出﹕

上升緣**(Rising Edge)** = 前一個 Clock 是低準位,這一個 Clock 是高準位

下降緣(Falling Edge) = 前一個 Clock 是高準位,這一個 Clock 是低準位

任一邊緣**(Either Edge** ) = 前一個 Clock 是低準位,這一個 Clock 是高準位(上升緣 )或是前一個 Clock 是 高準位,這一個 Clock 是低準位(下降緣),這二種狀態的其中一種都符合這個觸發條件(Trigger)的設定。 高準位**(High Level)** = 當其他的量測通道的觸發條件有設定上升緣、下降緣或是任一邊緣時必須要維持 二個 Clock 的取樣都是高準位才是符合高準位,然而其他量測通道的觸發條件沒有設定上升緣、下降緣 或任一邊緣 時只要一個 Clock 取樣為 High 時這個通道的信號就符合觸發條件 的這個通道的設定。

低準位**(Low Level)** = 當其他的量測通道的觸發條件有設定上升緣、下降緣或是任一邊緣時必須要維持 二個 Clock 的取樣都是低準位才是符合低準位,然而其他量測通道的觸發條件沒有設定上升緣、下降緣 或任一邊緣時只要一個 Clock 取樣為低準位時這個通道的信號就符合觸發條件的這個通道的設定。

高準位或低準位做法讓觸發器能夠找到瞬間出現的波形信號,這個波形可能是系統上的問題,藉由 孕龍邏輯分析儀可幫助您抓到問題的所在。

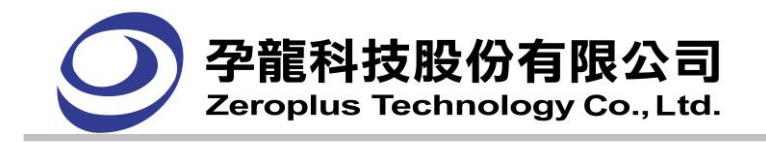

# **4.4.** 設定觸發屬性

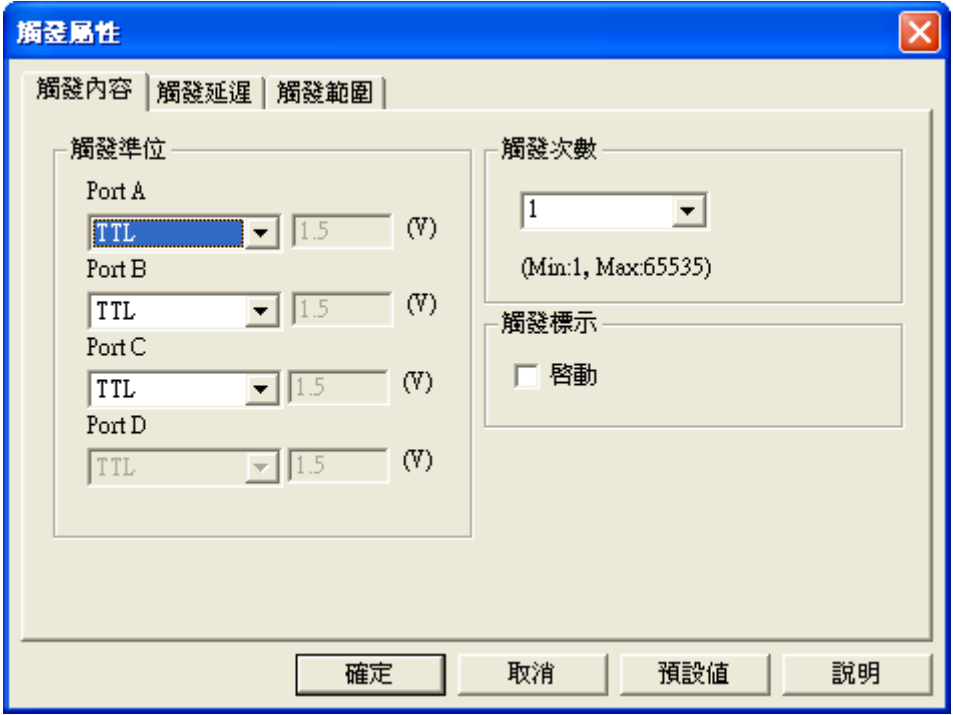

設定觸發屬性對話框,包括三個頁簽:觸發內容頁簽、觸發屬性設定、觸發範圍。

- ◆ 觸發內容(Trigger Content)頁籤
	- ▶ 設定觸發準位(Trigger Level)功能說明
	- > 設定觸發次數(Trigger Count)功能說明
	- 設定觸發標示功能說明
- ◆ 觸發延遲(Trigger Delay)頁籤
	- > 設定觸發頁面(Trigger Page)功能說明
	- ▶ 設定觸發延遲時間及時脈(Delay Time and Clock)功能說明
		- 觸發延遲時間(Trigger Delay Time)設定
		- 觸發延遲時脈(Trigger Delay Clock)設定
	- > 設定觸發位置(Trigger Position)功能說明
- 觸發範圍(Trigger Range) 頁籤
	- 自動封存可啟用定時定次功能說明

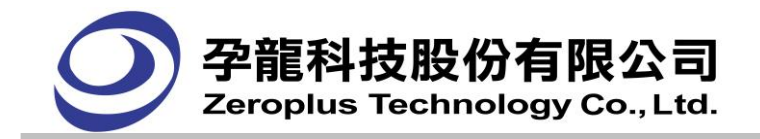

#### **4.4.1** 觸發內容

#### **4.4.1.1** 設定觸發準位**(Trigger Level)**功能說明

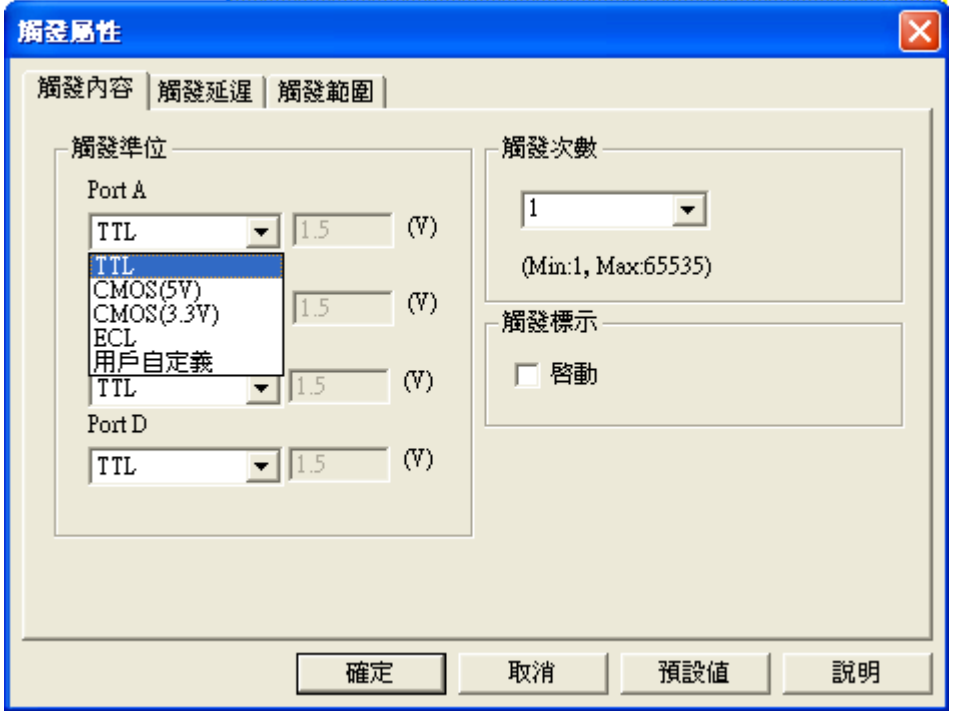

在 取樣(A) ->設定觸發屬性或按下在 Toolbar 的 \*iii (Trigger Property),則顯示觸發屬性視窗,改變 觸發準位可改變判斷被測物的信號準位,依據被測物的信號準位正確的設定此欄位的選擇項才能正 確辨識出邏輯 0 或邏輯 1。

觸發準位的定義是輸入的信號電壓高於此電壓準位邏輯分析儀判斷為邏輯 1,輸入的信號電壓 低於此電壓準位邏輯分析儀判斷為邏輯 0。

觸發準位的設定是每 8 個量測通道為一組,A0~A7=Port A,B0~B7=Port B,C0~C7=Port C, D0~D7=Port D,同一個 Port 使用同一設定值, 觸發準位每八個量測通道為一組, 因此有4個準位設 定,設定時依據被測裝置的信號準位來設定,例如﹕被測物的信號準位由 0V~5V,可以設定為 TTL 的選項。如預設的選項無法滿足被測物的信號準位,請選舉使用者自訂的選項後,在右邊的電壓輸 入欄位會變成可輸入的狀態,在輸入欄位內輸入觸發的電壓準位,一般觸發準位的設定值是將被測 物的高電壓準位加低電壓準位再除以 2 的值。(在 LAP-16032U、LAP-16064U、LAP-16128U、 LAP-C(16032)、LAP-C(16064)、LAP-C(16128)、LAP-C(162000)機種上埠 C、埠 D 為禁能狀態)

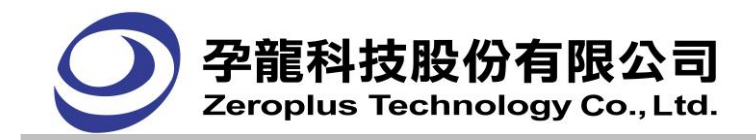

#### **4.4.1.2** 設定觸發次數**(Trigger Count)**功能說明

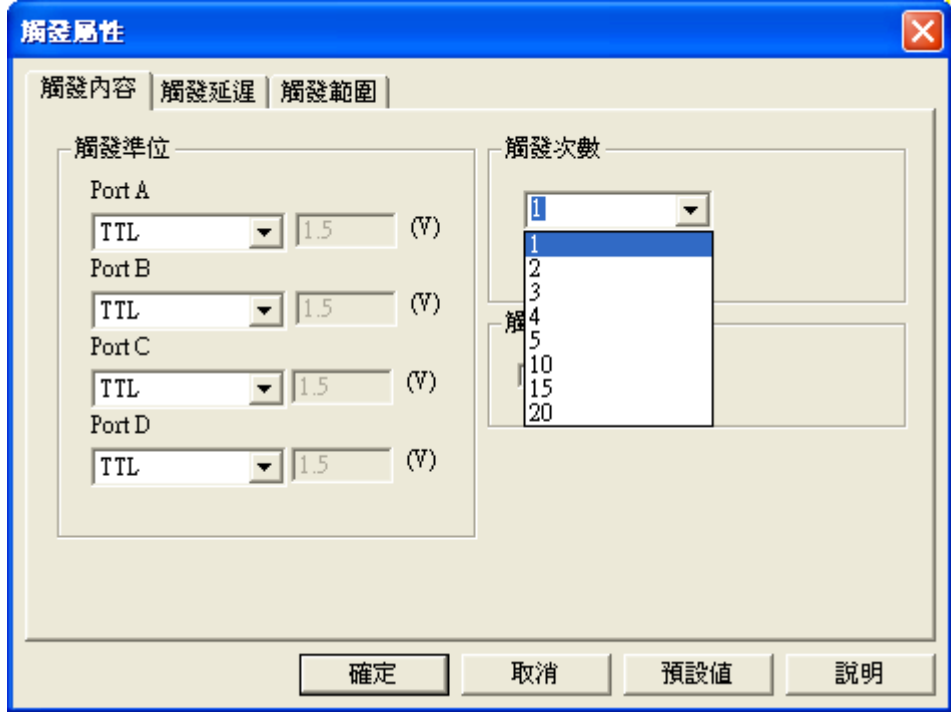

依據觸發位置的設定值,已決定了符合觸發狀態的資料的前與後的顯示長度,這個比例是當觸發 位置設定後就成立了,但是我們可以再設定觸發次數來決定觸發點的位置 , 例如在我們要分析的資 料上有一個以上的點符合我們所設定的觸發狀態時,我們就可設定觸發次數來獲得我們需要的資料區 段,我們設定觸發次數=1時,就是以第一次符合觸發狀態時的點為**觸發位置**,又我們設定觸發次數=2 時,就是以第二次符合觸發狀態時的點為**觸發位置**,第一次的觸發點就跳過了沒有產生觸發,等待邏 輯分析儀擷取資料結束後,顯示在波形顯示區觸發點即為第二次符合觸發狀態的點,觸發點的前後資 料也是以第二次觸發點為觸發比例(觸發位置)的分界點。 觸發次數 可設定的範圍從 1 至 65535。

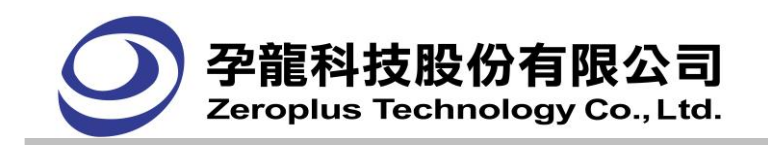

下面再以圖來做詳細的說明:

1. 未使用觸發次數功能時,使用者只能擷取第一次觸發(Trigger)發生時的那一段測試信號,加以分 析。

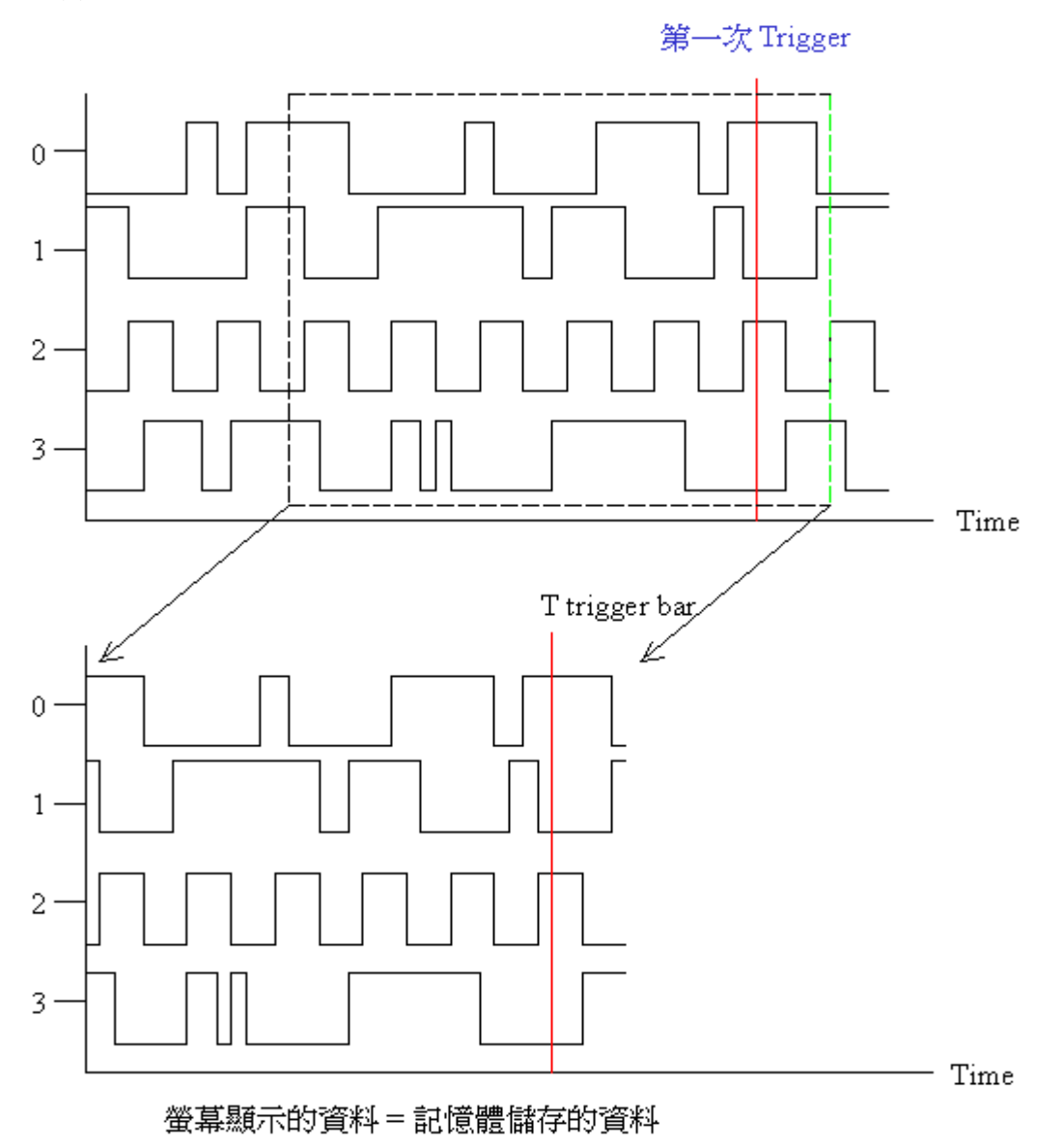

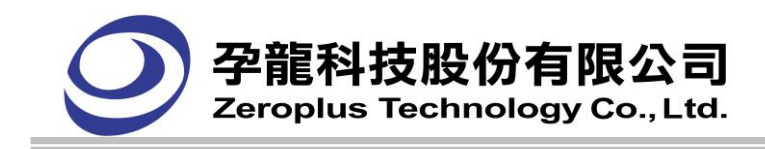

2. 使用觸發次數功能:可以設定要擷取第 n 次觸發(Trigger)發生時的信號。

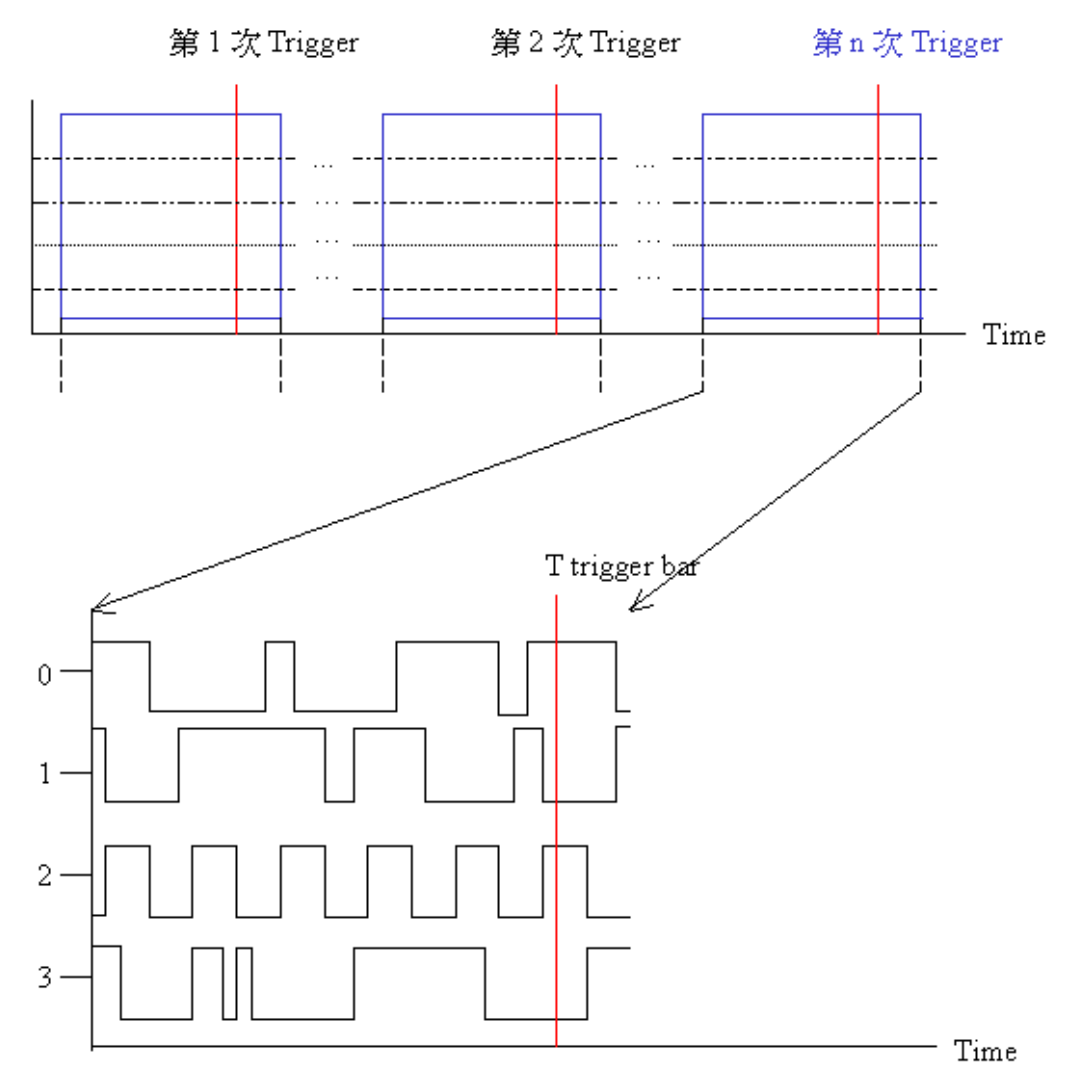

螢幕顯示的資料=記憶體儲存的資料

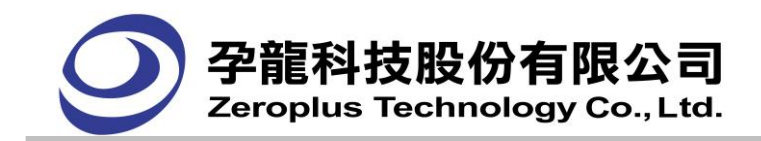

## **4.4.1.3** 設定觸發標示功能說明

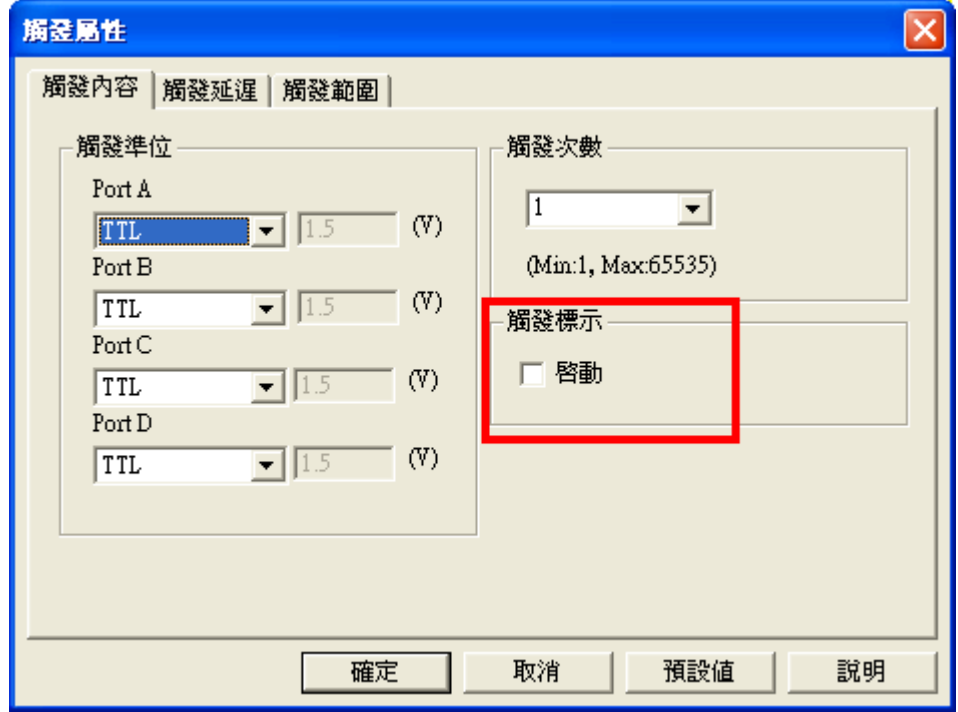

解發標示:啟動觸發標示,用 T Bar 標示滿足觸發條件的信號。(LAP-16032U, LAP-16064U, LAP-16128U, LAP-32128U-A, LAP-321000U-A, LAP-C(16032), LAP-C(16064), LAP-C(16128), LAP-C(32128)、LAP-C(321000))10 種機型需要註冊才能使用 LAP-322000U-A 及, LAP-C(162000), LAP-C (322000)機型免費使用此功能)

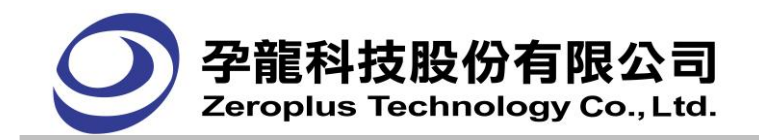

#### **4.4.2** 觸發延遲**(Trigger Delay)**

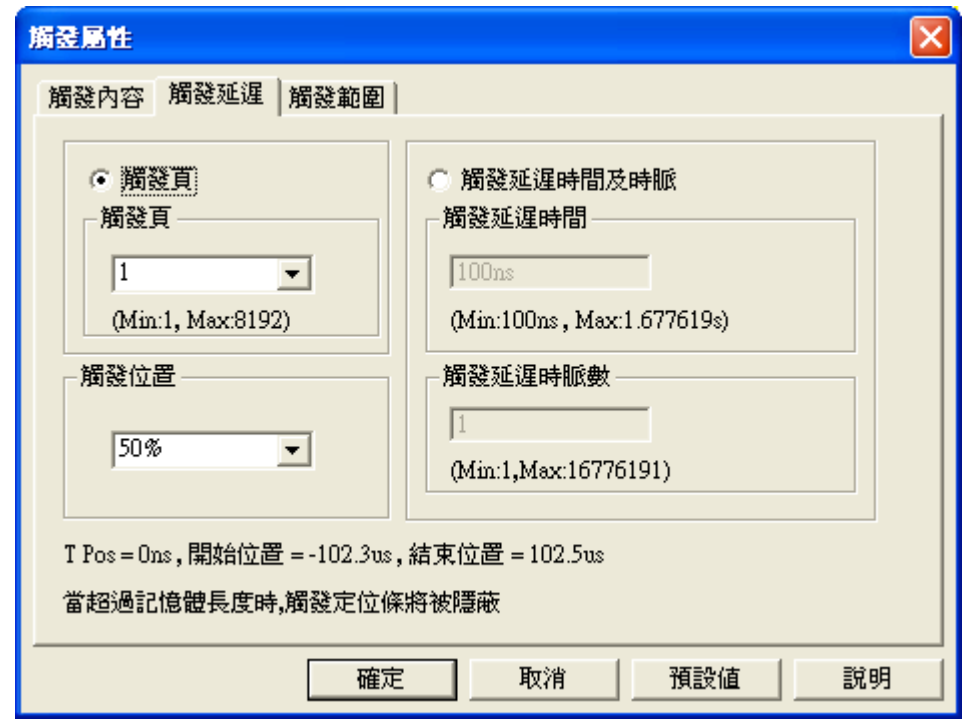

- ▶ 觸發延遲頁籤內,有《觸發頁》及《觸發延遲時間及時脈》兩種功能,預設為<觸發延遲時間及時 脈>功能。
- ▶ 在「觸發延遲」頁籤下,《觸發頁》與《觸發延遲時間及時脈》這兩項主要功能是互斥的,也就是 說選擇致能《觸發頁》功能後,《觸發延遲時間及時脈》則會失能,反之亦然。
- ▶ 兩種觸發延遲方式,《觸發頁》及《觸發延遲時間及時脈》,皆需與《觸發位置》互相作配合使用。
- ▶ 觸發延遲頁籤內,最下方會顯示出目前設定延遲功能設定後的相關資訊。
- > 使用壓縮模式時:系統會自動切換至<觸發頁>功能,而且<觸發延遲時間及時脈>切換開關會失能。

觸發頁面(Trigger Page)功能

- 在取樣(A)->設定觸發屬性或按下在工具列的 <sup>†ii</sup> (Trigger Property),選擇觸發屬性設定視窗,則 有可以改變觸發位置的選項。
- 在《觸發頁》功能下,<觸發位置>與<觸發頁>兩項子功能可相互配合使用。

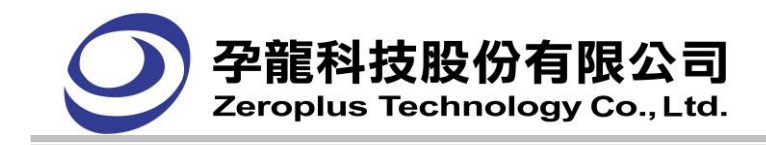

## **4.4.2.1** 觸發頁面**(Trigger Page)**設定

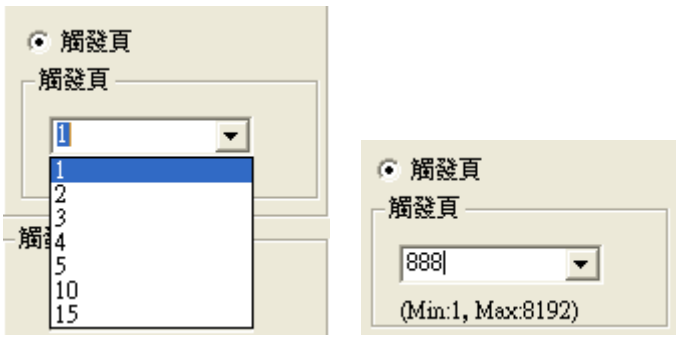

#### **(**記憶容量:**2K** 最大觸發頁:**8192)**

輸入方式:可接受手動輸入,但隨著記憶體的選擇,可以輸入的最小頁數必為一頁,最大頁 數會跟改變或下拉選單作選擇(目前表列: 1、2、3、4、5、10、15頁), 在手動輸入頁數, 如果 有錯誤時,會跳出提議訊息,提醒其正確的輸入頁數範圍。其中機種的最大值,用下列二個表格 作重點提要:

表格一:

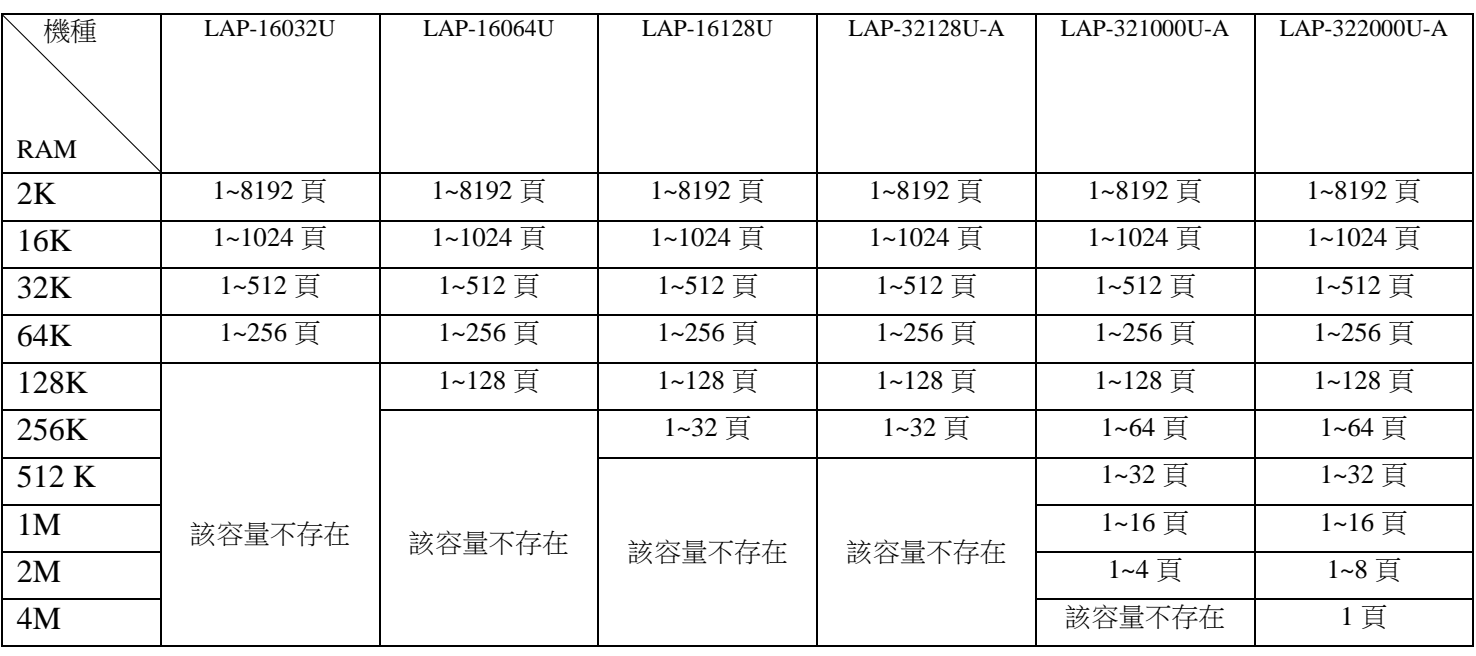

表格二:

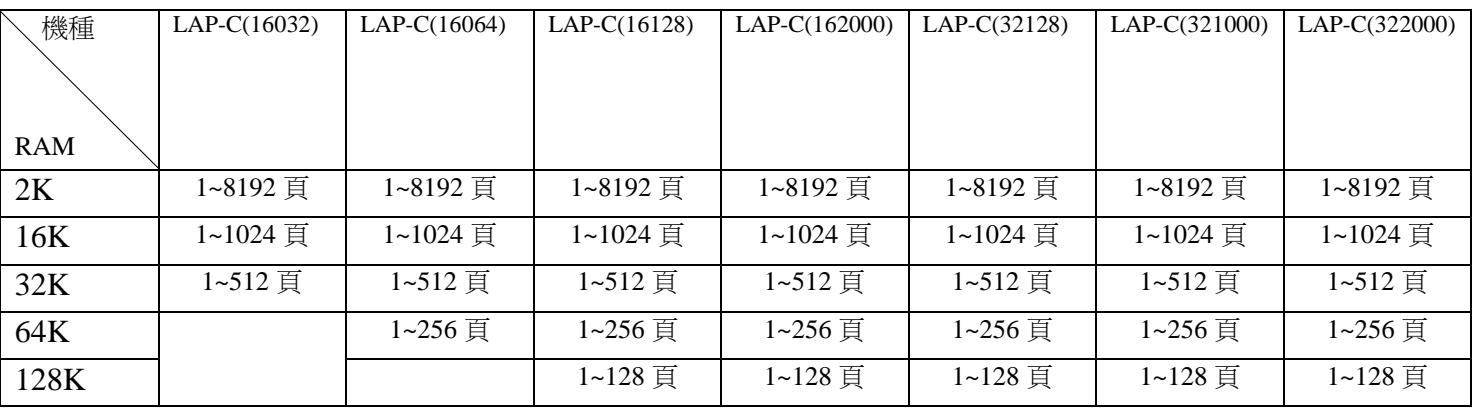

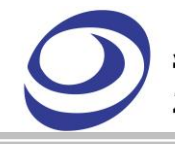

# 孕龍科技股份有限公司<br><sup>Zeroplus Technology Co.,Ltd.</sup>

邏輯分析儀 使用手冊 V3.14.02

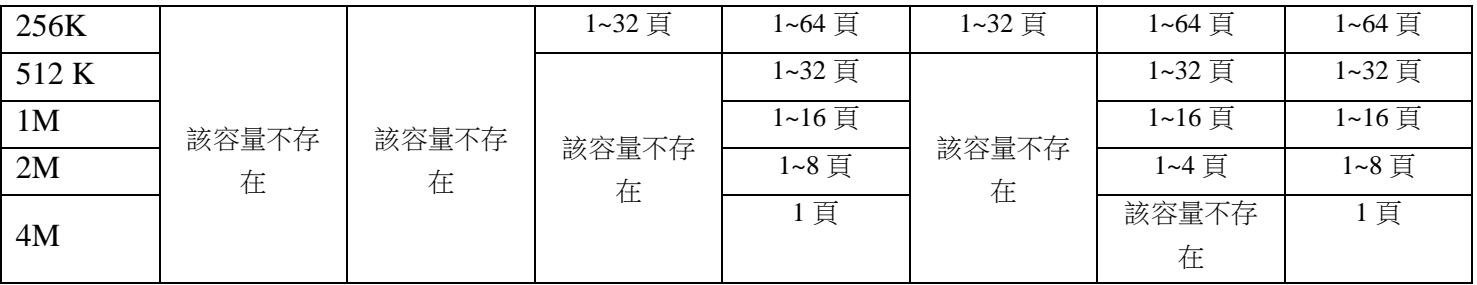

當已經設定「觸發位置」或「觸發次數」後,可再設定「觸發頁」來獲得您需要的資料,"觸 發頁"簡短的說明就是將您的資料分頁。以目前所選擇的記憶體長度為一頁,觸發點的所在頁即為 第一頁,分析完第一頁的資料後,只要被測物的資料每一次都是相同的,且觸發狀態的設定不變, 就可以將觸發頁設為 2 再重新啟動邏輯分析儀, 待邏輯分析儀停止擷取資料且完成顯示時, 波形 顯示區內的內容即為第二頁的資料,第二頁的資料就是緊接著第一頁後的資料。當您在做大量的 資料分析時可先將每一頁的資料存成檔案,待資料取得完整後再進行分析。觸發頁 可設定的範圍 從1至 (16777215 + 觸發位置)/記憶容量的數值,此最大的範圍視記憶容量的選擇項而定。 下面再以圖來做詳細的說明:

未使用觸發頁的功能:使用者只能利用 Trigger 與 Trigger Delay 的設定,來擷取一段信號,加 以分析。

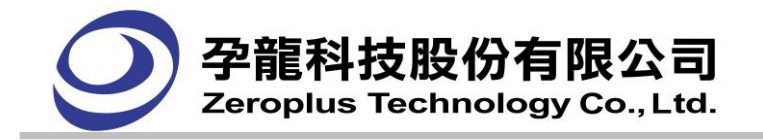

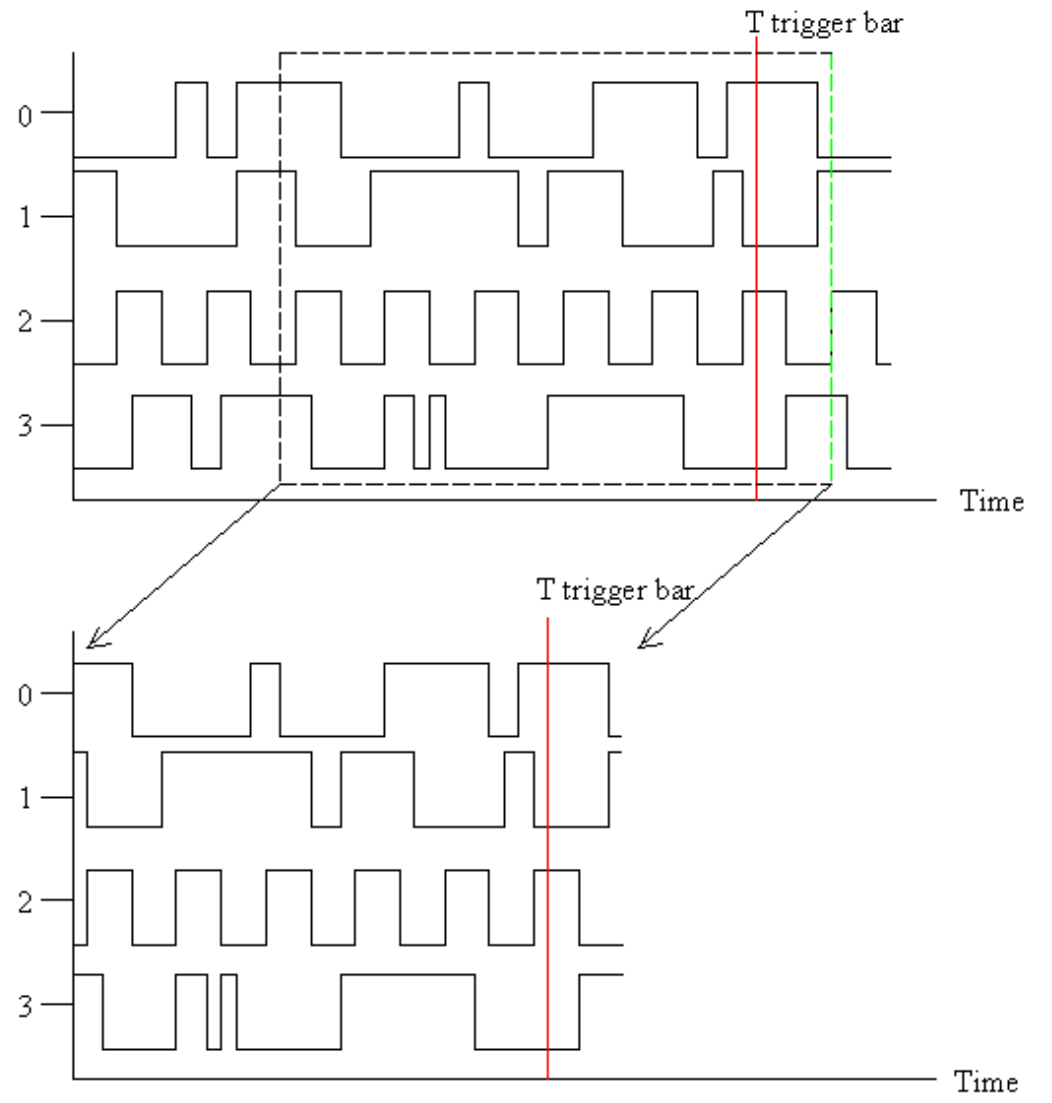

螢幕顯示的資料 = 記憶體儲存的資料

使用「觸發頁」功能:未使用觸發頁功能,所擷取的那一段測試信號,可視爲第一頁,若以相同的 記憶體容量向後延伸推算,就得到第二頁,第三頁,…

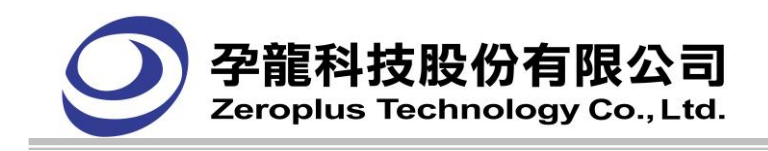

現在維持原來的設定,利用觸發頁,擷取第三頁的信號

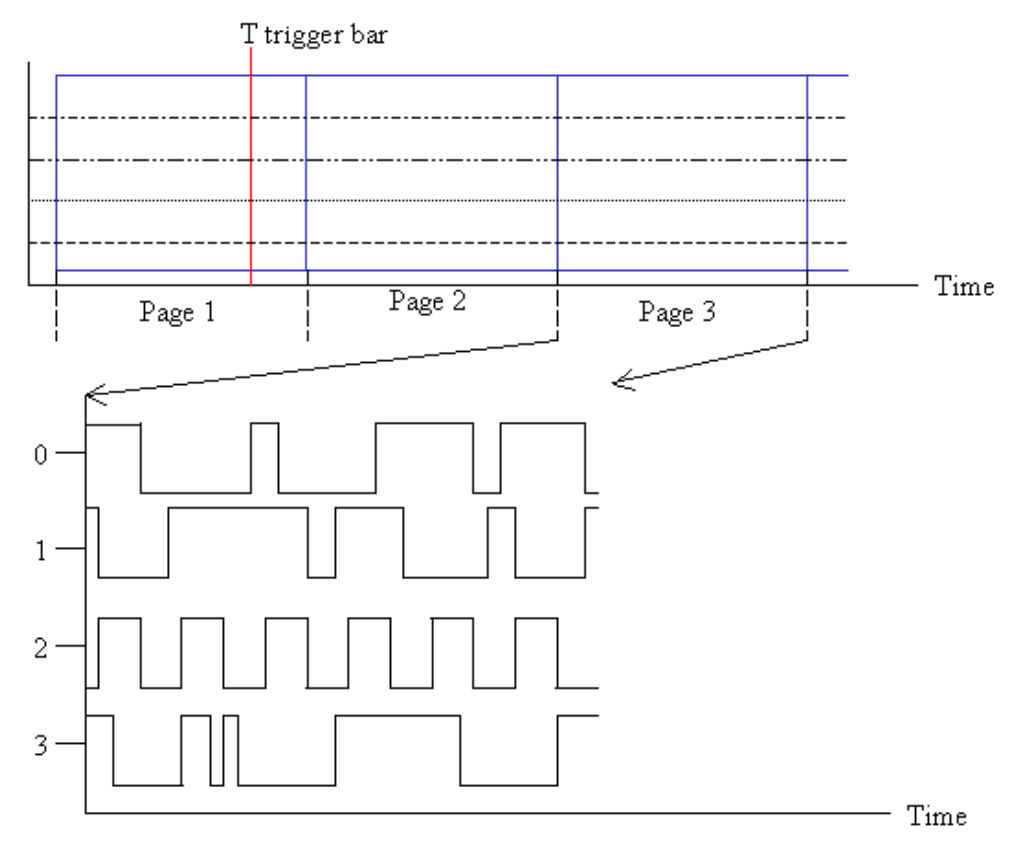

螢幕顯示的資料 = 記憶體儲存的資料

觸發頁功能可搭配觸發次數一起使用,將使信號擷取更靈活。

注意:

1.觸發次數功能自動啓動,而且預設爲第一頁。

2. 若要換到其他頁,則各項設定條件不變,而且需要重新 RUN 一次。

3. 若不在第一頁, Trigger Bar 將不存在, 因此 Trigger Bar 會消失。

#### **4.4.2.2** 觸發延遲時間及時脈**(Delay Time and Clock)**設定

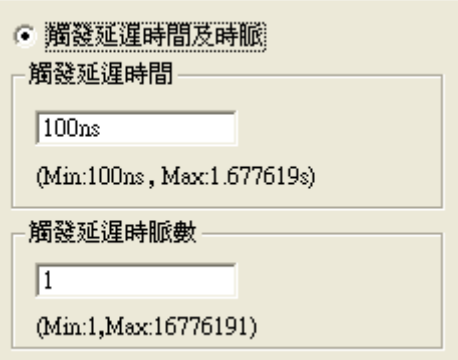

■ 在《觸發延遲時間及時脈》主功能下,<觸發延遲時間>與<觸發延遲時脈數>兩項子功能的在輸 入數值時,會相互影響。其中有下列兩種情況:

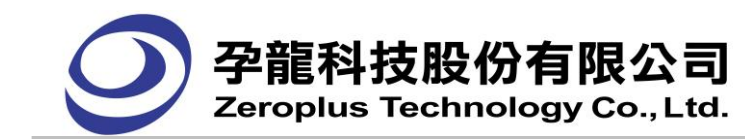

- 在<觸發延遲時間>編輯框輸入時間,<觸發延遲時脈數>編輯框會自動顯示,輸入的時間換算成 時脈數的值。
- 在<觸發延遲時脈數>編輯框輸入時脈數,<觸發延遲時間>編輯框會自動顯示,輸入的時脈數換 算成時間的值。
- 觸發延遲時間及時脈(Delay Time and Clock)設定功能與觸發位置需互相搭配作選擇。
	- ▶ 觸發延遲時間(Trigger Delay Time)與觸發位置(Trigger Position)設定

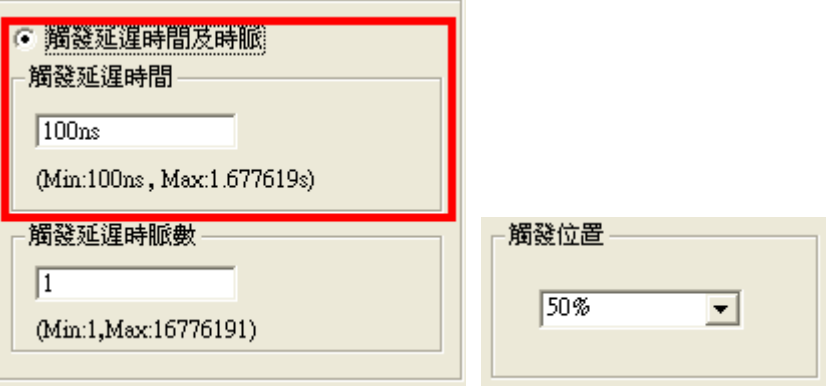

選擇使用"觸發延遲時間及時脈"後,直接在觸發延遲時間輸入時間時值後,並配合觸發位置 的選擇時;則在觸發後需要延遲的總時間長度,計算方式,為設定遇到觸發點後,輸入時間數值 資料長度並加上 "觸發位置在總時間長度所佔的百分比例"。

■觸發延遲時間(Trigger Delay Time)與觸發位置設定的計算:

觸發延遲時間長度為 = 使用者輸入的時間

觸發位置時間長度為 = **(100%**–觸發位置百分比**)** × 記憶深度的資料總時間長度

觸發延遲時間與觸發位置設定之總時間長度 = 觸發延遲時間長度 + 觸發位置時間長度

輸入的觸發延遲時間分成下列三種情形:

舉例說明:以 2K 及 10MHz 資料總數為 204.8μs。

分別列出下列三種情形:

 $(1)$ 、輸入的觸發延遲時間小於資料總數(204.8μs)及觸發位置設定 100%時: 量測結果:

輸入的觸發延遲時間:100μs

觸發位置時間長度:

[100% - 觸發位置百分比(100%)]\*204.8  $\mu$  s = 0  $\mu$  s

結束位置(總時間長度) = 100 μ s + 0 μ s = 100 μ s ·

觸發點 = 0s (有顯示 trigger bar)

開始點位置 = 100 μ s - 204.8 μ s = -104.8 μ s

 $(2)$ 、輸入的時間等於資料總數 $(204.8 \mu s)$ 及觸發位置設定  $100\%$ 時:

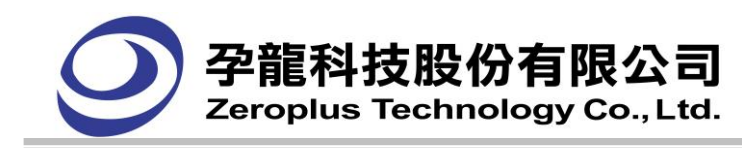

量測結果:

輸入的觸發延遲時間:204.8μs

觸發位置時間長度:

[100% - 觸發位置百分比(100%)]\*204.8μs = 0μs

結束位置(總時間長度) = 204.8  $\mu$  s + 0  $\mu$  s = 204.8  $\mu$  s  $\circ$ 

觸發點 = 0s (有顯示 trigger bar)

開始點位置 = 204.8μs –204.8μs = 0s ( = 觸發點)

(3)、輸入的時間大於總時間長度:

量測結果:

輸入的觸發延遲時間:300μs

觸發位置時間長度:

[100% - 觸發位置百分比(100%)]\*204.8  $\mu$  s = 0  $\mu$  s

結束位置(總時間長度) = 300μs + 0μs = 300μs。

觸發點 =  $0s$  (不顯示 Trigger bar, 因為超過第一頁的時間總數)

開始點位置 = 300 μ s – 204.8 μ s = 95.2 μ s

#### ■時間長度單位:

 $U$  ns 為預設的基本單位。可直接輸入單位。超過 1000ns 單位會自動變為μs,成為 1μs。 採用四捨五入的方式,以最接近輸入值的"取樣頻率週期"的倍數作為最佳建議值。

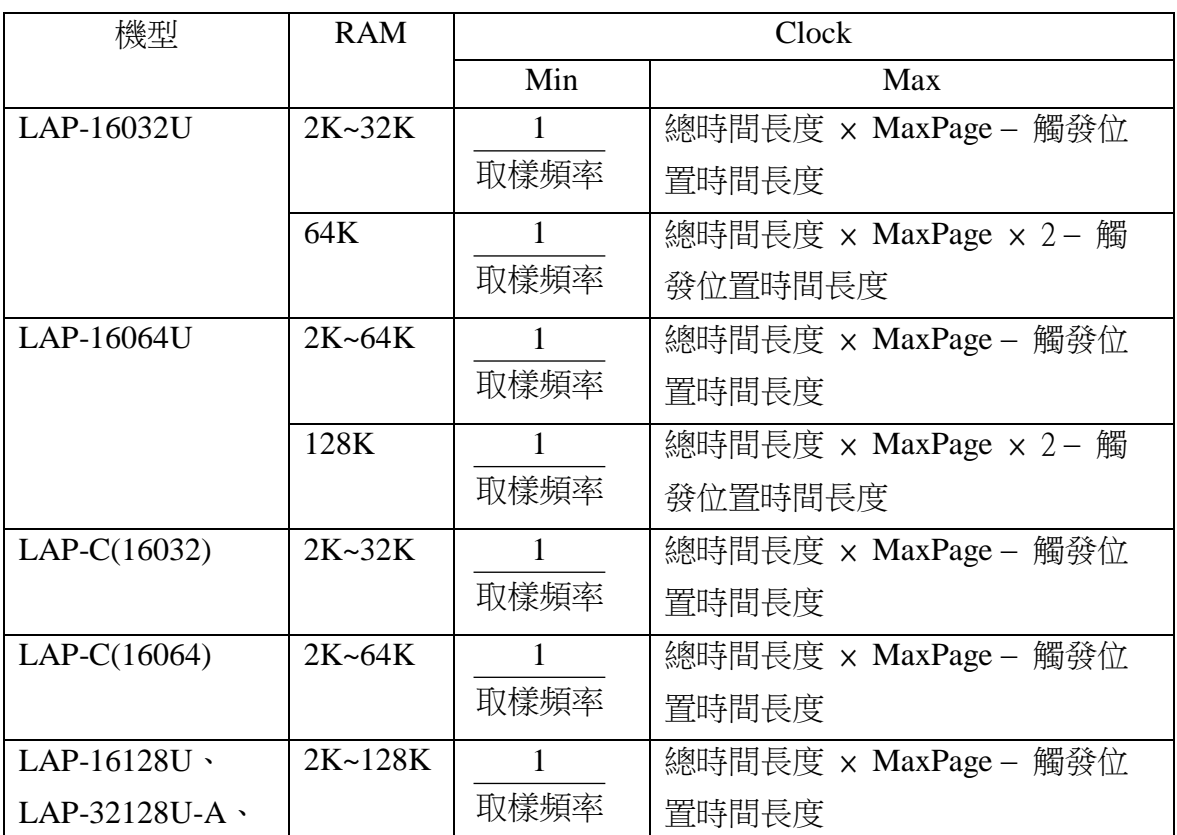

#### ■觸發延遲時間的最小值及最大值範圍:

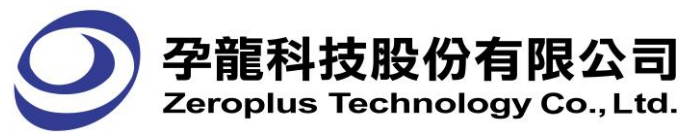

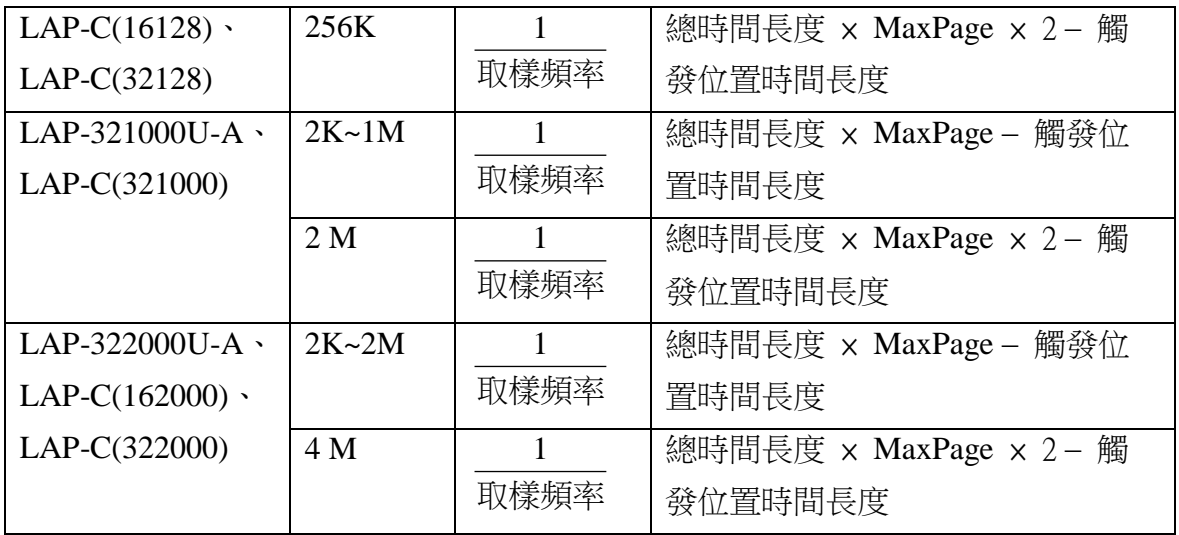

備註:

(1) 未設定壓縮時:

 總時間長度(總數)為 = 取樣頻率  $\frac{1}{2}$  × 記憶深度。

觸發位置時間長度(總數)為 = (100% - 觸發位置百分比) × 總時間長度(總數)。

觸發延遲時脈(Trigger Delay Clock)與觸發位置(Trigger Position)設定

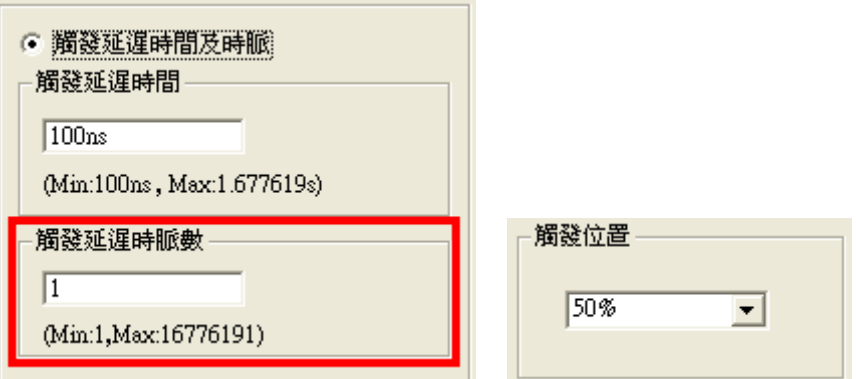

在觸發延遲時脈直接輸入需延遲的 Clock 數值即位址數值後,並配合觸發位置的選擇時;則在觸 發後需要延遲的總位元址數值資料長度,其計算方式,為設定遇到觸發點後,輸入位址數值資料 長度並加上 "觸發位置在總位址數值長度所佔的百分比例",即為欲顯示的資料總位址數值長度。 ■觸發延遲時脈數(Trigger Delay clock)與觸發位置設定的**計算:** 

觸發延遲時脈長度為 = 使用者輸入值

觸發位置時間長度為 = **(100%**–觸發位置百分比**)** × 記憶深度的資料總時脈數值長度

觸發延遲時脈與觸發位置設定之總時間長度 = 觸發延遲時脈長度 + 觸發位置時間長度

記憶深度資料總時脈數值長度 = 若為 2K 總時脈數為 2048。

孕龍科技邏輯分析儀 使用指南 134 FM07I6A

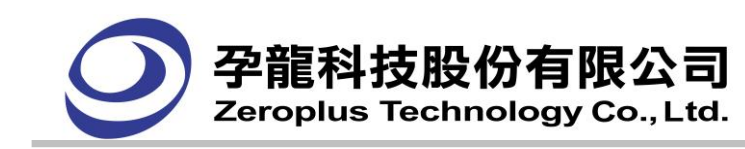

## ■ 位址數值單位:

以數量表示。不能接受小數點(限制輸入的數字為小數點數值)。

#### ■觸發延遲時脈的最小值最大值範圍:

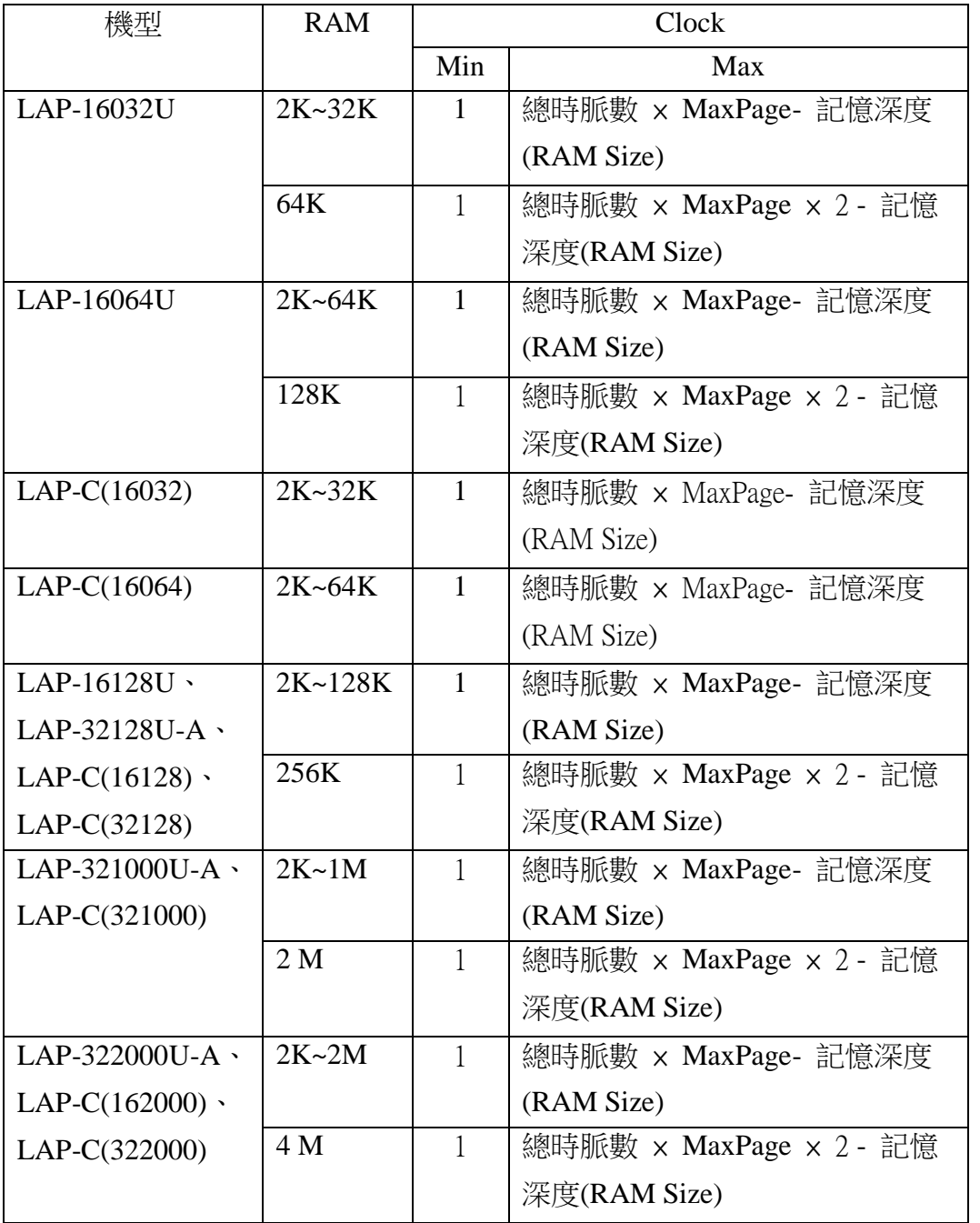

備註:(1)總時脈數長度為 = 記憶深度

(2) LAP-321000U-A、LAP-322000U-A、LAP-C(321000)、LAP-C(322000)機種,RAM 從 256K 開始與 LAP-16128U、LAP-32128U-A、LAP-C(16128)、LAP-C(32128)機種的最大值 分頁有所不同。

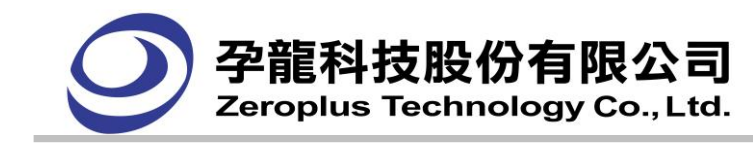

#### **4.4.2.3** 觸發位置**(Trigger Position)**設定

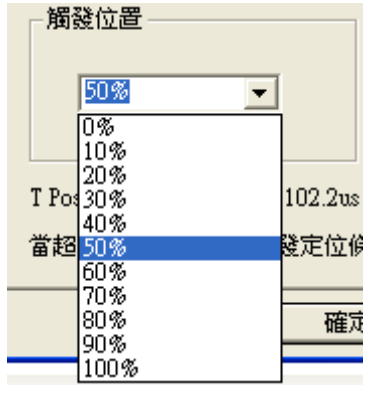

1、決定擷取觸發位置前與觸發位置後的資料量比例:

(1)可自行輸入觸發位置,百分比可從 0%到 100%之間皆可,忽略小數點,只接受整數位的百 分比。

 (2)可使用下拉選單,其刻度為 0%、10%、20%、30%、40%、50%、60%、70%、80%、90% 及 100%的選擇項。

觸發位置放在愈前面觸發後擷取時間會較長,包含觸發後訊號的資料量也較多但觸發前 的資料相對較少相反地,觸發位置放在愈後面觸發後擷取時間會較短,包含觸發位置後訊號 的資料量也較少但觸發前的資料相對較多。觸發位置(Trigger Position)決定觸發前後信號的多 寡,端看使用者的需求而定了。

舉例說明如下﹕

設定為 0%時,代表觸發位置前的資料數量比例為 0,所有的資料均是符合觸發狀態的設 定值後的資料,觸發後的資料量比例為 100%。

設定為 10%時,代表觸發位置前的資料數量比例為 10%,其餘 90%的資料是符合觸發狀 態的設定值後的資料。

依上述方式類推其他比例的百分比,直到設定為百分之百,則是依下方作法呈現。

設定為 100%,時代表觸發位置前的資料數量比例為 100%,其餘 0%的資料是符合觸發 狀態的設定值後的資料,資料長度為1筆。

#### **4.4.3** 觸發範圍**(Trigger Range)**

此功能主要是針對觸發後之自動封存功能進行範圍管制,透過範圍管制的程式,使用者可依照其 時間與次數需求,來進行資料的儲存,以達到資料統計狀態之標準。

開啟存檔範圍之功能,可透過連續觸發進行條件式的取樣,如限定時間為 10 秒內之觸發內容擷 取或限定次數為 100 次之觸發擷取,皆可诱過此功能達成。

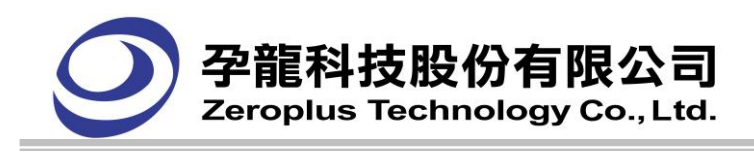

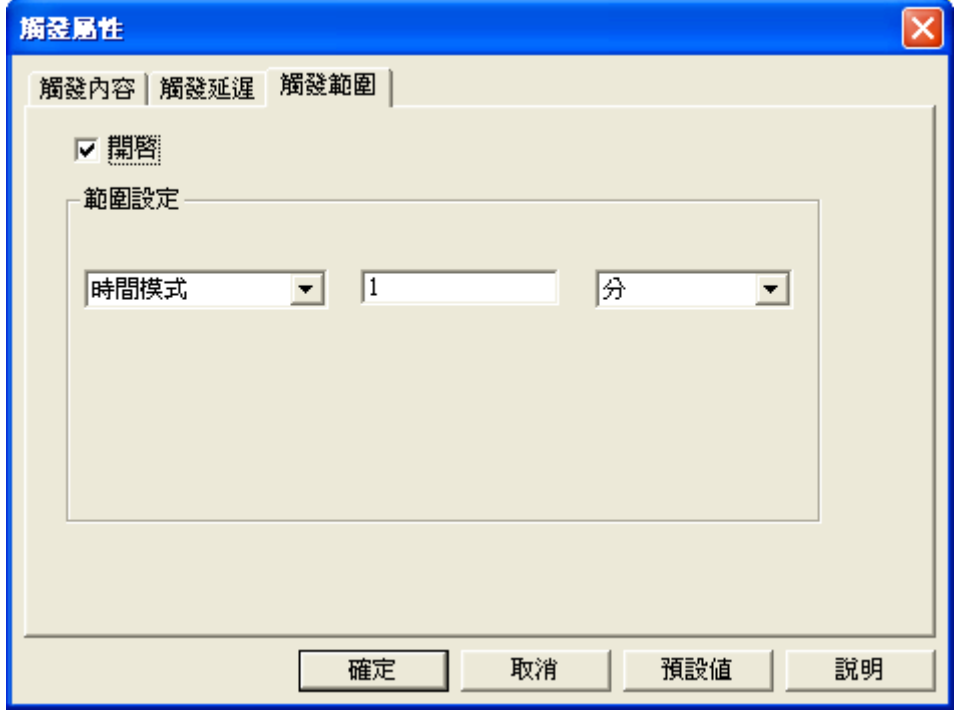

1.觸發範圍:預設值為不啟用

2.範圍設定有'時間模式'、'頻率模式',預設值為'時間模式'。時間模式單位為'秒'、 '分'、'小時'、'天'。頻率模式單位為'次'。使用者可在編輯框自行設定數值。

## **4.5.** 設定記憶體長度

點選功能表列上的取樣**(A)** -> 取樣模式設定會出現下圖的對話框,修改選擇記憶體的選擇就會改變 邏輯分析儀所能存放取樣後的資料多寡,如下面的說明:

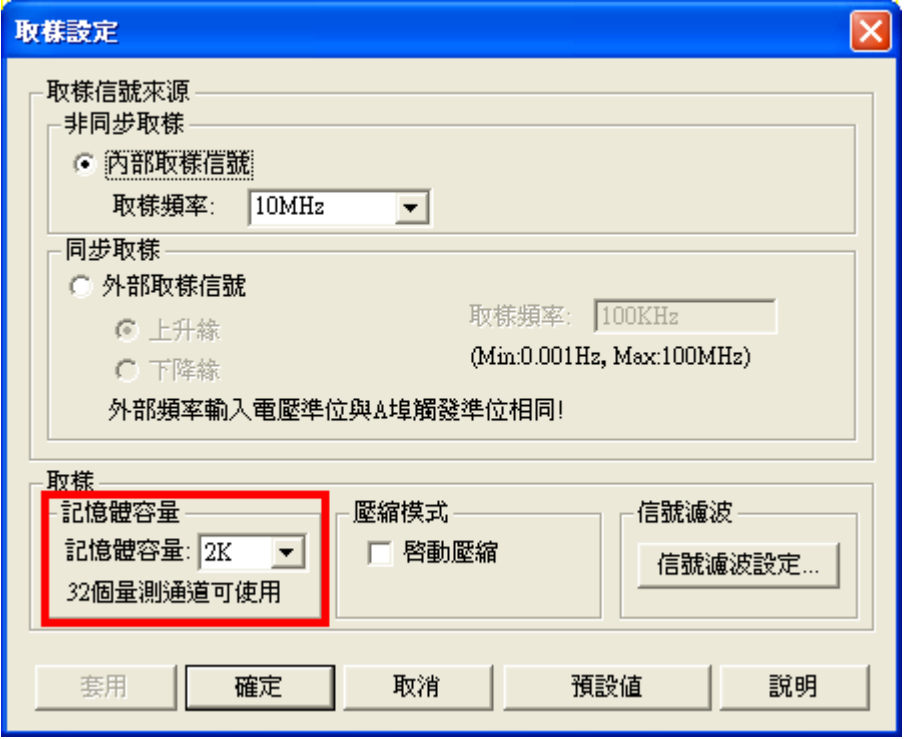

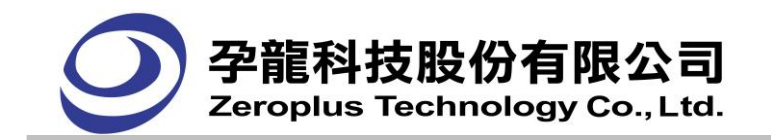

孕龍邏輯分析儀 LAP-16128U、LAP-32128U-A、LAP-C(16128)及 LAP-C(32128)機型,記憶體總長 度為每一個量測通道為 128KBits,由於在使用時,可能不需要擷取到 128KBits 那麼長,且資料量大時 分析起來也是蠻費力的,此時可依據您的需求選擇記憶體長度,避免多花費時間於等待 128K 存到滿的 時間。讓您快速取得您真正想要的資料。記憶體長度可選擇 2K、4K、8K、16K、32K、64K、128K 等。 以及特別的 256K,奇怪為什麼剛剛不是說邏輯分析儀的記憶體總長度是 128KBits 嗎?,為什麼現在又有 256K Bits 的選擇項呢 ? 這是因為為了因應大資料量、少量測通道(16 個量測通道)的需求而設的。

也就是說當您在使用 LAP-32128U-A 或 LAP-C(32128) (32 通道機種),並且選擇 256K Bits 的記憶容 量時,邏輯分析儀會自動將 17~32 量測通道的記憶體拿來給 1~16 的量測通道使用,來達到擷取大資料 的需求。在使用 LAP-16128U、LAP-C(16128) (16 通道機種)時,則無此限制。

如果您需要大的容量(大於 128K)且量測通道數小於 16 個通道時,可以設定壓縮功能或適當的設定 觸發頁選擇或是較高階的機種來達成您的需求。

而孕龍邏輯分析儀 LAP-321000U-A 或 LAP-C(321000),則為記憶容量較高的機種,其記憶體總長 度為每一個量測通道為 1MBits,記憶體長度可選擇 2K、4K、8K、16K、32K、64K、128K、512K、1M 及 2M。同樣的使用 2M 刻度時,量測通道會改變成 16 個。如使用 LAP-322000U-A、LAP-C(322000)機 型,可使用 4M 刻度,量測通道會改變成 16 個。(LAP-C(16032)、LAP-C(16064)機型不支援此功能)

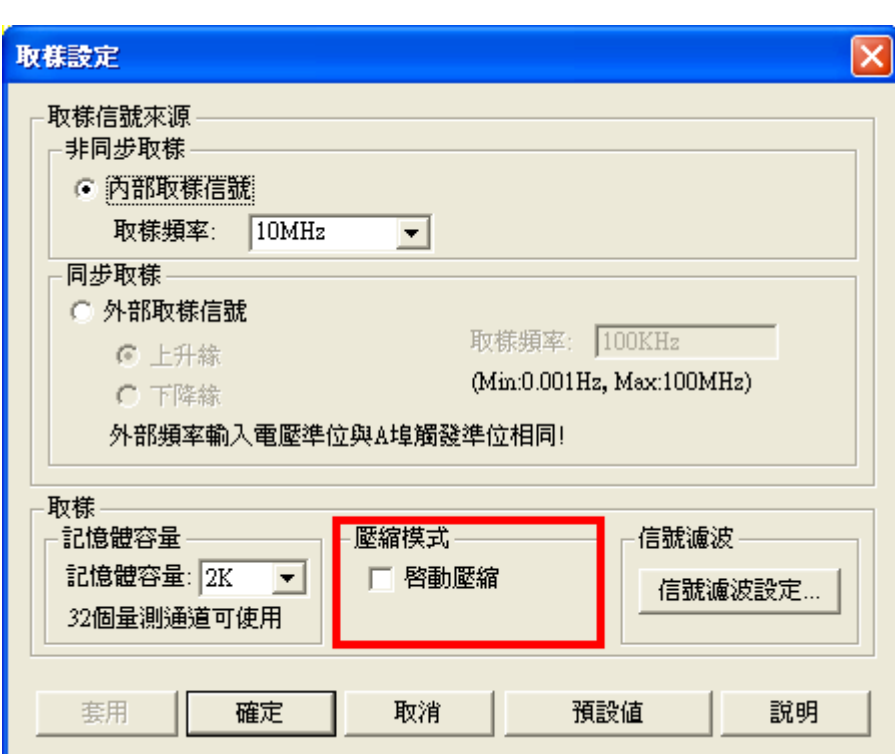

#### **4.6.** 設定壓縮

壓縮顧名思義可以瞭解是將被測物的訊號做即時且不損失資料的壓縮,壓縮的目的是將有限的記憶 空間透過壓縮的技術得到比實際硬體記憶容量還大的資料,壓縮技術的加入可讓您獲得更多的取樣資 料,資料的解析度更高且不失寶貴的記憶空間。孕龍邏輯分析儀的壓縮率達 255 倍,也就是當記憶容量 選擇在 128K 時,最大可擷取的資料量達 128K\*255=32M Bits(Per Channel)、當記憶容量選擇在 1M 時, 最大可擷取的資料量達 1M\*255=255M Bits(Per Channel) , 當然壓縮率會隨著被分析的資料內容而定。

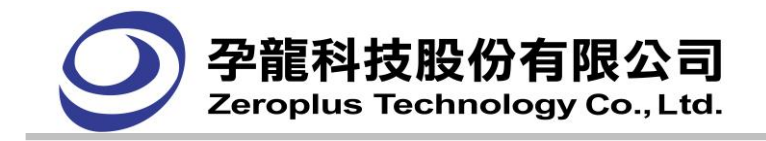

#### 注意:

在使用 32 通道機種並且啟用壓縮時,量測通道的數量會減少 8 Pin, 也就是原來有 32Pin 的量測通 道,當的用壓縮之後,能夠使用的量測通道是 1~24(A0~C7), 25~32(D0~D7)量測通道的測試是沒有功能 的。壓縮後的資料有壓縮的資料量為大,擷取資料送進電腦時會有一段時間在解壓縮,這段時間 的長短關係會因雷腦的運算速度而有所差別。但在使用 16 通道機種時,則無此限制。

# **4.7.** 設定信號濾波

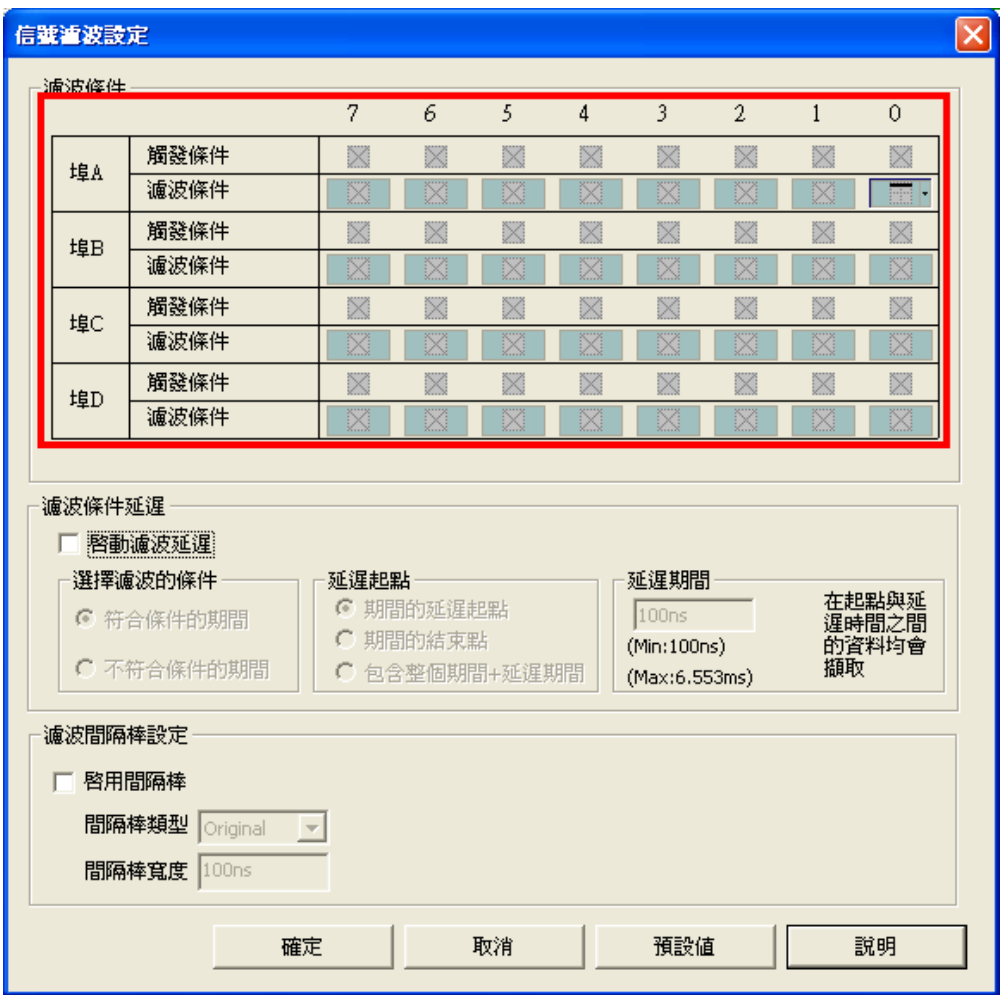

#### 信號濾波功能:

信號濾波的功能是將輸入的被測信號,可利用設定的通道信號判斷電路,擷取有關及包含所設定的參 數,把不必要的信號給濾掉,相當於一個濾波器一樣,在臨界點以外的訊號就視同無效,只有在規定的 範圍內才被認可,也才能通過。當輸入的各個通道的信號組合,符合我們所設定信號濾波的資料組合時, 此段的資料是可以讓邏輯分析儀取樣並存入記憶體中,待存放結束後,再傳回電腦中的邏輯分析儀軟體 作顯示,而當存入的各個通道的信號組合不符合我們所設定信號濾波的資料組合時,此段的資料是不會 讓邏輯分析儀取樣,並且不會存入記憶體中,所以也不會在邏輯分析儀的軟體作顯示。

而信號濾波的功能設定有任意信號(Don't Care)、低準位(Low Level)和高準位(High Level)三種選項可以設

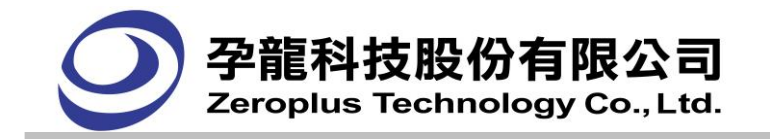

定,依次說明如下:

- 1.  $\mathbb{K}$  = Don't Care: 此選項為預設的選項, 其意就是不管什麼訊號, 都會擷取下來。
- $2.$   $\Box$  = High Level: 若設定此選項時,則邏輯分析儀會擷取有關(包含) High 的訊號作顯示,例如 設定第 5 Channel 為 High 時,則邏輯分析儀會擷取有關(包含)第 5 Channel 為 High 的所有訊號, 並 顯示出來,其餘的訊號就不會擷取顯示出來。
- 3.  $\Box$  = Low Level: 若設定此選項時,則邏輯分析儀會擷取有關(包含)Low 的訊號作顯示, 例如設 定第 2 Channel 為 Low 時,則邏輯分析儀會擷取有關(包含)第 2 Channel 為 Low 的所有訊號, 並顯 示出來,其餘的訊號就不會擷取顯示出來(在後面例子中用 0 代表)。 以 32 通道的 LAP-C(32128)機種為例說明如下:
- 、當 1~32 涌道的信號濾波條件設定值皆為 <sup>||※||</sup> : (以 X 代表之) XXXXXXXX XXXXXXXX XXXXXXXX XXXXXXXX (0~7 通道) (8~15 通道) (16~23 通道) (24~31 通道) 則表示所有通道的信號濾波條件,皆設定為 Don't Care,輸入的被測信號都能被邏輯分析儀取樣後 存入邏輯分析儀內的記憶體中。
- 二、當 1~32 通道中只有第 4 通道的信號濾波條件設定為 :(以 1 代表之) XXX1XXXX XXXXXXXX XXXXXXXX XXXXXXXX (0~7 通道) (8~15 通道) (16~23 通道) (24~31 通道) 表示輸入的被測信號只有當第 4 通道為 High 的期間, 所有 32 通道的資料才會被分析儀取樣, 並存 入邏輯分析儀內的記憶體中,在第 4 通道為 Low 的期間,32 通道的資料是不會被分析儀取樣且不會 存入邏輯分析儀內的記憶體中。
- 三、當 1~32 通道中第 1 通道的限定條件設為 (以 0 代表之),第四通道的信號濾波條件設定為 0XX1XXXX XXXXXXXX XXXXXXXX XXXXXXXX (0~7 通道) (8~15 通道) (16~23 通道) (24~31 通道) 表示輸入的被測信號只有當第 1 通道為 Low 且第 4 通道為 High 的期間時,所有 32 通道的資料才會 被分析儀取樣,並存入邏輯分析儀內的記憶體中,在第 1 通道不為 Low 或第 4 通道不為 High 的期 間,32 通道的資料是不會被分析儀取樣,且不會存入邏輯分析儀內的記憶體中的。

 信號濾波的功能有 32 Channels 可以任意搭配任意信號(Don't Care)、低準位(Low Level)和高準位 (High Level)這三種狀態使用,但需要注意的是信號濾波的條件不要設得太過嚴苛,否則會導致取樣的資 料過少,以至於邏輯分析儀在儲存資料時,其工作時間會變長,甚至在都沒有可取樣的資料時,或達不

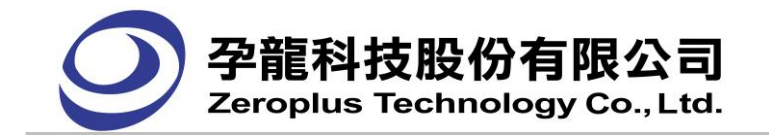

到記憶體容量所需的取樣數時、沒有符合觸發條件的設定時,都會造成邏輯分析儀無法完成工作的現 象,所以信號濾波的設定要依據實際使用需求來設定。

還有一點需要特別注意的就是信號濾波的結束點必須要與下一個起點的距離,間隔二個 **Sample Clock** 以上,因為若沒有隔二個 **Sample Clock** 時,所抓取的資料會變成連續的,這樣就會失去設定信 號濾波功能的必要性了!

# **4.8.** 設定信號濾波延遲

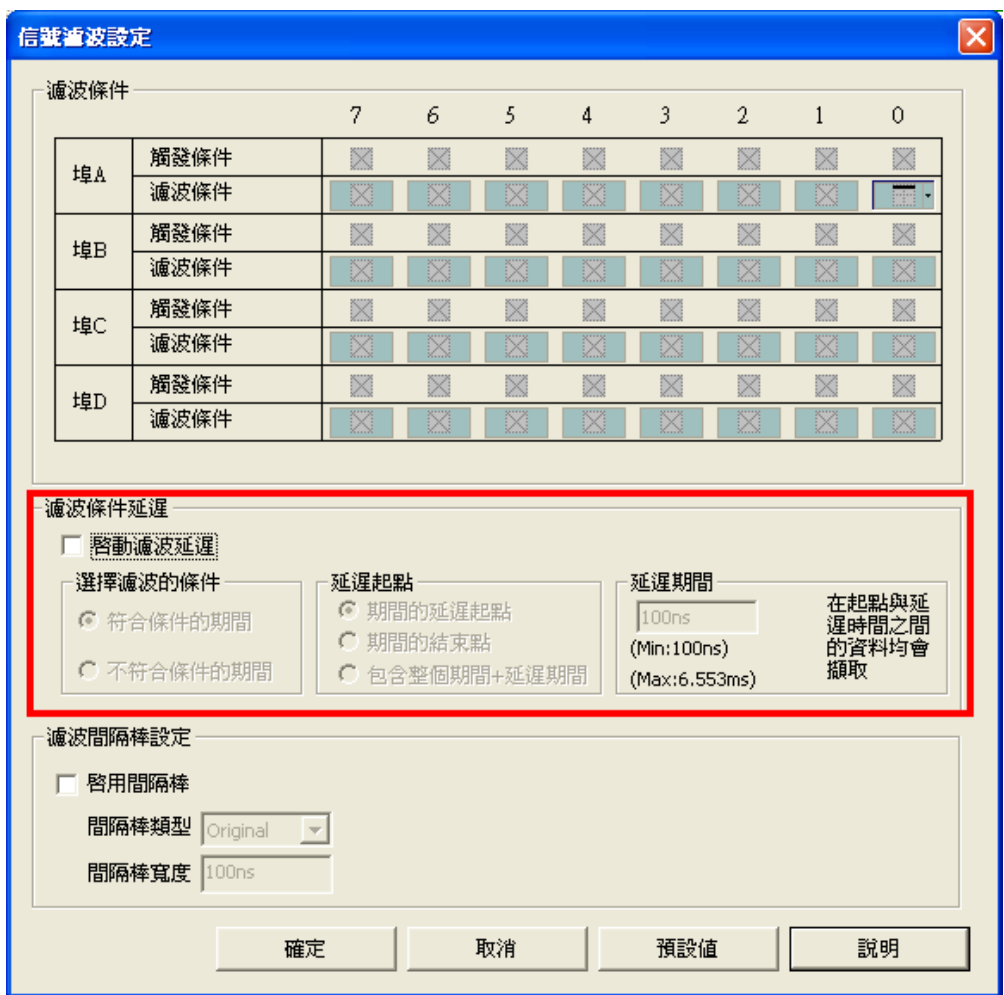

信號濾波延遲的功能設定在於上圖的紅色框框內,此功能是將信號濾波條件擷取資料再予以延長或 是縮短時間,其用意是在設定信號濾波條件時可以觀察信號濾波條件以後的資料,以節省記憶體儲存不 必要的資料,而且最長可以延長 65535 的時間點。還有重要的一項功能就是信號濾波延遲可以擷取反相 資料,也就是說當您設定信號濾波條件完時,其信號濾波延遲還有兩個選項,可以選擇是要正向的擷取 資料或是反相的擷取資料。

信號濾波延遲設定的三大項設定:

1.

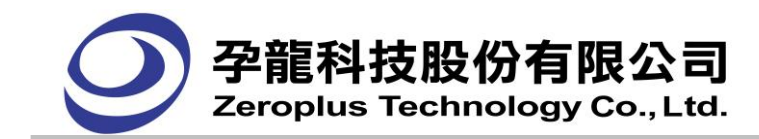

選擇濾波的條件

◎ 符合條件的期間

○ 不符合條件的期間

信號濾波的條件:此項又分為兩個選項,如下:

(1). 符合條件的期間:此選項為把信號濾波設的條件做為正向擷取資料,而正向的意思就是信號 線上的信號符合信號濾波條件的所設定的信號準位。

例如:信號濾波條件設定為 Port A 第 2 信號線為 High 時,若選此項時,則會擷取有關 Port A 第 2 信 號線為 High 的所有訊號,當然還要配合延遲的起點和延遲時間的設定。

(2). 不符合條件的期間:此選項為把信號濾波條件設的條件做為反相擷取資料,而反相的意思就 是信號線上的信號不符合信號濾波條件的所設定的信號準位。

例如:信號濾波設定為 Port A 第 2 信號線為 High 時,若選此項時,則會擷取有關 Port A 第 2 信 號線為 Low 的所有訊號,當然還要配合延遲的起點和延遲時間的設定。

2.

#### 延遅起點 ● 期間的延遅起點 期間的結束點

○ 包含整個期間+延遅期間

延遲的起點:此項又分為三個選項,如下:

(1). 期間的起點:此選項就是在於您設定期間的條件 (符合或不符合的期間) 時其波形的第一個 符合設定值 (條件及期間) 後開始就會進入延遲的動作,延遲的時間長短由延遲時間的設定值來決 定,也就是當信號濾波條件成立時抓取第一個值後,再加上延遲時間內的資料。

(2). 期間的結束點: 此選項就是在於您設定期間的條件 (符合或不符合的期間) 時其波形的最後 一個符合設定值 (條件及期間) 後開始就會進入延遲的動作,延遲的時間長短由延遲時間的設定值來 決定,也就是當信號濾波條件成立後抓取最後一個符合信號濾波條件的最後一個值後,再加上數延遲 時間內的資料,在最後一筆資料之前的資料是不會被儲存到記憶體的,只有最後一筆及在延遲的時間 內所擷取到的資料才會存到記憶體。

(3). 包含整個期間 **+** 延遲時間:此選項就是擷取整段符合或不符合限定條件的期間的資料,在 於期間結束時就開始進行延遲的動作,延遲的時間長短由延遲時間的設定值來決定,也就是說當期間 的條件 (符合或不符合的期間) 成立時,其擷取期間的整段資料, 但在期間的條件結束時, 其接著就 是進行延遲的動作。

同時聲明,期間的結束點和包含整個期間+延遲時間設定的差別,期間的結束點是從最後一筆資 料再加上延遲時間資料,而包含整個期間 + 延遲時間是從期間的開始到最後一筆資料再加上延遲時 間的資料。

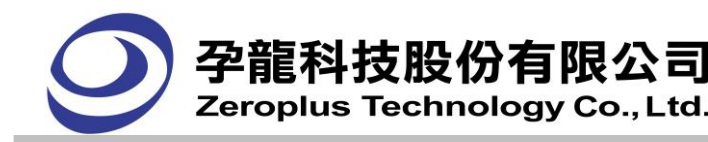

3.

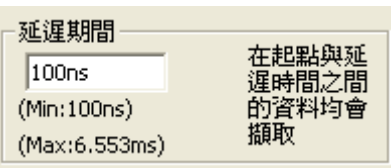

延遲時間:這個方格為您要輸入的延遲時間,其就是在於您設定信號濾波延遲時要延長多少時間的設 定,而輸入框框下有兩個提示,其最小值為您所設定的時間最小值。而最大值為您所設定的時間最大 值。

以上兩個提示是以毫秒(ms)為單位,但在這個提示會隨您所設定的取樣頻率而改變,如取樣頻率為 10MHz 時,其延遲時間的最小值會為 100ns,最大值會為 6.553ms。所以在設定時一定要以最小值(Min) 為基準,要以最小值(Min)倍數設定,不可以小於最小值(Min)或是不合乎最小值(Min)的倍數。

而倍數的意思例如:其最小值為 100ns 時,設定值就要為 200ns、300ns、400ns、500ns 或是 600ns….. 等等,以 200ns 為基準而其倍數設定,不能設定其不是最小值(Min)倍數的設定,如: 250ns、350ns、 450ns 或是 650ns……等等都是不符合的。如設定不是最小值的倍數時,會出顯其警告視窗,例如將設 定值設為 250ns 時,視窗會出現:

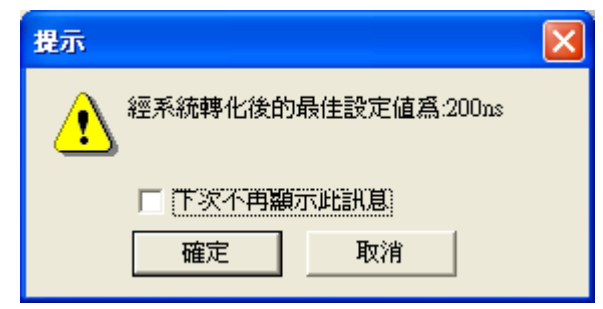

如不想每次設定不符合時,會出現此警示亦可在"下次不再顯示此訊息的框框打勾,就不會再出現此 警告。

注意:另外基於設計上考量,為了使邏輯分析儀取出最佳波形和記憶體發揮最大功效,故在使用 Double 模式時, 雖仍可使用**信號濾波**功能, 但系統並不支援**信號濾波延遲**功能。

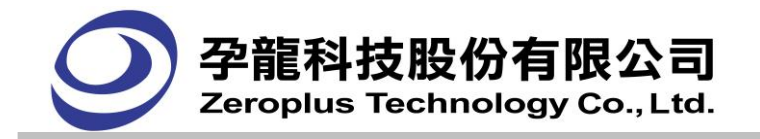

# **4.9.** 設定信號濾波間隔時間

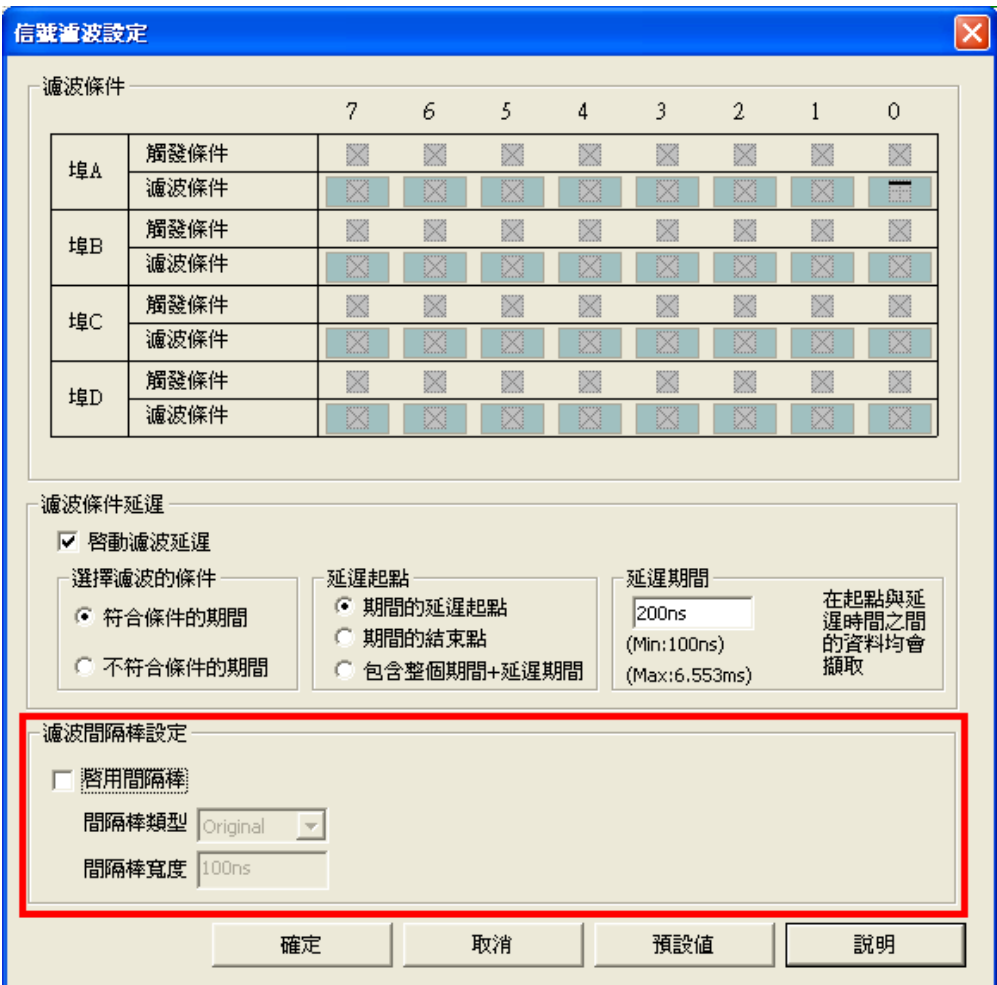

 信號濾波間隔時間功能是讓邏輯分析儀只擷取需要的資料,不需要的資料就沒有存到記憶體中! 若 想要知道被測信號被刪除的資料長度,可以將信號濾波間隔棒功能啟動,這個功能啟動後,可以在畫面中顯 示被刪除的資料長度。

信號濾波間隔時間表示方式:

使用 bar 的方式顯示在波形中:

放置的位置為兩個信號濾波資料的中間,可以選擇顯示原始資料長度,也可以設定寬度,但固定最小寬 度為 2 個地址。

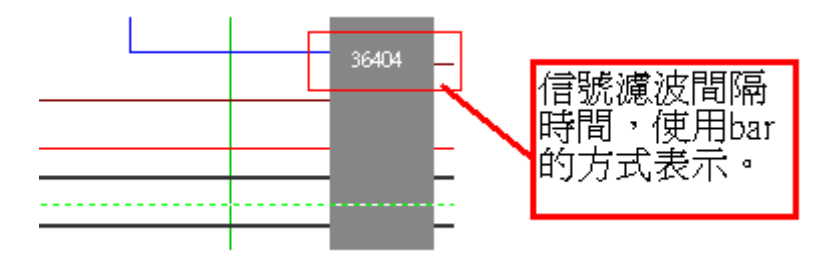

放用間隔棒: 選取核取框表示您已開啟此功能,即可以在畫面中顯示被測信號被刪除的資料長度。 間隔棒類型: 此列表框包含 Original 和 Bar 兩項,預設值為 Original,間隔棒寬度的編輯框不能使用,
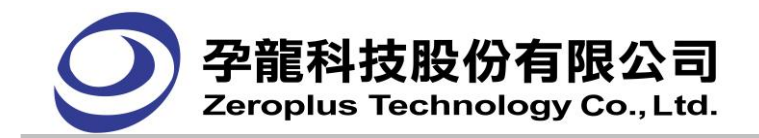

當選中 Bar 項時,間隔寬度框才能使用。

間隔棒竄度:當間隔棒類型選擇 Bar 時,使用者才可以自行設定此項值,預設值為 1。

## 信號濾波間隔時間設定功能有下列限制:

A 不能在啟用壓縮功能時使用。

B 不能在啟用 double 功能時使用。

C 最後一筆或兩筆資料為 NULL。(硬體記錄的信號濾波間隔資料 是落後信號濾波的資料,所以沒有記錄 之)。

D 若是信號濾波間隔的寬度只有 1 個 clock,邏輯分析儀會沒有辦法支援顯示信號濾波間隔時間功能(要 2個 clock 以上才支援)。第1個 clock 是記錄 Display bar flag,第 2個 clock 是記錄間隔的時間。若 間隔的時間只有 1 個 clock,那麼軟體會誤以為下 1 個 clock 的資料為間隔時間,將會造成波形錯亂。 請使用者特別注意。

例:原始波形-通道 A0 的低準位寬度為 1clock,如下圖

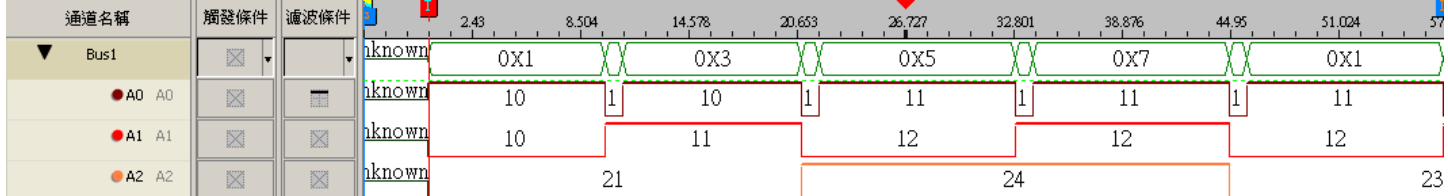

設定信號濾波條件為高準位,並啟用信號濾波間隔時間功能(如下圖),顯示為有錯誤,因為信號濾波間 隔時間功能(要2個 clock 以上才支援),可此波形實際間隔只有1個 clock,只記錄到 Display bar flag, 未記錄間隔的時間,可是軟體誤以為 Display bar flag 下一個是間隔的時間,實際上為 Data 數據,造成軟 體顯示 Display Bar 的間隔時間、所遮著的波形資訊為 5、7、1

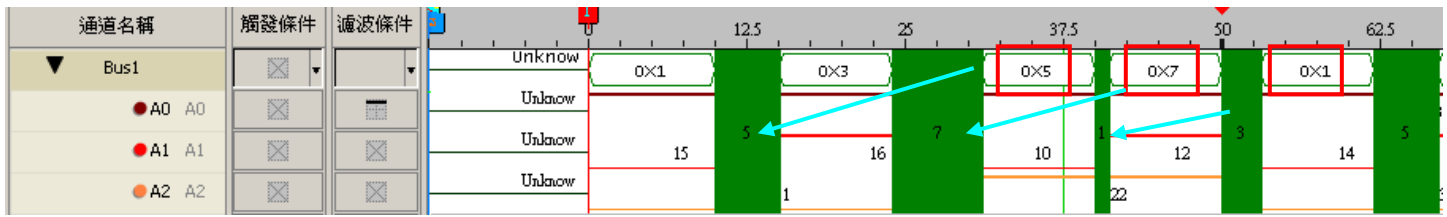

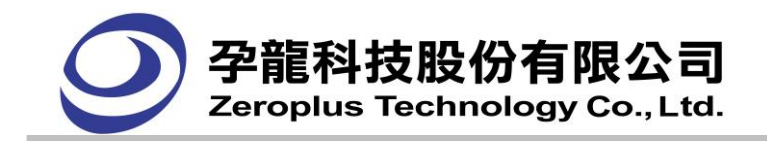

# **4.10.** 設定雜訊濾波

功能表(Menu)的分析**(D )**->過濾->雜訊

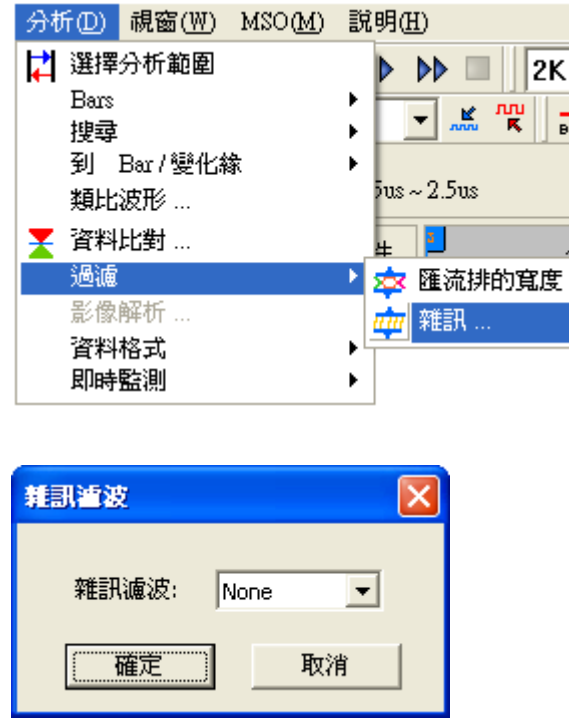

雜訊濾波: 原始波形為軟體濾波,可以濾除 0~10個 Clock 寬度的正脈波或負脈波訊號。當硬體抓 到的資料,其波長寬度未超過指定的 clock 數時,軟體將濾除不顯示。只要傳送一次被測物的信號到邏 輯分析儀,在雜訊濾波對話框中,選擇需濾波的時脈數值,邏輯分析儀立即切換呈濾波後的資料。如想 關閉濾波功能,在雜訊濾波對話框中,選擇 None,螢幕資料會立即切換回原始波形。

範例:

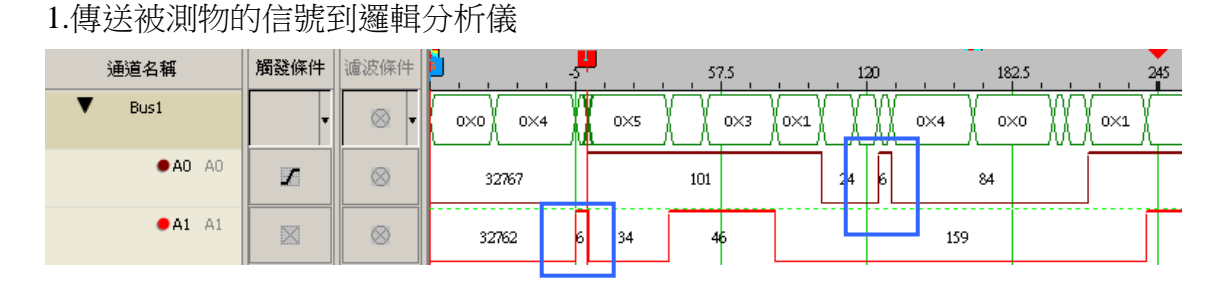

2.濾波小於等於 7 個時脈的波形

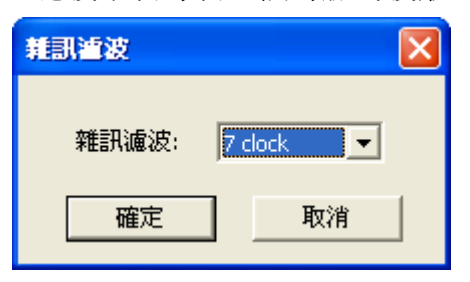

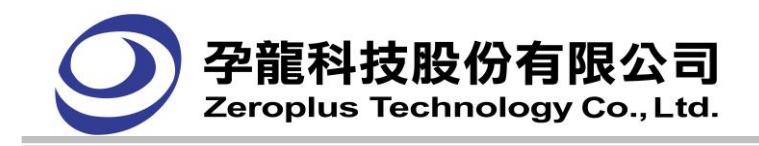

3.濾波後,小於等於 7 個時脈的波形已被濾除

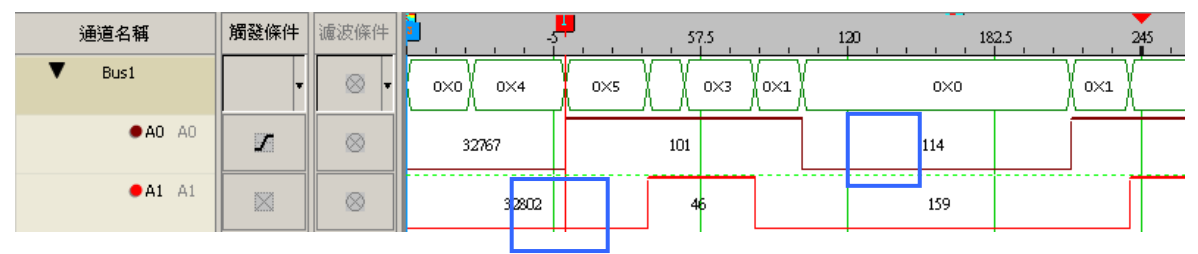

4.欲回到未濾波前時,再開啟雜訊濾波對話框,選擇 None,按下確定,立即回到未濾波前的波形

# **4.11.** 匯流排的寬度過濾

功能表(Menu)的分析(D)->過濾->匯流排的寬度

1.功能表選項

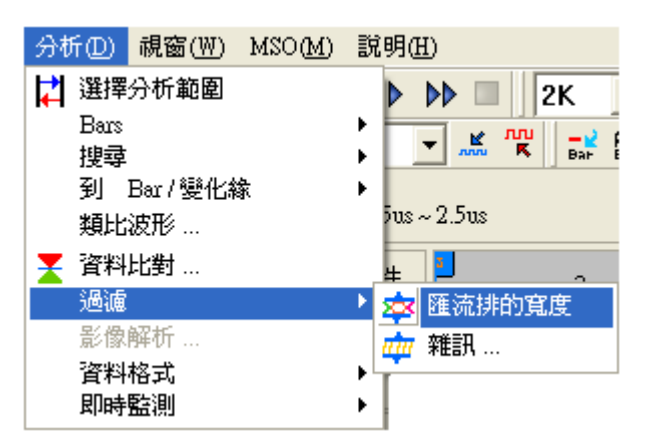

2.匯流排的寬度過濾對話框

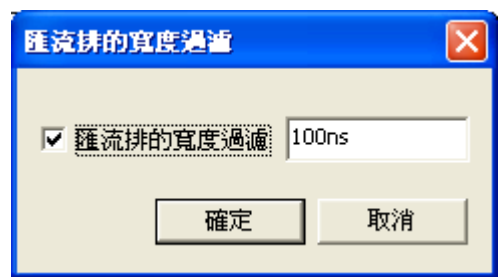

3.匯流排的寬度過濾功能

對話框中勾選啟用匯流排的寬度過濾功能,右邊的編輯框中就可以輸入相應的過濾寬度值。時 間及頻率模式下輸入時間寬度值,以時間為單位,如果輸入的值不在範圍內,會轉換範圍內的最佳 時間值。取樣點模式輸入 Clock 寬度,輸入範圍在 1~65535 之間。

如下圖:啟動過濾,輸入寬度為 5ns, 匯流排資料中小於或等於 5ns 的資料都將過濾掉。

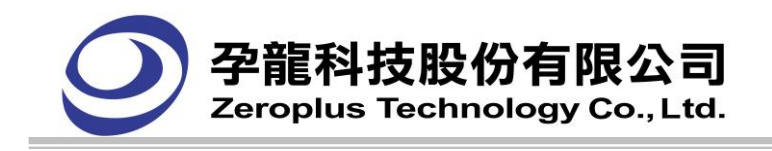

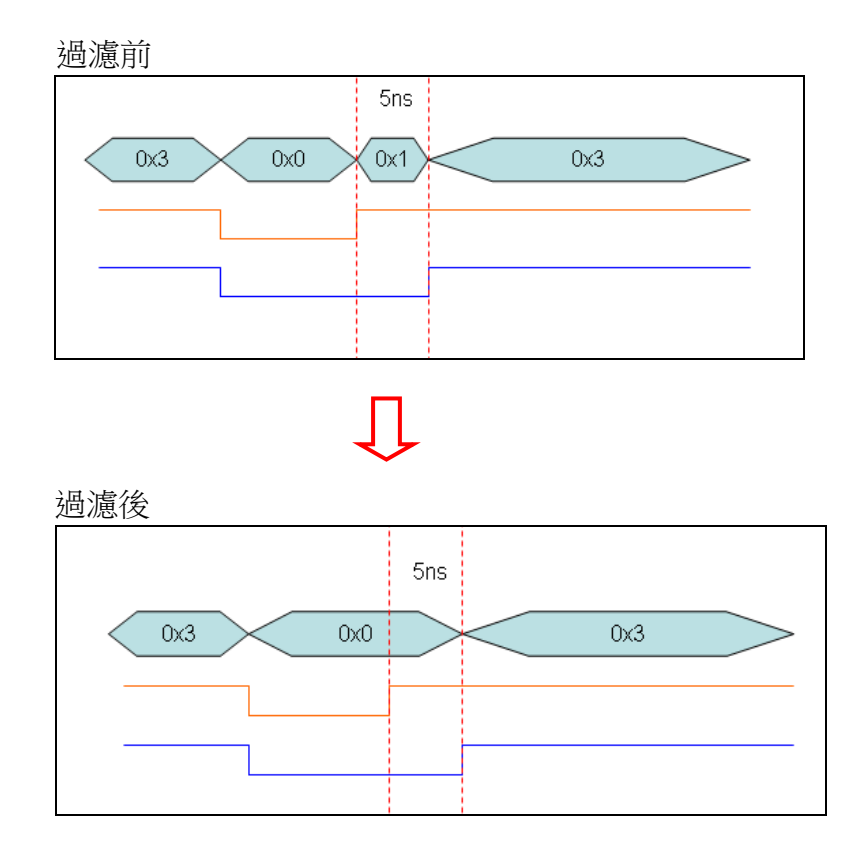

# **4.12.** 資料比對

功能表(Menu)的分析**(D)**->資料比對

資料比對功能提供 SDK 開發包,讓使用者可以根據自己的需求定制資料比對介面, 將資料比對介面(UI) 封裝為 GUI.DLL,設計一個介面,介面用於 GUI.DLL 與主程序通訊,GUI 採用非模式介面設計,使 GUI 介面可與主程式介面自由切換,使用者開啟資料比對時,主程式首先尋找是否有 GUI.DLL,以判定是否 有使用者自制介面,如果有則啟動 GUI.DLL 介面,如果沒有則啟動程式內置資料比對介面。

(LAP-321000U-A、LAP322000U-A、LAP-C(162000)、LAP-C(321000) 、LAP-C(322000 機型免費使用, LAP-16032U、LAP-16064U、LAP-16128U、LAP-32128U-A、LAP-C(16032)、LAP-C(16064)、 LAP-C(16128)、LAP-C(32128)機型需要註冊才能使用此功能)

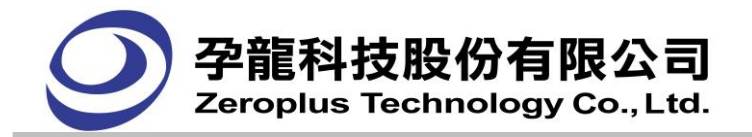

## 1.資料比對設定對話框

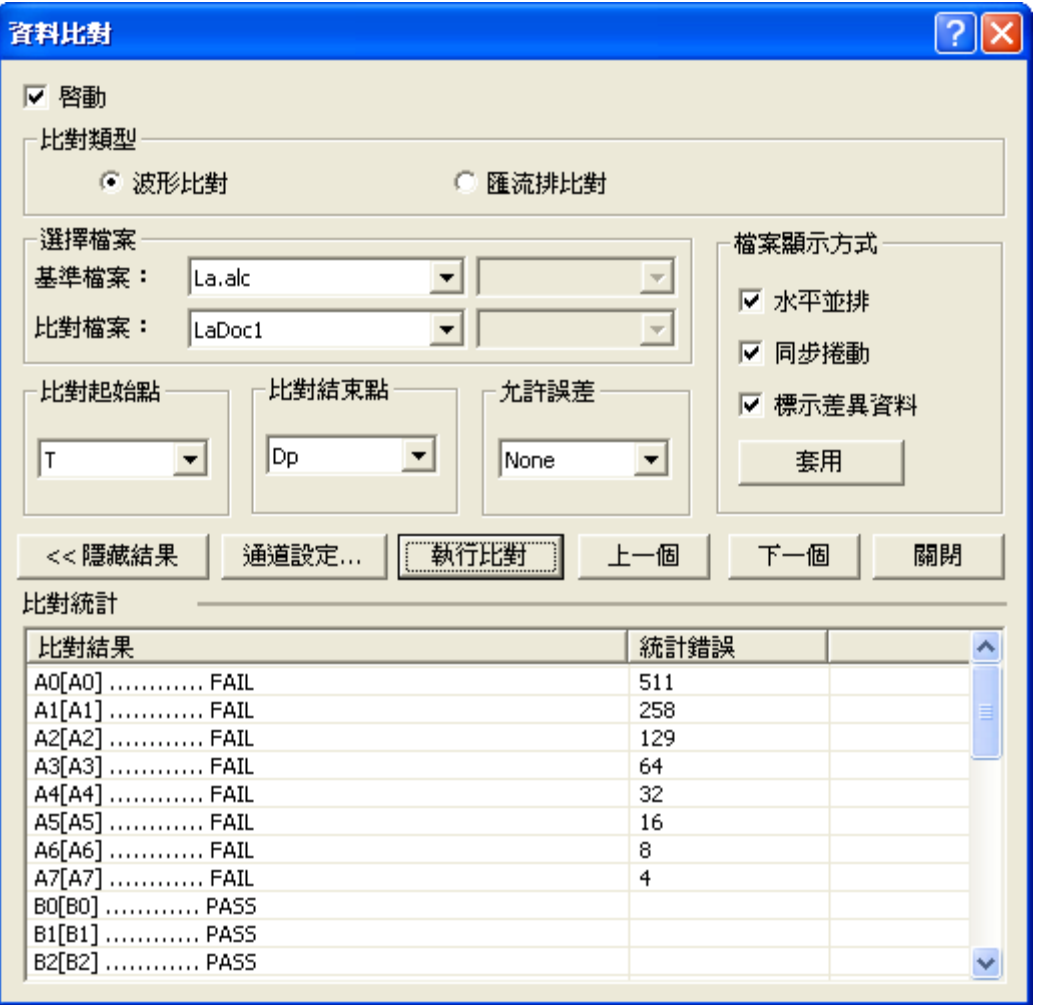

啟動資料比對功能:是否啟動比對功能。

對比類型:選擇波形比對和匯流排比對。

基準檔案:用來作為標準比對檔案。

比對檔案:用來和基準檔比對的檔案。

比對起始點:選擇資料比對起始點,以基準檔案為主。

比對結束點:選擇資料比對結束點,以基準檔案為主。

允許誤差:設定波形比對時可以允許的時間差。

水平並排:比對的兩個檔案的波形視窗上下排列,使用者可定義選擇,預設不啟用。

同步捲動: 上下排列的兩個檔案同步捲動, 使用者可定義選擇, 預設不啟用。且需要啟用水平並排後, 才可使用。

標示差異資料:使用橘紅波浪線條在比對檔案的波形區中標示差異的波形,預設不啟用。

通道設定:選擇需要比對的通道,如下圖:

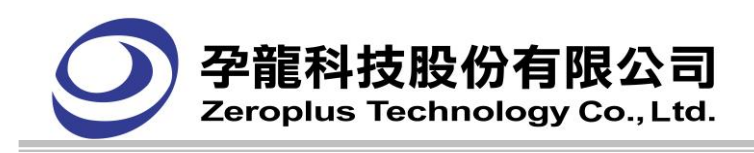

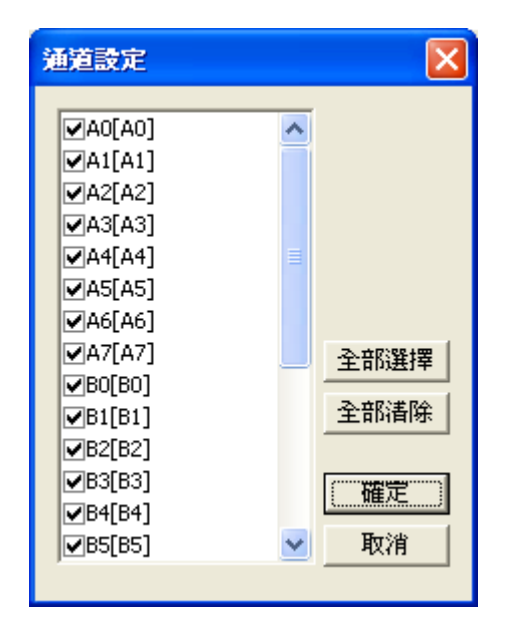

執行比對:立即執行比對。

比對結果:顯示兩個文檔相同通道比對情況,相同顯示 PASS,有差異顯示 FAIL。

统計錯誤:顯示有差異的個數。

## 2.資料比對的方式

在執行比對後,在比對資訊列表中會顯示比對資訊,如下圖中的紅色方框的部份就是比對後的資 訊。這些資訊是比較簡單的,使用者如果不需要瞭解更多的細節,這裏可以知道比對後,兩個比對通道 的信號是不是完全相同,且存在的差異數量。

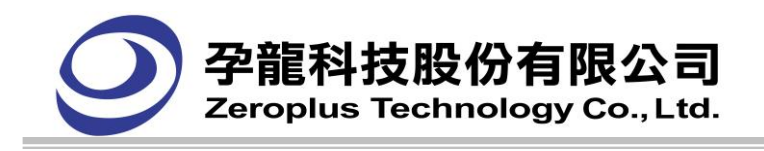

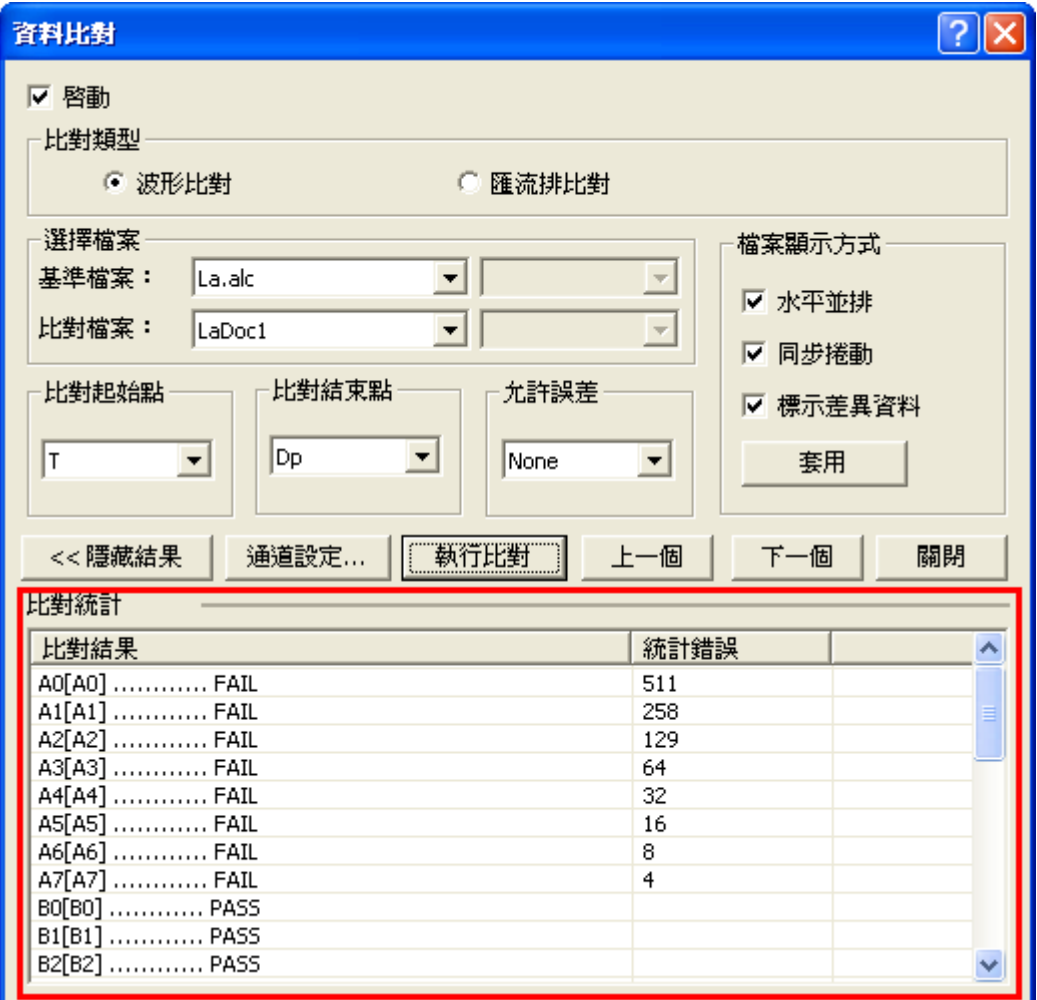

A0[A0]…………FAIL 表示兩個檔中該通道有 511 個差異。

B0[B0]…………PASS 表示兩個檔中該通道完全相同。

在視窗波形區域進行兩個資料檔案的比較,比對波形和基準波形上下並排顯示,可以使用滾動和滑 鼠來比對兩波形檔,對波形差異的地方,將在比對檔中用紅色波浪線"~~~~~~~~~"標識出來。使用者 可以更詳盡的瞭解兩個檔案的差異。

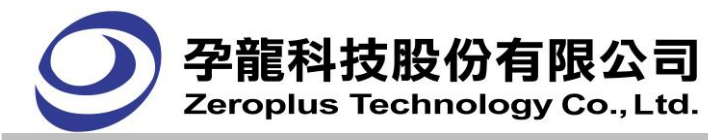

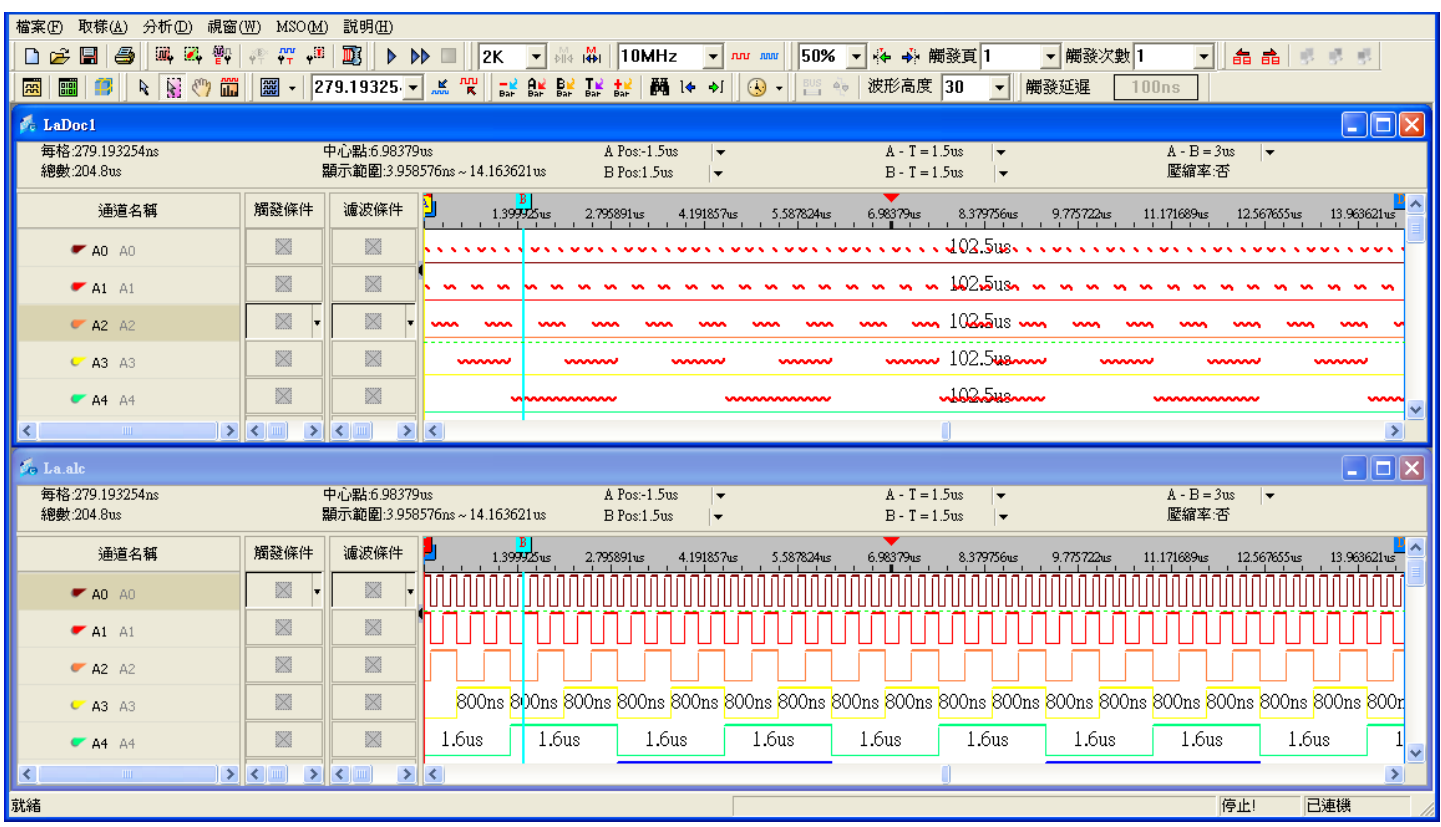

備註:在比對檔中有"~~~~~~~~~"標識出波形有差異的地方。

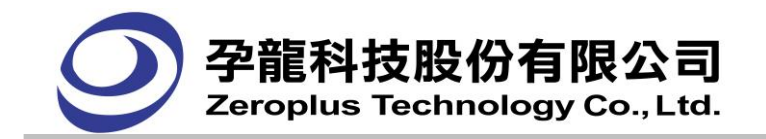

# **4.13.** 記憶體分析

#### (1) 點選 視窗(W)-> 記憶體分析

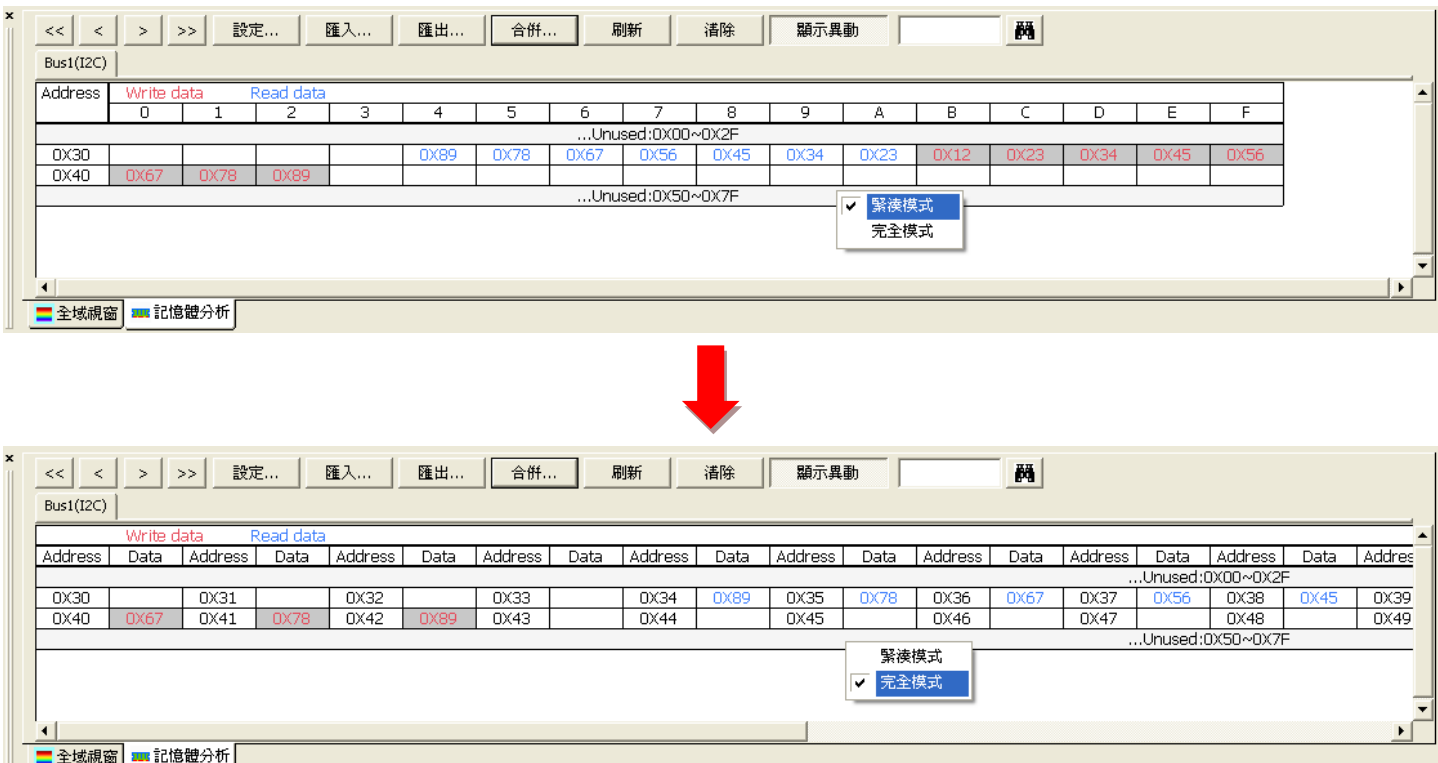

記憶體分析列表視窗有二種模式:緊湊模式、完全模式。在記憶體分析列表視窗按右鍵,可進行模 式切換,預設模式為緊湊模式。

如有多個 Bus 時,也可顯示多頁簽,百簽名為各 BUS 名稱(如 Bus(I2C))。各個頁簽之間,可進行 相互切換。表頭及 Address 列為鎖定,如上圖粗線以上的為表頭,移動捲軸,表頭及 Address 列始終為 可見。

記憶體分析功能主要是將匯流排協定內之封包格式解離,把位置與資料顯示於獨立表格中,利用活 動 Bar,可以方便清楚的瞭解到匯流排協定中對於各位置與資料的對應關係與狀況。並以顏色來區分各 位置的資料是讀,還是寫,紅色代表此資料為寫,藍色代表此數據為讀。目前主要支援 I2C、HDQ、 3-WIRE、I2C(EEPROM 24L)、PMBus 1.1、SMBus 2.0。

# (2) 封包按鈕 << | < | > | >> | :

依次可查找總分析的第一個封包、上一個封包、下一個封包、最後一個封包。查找到的封包會在波 形區可見位置,並且活動 Bar 標示 (預設為 A Bar) 在此封包的開始位置,且活動 Bar 居中顯示。此封 包資料也在記憶體模組列表視窗相應位置顯示。

#### (3) 匯出\匯出\合併\異動

匯出功能可選擇 TXT 或 EXCEL 格式,對記憶體分析列表視窗資料之儲存。匯入是將匯出的 TXT 與 EXCEL 格式的檔,顯示在記憶體分析列表視窗,再次進行之前的匯出資料進行分析。合併是對不同

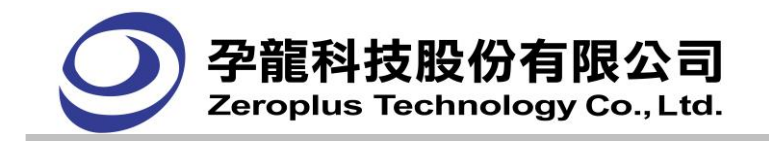

的二個匯出 TXT 檔或 EXCEL 檔進行合併產生的新檔案。

接下顯示異動按鈕,記憶體分析列表視窗,顯示每個單格的異動狀態,如果相同位址資料有異動, 則該單格背景顯示為灰色,並顯示最後一個封包的資料。如果該位址沒有異動,則顯示該位址資料,無 背景色。如果該位址第一次為 Write,我們規定為此封包資料都有異動。

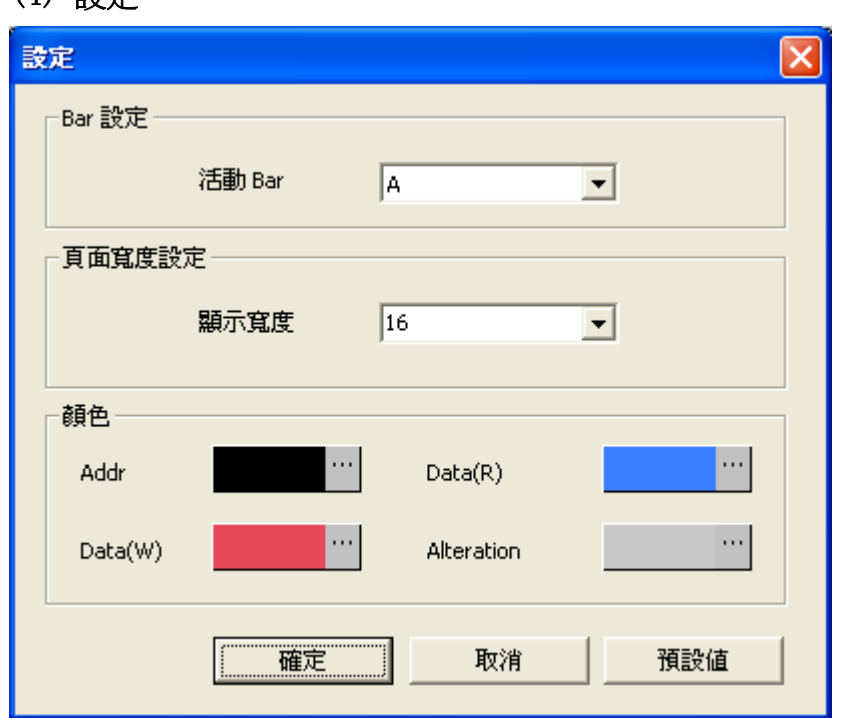

活動 **Bar**:預設值為 A Bar,如果使用者有增加 Bar,所增加的 Bar 也顯示在下拉清單可選擇。Ds/Dp Bar 及 T Bar 不顯示在下拉清單。活動 Bar 所在的封包所有資料及資料位置,將顯示在記憶體分析列表視窗。 **顯示寬度:**在記憶體分析列表視窗顯示的資料單格數,預設值為 16,使用者可自行選擇 4,8,16,32。亦可 自行輸入 4~100 之間數值。

顏色:Addr,Data(R),Data(W),Alteration 顏色使用者可自行設定。Addr 預設顏色為黑色,Data(R)預設 顏色藍色, Data(W)預設顏色為紅色, Alteration 預設顏色為灰色。

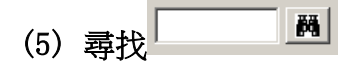

(4) 設定

在編輯框輸入位址,點擊尋找圖示,尋找當前頁位址,並跳至相應位置,且此位置用藍色框框選。

## (6) 記憶體分析圖示

如下封包為 Write, Address 為 0X34, Data 依次是 0X89, 0X78, 0X67, 0X56, 0X45, 0X34, 0X23, 0X12

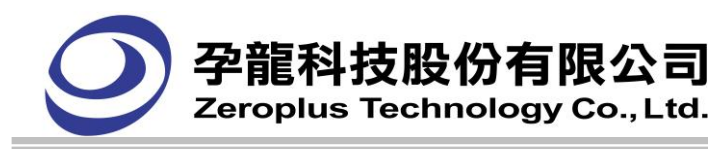

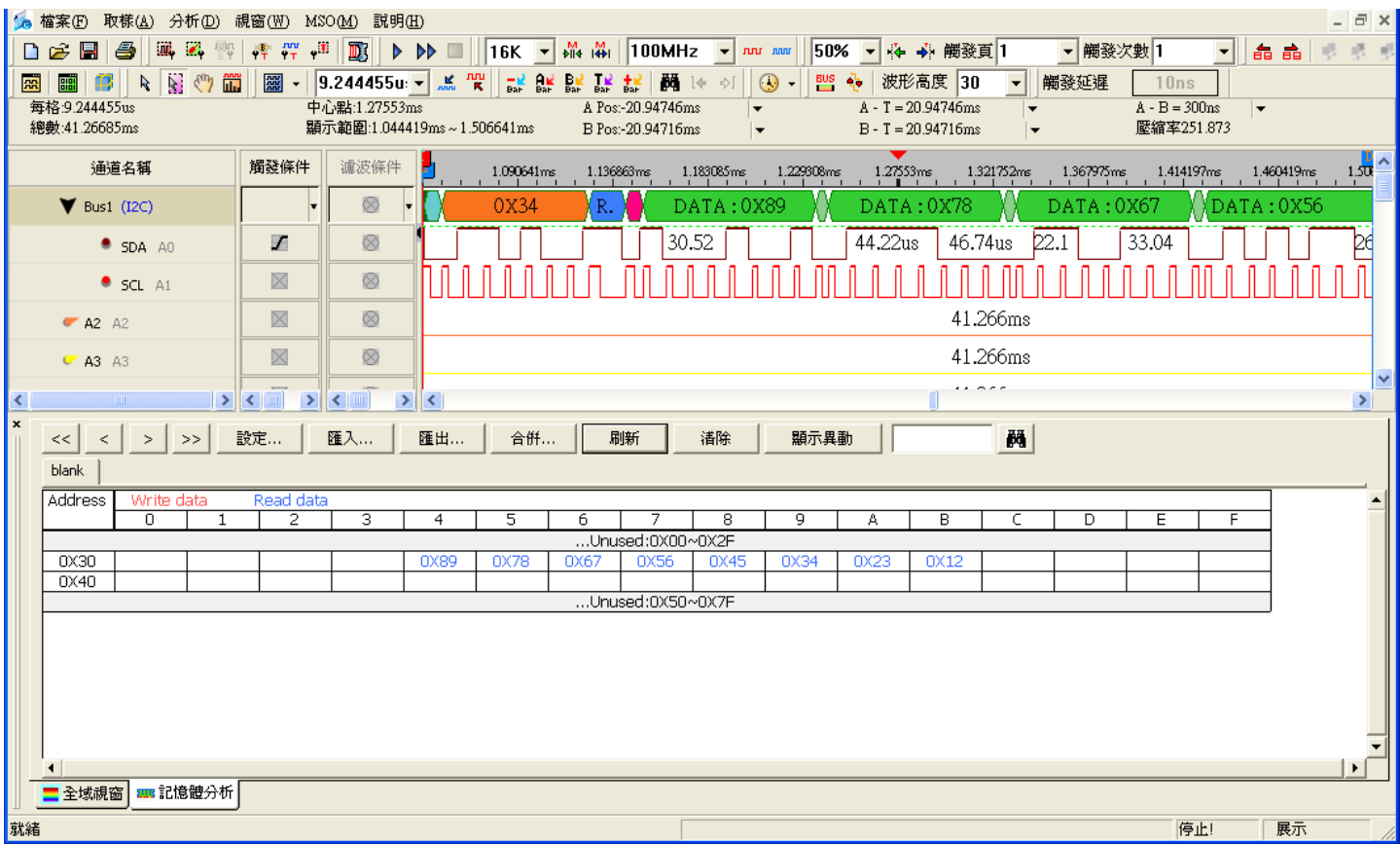

# **4.14.** 多機堆疊

多機堆疊是指將多台同一型號的邏輯分析儀採用一定的方法將硬體連接起來,再通過軟體處理使用 多台獨立工作的邏輯分析儀堆疊在一起工作,達到增強邏輯分析功能的目的。主要表現在兩方面:(1) 記憶體深度增加,(2)量測通道數量增加。(支援機型: LAP-32128U-A、LAP-321000U-A、LAP-322000U-A、 LAP-C(32128)、LAP-C(321000)、LAP-C(322000),不支援機型:LAP-16032U、LAP-16064U、LAP-16128U、 LAP-C(16032)、LAP-C(16064)、LAP-C(16128)、LAP-C(162000))

記憶體堆疊是利用邏輯分析儀在記憶體存滿後會在 S 0 埠送出一個上升緣信號的功能。讓堆疊的第 一台機器記憶體存滿後送出的信號做為第二台觸發工作的信號,以啟動第二台採取資料。依次第三台, 第四台。軟體再把多台機器取樣的資料進行處理,從而完成記憶堆疊的功能。而通道堆疊是讓堆疊的邏 輯分析儀取樣參數設定一樣,向堆疊的邏輯分析儀的同步通道送同一個信號,堆疊的機器就會同時開始 工作採集資料。軟體再分別把堆疊的邏輯分析儀採集到的資料進行處理,完成通道堆疊的功能。

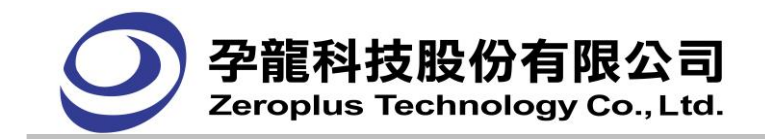

啟動記憶體堆疊功能後,如果選擇二台邏輯分析儀進行堆疊,且設的記憶體容量是 128K,那麼實際 抓取的資料會是 256K。但通道數量必須減去一個同步通道用的通道,變為 31 個通道可測試信號。

多機通道堆疊功能,用於增加量測通道數量,以 LAP-C(32128)為例,如果選擇二台邏輯分析儀 堆疊,軟體中可操作的通道數由原來的 32 通道變為 64 通道。除去同步用的兩個通道外(每台機要一個 同步通道),還有 62 個通道可以量測信號。

多機堆疊,限定最大堆疊台數為 4 台,目前只支援 32CH 系列機型。

#### 1.點選分析(D)-> 多機堆疊設定

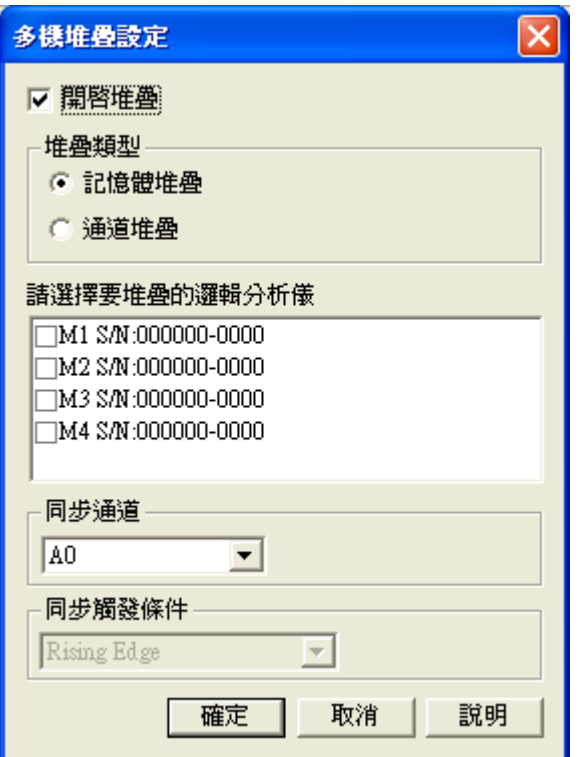

啟動堆疊:啟用多機堆疊功能,預設不啟用。

堆疊類型:可選擇記憶體堆疊及通道堆疊,此為選擇通道堆疊。

請選擇要堆疊的邏輯分析儀:顯示所有連接上的邏輯分析儀,並顯示其 S/N 碼。M1 表示第一台邏輯分 析儀,M2 表示第二台邏輯分析儀,如此類推。使用者可選擇需要堆疊的邏輯分析儀,且至少選擇二台 以上,最多可選擇四台邏輯分析儀。

同步通道: 選擇需要同步的通道。預設 A0 為同步通道。

同步觸發條件:選擇需要同步的觸發條件,可選擇上升緣、下降緣、高準位、低準位。預設為上升緣。 同步觸發條件只有在通道堆疊時可用,記憶體堆疊不可用。

# **4.15.** 示波器堆疊設定

使用邏輯分析儀與示波器堆疊功能,除本公司之示波器外,皆需安裝各廠商示波器連接專用軟體後才能

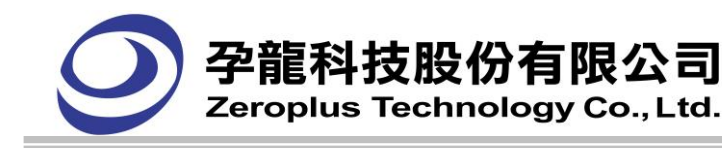

#### 進行連接。

- 使用太克(Tektronix)示波器堆疊,請至太克網站下載 **[TEKVISA CONNECTIVITY SOFTWARE](http://www2.tek.com/cmswpt/swdetails.lotr?ct=SW&cs=sut&ci=16449&lc=EN)  [V3.3.4](http://www2.tek.com/cmswpt/swdetails.lotr?ct=SW&cs=sut&ci=16449&lc=EN)** (含)以後的版本。
- 使用OWON示波器堆疊,請至OWON網站下載Windows USB驅動程式。官方網站: <http://www.owon.com.cn/>

■ 使用PICO示波器堆疊,請至PicoScope網站下載**Windows USB**驅動程式。官方網站: <http://www.picotech.com/>

- 使用固緯(GwInstek)示波器堆疊,請至固緯網站下載Windows USB驅動程式。官方網站: [www.gwinstek.com](http://www.gwinstek.com/)
- 使用安捷倫(Agilent)示波器堆疊,請至安捷倫網站下載Windows USB驅動程式。官方網站: [www.chem.agilent.com](http://www.chem.agilent.com/)
- 使用BK Precision示波器堆疊,請至BK Precision網站下載Windows USB驅動程式。官方網站: <http://www.bkprecision.com/>

支援示波器機型:

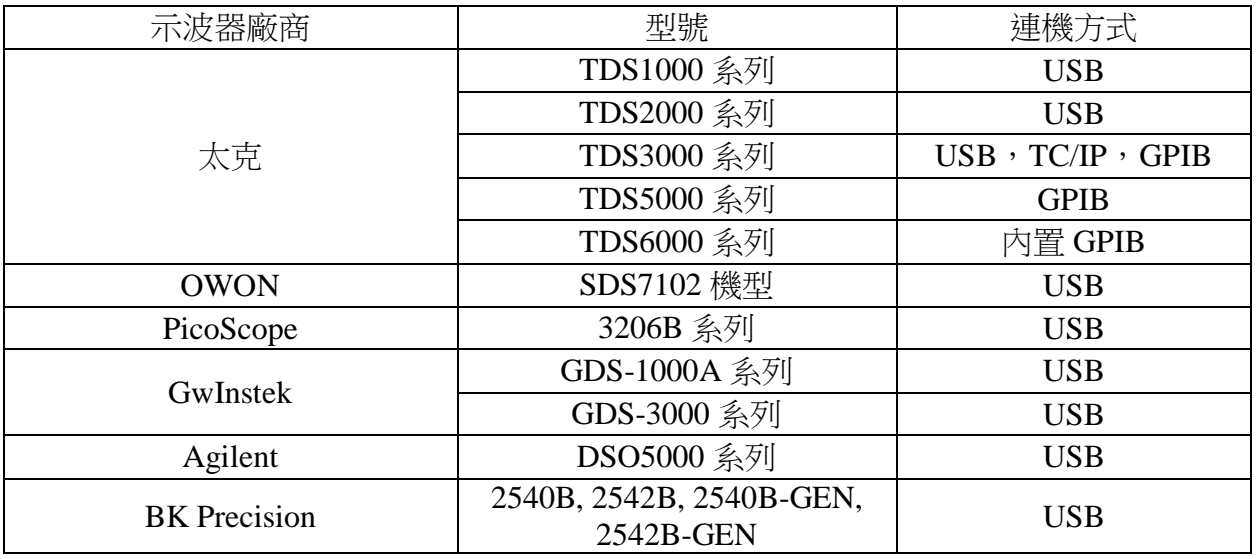

# 使用模式

(1)主機-從機

邏輯分析儀為主機,示波器為從機。邏輯分析儀的 Trigger Out 接至示波器的 Trigger In,當邏輯分析儀觸 發後通知示波器開始抓取資料。

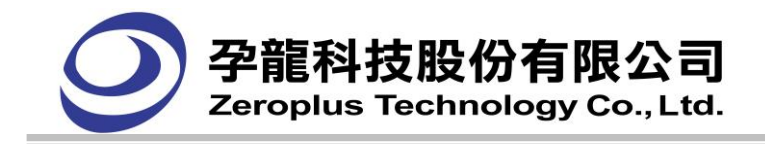

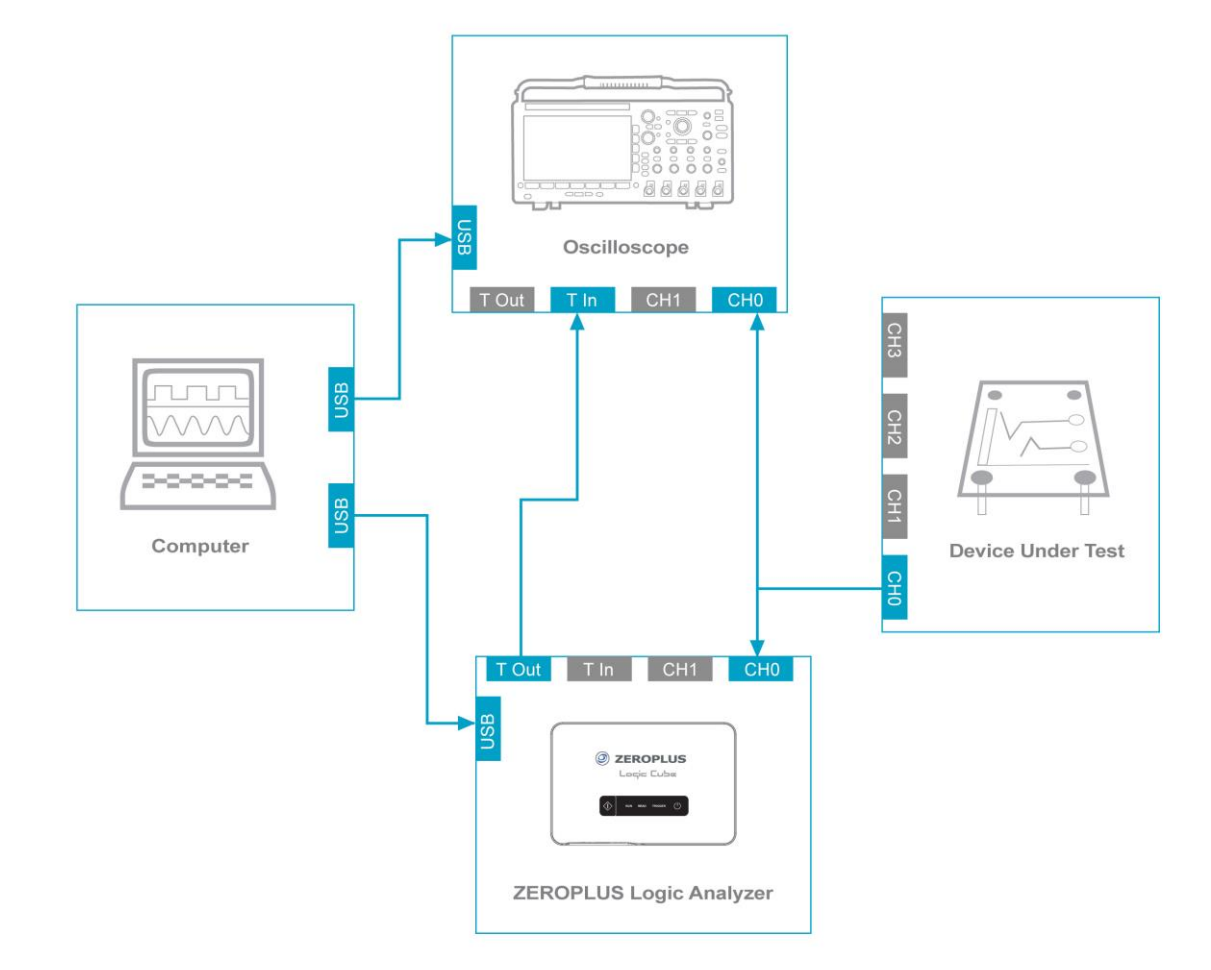

- (2) 從機-主機
- a) 示波器為主機,邏輯分析儀為從機。示波器的 Trigger Out 接至邏輯分析儀的 Trigger In,選輯分析儀 使用外部觸發方式。示波器觸發後通知邏輯分析儀開始抓取資料。
- b) 示波器為主機,邏輯分析儀為從機。示波器的 Trigger Out 接至邏輯分析儀的任意通道(使用者可自定 義),邏輯分析儀佔用一個通道。示波器觸發後通知邏輯分析儀開始抓取資料。

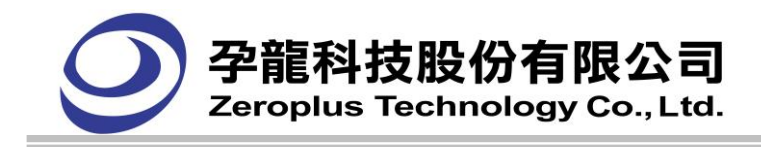

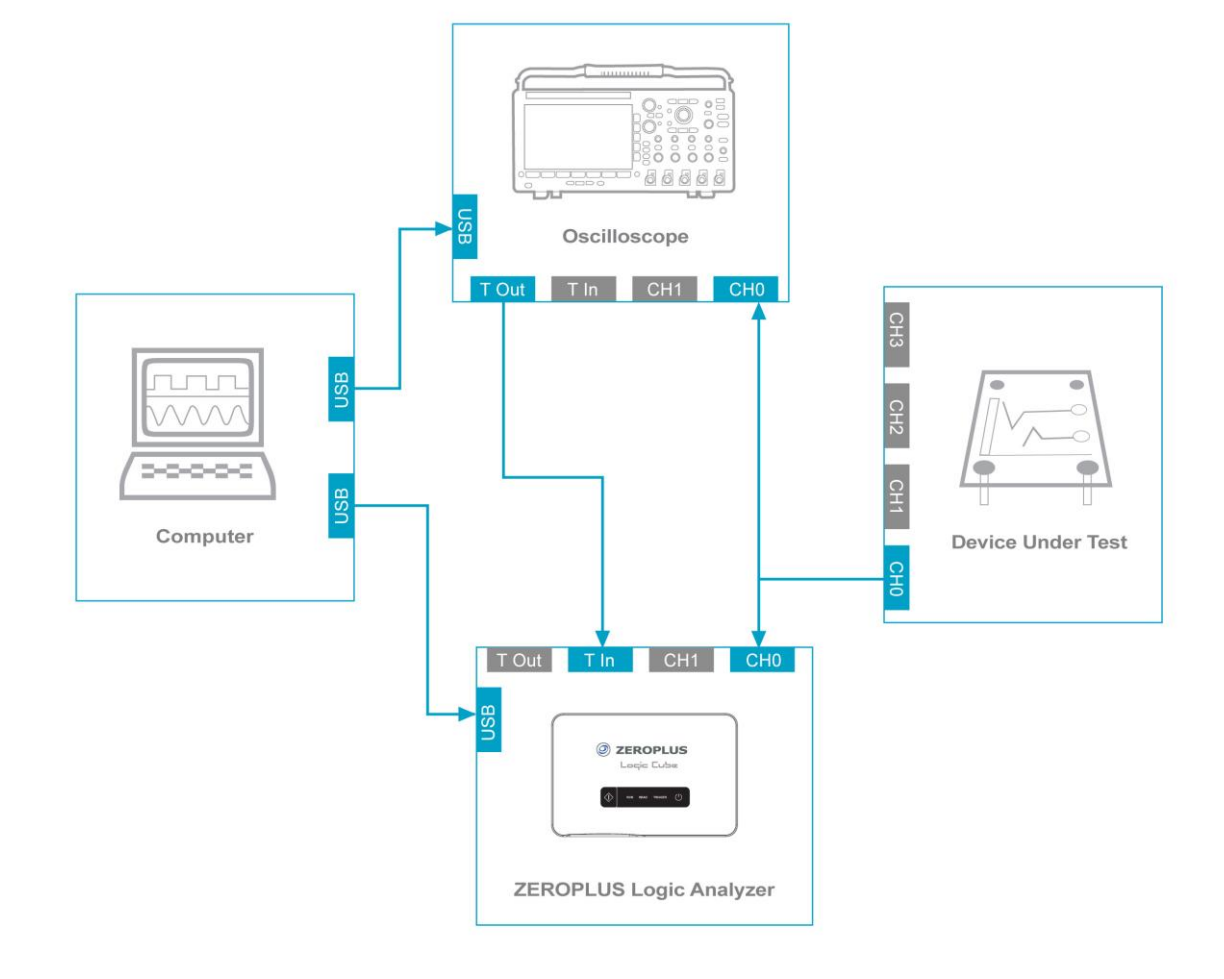

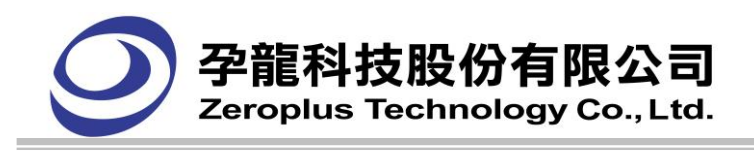

## 使用說明

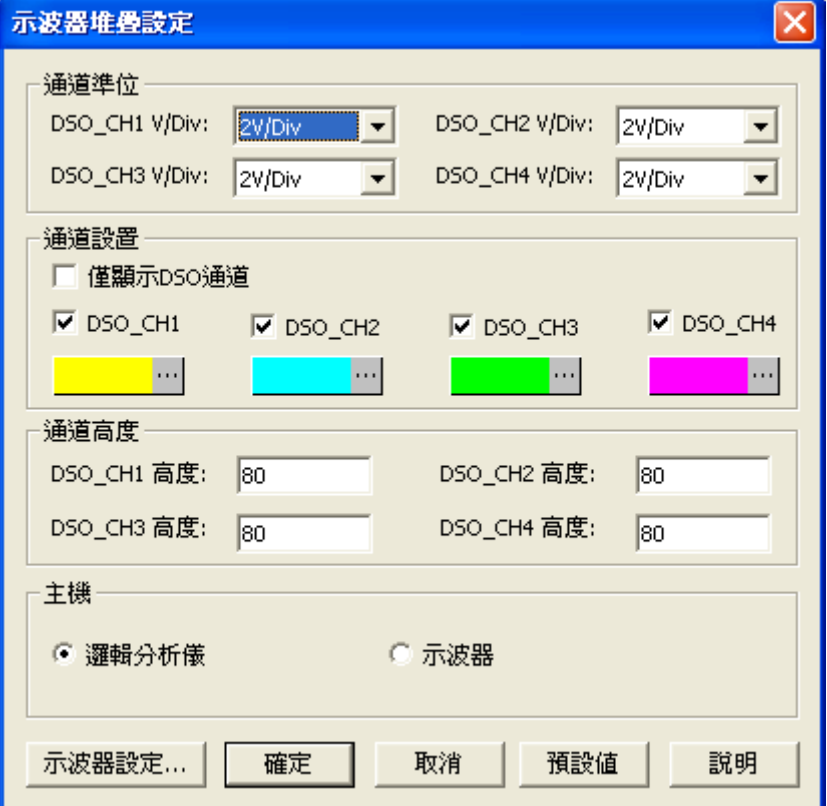

通道電壓:可選擇 3V/Div,2V/Div, 1V/Div, 500mV/Div,200mV/Div, 100mV/Div, 50mV/Div,20mV/Div, 5mV/Div, 2mV/Div。

通道設置:可勾選 DS0\_CH1, DS0\_CH2, DS0\_CH2, DS0\_CH4 所採集到的波形在 LA 軟體波形區模擬 出來,也可以通過顏色按鈕,改變此通道的波形顏色。勾選僅顯示 DSO 通道,LA 軟體波形顯示區,只 顯示啟用的 DSO 通道。LA 通道都不顯示出來。

通道高度:設定通道高度,範圍是 30~400。

主機:根據硬體連接的使用模式,選擇邏輯分析儀為主機或是示波器為主機。

示波器設定: 按下"示波器設定"按鈕,調出如下對話框(以 Tektronix 為例)。

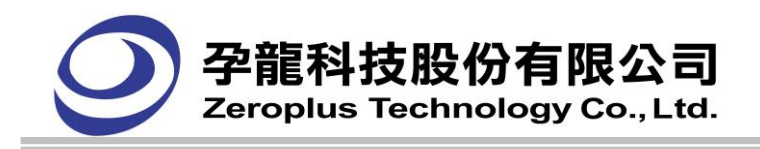

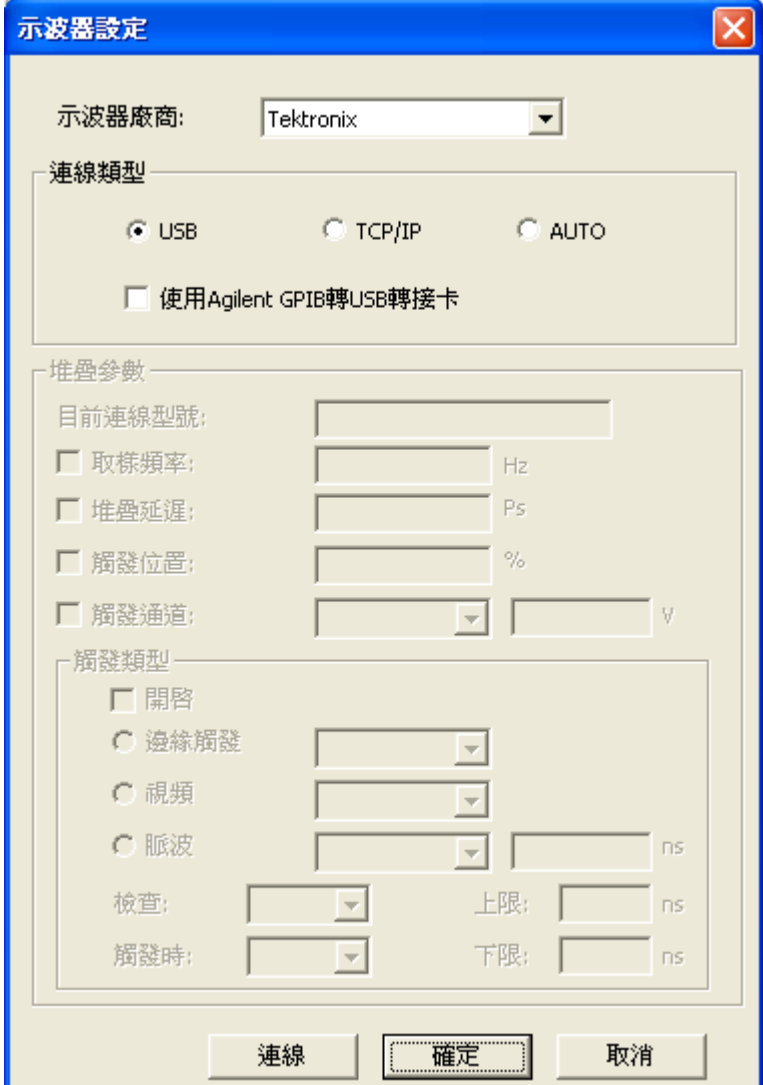

示波器廠商**:** 選擇可堆疊之示波器廠商,如:Tektronix,點擊連線後,會將所連的示波器型號顯示出來, 未連線時顯示為 None。

連線類型**:**可選擇 USB,TCP/IP 或是 Auto 進行連接。當示波器用 USB 介面與電腦連接時,點選 USB 連 線類型。當示波器用 TCP/IP 介面與電腦連接時,點選 TCP/IP 連線類型且進行 IP 設置,設置的 IP 應與 當前電腦的 IP 位址一致。點選 Auto 時,不需要進行相關設定就可直接連接成功。

目前連線型號**:** 獲取示波器產品名稱。

取樣率**:**對應示波器的秒/格旋轉按鈕,其值為水準刻度的倒數,範圍在 1/5ns ~ 1/50s。

堆疊延遲:用於主程式畫示波器波形時,調整 T bar 與 LA 的 T bar 對齊。範圍在-1000000ps~+1000000ps。

觸發位置:對應示波器的水準位置旋轉按鈕,範圍在:0~100%。

**觸發通道:**對應示波器的觸發電平旋轉按鈕,電平範圍在:-16V~ 16V。

**觸發類型:**勾選開啟時,觸發類型其他選項才可以使用。

- A.邊緣觸發分為上升緣和下降緣。
- B.脈波分為<、>、=、!=;範圍在:33ns~10s。
- C.視頻分為線數、掃描線、奇同位、偶同位、所有場。

連線:點擊連接,當與示波器連接成功,此時連接按鈕變成中斷按鈕。

可以通過勾選各項,輸入資料,按確定對示波器參數進行設置;備註:堆疊延遲是設到主程式中。沒連 接上示波器或中斷時,堆疊參數下全部專案都是禁用的。

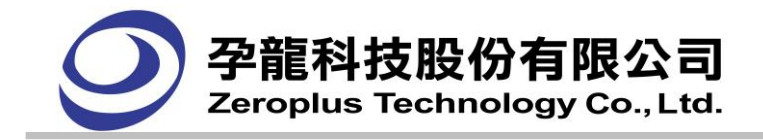

啟用 DSO CH1 及 DSO CH2 通道, 目 DSO CH1, DSO CH1 分析接邏輯分析儀 A0, A1 通道, 取樣信 號波形圖如下。

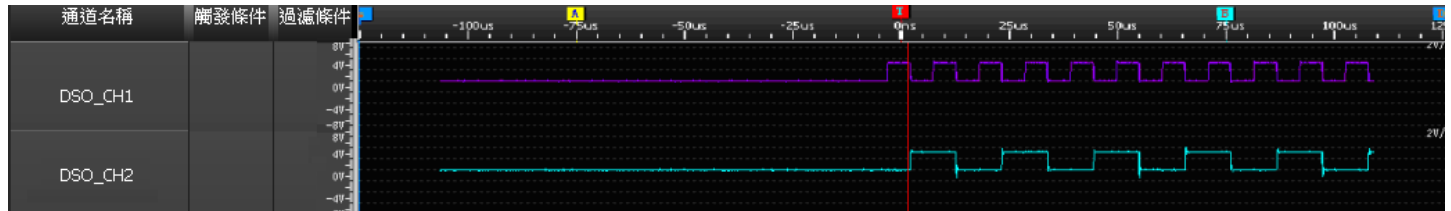

# **4.16.** 碼表功能

碼表功能有四個計算時間,分別為等待、讀取資料、傳送時間、匯流排協定資料。 時間顯示在主程序的右下腳,如圖顯示匯流排載入的時間:

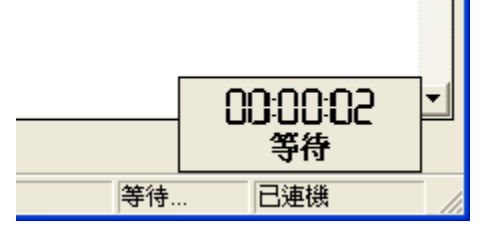

等待**觸發:**當軟體等待從邏輯分析儀傳來觸發條件時,會在程式右下角顯示等待觸發所需的時間。

事送時間:當軟體需要向邏輯分析儀傳送資料時,會在程式右下角顯示傳送資料所需的時間。

匯流排加載:當軟體載入匯流排進行分析時,直到匯流排傳回分析完的資料為止,所需要的等待時間會 在程式右下角顯示匯流排載入時間。

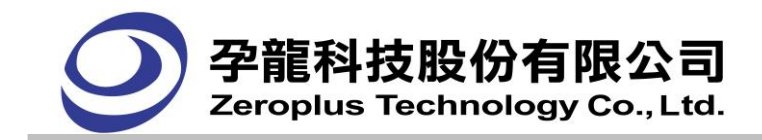

# **4.17. MSO** 功能說明

#### **(1)** 示波器單通道**/**雙通道

示波器單通道及雙通道使用外部取樣頻率,取樣頻率可選 2.5MHz、5MHz、10 MHz、25MHz、50MHz、 100MHz, 記憶體容量可選 2K、16K、32K。

示波器雙通道如下圖所示:

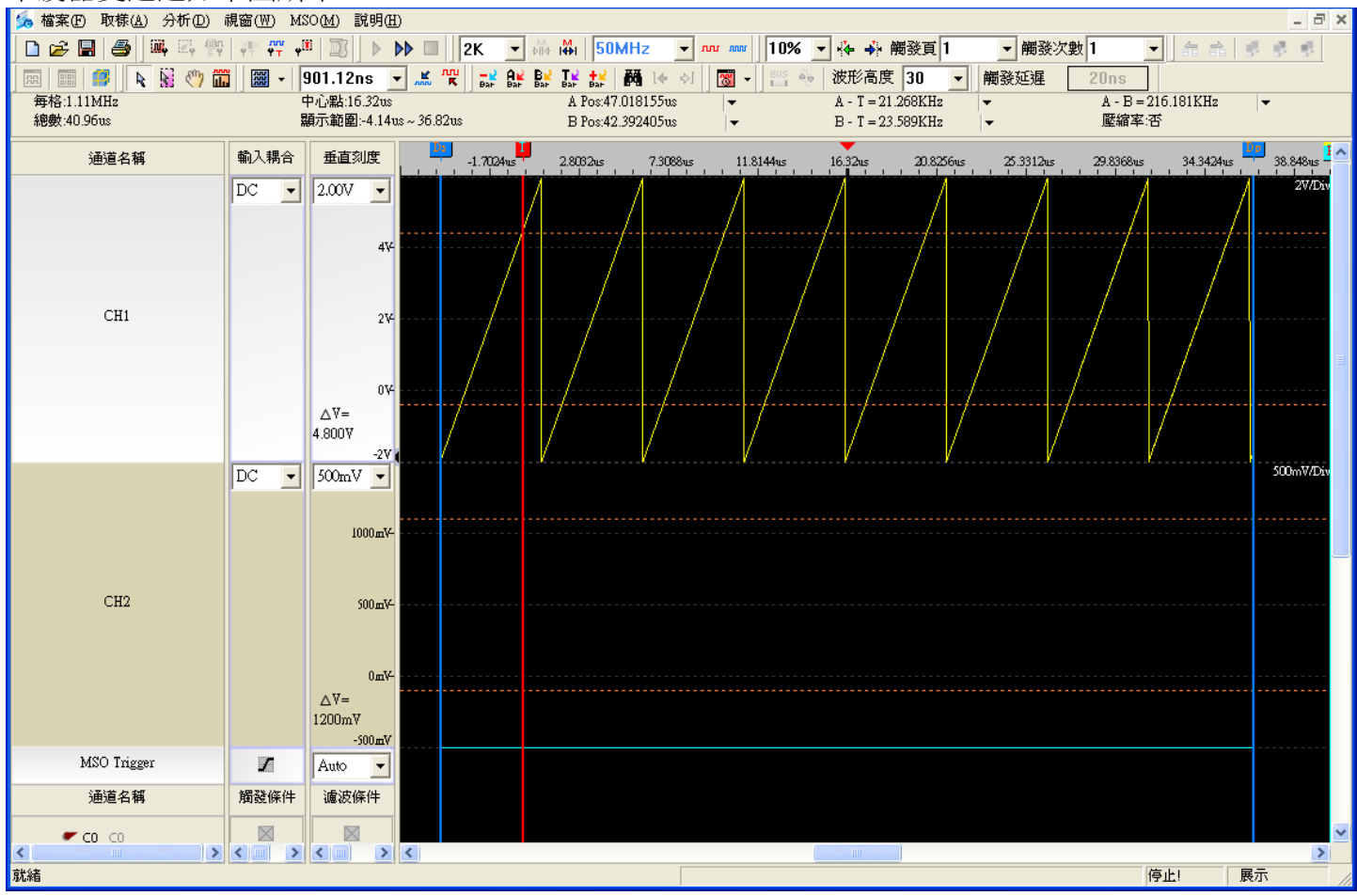

輸入耦合:選擇輸入信號的方式,可選交流模式 AC、直流模式 DC(AC 暫不開啟)。

垂直刻度:5.00 V/div、2.00 V/div、1.00 V/div、500 mV/div、200 mV/div 和 100 mV/div,預設 2.00 V/div。 △**V**:顯示對應示波器通道兩根游標的電壓差值,移動游標該值將隨著改變。

**MSO Trigger**:用於設置示波器模式的觸發條件,可選上升緣、下降緣、任意邊緣、高準位和低準位。 **Auto:** 自動觸發,按設定的觸發條件進行擷取信號,若沒有符合觸發條件的波形,等待一段時間後自動 觸發,重複判斷與擷取,直至按下停止鍵。

**Normal:** 常規觸發,以設定的觸發條件重複擷取,尋找滿足觸發條件的波形,若本次擷取沒有符合條件 的波形,則一直等待觸發。

**Single:** 單次觸發,以設定的觸發條件單次擷取,若沒有找到符合條件的波形,則一直等待觸發。

## **(2)** 波形測量

測量示波器通道的波形資料。

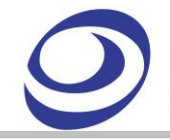

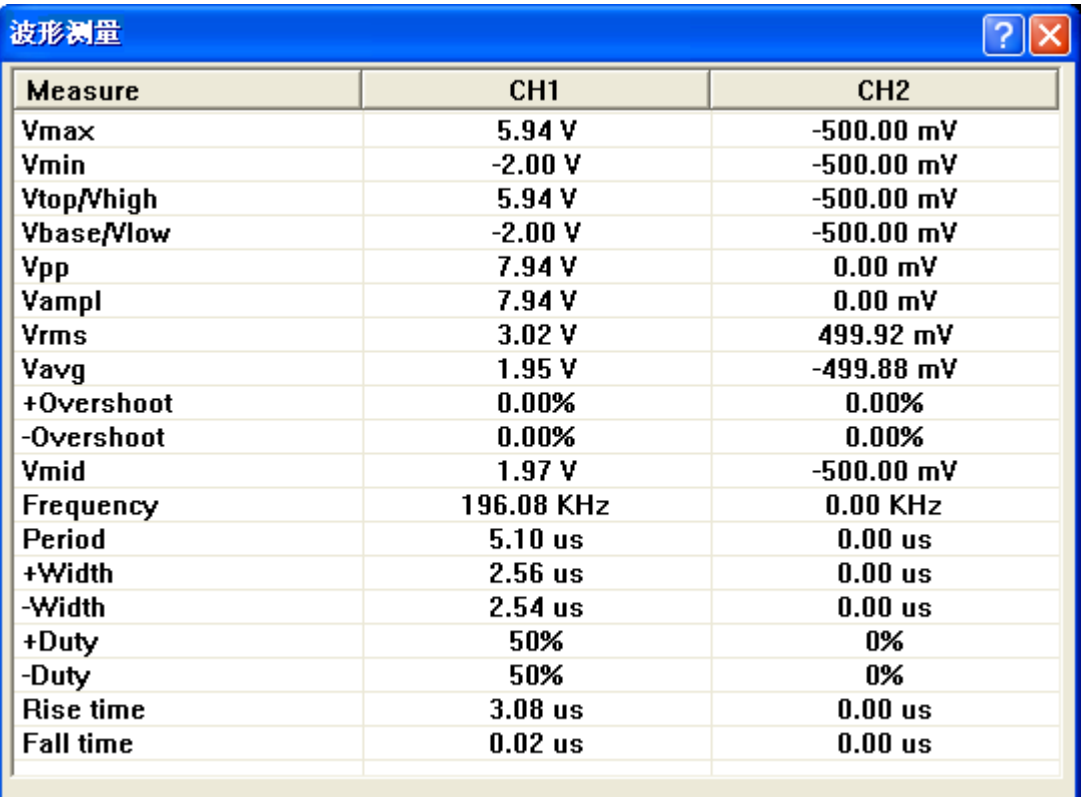

#### 波形測量相對應的波形參數種類名稱如下表:

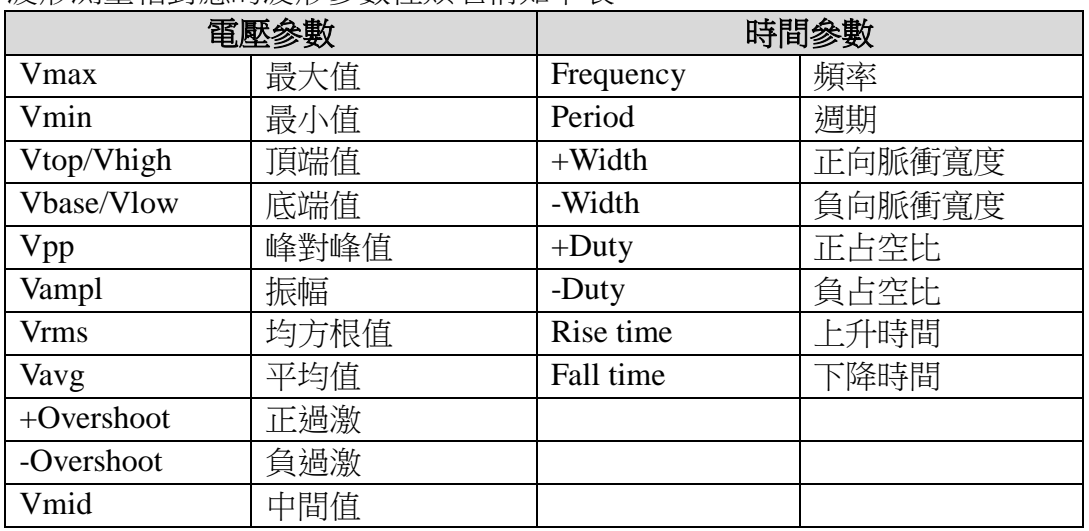

注意 電壓的參數單位 mV 或 V,依據設定的垂直刻度 mV/div 或 V/div 來變化。

#### **(3) DSO** 硬體

 下圖展示 DSO 模組的外觀和設定面板。所有的輸入輸出埠在 DSO 模組的左右兩側。右側的是 DSO 模組輸出端連接 LAP-C,左側的是 DSO 模組輸入端連接測試信號端。

DSO 外觀圖:

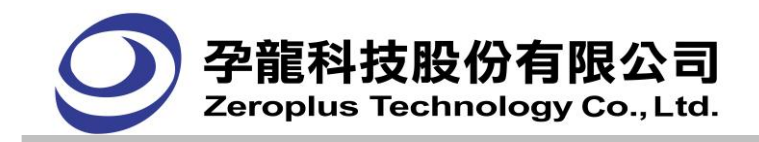

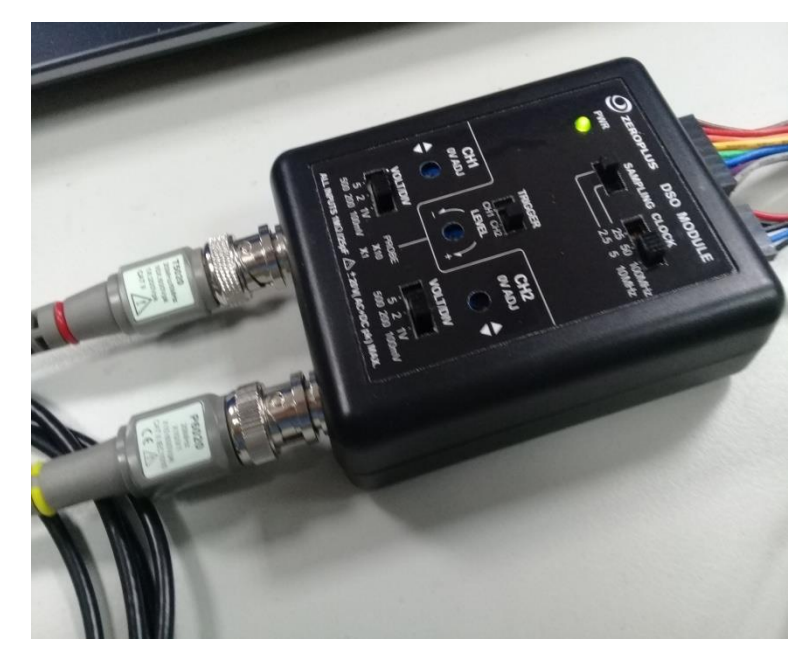

## 控制面板:

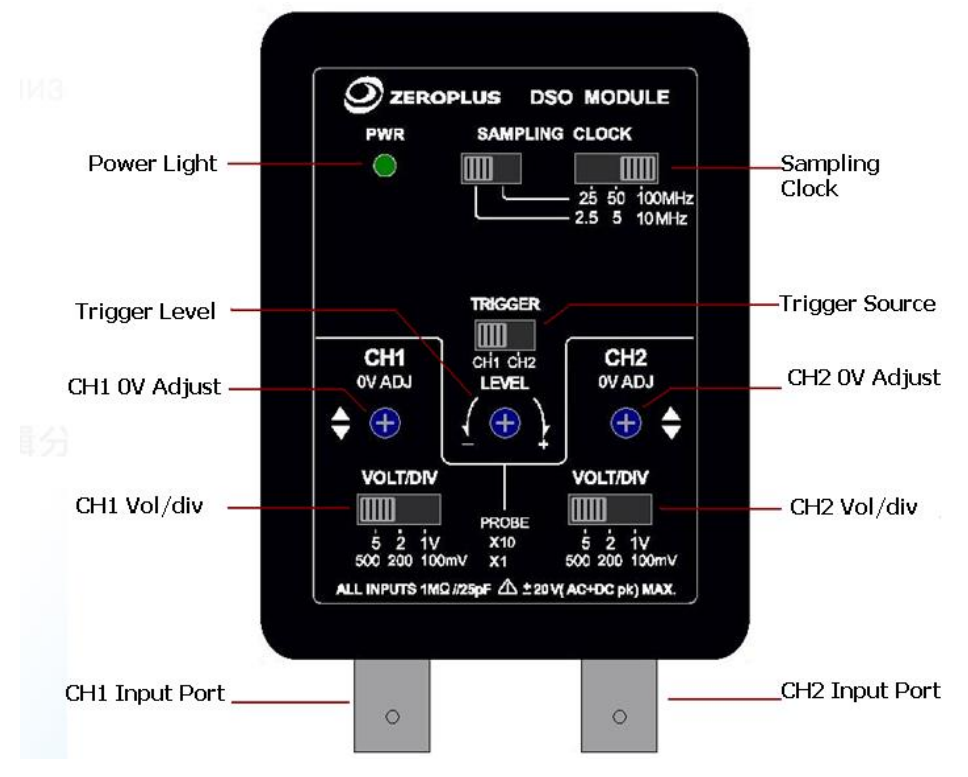

DSO 與 LAP-C 連接圖:

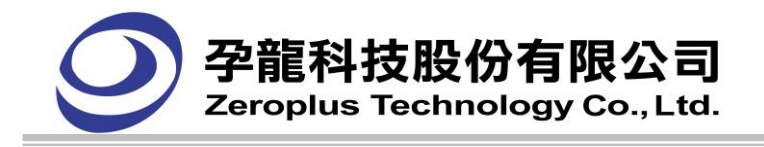

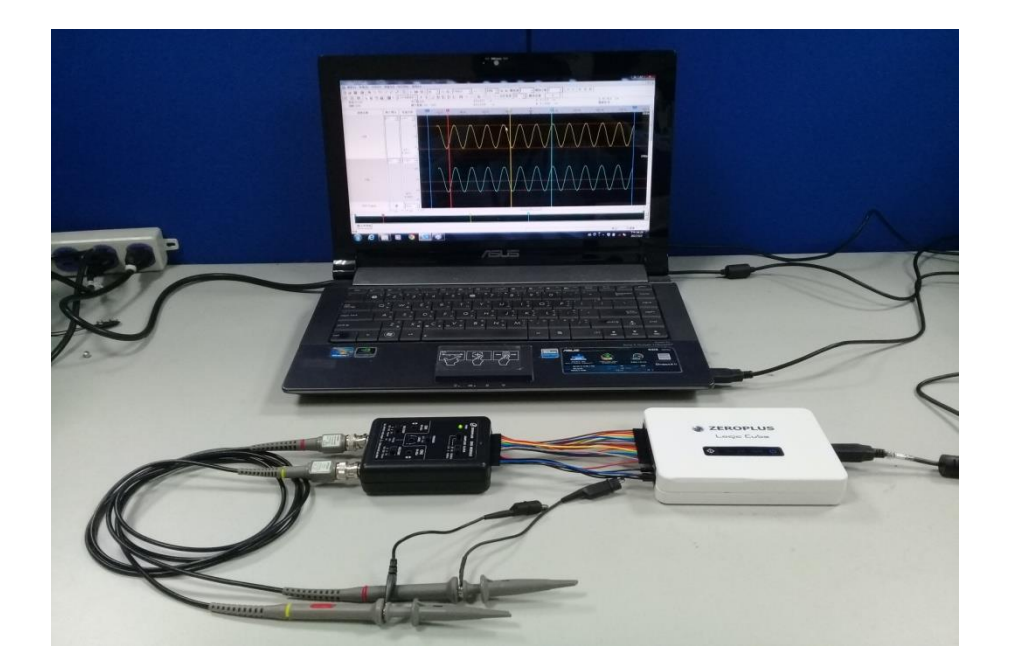

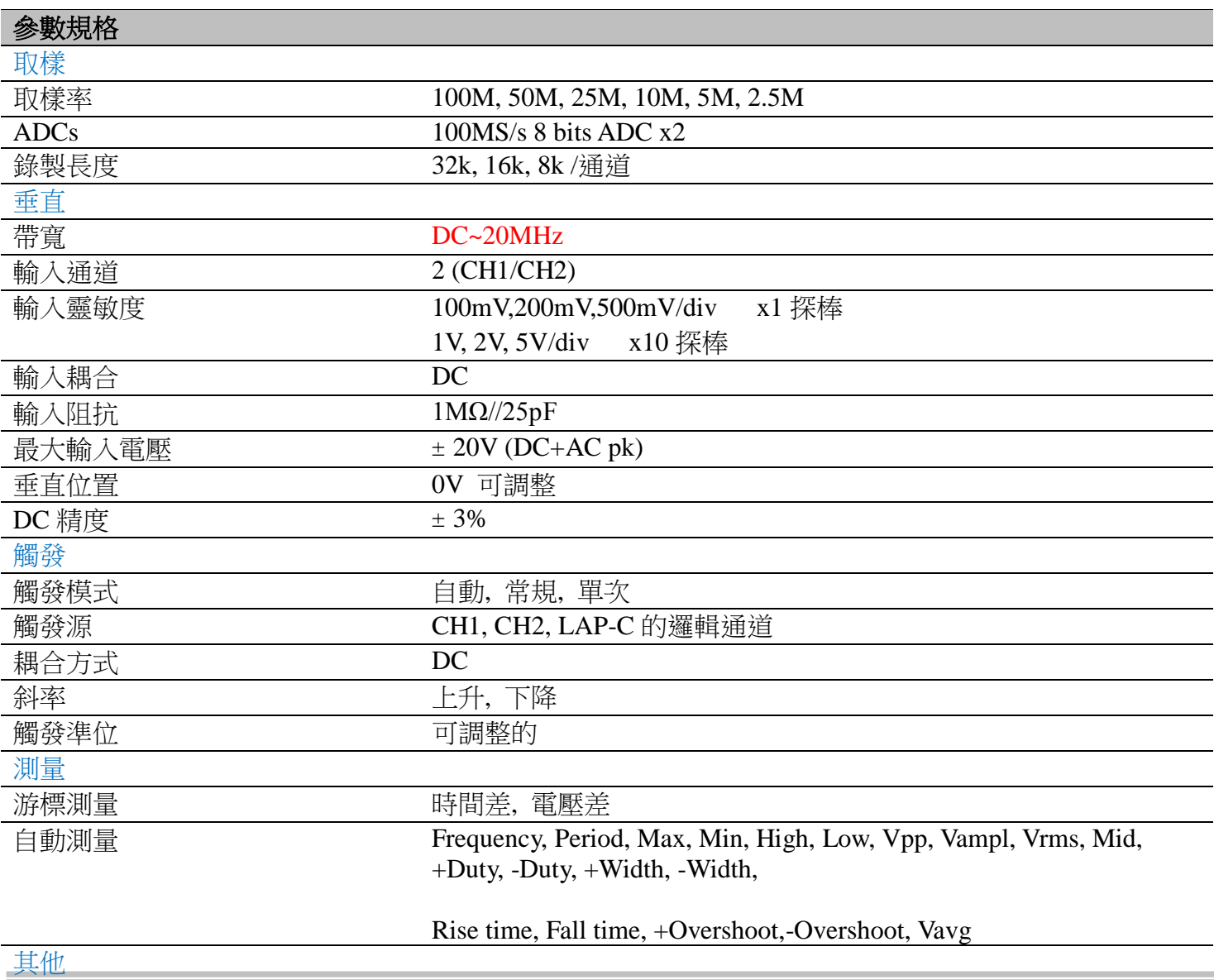

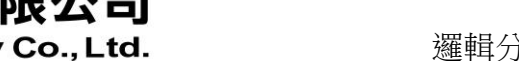

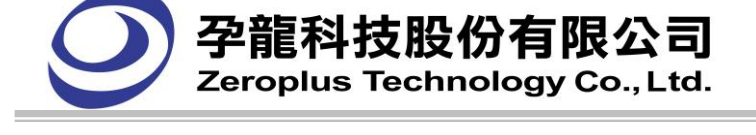

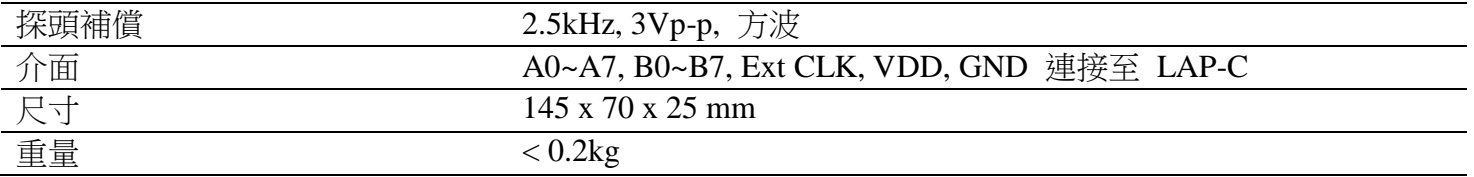

# **4.18.** 設定匯流排封包列表

匯流排封包列表,可以依照封包發生的順序顯示多個匯流排。依照匯流排的在記憶體的順序,依序 列出每個封包的內容,而且只能呈現匯流排封包。呈現方式如下圖所示,在工具列新增啟動封包列表按 鈕,即可呈現出列表。匯流排協定封包列表詳細請參閱匯流排協定的說明書。

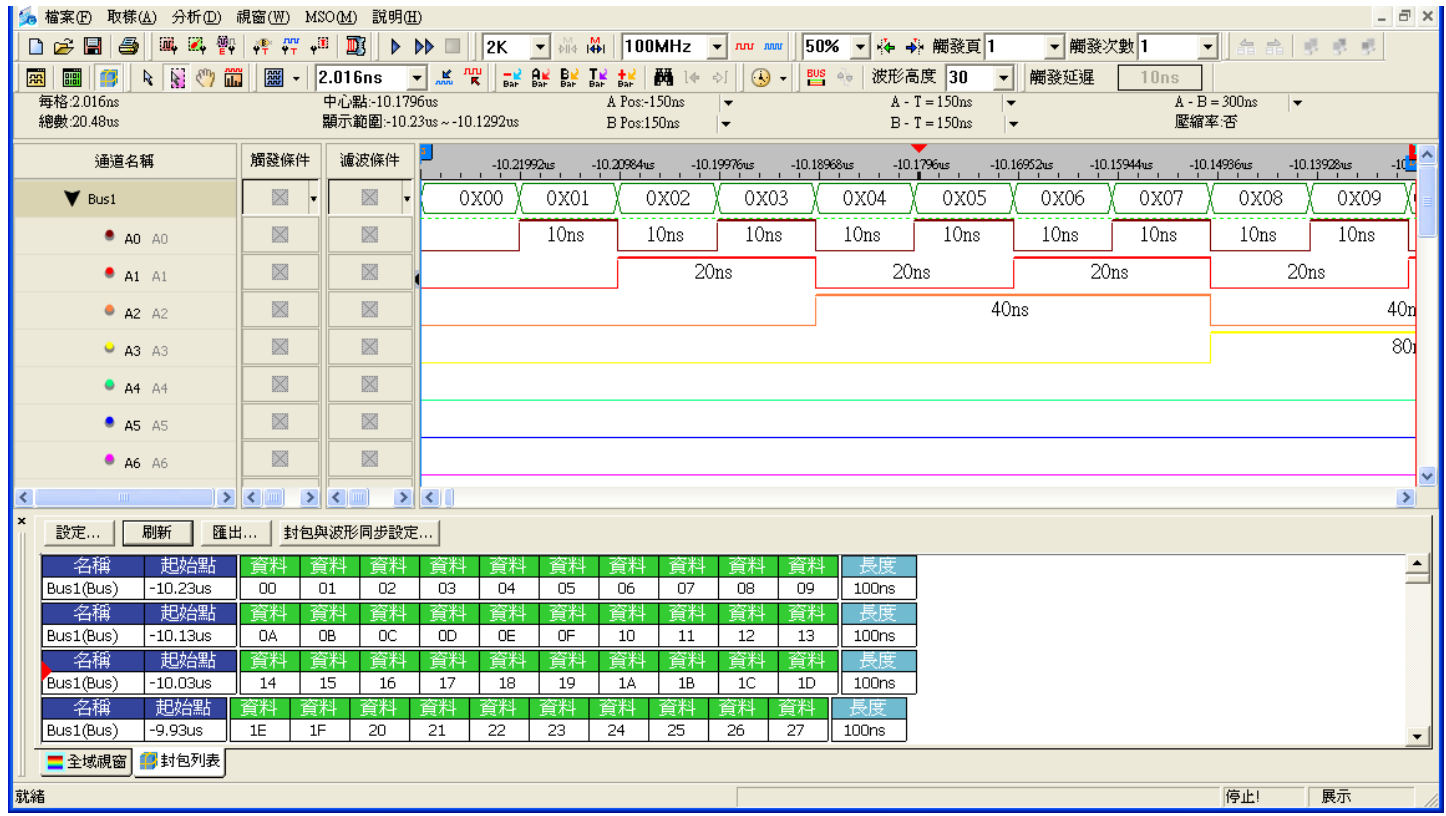

書面說明:"封包#."、"名稱","起始點"使用者可自定義選擇是否顯示。

封包#:封包的順序。

名稱:封包名稱。

起始點:是封包最開始的點。

其餘專案的名稱及內容由匯流排協定提供

設定:啟動封包列表設定對話框。

刷新:按下此鍵,列表視窗的內容便會更新。

匯出…:匯出封包列表的內容。

封包與波形同步設定:波形與封包之間的資料快速對應,使用者移動封包或波形任一個時,另一個會自 動同步移動想對應的資料。

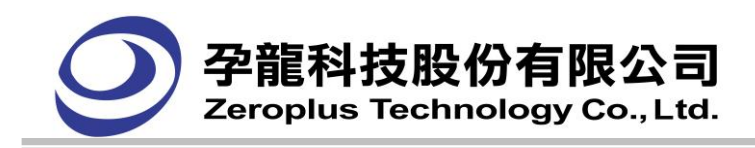

#### 封包與波形同步設定對話框

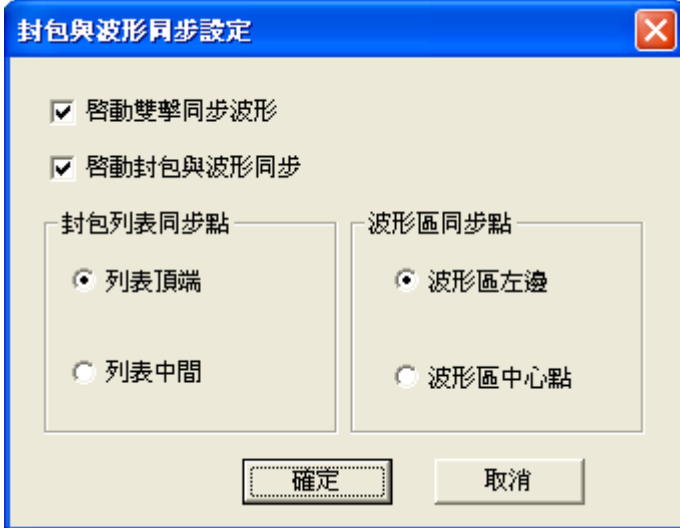

啟動雙擊同步波形:雙擊封包列表中的某個封包時,波形區的焦點也會移動到該封包的位置。預設啟動。 啟動封包與波形同步:移動波形視窗時,封包列表也會同步地移動顯示封包顯示,反之亦然。預設啟動。

列表頂端:當啟動封包與波形同步時,列表中同步點為列表顯示頂端的那個封包。

列表中間:當啟動封包與波形同步時,列表中同步點為列表顯示中間的那個封包。

波形區左邊:當啟動封包與波形同步時,波形中同步點為波形顯示中最左邊的那個封包。

波形區中心點:當啟動封包與波形同步時,波形中同步點為波形顯示中最中心的那個封包。

啟動封包與波形同步,選擇"列表頂端"與"波形區左邊"。

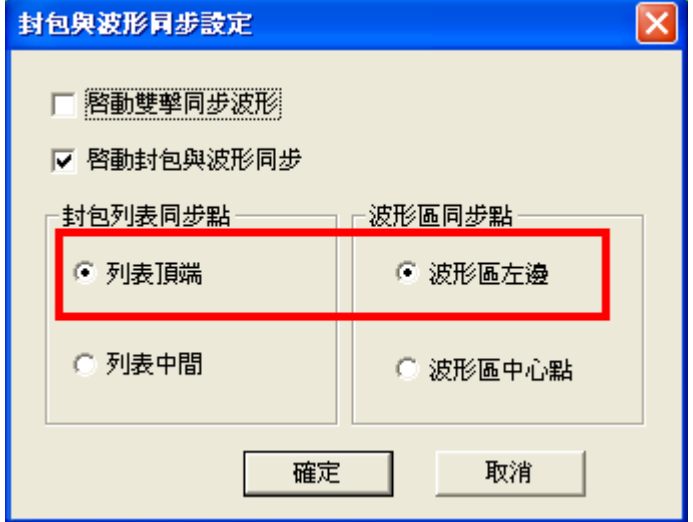

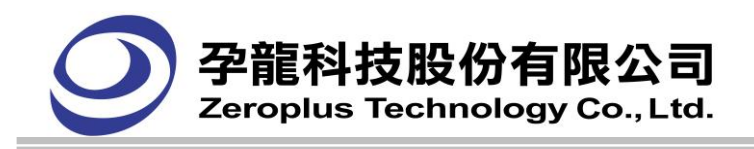

#### 波形顯示區最左邊顯示 0X14,封包列表頂端顯示也是 0X14,如下圖:

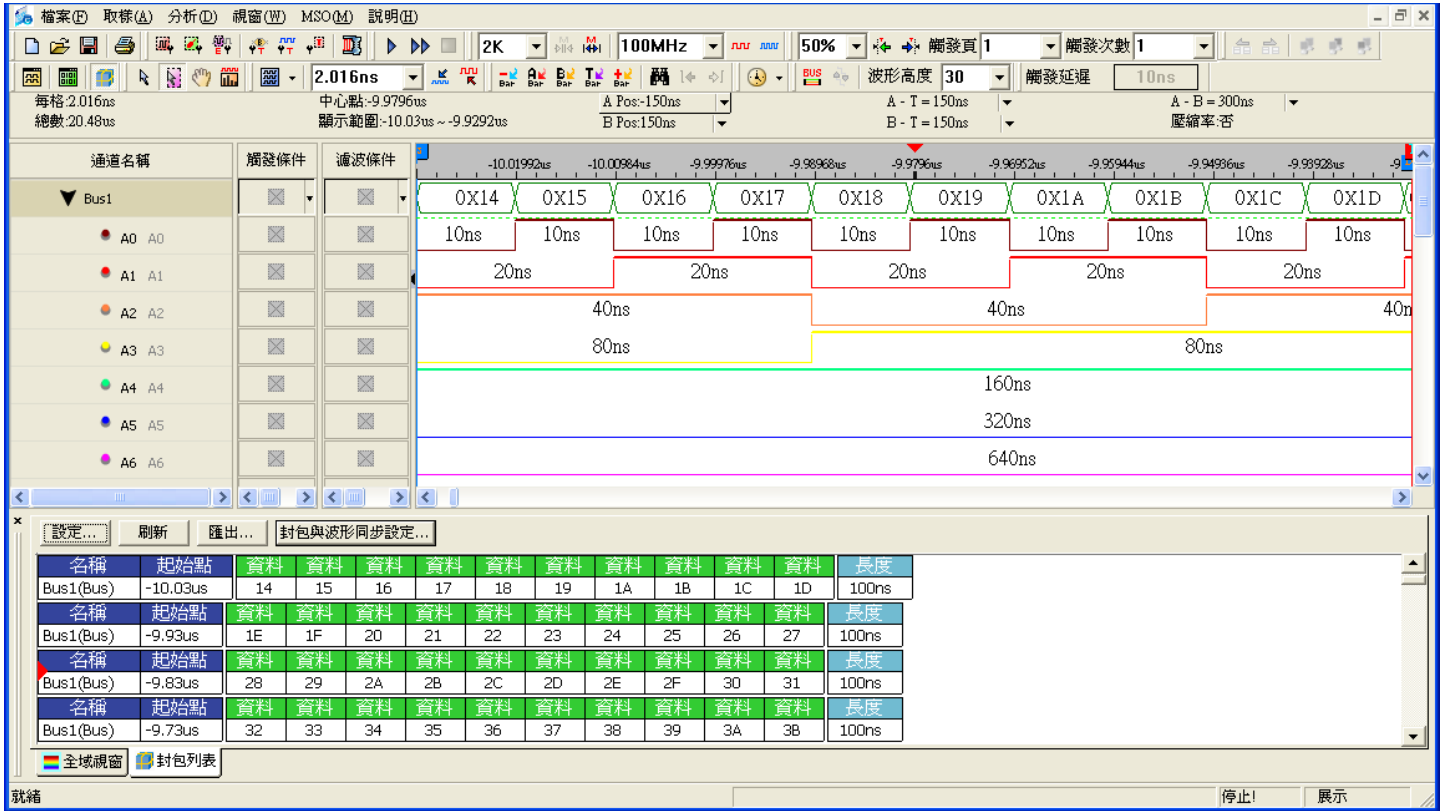

## **4.18.1.** 匯流排封包

#### 匯流排封包列表視窗

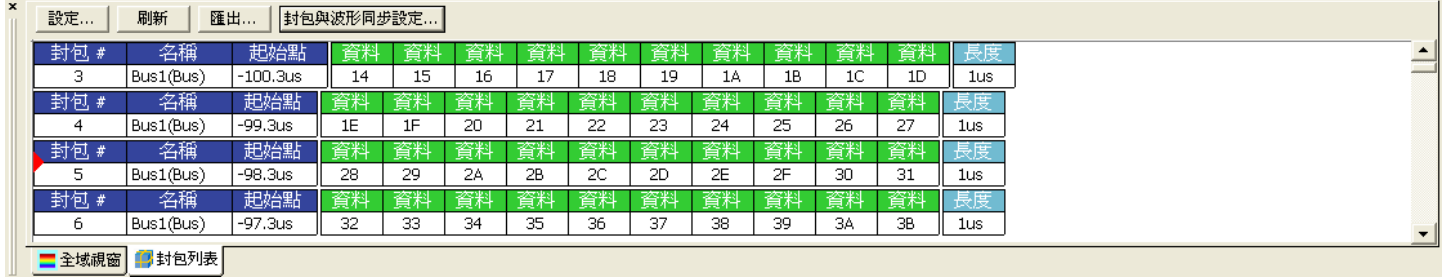

#### 封包長度及封包間歇長度

封包的起點是匯流排資料的起點,預設的長度由設定對話框控制,但只是參考值,若使用者輸入的 封包長度不是資料的結束點。那麼軟體將會自動延長此封包的長度,至資料結束為止。

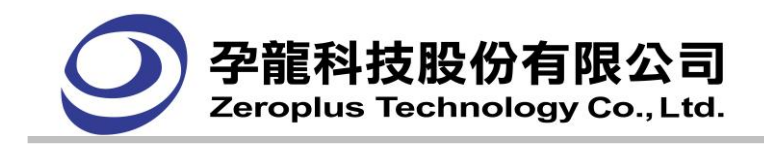

範例 1:自動延長匯流排的封包長度

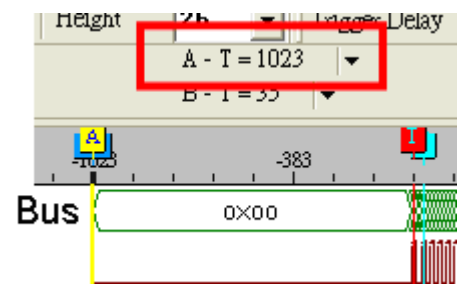

上圖是一個匯流排,它的第一筆資料是 0x00,它的長度為 1023 個位址,若使用者輸入的匯流排長度為 60 個位址。但是 60 個位址不是此資料的結束點,所以軟體將會自動延長此封包的長度為 1023。

範例 2:自動延長匯流排的封包長度

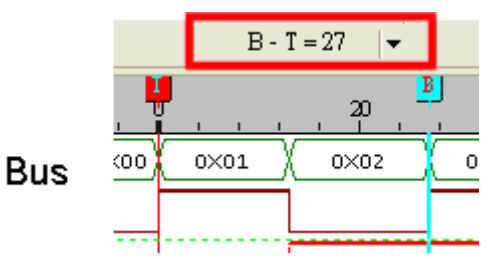

上圖是一個匯流排,假設封包的起點為 T BAR,而設定的匯流排長度為 20 個位址,但是此時資料 0x02 尚未結束,那麼此封包將會自動延長至此資料的結束點位址為 27(即 B BAR)為封包結束點。 若上面兩個範例的資料是連續的,如下圖所示

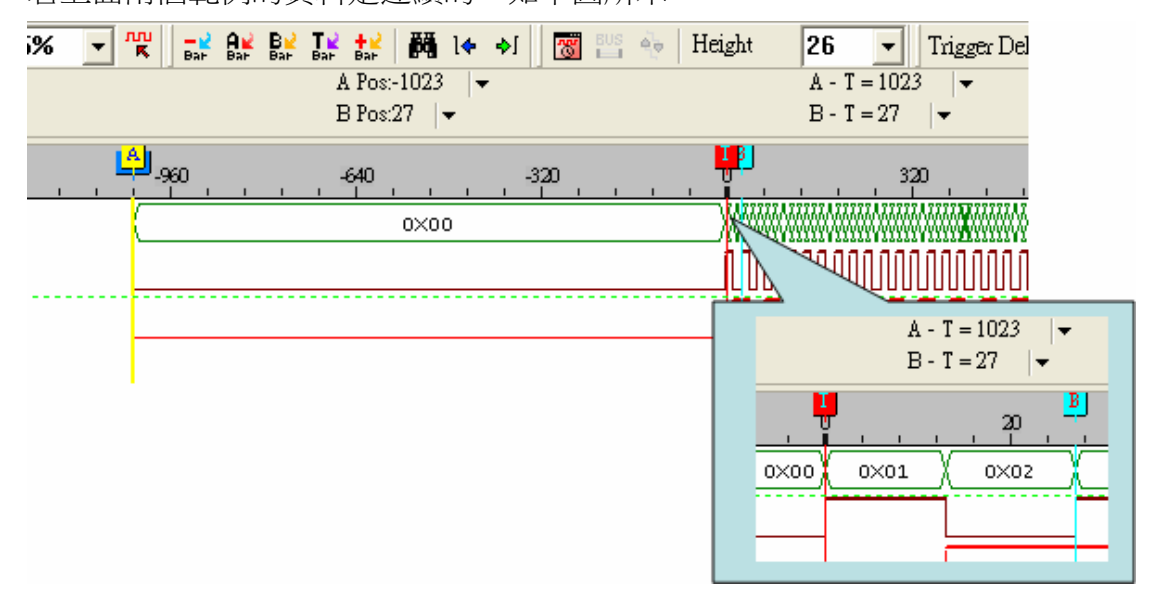

而且封包長度皆設定為 20 個地址。

那麼封包列表顯示的資料如下圖所示

而且封包長度皆設定為 20 個地址。那麼封包列表顯示的資料如下圖所示

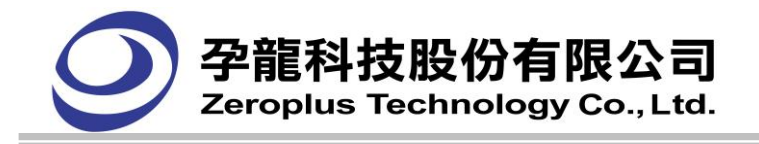

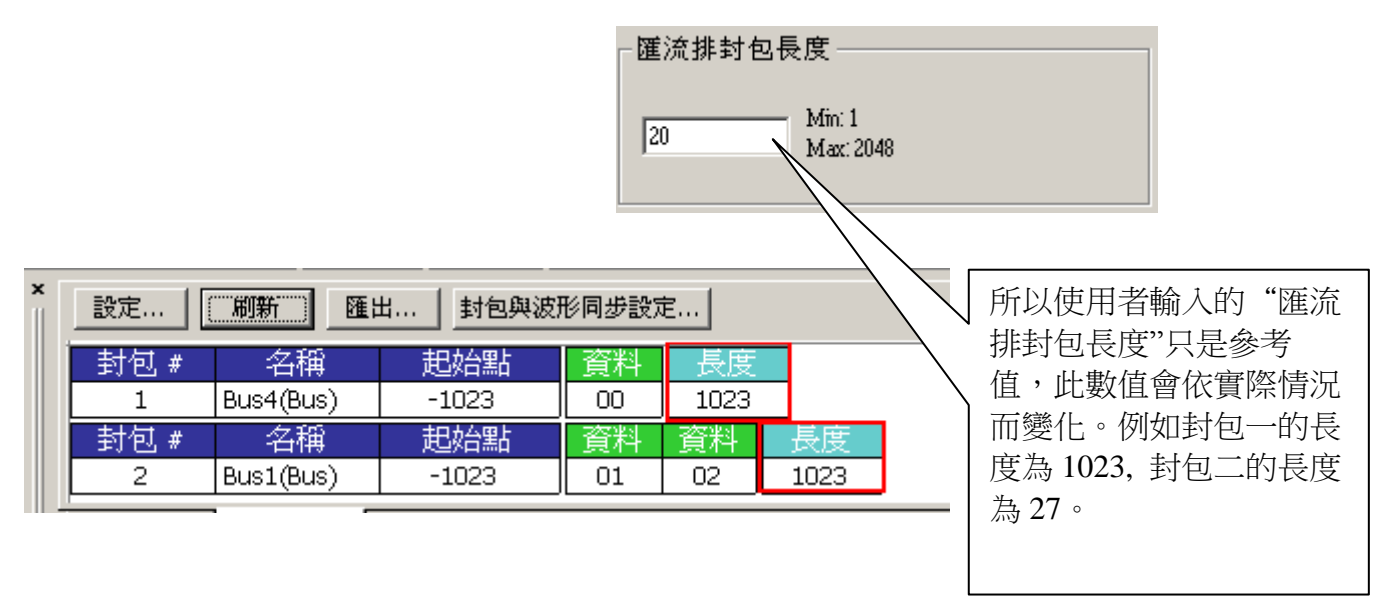

# 信號濾波間隔棒

若有啟動間隔棒功能時,在匯流排封包列表視窗中也要顯示出來,需要顯示起始位元址及長度。

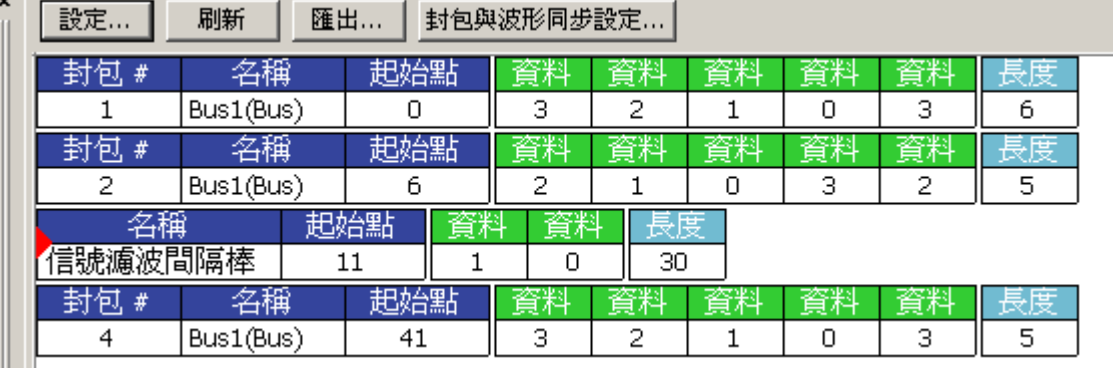

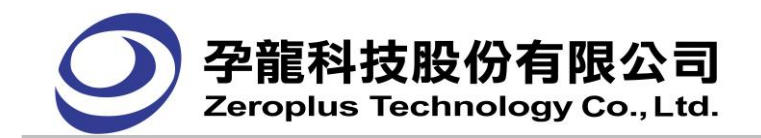

## **4.18.2.** 匯流排協定封包

## **(1) I2C** 匯流排協定封包

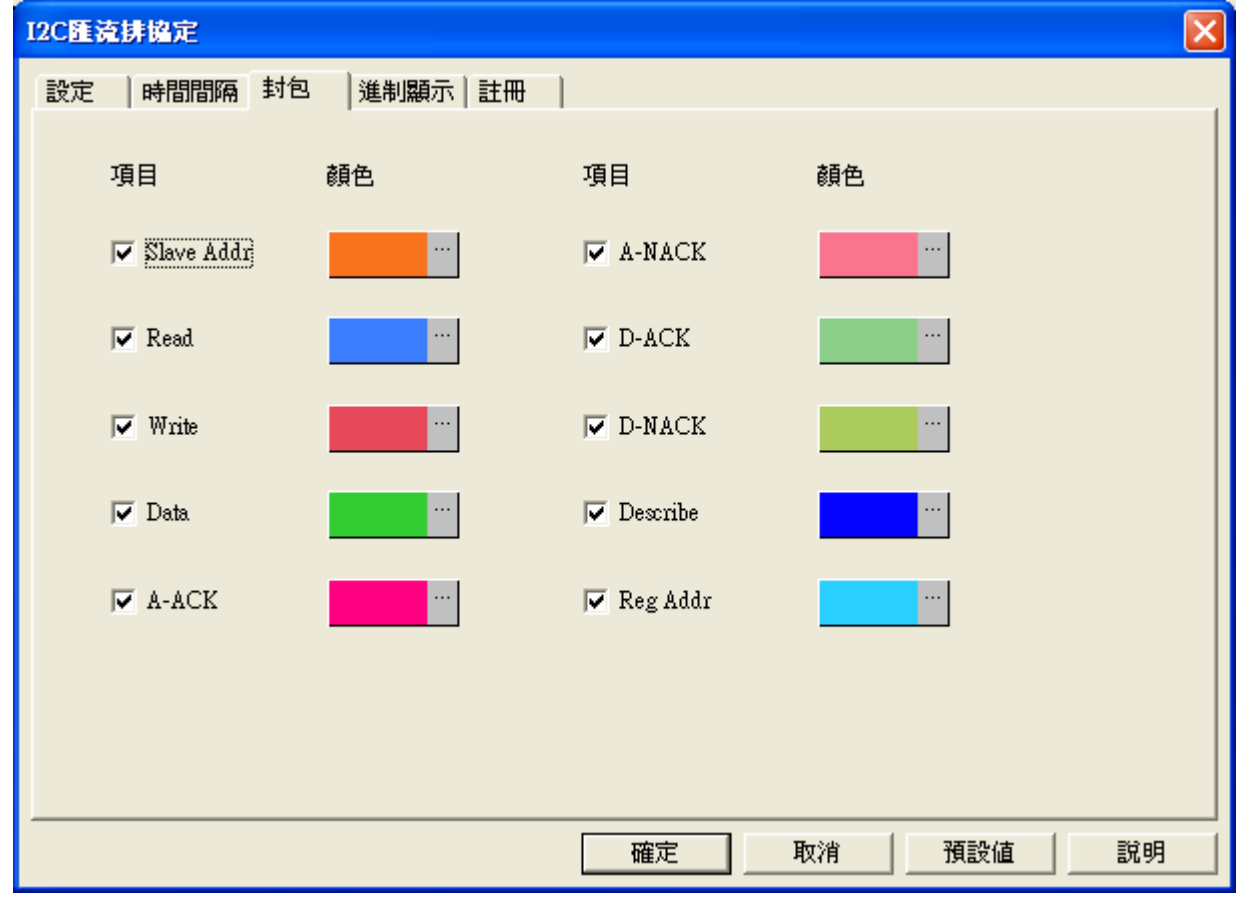

**Slave Addr:** 起始位元的位址或時間顯示

**Read:** 封包中讀段的顯示

**Write**: 封包中寫段的顯示

**A-ACK**:位址或時間應答段共 2bit,若接收成功回傳"0""1"。若不是"0""1"會顯示"NACK"。

**Data:** 封包顯示中列出匯流排獲取信號的資料段

**D-ACK:** 資料應答段共 2bit,若接收成功回傳"0""1"。若不是"0""1"示"NACK"。

**Describe**: 對任意子段(格式或資料位元)有錯誤的描述

此為封包列表畫面,下圖包含了 I2C 可能發生的格式。

| 設定             | 刷新    |           | 匯出     | 封包與波形同步設定       |       |                |       |       |       |       |       |      |       |       |       |       |      |  |
|----------------|-------|-----------|--------|-----------------|-------|----------------|-------|-------|-------|-------|-------|------|-------|-------|-------|-------|------|--|
| 封包             | #     | 名稱        | 起始點    | Start           |       | <b>Address</b> | Write |       | A-ACK | Data  |       | -ACK | Data  | D-ACK | Data  | J-AU  | Data |  |
|                |       | Bus1(I2C) |        | Start           |       | 3B             | Write |       | A-ACK | 12    | D-ACK |      | 23    | D-ACK | 34    | D-ACK | 45   |  |
|                | )-ACK | Data.     | D-ACK  | Data.           | D-ACK | Data           | ⊢AUK  |       | Data  | D-ACK |       | Stop |       |       |       |       |      |  |
|                | D-ACK | 56        | D-ACK  | 67              | D-ACK | 78             | D-ACK |       | 89    | D-ACK |       | Stop |       |       |       |       |      |  |
| 名稱<br>封包<br>₩  |       | 起始點       |        | Star<br>Address |       | Read           | A-ACK |       | Data  | 1-AUI |       | Data | D-ACI | Data. | ノーAUド | Data: |      |  |
| Bus1(I2C)<br>Ð |       |           | 104557 | Start           |       | 34             | Read  | A-ACK |       | 89    | D-ACK |      | 78    | D-ACK | 67    | D-ACK | 56   |  |
|                | 1-ACK | Data.     | D-ACK  | Data            | J-ACI | Data.          |       |       | Data  | D-ACK |       | Stop |       |       |       |       |      |  |
|                | D-ACK | 45        | D-ACK  | 34              | D-ACK | 23             | D-ACK | 12    |       | D-ACK |       | Stop |       |       |       |       |      |  |

封包 **1**:是一般正常的資料,包含 1 個 ADDRESS 及 8 個 DATA

封包 **2**:是一般正常的資料,包含 1 個 ADDRESS 及 8 個 DATA。

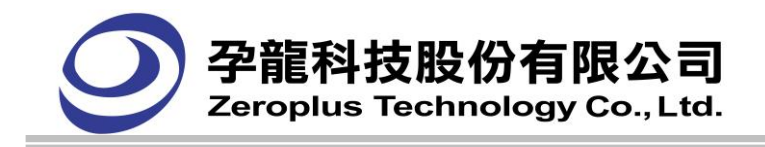

## 封包長度:

當判斷到 I2C 的 start,即為封包的起點。 下圖為 I2C BUS 封包長度示意圖

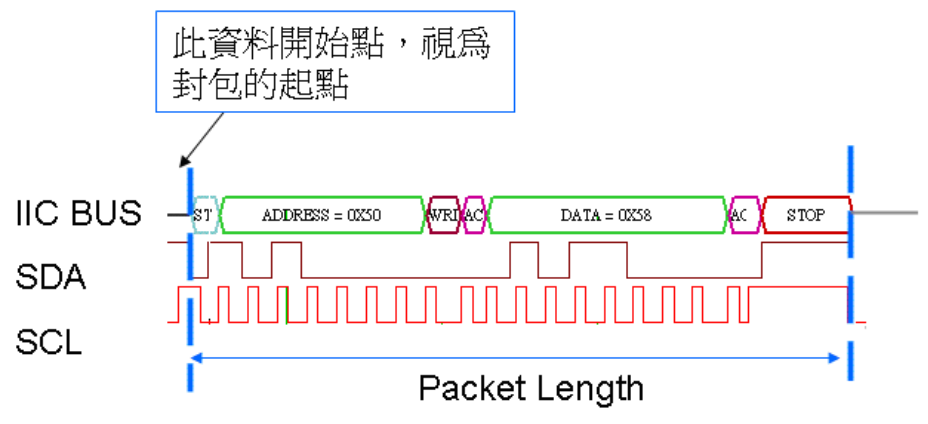

## **(2) UART** 匯流排協定封包

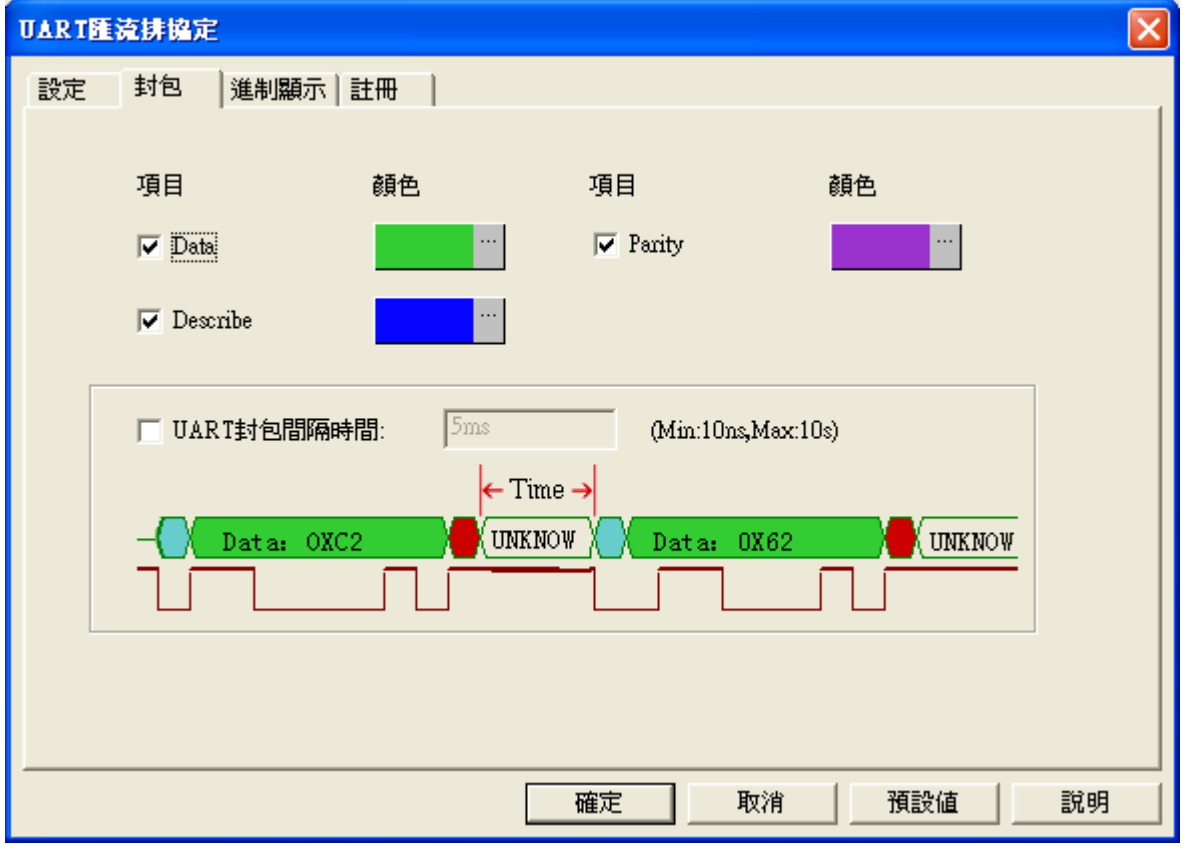

**Data:** 封包顯示中列出匯流排獲取信號的資料段

**Parity:** 封包中顯示其同位元檢查

**Describe:** 對任意子段(格式或資料位元)有錯誤的描述

此為封包列表畫面,下圖包含了 UART 可能發生的四種格式。而 PARITY 項目視使用者有沒有啟動, 才提示。

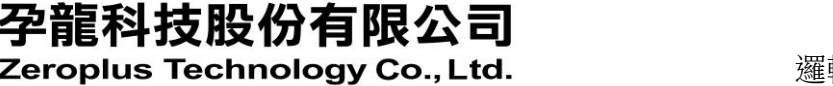

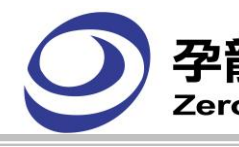

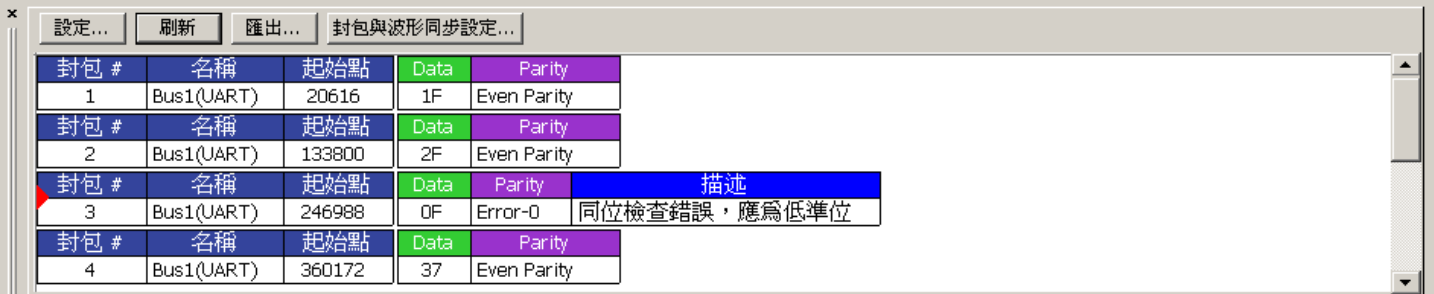

封包 1:一般正常的資料,包含 1 個 Data 及 Parity, 其同位檢查為 Even。

封包 2: 一般正常的資料,包含 1 個 Data 及 Parity, 其同位檢查為 Even。 封包 3: Parity 檢查錯誤的情況,描述為"同位元檢查錯誤,應該為低準位"。 封包 4: 一般正常的資料,包含 1 個 Data 及 Parity, 其同位檢查為 Even。 封包長度:當判斷到 UART 的 Start, 即為封包的起點。

下圖為 UART Bus 封包長度示意圖

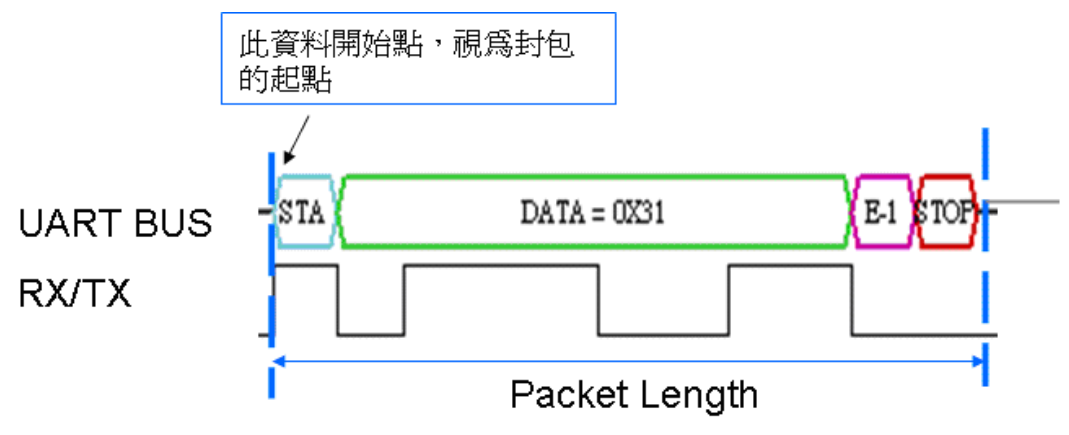

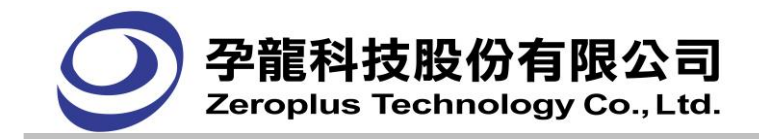

## **(3) SPI** 匯流排協定封包

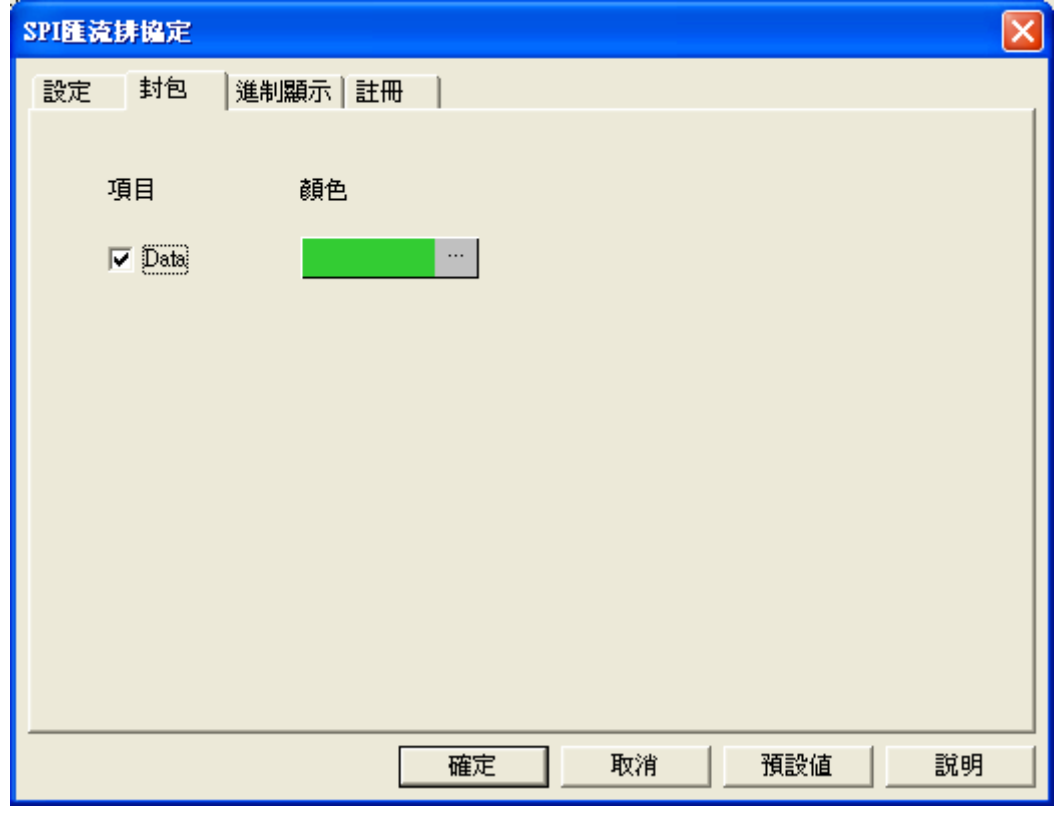

**Data**: 封包顯示中列出匯流擷取的信號的資料段

此為封包列表畫面:

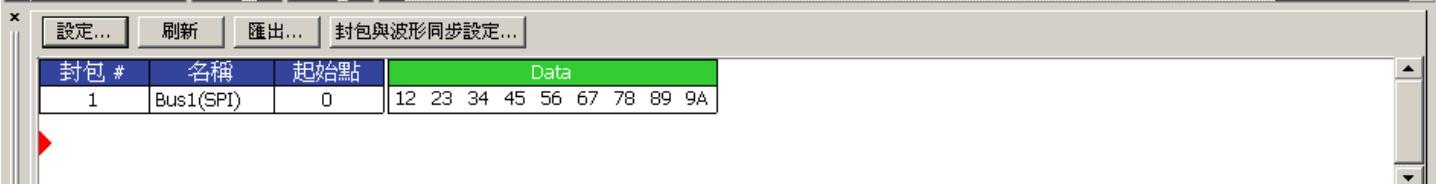

封包長度:

當判斷到 Data 起點,即為封包的起點。

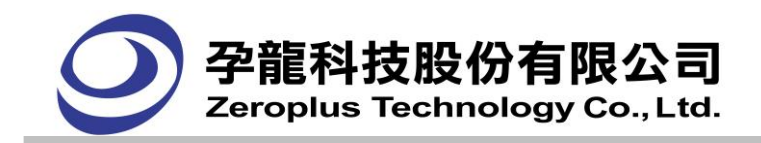

## **(4) HDQ** 匯流排協定封包

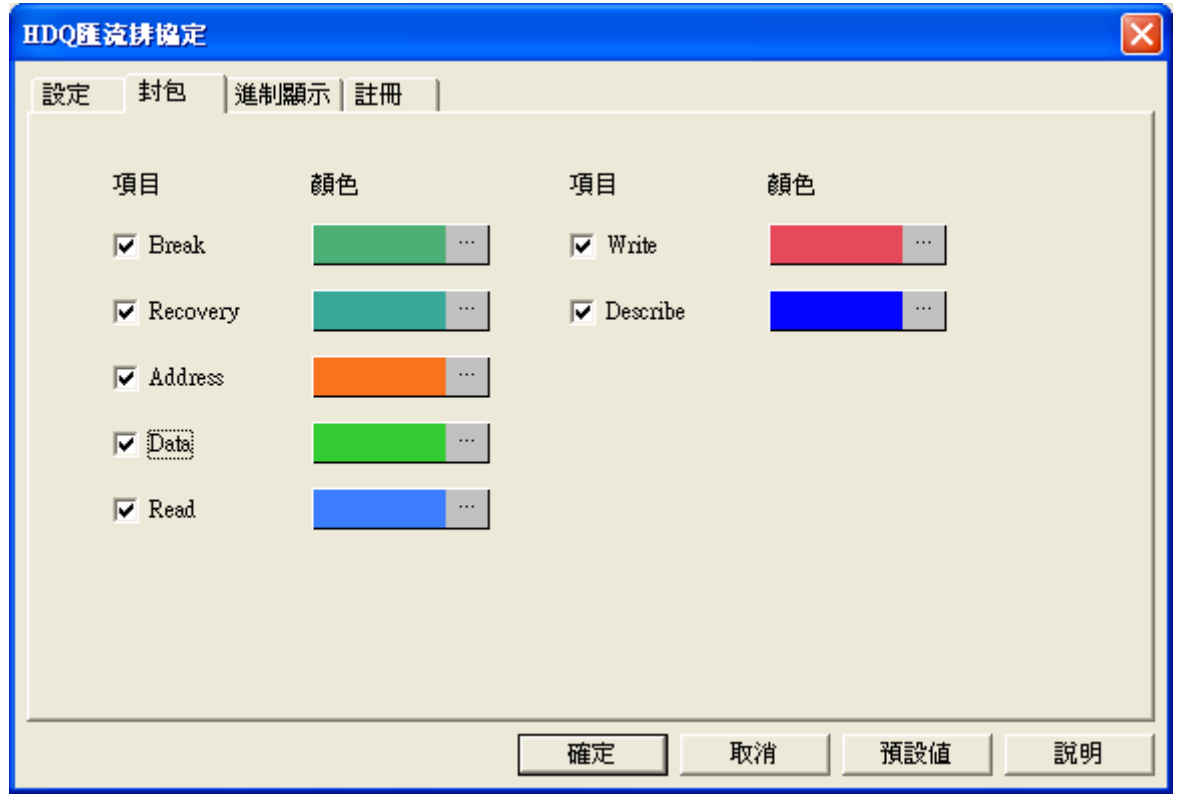

**Break:** 解碼啟始點

**Recovery:** 回應時間

**Address:**起始位元的位址或時間顯示

**Data:** 封包顯示中列出匯流排獲取信號的資料段

**Read**:讀位元

**Write**:寫位元

**Describe:**對任意子段(格式或資料位元)有錯誤的描述

此為封包列表畫面:

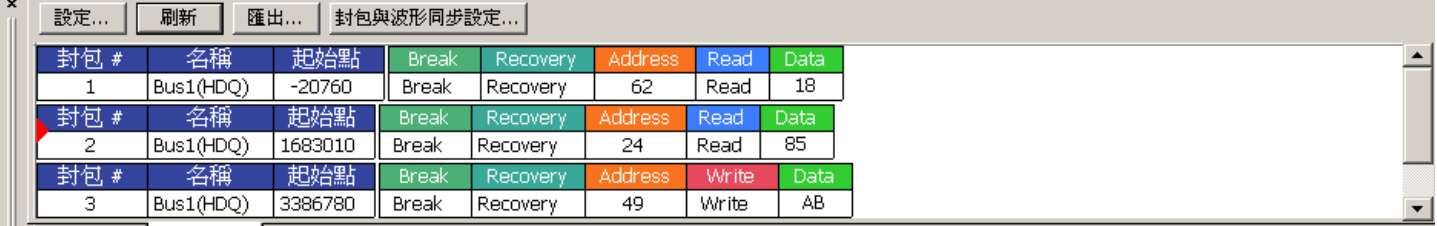

封包長度:當判斷到 Data 起點時,即為封包的起點。

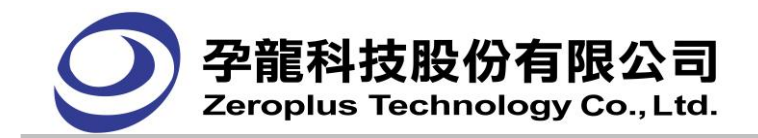

#### **(5) CAN 2.0B** 匯流排協定封包

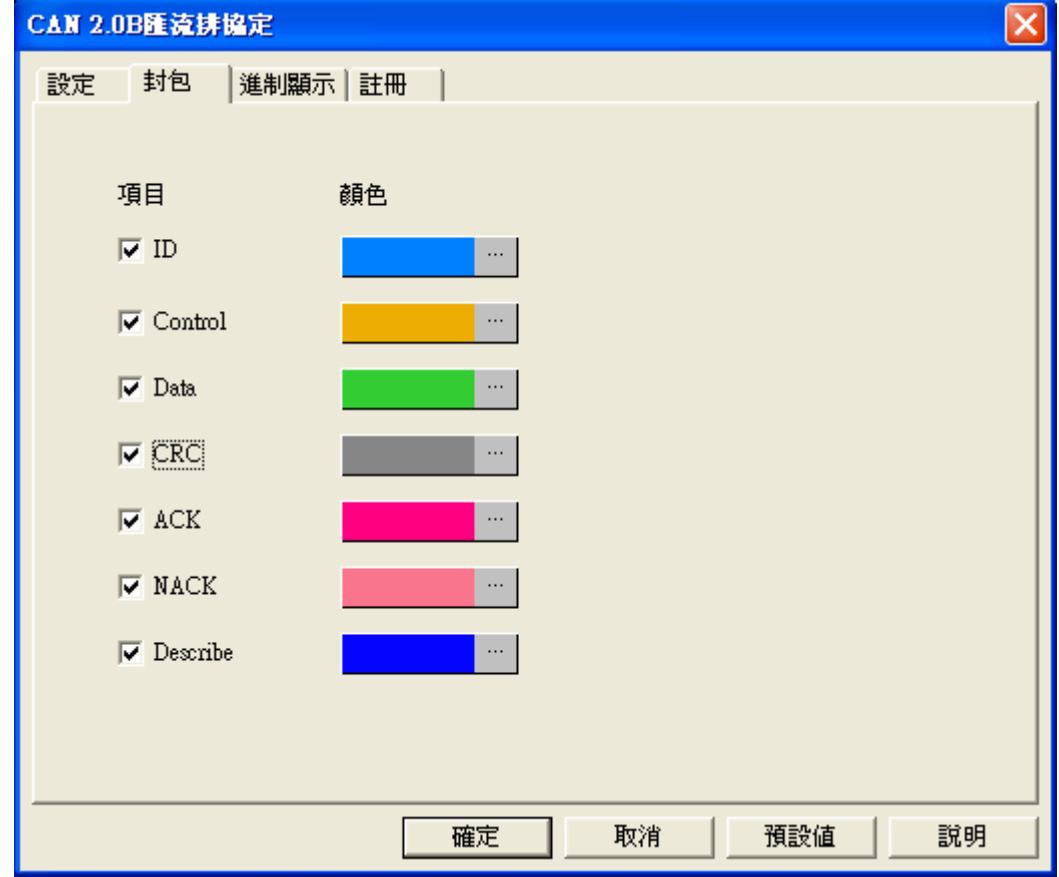

**ID**:標準格式或擴展格式的識別符。

**Control**:4bit,0~8 控制 data 的長度。

**Data**:傳送的資料,在接收格式不判斷。

CRC: 共 16bit, CRC15bit、CRC Del 1bit。

CRC 驗證: 驗證資料為 起始位元、識別符、控制段及資料段。

CRC 驗證若錯誤會顯示"NCRC"

**ACK**:應答段共 2bit,若接收成功回傳"0""1"。若不是"0""1"會顯示"NACK"。

Describe: 針對此 CAN 訊號作描述,標準格式、擴展格式、遠端格式、錯誤格式、超載格式、CRC 錯 誤、ACK 錯誤等。

此為主程式畫面,下圖包含了 CAN 2.0B 可能發生的幾種格式。

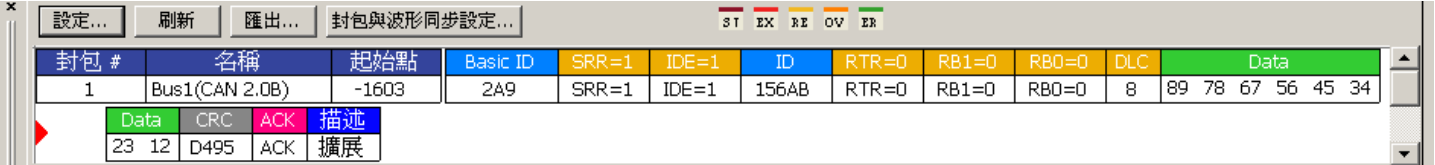

封包 **1:** 是標準格式的封包,有 8 個 Data。

封包長度**:**封包起點為 Start 及 overload flag。

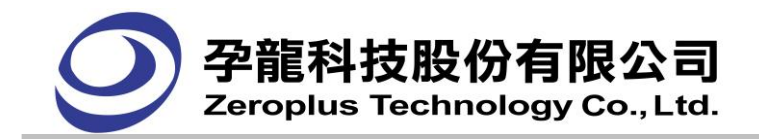

## **(6) 1-WIRE** 匯流排協定封包

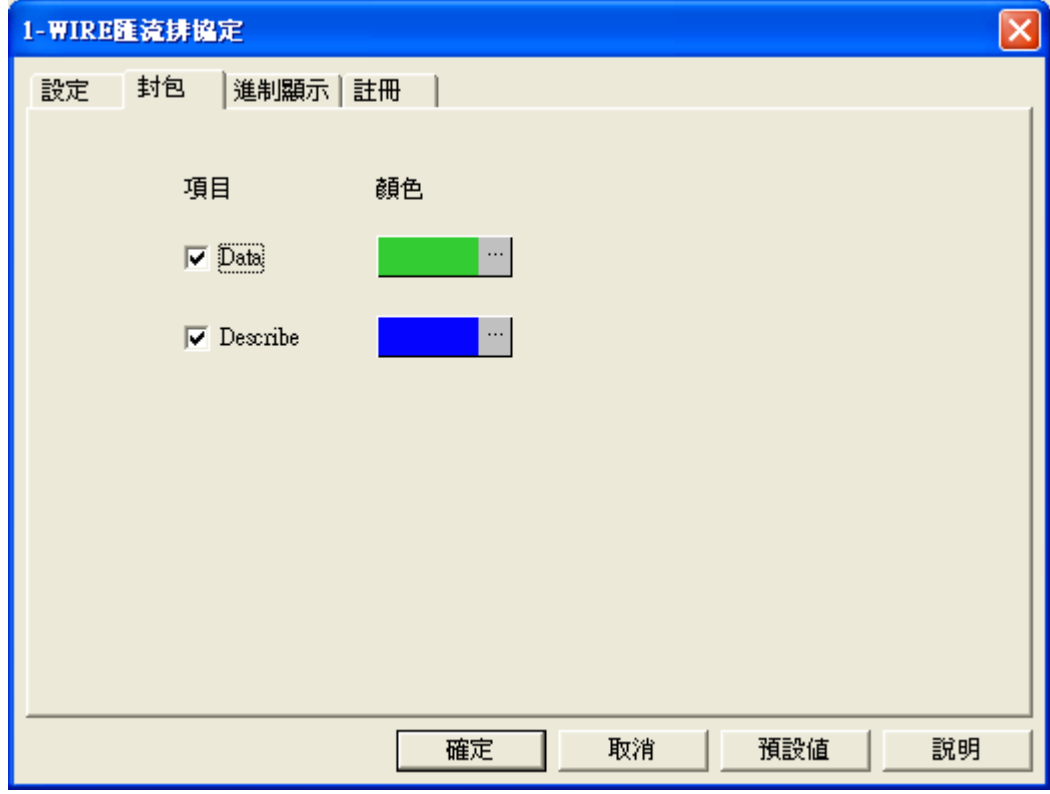

**Data :** 封包顯示中列出匯流排獲取信號的資料段。

**Describe**: 封包時是否顯示描述項(其格式或是識別的不正確)。

下圖包含了匯流排協定 1-WIRE 可能發生的幾種格式,主要是 Data 數目及 Describe 的差異。

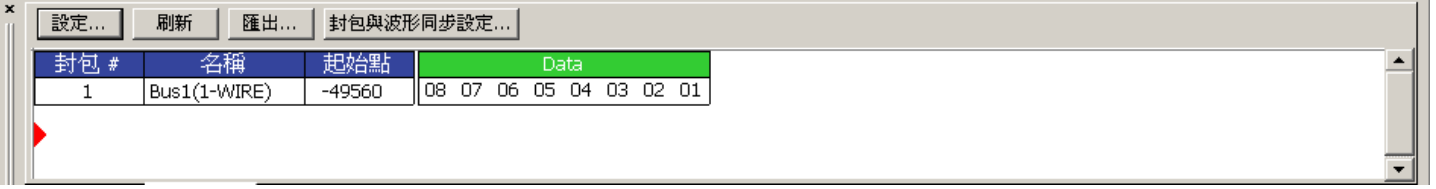

封包 **1:**是一般正常的資料,包含 8 個 Data。

封包及長度:封包起點為 Reset 。

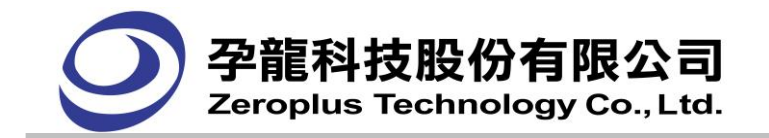

## **4.19.** 匯流排協定模組設定

#### 概要:

匯流排協定從主程式獨立出來,以模組的形式運作,每種匯流排協定都會有一個模組,模組是獨立 的,模組之間互不影響。一個匯流排協定模組可以同時分析很多匯流排。而且每個匯流排協定的參數都 是獨立性的。目前匯流排協定支援超過 120 種,全部免費使用。預計未來還會支援更多種。

匯流排協定模組:

I2C 匯流排協定:使用 I2C 的解碼分析,將傳送的訊息解碼為起始位元、資料區段、讀取位元、寫 入位元、確認位元、結束位元,也可以依使用者的需求變更資料區段的位元數。匯流排會因不同的訊息 而有不同的顏色表示。

UART 匯流排協定:鮑率支援到 10Mbps,取樣位置依使用者的需求輸入 50%~90%之間的範圍,資 料位元支援 5~8 位元,而停止位支援 1~2 位元。可同時對很多個通道進行分析解碼。

SPI 匯流排協定:提供四個 Mode 進行分析解碼, 資料的位元數支援到 28 位元, 並提供虛擬 SS。可 同時分析很多個通道,分析的結果是不會受到影響的。

HDQ 匯流排協定: 選擇要分析的通道,設置匯流排顏色。

1-WIRE 匯流排協定:選擇要分析的通道,設置匯流排顏色,選擇連機速度及字串方向取樣的位置。 CAN 2.0B 匯流排協定:鮑率支援到 10Mbps,取樣頻率支援 25%~75%之間的範圍。

匯流排協定更新時,只需下載新的匯流排協定安裝程式,安裝完成後,就會覆蓋舊的匯流排協定, 就可使用新的匯流排協定,相當快速。

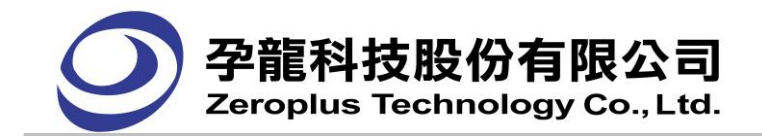

#### **4.19.1.** 設定匯流排屬性

整合所有與匯流排有相關的設定。

開啟對話框的方法:

**1.**功能表(Menu)的取樣**(A))**-> 匯流排屬性

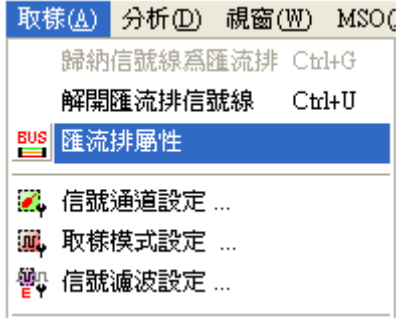

**2.**工具列設定:

 $50\% - \frac{1}{2} + \frac{1}{2}$ 图 2 波形高度

直接在工具列上,按下此圖示後,打開匯流排屬性對話框。

3.在通道中的匯流排按右鍵,選擇匯流排屬性

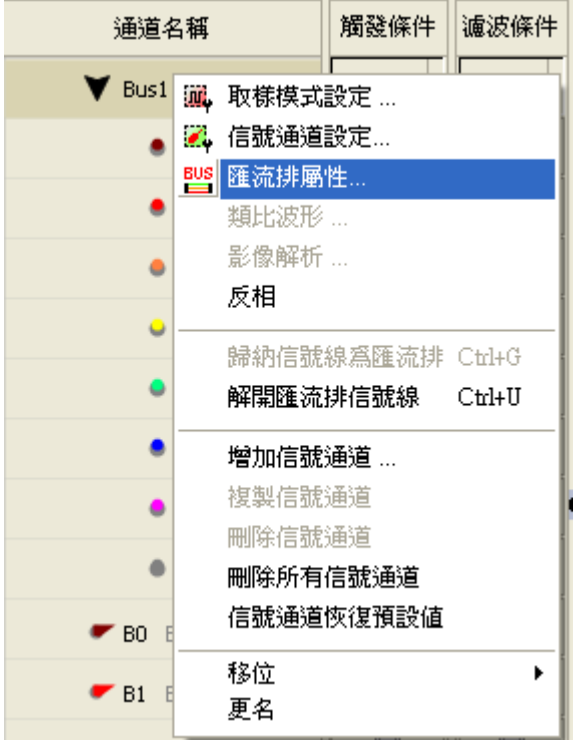

注意:必須信號線歸納為匯流排,有匯流排時,匯流排屬性功能才能使用,如無匯流排時,匯流排 屬性功能成反白狀態不能使用
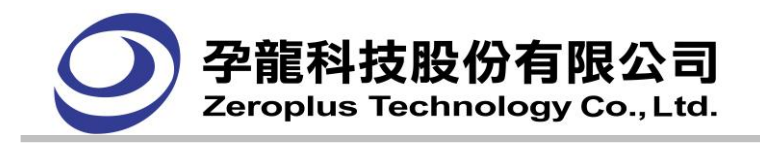

#### **4.19.2.** 匯流排

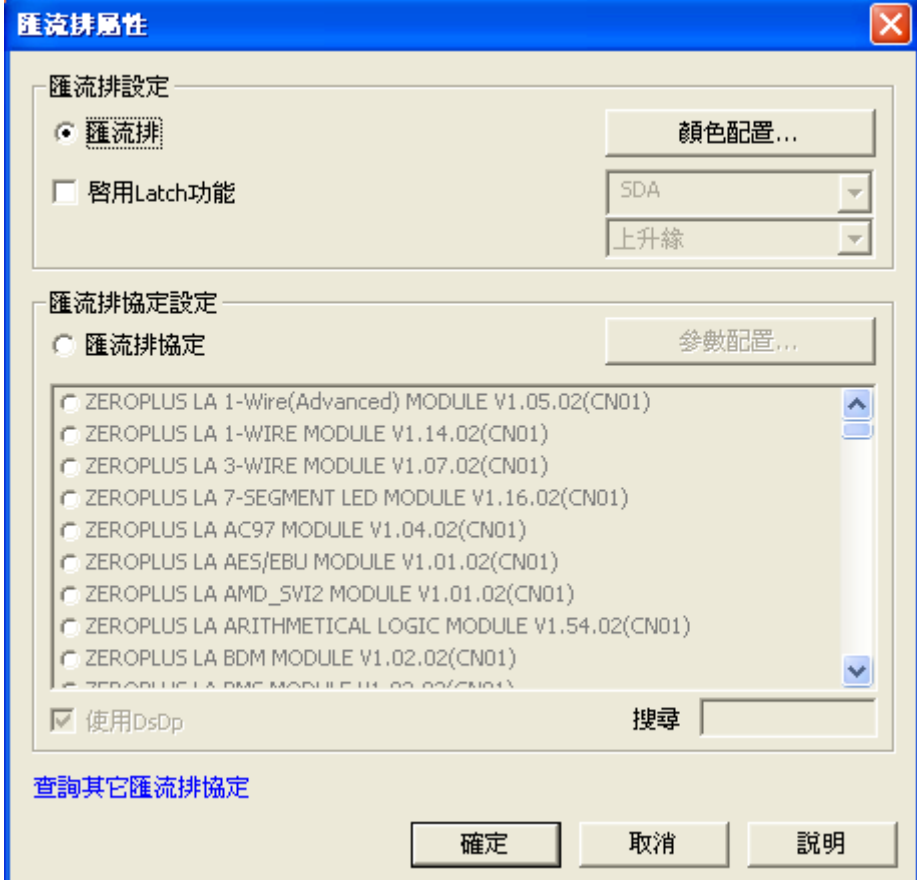

一、匯流排資料顏色:按下顏色配置

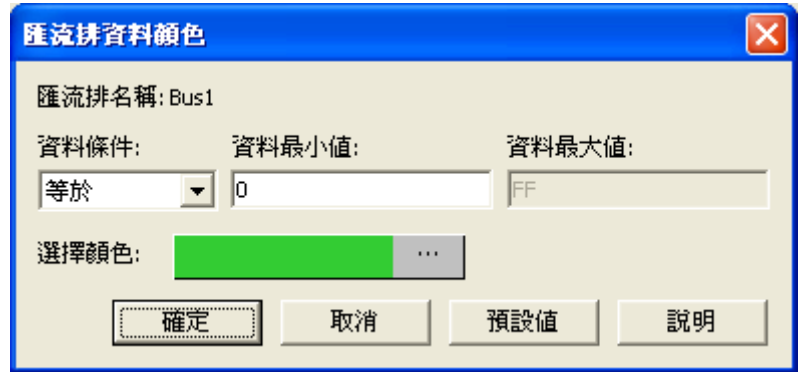

匯流排名稱:目前所選擇設定的匯流排名稱

資料條件:選擇所以變更匯流排資料顏色的條件。選項有等於、不等於、在範圍內、不在範圍內。 資料最小值:輸入使用者所需的最小數值。

資料最大值:輸入使用者所需的最大數值。在資料條件設為範圍的情況下,資料最大值才能使用 選擇顏色:符合使用者所設的匯流排條件的資料所要變更的顏色。

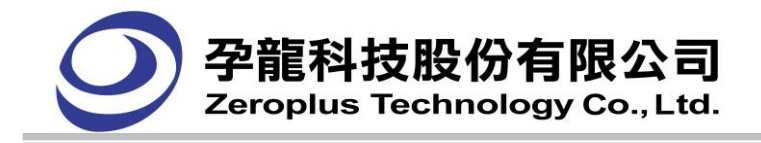

#### 範例:

原始匯流排的資料

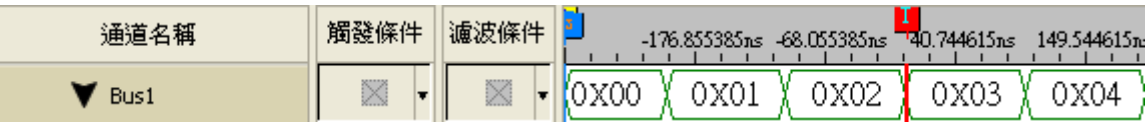

©開啟匯流排資料顏色對話框,並進行設定,設定等於 0 的匯流排資料顏色變更為橘色。

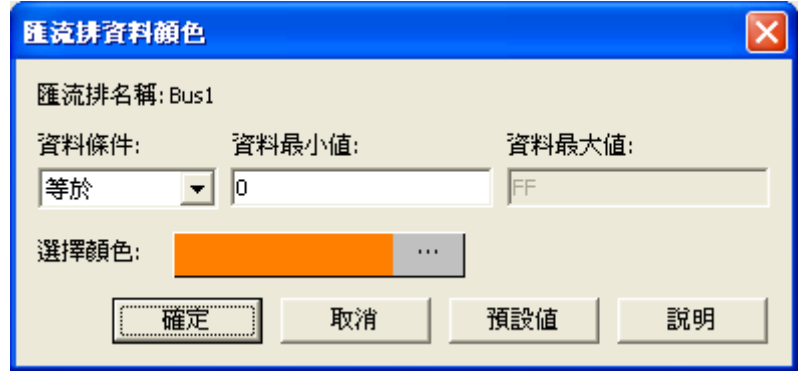

變更後的匯流排,資料為 0 的匯流排顏色變更為橘色。

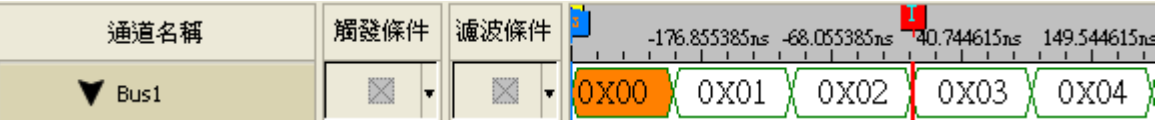

#### 二、**Latch** 功能

啟用 Latch 功能: 預設為不啟用,啟用後通道預設為 A0,而下方分析功能,有上升緣、下降緣、任 一邊緣,預設值為上升緣。(LAP-321000U-A、LAP-322000U-A、LAP-C(162000)、LAP-C(321000)、 LAP-C(322000)機型免費使用,LAP-16032U、LAP-16064U、LAP-16128U、LAP-32128U-A、 LAP-C(16032)、LAP-C(16064)、LAP-C(16128)、LAP-C(32128)需要註冊才能使用此功能)設定匯流排, 設定 Latch 功能,通道設定為 A0,分析功能設定為上升緣。

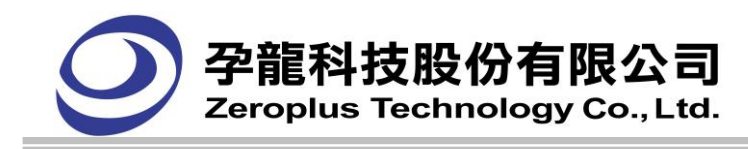

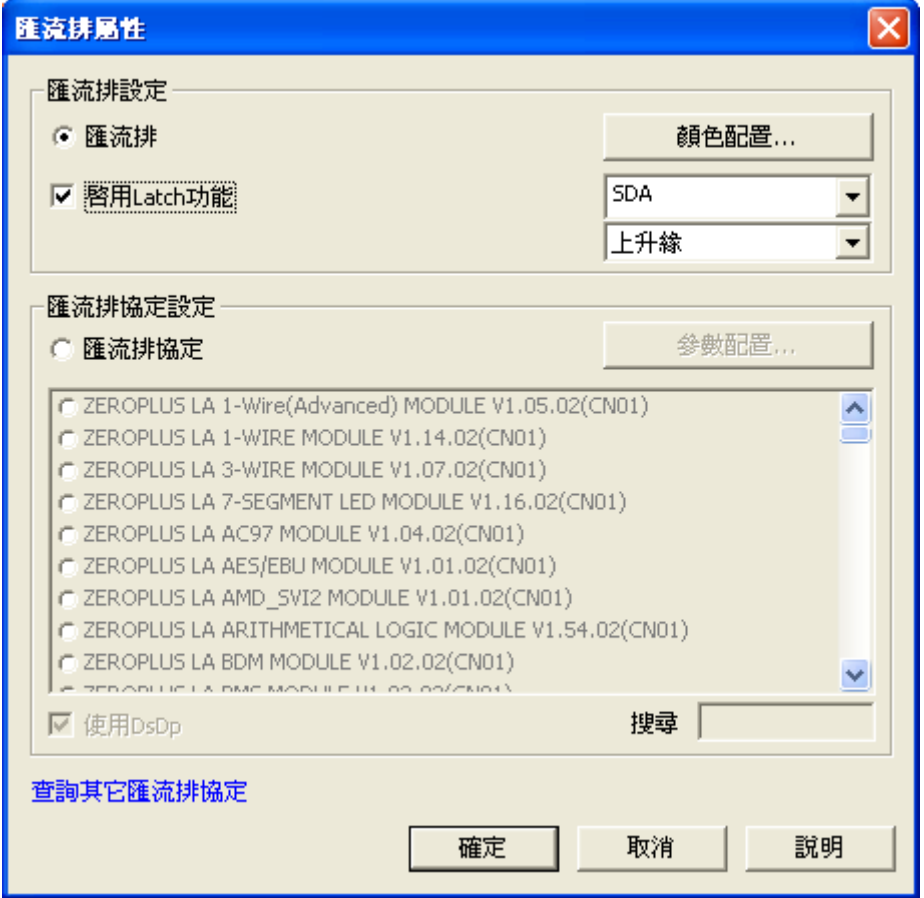

波形分析圖:

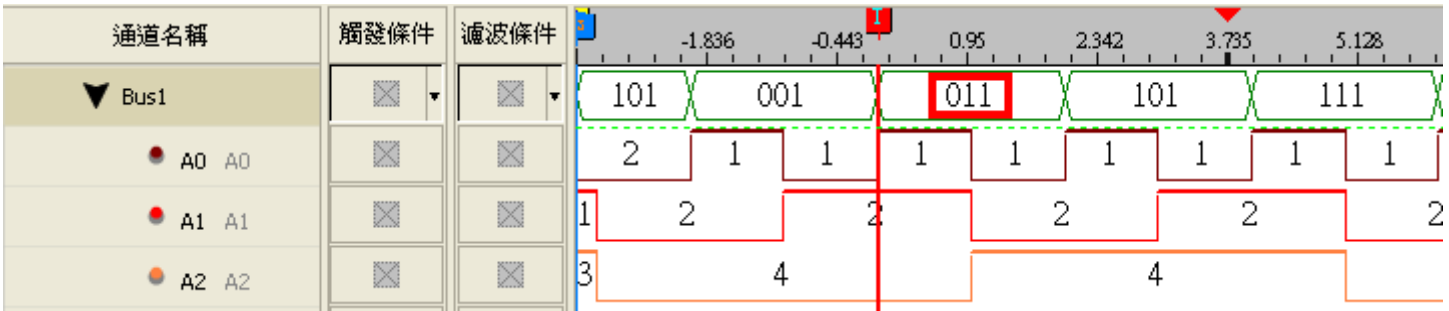

說明:選擇通道為 A0,分析模式為上升緣,表示在 A0 通道的上升緣讀取該段資料,如圖中 A Bar 標誌 點,此時匯流排通道從下往上的資料依次為 011,故該 Bus 資料段 DATA 為 011。

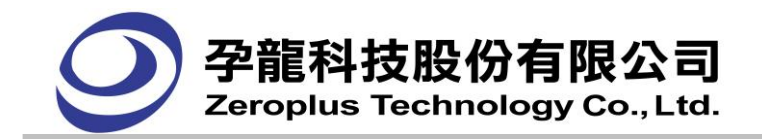

**4.19.3.** 匯流排協定

**4.19.3.1 I2C** 匯流排協定:

一、 **I2C** 匯流排協定設定:

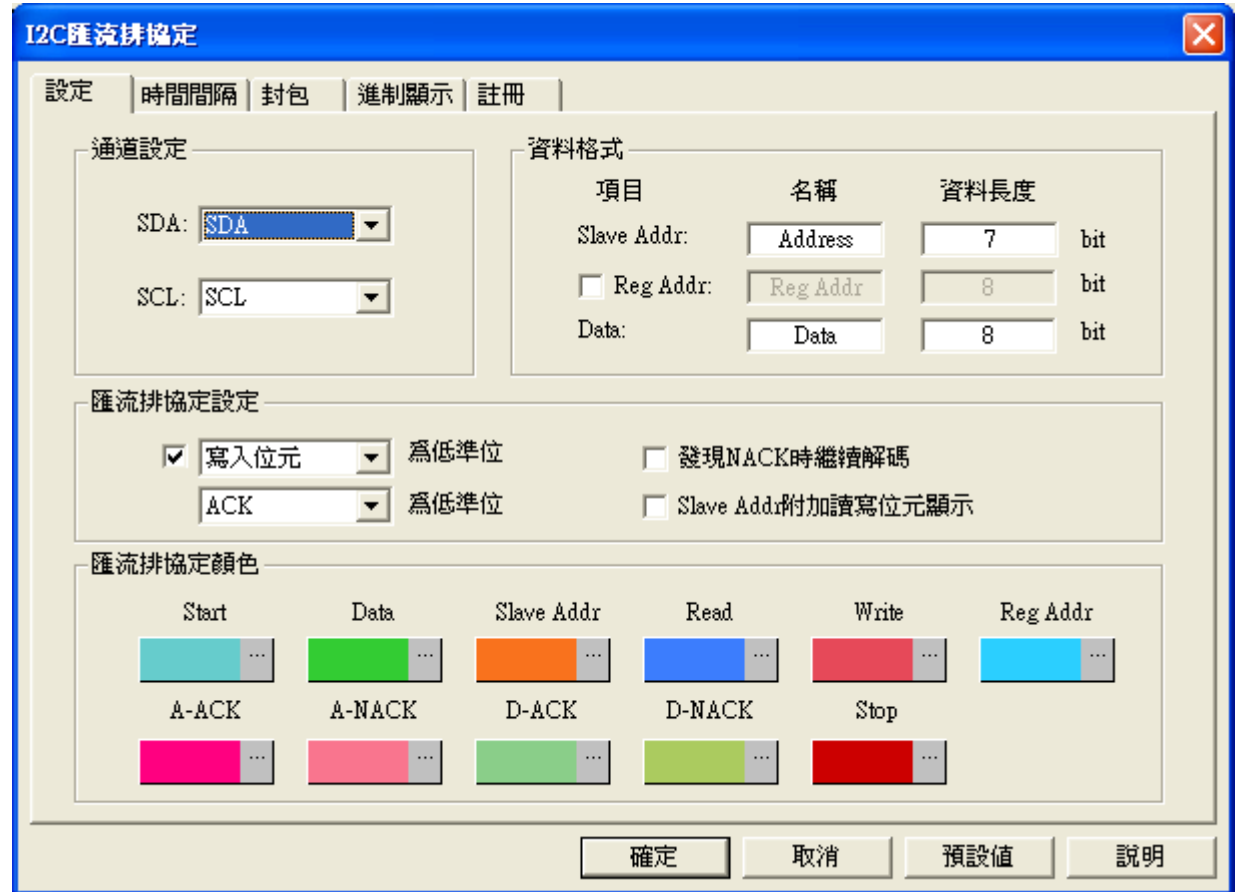

#### 通道設定:

SDA: SDA 為資料線,預設值為 SDA。 SCL: SCL 為時脈線, 預設值為 SCL。

#### 資料格式:

設定相對應之 Addr 與 Data 所使用之 Bit 數。

#### 匯流排協定設定:

可設定寫入位元或讀取位元為低準位,也可 ACK,NACK 為低準位。

發現 NACK 時繼續解碼:勾選時當有 NACK 時,會繼續解碼。

Slave Addr 附加讀寫位元顯示:勾選時,解碼會以 Slave Addr 附加讀寫位元顯示。

#### 匯流排協定顏色:

使用者可自行設定解碼欄位的顏色。

# 二、 技術支援:

I2C 串列傳輸,有兩條線,一條是串列資料線(SDA),一條是串列時脈線(SCL)。使用 LA 分析此功 能,需把串列的資料,轉換成 BUS 的形式呈現。

#### **I2C** 預設格式說明:

I2C 是一種同步傳輸協定,資料在 SDA 傳送時長度必需為 8 位元。

它的內容有開始(Start)、位址(Address)、讀/寫(Read/Write)、資料(Data)、確認(Ack)和停止(Stop)等。 分別介紹如下:

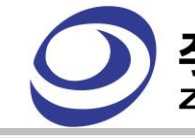

### **·龍科技股份有限公司** Zeroplus Technology Co., Ltd.

- 1. 開始:當 SCL 為高準位時 SDA 訊號線上的狀態由高準位轉為低準位時。需一個位元。
- 2. 位址(Address):裝置的位址。七個位元。
- 3. 讀/寫(Read/Write):接收/傳送,此位元為資料方向位元,緊接在位址位元後面,0 是代表傳送 (Write),1 是代表接收讀取(Read)。
- 4. 確認(ACK/NACK):每一筆資料 接收/傳送 完畢,都會有一確認訊號。 0 代表有確認產生,1 代表沒有確認產生。
- 5. 資料(Data):8 個位元。

6. 結束(Stop):當 SCL 為高準位時 SDA 訊號線上的狀態由低準位轉為高準位時。需一個位元。 判斷 BUS 裡的資料,是當 SCL 為上升緣時作 SDA 資料判斷。例如 SCL 是上升緣時,SDA 為 0(低 準位), 則抓取到 BUS 裡的資料便為 0(低準位)。這些資料便顯示在 BUS 中。示意圖如下:

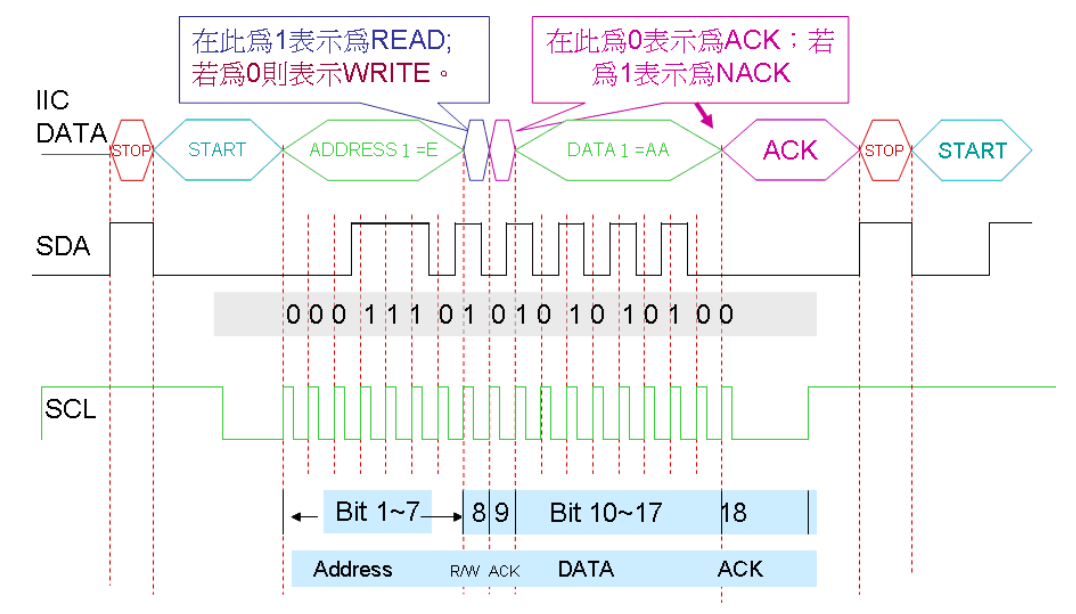

# 三、 軟體 **I2C** 波形顯示說明:

圖一、為未經過<I2C 匯流排協定功能>分析前的波形:

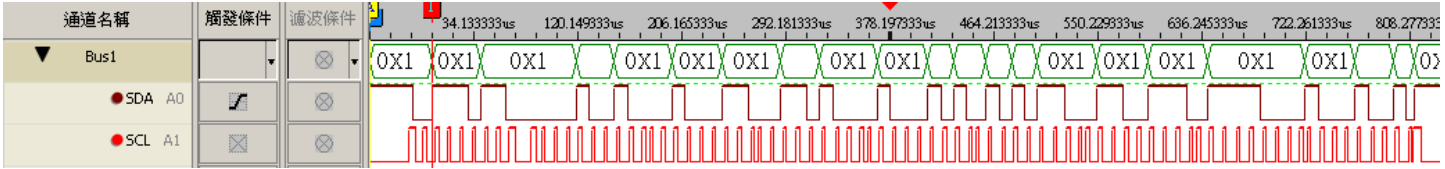

#### 圖二、為經過<I2C 匯流排協定功能>分析後的波形:

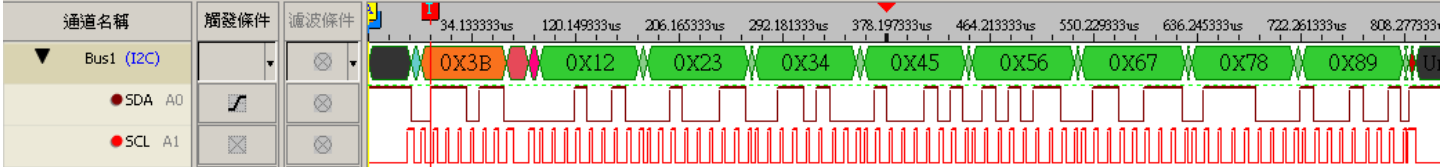

其中 Bus1:為分析 I2C 波形的結果,被分析的通道為 SDA(A0)及 SCL(A1)。

 $SDA(A0):$ 為 I2C 協定中的 SDA 波形,在此圖中是 SDA 是設定為 A0 的波形。

 $SCL(A1):$  為 I2C 協定中的 SCL 波形,在此圖中是 SCL 是設定 A1 的波形。

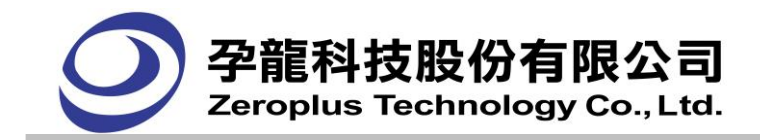

#### **4.19.3.2** UART 匯流排協定:

#### 一、**UART** 匯流排協定設定:

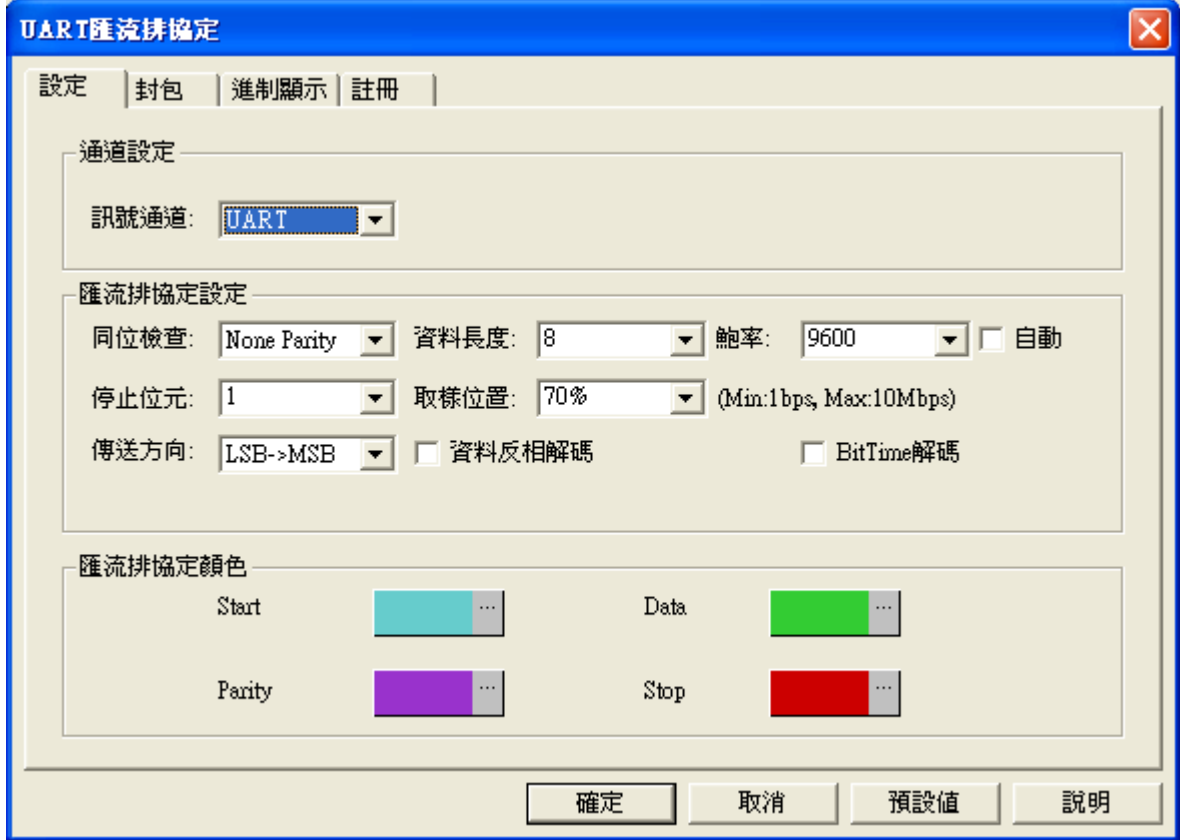

通道設定: UART 只需1根通道解碼,預設值為 UART。

#### 匯流排協定設定:

同位檢查: 可選擇 Odd Parity, Even Parity, None Parity, 預設為 None Parity。

資料長度:可設定 1~56 之間的資料長度。

停止位元:有 1Bit, 1.5Bit, 2Bit 三種不同的停止位元,都是高準位結束。

取樣位置:可選擇 50%, 60%, 70%, 80%, 90%, 預設 70%。

傳送方向:可選擇 MSB->LSB 或 LSB->MSB 為傳送方向。

鮑率:使用者可自行設定鮑率,亦可使用自動計算鮑率。(若勾選自動鮑率判斷,可由程式自動判斷 鮑率並顯示在介面上。)

資料反相解碼:解碼時取資料的反相準位元。

BitTime 解碼: 依照 UART 解碼規則, 但不解 Start/Data/Stop, 而是直接經 1bit 為單位解 0/1, 可支 援不同的進制顯示(會受限於資料長度)。

#### 匯流排協定顏色: 設定匯流排顏色。

#### 二、**UART** 格式說明:

UART(Universal Asynchronous Receiver/Transmitter)是一種非同步傳輸協定,包含下面幾種設定: 開始**(Start)**:當 TXD 的狀態由高準位轉為低準位元時,需要一個位元。

資料**(Data)**:要傳送的資料內容,位元數在傳輸前會決定,一般為 4 到 8 位元。

同位**(ParityCheck)**:有三種情形,第一種為沒有同位元檢查,第二種為奇同位檢查,第三種為偶同位檢

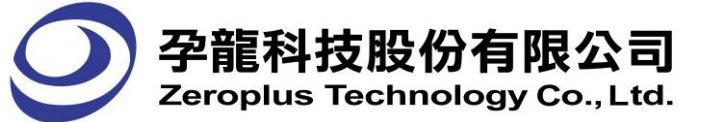

查。

停止**(Stop)**:當 TXD 的狀態為高準位時,可設定位元數,一般為 1 或 2 位元。

鮑率:資料的傳輸速率,從 Start 條件開始按照此速率來傳送,預設為 9600。

傳送方向:資料傳送 MSB->LSB 或 LSB->MSB,預設為送 MSB->LSB。

解碼時取資料的反相準位:將被解碼的資料反相解碼。

當 TXD 的狀態由高準位轉為低準位時,即表示 UART 信號條件成立並開始傳輸資料(其中資料預設為 8 位元),資料傳輸結速後再進行同位檢查(ParityCheck)用以判斷資料的正確性。同位檢查後,TXD 的狀 態由低準位轉為高準位時即達成停止的條件,表示資料傳輸完畢。圖示如下:

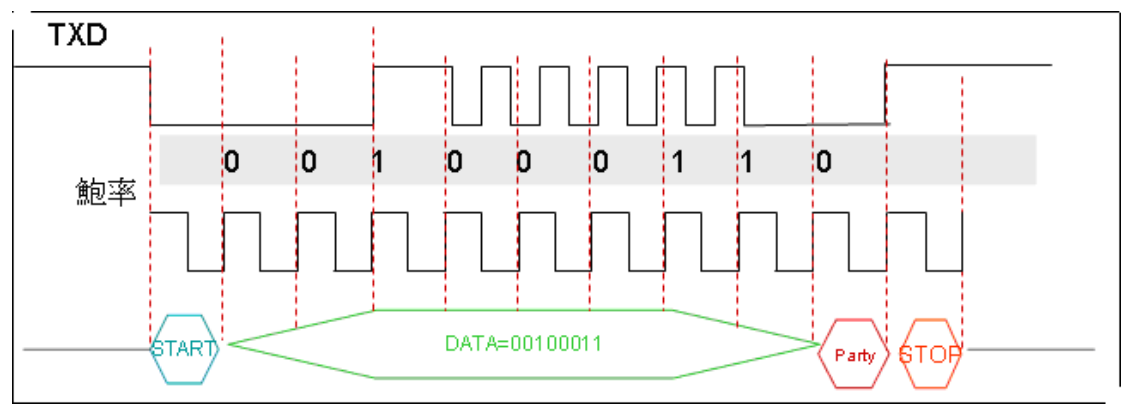

#### 三、波形表示範圍:

波形文字若在波形寬度不足夠顯示全部文字時,將以簡寫表示之,在 DATA 區段部份則直接顯示資料的 內容。

開始(START): 預設為 1 個位元, 英文簡寫為 S。

區間起點:當 TXD 的狀態由高準位轉為低準位時。

區間結束點:在區間起點後,以鮑率換算得到 1 間隔的時間,便結束 START 區間。

注意:在一組 UART 資料中,在未發現 START 條件前的 BUS 以深灰色的直線表示。

資料(DATA):預設為 8 個位元。

區間起點:為 START 結束點。

區間結束點:在區間起點後,以鮑率換算得到 8 個間隔的時間,便結束 DATA 區間。即判斷 8 個 間隔時間後結束。

同位檢查(Parity Check): 預設沒有此位元, 英文簡寫為 C。

區間起點:為 DATA 的結束點。

區間結束點:在區間起點後,以鮑率換算得到 1 個間隔的時間,便結束 PCK 區間。

結束(STOP): 預設為 1 個位元, 英文簡寫為 P。

區間起點:為 PCK 的結束點。

區間結束點:在區間起點後,以鮑率換算得到 1 個間隔的時間,便結束 STOP 區間。

(圖一)為經由 LA 分析後所顯示之 UART 信號:

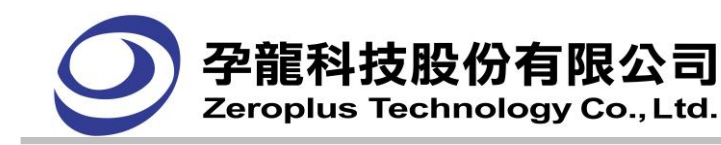

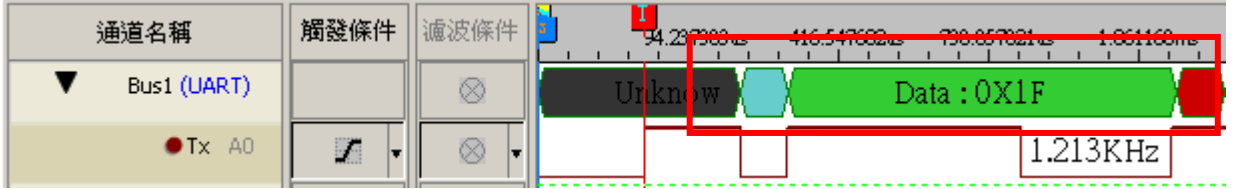

#### **4.19.3.3** SPI 匯流排協定:

#### 一、**SPI** 匯流排協定設定:

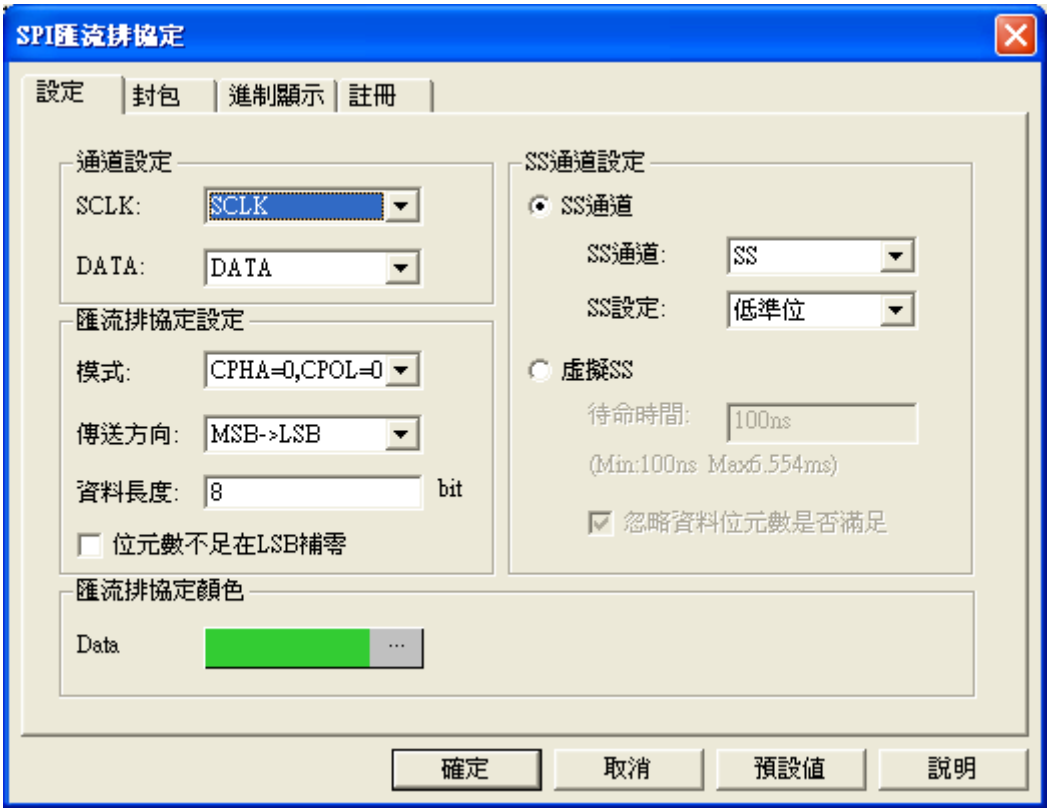

#### 通道設定:

SCLK:時脈信號通道,預設值為 SCLK。 DATA: 資料信號通道, 預設值為 DATA。

#### 匯流排協定設定:

模式:可選定 CPHA=0,CPOL=0;CPHA=1,CPOL=1;CPHA=1,CPOL=0;CPHA=0,CPOL=1;上 升緣;下降緣共六種判定方式。 傳送方向:資料傳送方向,可選擇 MSB->LSB 或 LSB->MSB。

資料長度:可設定 1~56 之間數值,預設為 8 bit。

位元數不足在 LSB 補零:比如 DATA 為 1001111 只有 7 位元時,設定為 8 位元,則應該顯示值 10011110。

#### **SS** 通道設定:

SS 通道: 選擇 SS 通道, 預設為 SS。 SS 設定:設定 SS 通道之判定準位,低準位或是高準位。 虛擬 SS:點選虛擬 SS時, SS 通道設定不可用。使用者需決定虛擬 SS 的待命時間,作為解碼時的輔助。

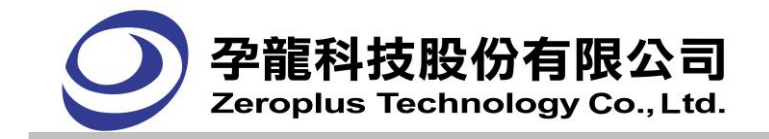

#### 匯流排協定格式:

可依使用者喜好調整各封包顏色。Data 使用者可自定義二進制、十進制、十六進制或 ASCII 碼顯示,波 形區、封包列表 Data 進制顯示受模組控制。預設進制顯示以主程式控制, Data 選擇項顯示為預設。

待命時間判斷的基準為 SCK 低準位的長度,若 SCK 低準位的時間大於待命時間,則此低準位 的結束點(上升緣)資料,便是 SPI 資料的第 1 個 bit。

### 忽略資料位元數是否滿足:

此操作項與待命時間互相配合使用,選擇怱略資料位元是否滿足時,資料位元的間隔時間不能 超過待命時間,否則將不解碼。若不選擇怱略資料位元是否滿足時,則資料位元的間隔時間不需要 小於待命時間。

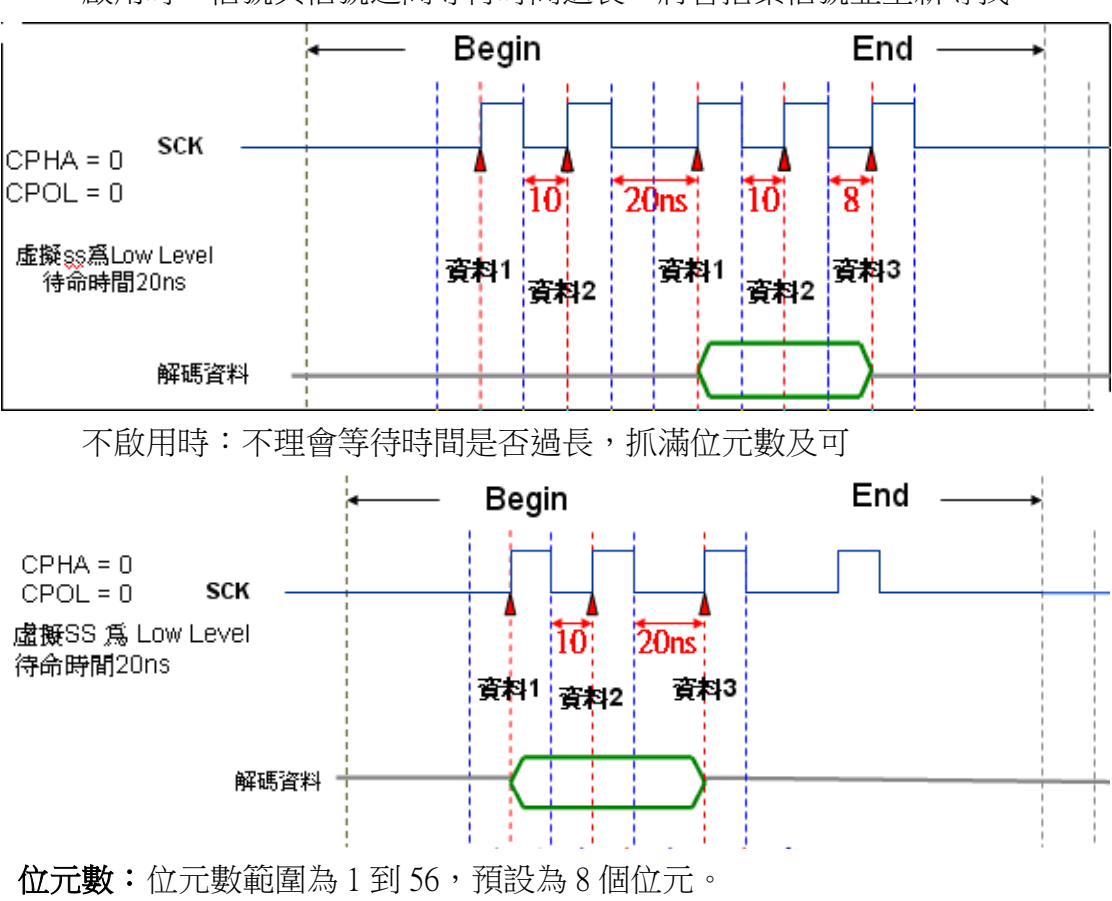

啟用時:信號與信號之間等待時間過長,將會捨棄信號並重新尋找

假設 CPHA=0, CPOL=0; 虛擬 SS 為 Low Level; 待命時間 20ns

建議:待命時間設定介於 SCK 最大時間跟最小時間之間

下圖為例以最小值為 195ns

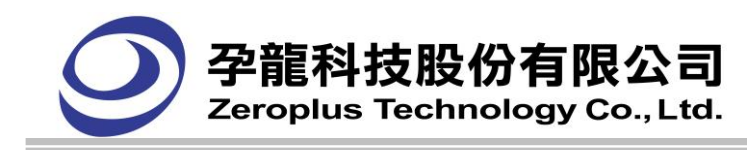

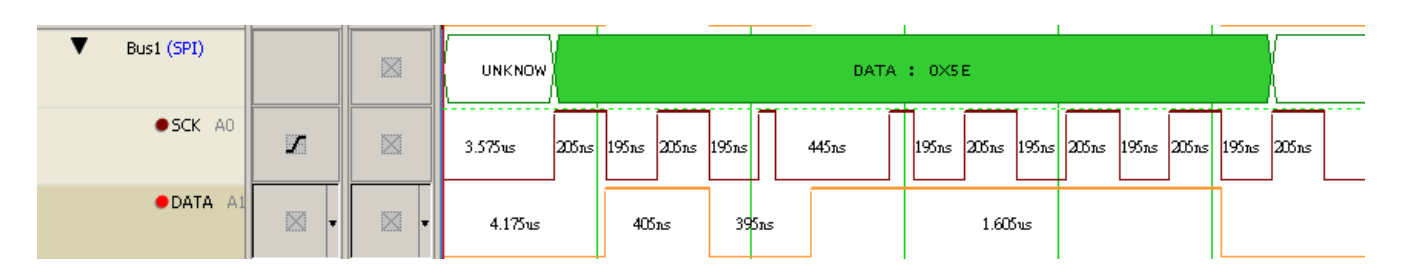

#### 最大值為 3.575us

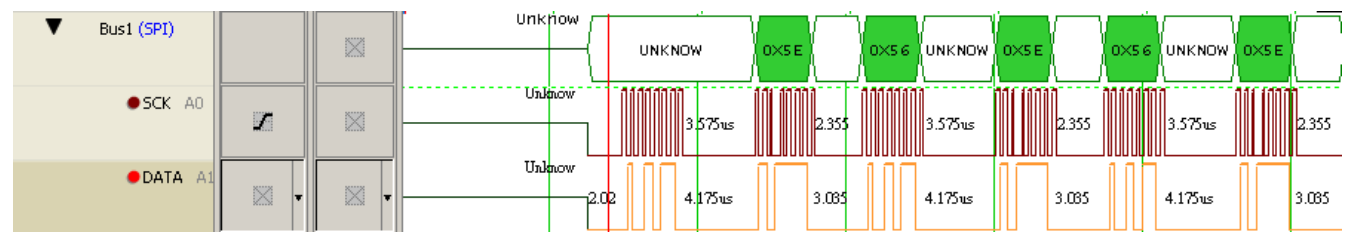

故待命時間建議設定在 195ns~3.575us 之間

# 二、SPI 傳輸協定分為以下四種基本情形:

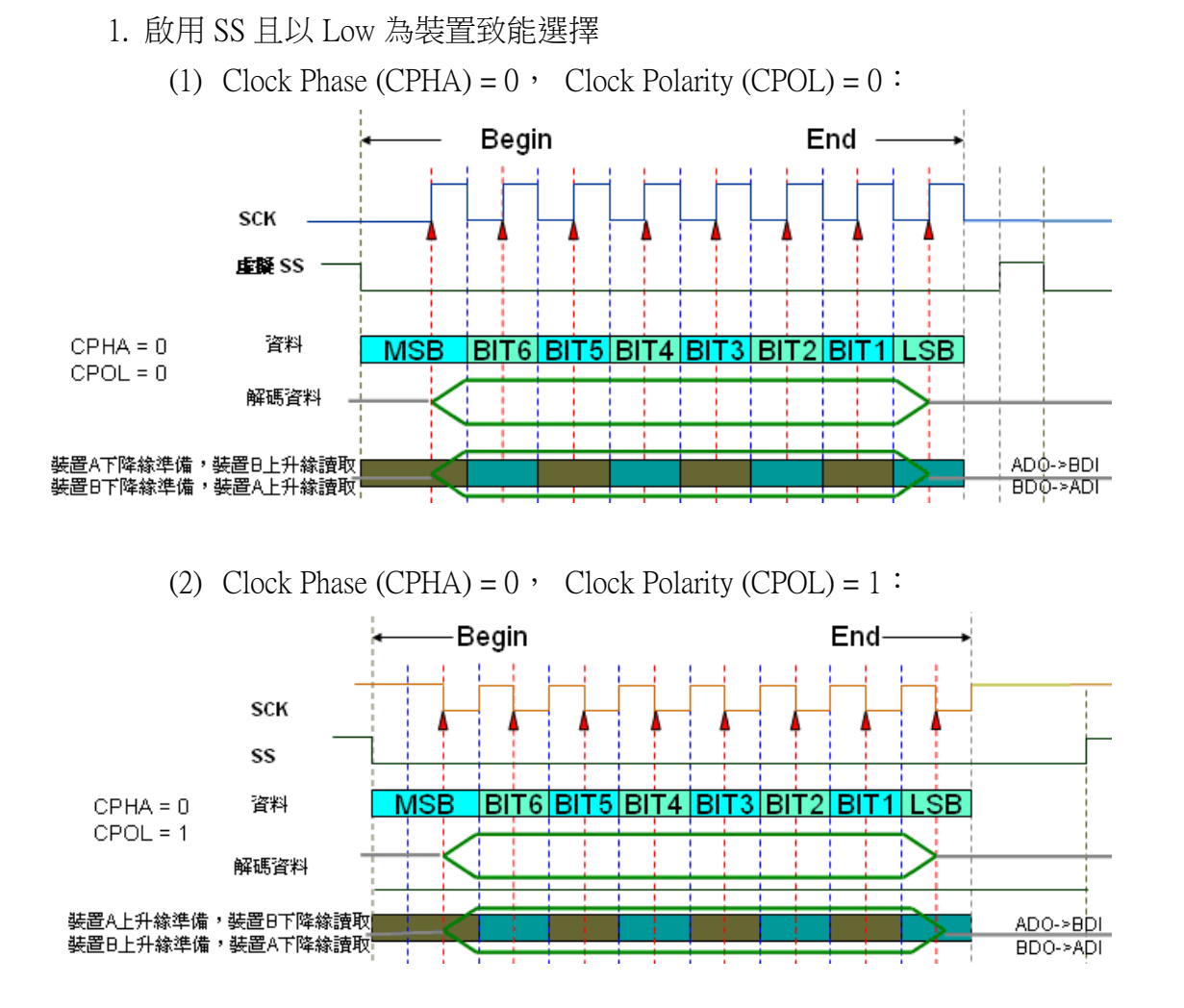

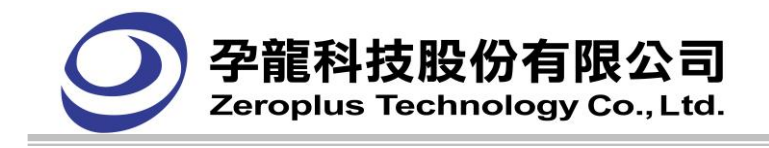

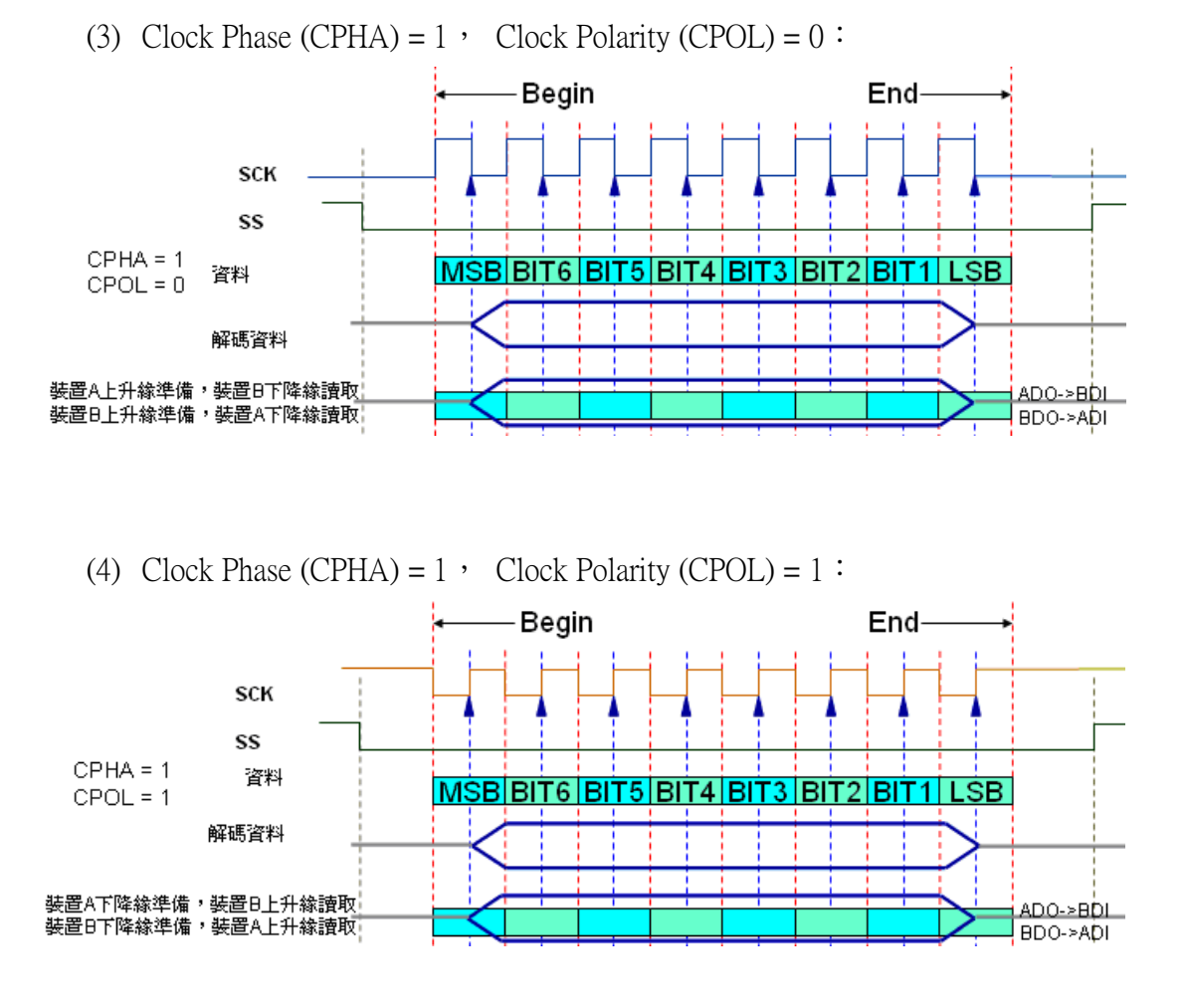

例如: MOSI 中 Mode 為 CPHA = 0, CPOL= 0, 使用十六進制, 啟用 SS 設定。

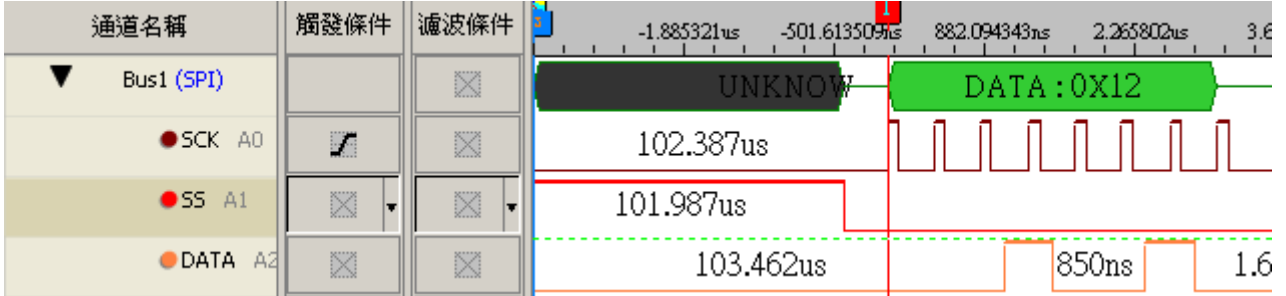

2. 不使用 SS 且假設虛擬 SS 使用 Low 為裝置致能選擇:

ti:: Minimum idling time between transfer. 虛擬 SS 的**重置準位**要維持多少時間,才視為另一個虛擬 SS 的開始。

重置準位:視選擇模式不同而不同

Mode  $0, 2 \Rightarrow$  SCK Low Level

Mode  $1, 3 \implies$  SCK High Level

Mode 上升緣 =>不在乎準位

Mode 下降緣 =>不在乎準位

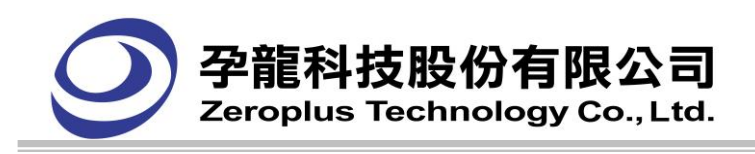

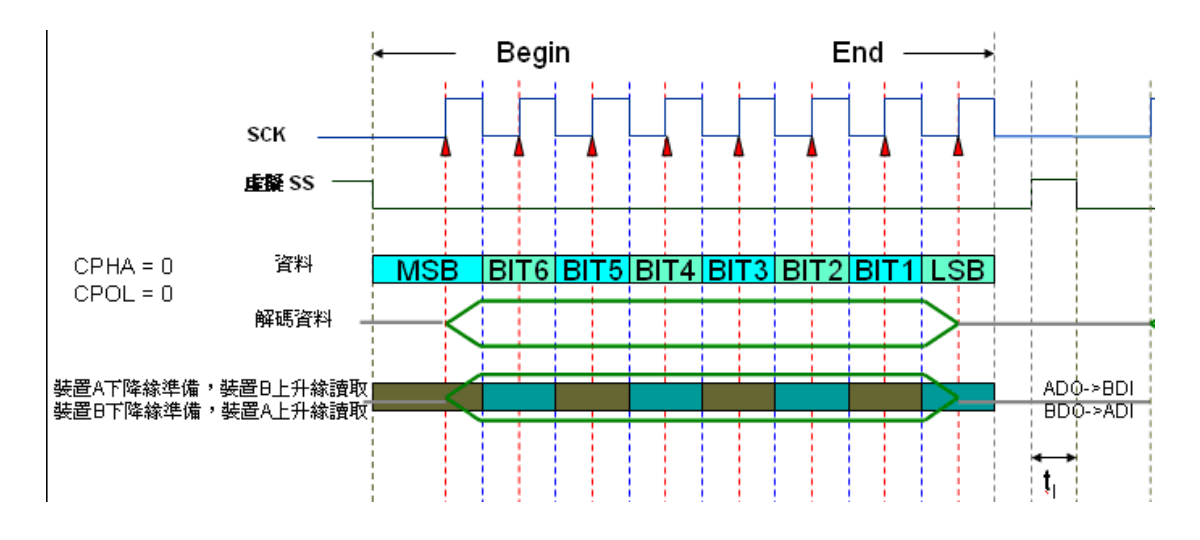

#### **4.19.3.4** HDQ 匯流排協定

#### 一、**HDQ** 匯流排協定設定

HDQ BUS 是一種非同步半雙工串列傳輸,只需要一條訊號線(HDQ),使用類似 PWM(Pulse Width Modulation)脈波寬度調變觸發方式判斷串列資料。

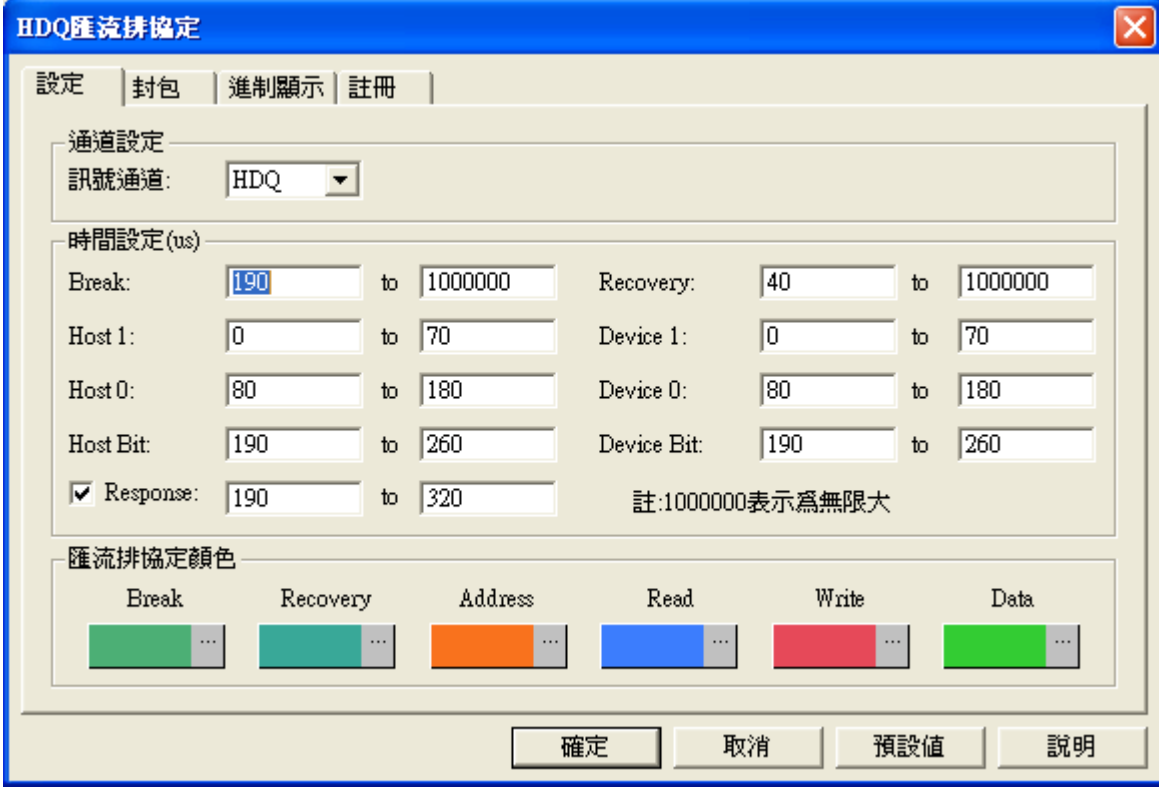

#### 通道設定:

HDQ 只需 1 線解碼,預設為 HDQ。

#### 時間設定**(us)**:

設定相對應之時間範圍值,並以 us 為單位,例如 Break:190 to: 1000000。

#### 匯流排協定顏色:

使用者可自行設定解碼欄位的顏色。

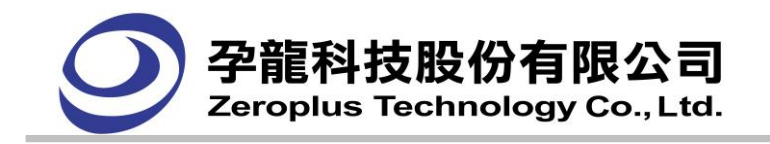

二、匯流排協定 **HDQ** 格式說明

HDQ 匯流排波形圖:

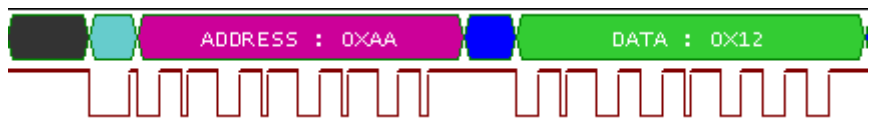

格式是依據脈波寬度之長短來進行變化,故必須參考定義脈波寬度來顯示。HDQ BUS 是透過 16 bits 訊 號所組成,首先是經由暫態訊號後,對 Host 透過 7 bits 的 address 指定裝置後,進行 1 bit 讀或寫的訊號, 經過一個響應時間 High 訊號之後,再將資料以 8 bits 形態輸出,資料及位置內容是由 LSB 至 MSB。Host To BQ-HDQ 則為寫入,BQ-HDQ To Host 則為讀取,下列以 Host To BQ-HDQ 做分析。

#### **4.19.3.5 1-WIRE** 匯流排協定

#### 一、**1-WIRE** 匯流排協定設定

1-WIRE BUS 是一種非同步半雙工串列傳輸,只需要一條信號線來傳輸資料(OWIO)。

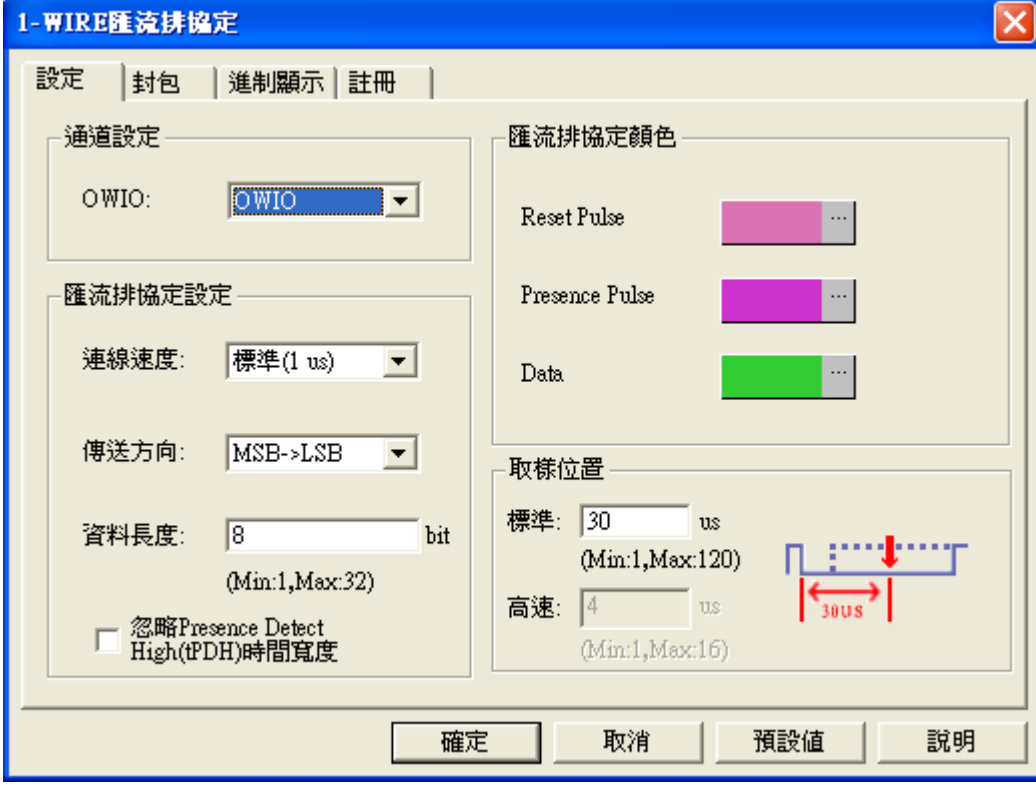

#### 通道設定:

由於 1-WIRE 只有一線解碼線,預設值為 OWIO。

#### 連接速度:

可選擇標準(1 us)或高速(0.2us)為連線速度。 傳送方向: 可選擇 MSB->LSB 或 LSB->MSB 為傳送方向。 MSB->LSB:高位元到低位元。 LSB->MSB:低位元到高位元。

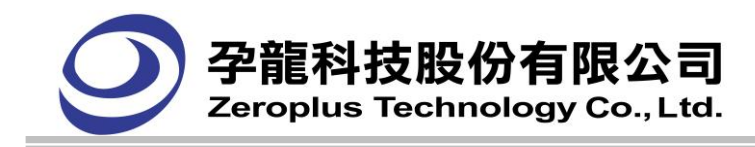

#### 資料長度:

設定 1~32bit 資料長度, 預設值為 8bit。

忽略 **Presence Detect High**(**tPDH**)時間寬度**:**解碼 Presence Pulse 時,不限制高電平時間寬度,預設為不 勾選。

#### 取樣位置:

可設定取樣位置在 1~120us 之間, 預設為 30us。 匯流排協定顏色設定:

使用者可自行設定解碼欄位的顏色。

#### 二、**1-WIRE** 匯流排協定格式說明

1-WIRE 的速度有兩種:

```
標準:1MHz(1us) 高速:5MHz(0.2us)
```
1-WIRE 匯流排波信號波形圖:(這裏只描述一個封包)

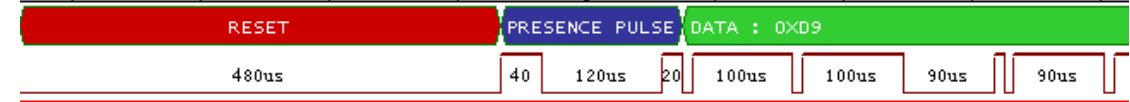

#### **Reset**:

每個通訊週期都是由 Reset 信號開始。Master 會先發送 Reset Pulse 讓所有在 1-WIRE bus 上的 Slave 裝置進入辨別狀態,當一個 Slave 或很多個 Slave 接收到 Reset Pulse 信號之後, Slave 會回傳 一個 Presence Pulse 信號,用來表示接收到。

#### **Presence Pulse**:

發送一個"0"bit 給 Slave(Write 0 time slot)。

發送一個"1"bit 給 Slave(Write 1 time slot)。

#### **Read Data**:

Read Data sequences 很像 Write 1 time slot,但是在 Master 釋放匯流排線並且從 Slave 裝置讀回資料後, Master 會取樣 Bus 的狀態,透過這種方法 Master 可以從 Slave 讀回任何 0 或 1 的 bit。

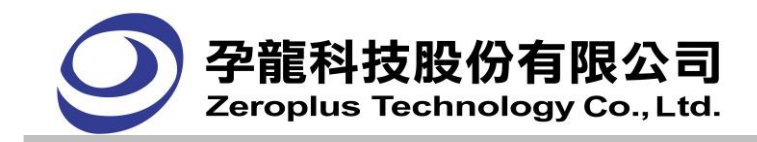

#### **4.19.3.6 CAN 2.0B** 匯流排協定

#### 一、**CAN 2.0B** 匯流排協定設定

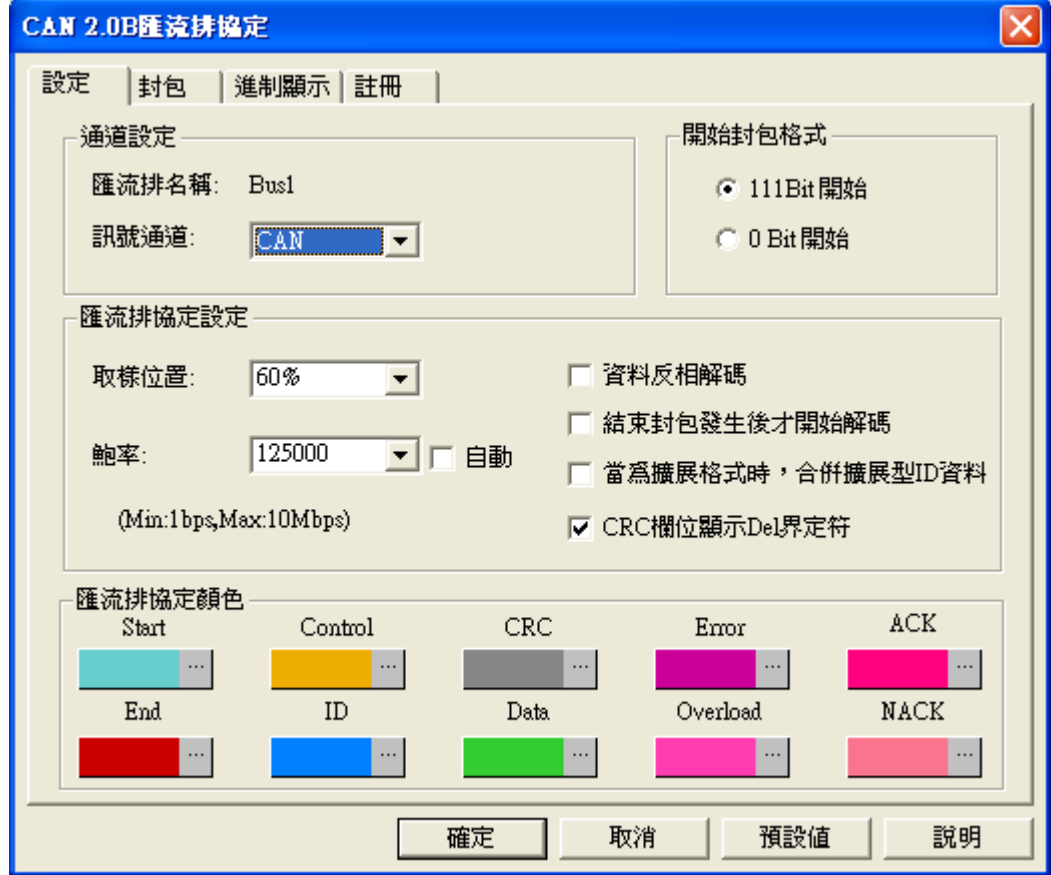

通道設定:CAN 2.0B 匯流排協定只需要 1 根訊號通道解碼,預設值為 CAN。

開始位置:開始位置可分為兩種形式,三個 bit 為 High 開始或一個 bit 為 Low 開始。

#### 匯流排協定設定:

取樣位置:此種方式需要輸入取樣點在鮑率中的位置,預設為 60%,範圍為 25%~75%,可調整解析 度為 1%。

鮑率:直接手動輸入鮑率,需為整數。預設的值為 125000,下拉選單包含 10000, 20000, 40000, 50000, 80000, 100000, 125000, 200000, 250000, 400000, 500000, 660000, 800000, 1000000。若勾選自動鮑率判 斷,可由程式自動判斷鮑率並顯示在介面上。

資料反相解碼:若勾選,可將資料進行反向動作。

結束封包發生後才開始解碼:若勾選,則經過結束段後才開始資料解碼功能。

當為擴展格式時,合併擴展型 ID 資料:若勾選,進行 Basic ID+ID。

CRC 欄位顯示 Del 界定符:若勾選,CRC 域顯示 Del 界定符。

#### 匯流排協定顏色:

依使用者選擇相關顏色進行調整。

#### 二、**CAN 2.0B** 匯流排協定分析

CAN 2.0B(Controller Area Network(控制器區域網路))是一種非同步傳輸協定。

目前的 CAN 2.0B 主要格式: 標準格式(Basic can), 擴展格式(Peli can)和遠程格式 (Remote can) 標準格式:

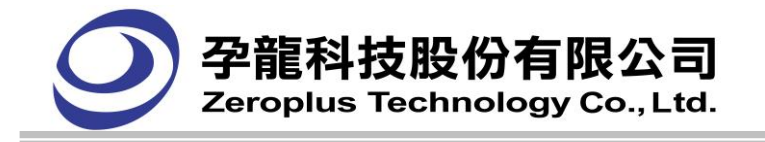

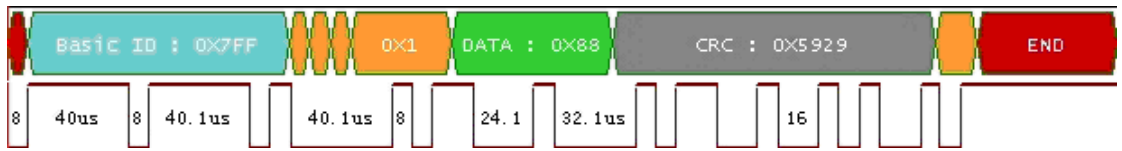

擴展格式:(主要是在標示符中增加了 SRR IDE 和 SB1)

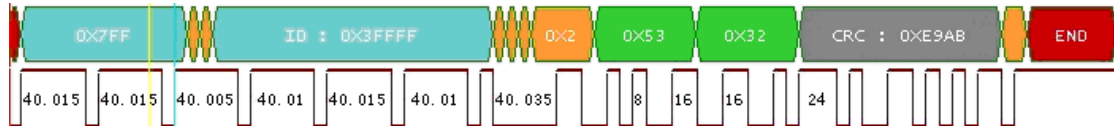

遠程格式:(在此格式中是沒有資料段 ID 的,不會顯示資料)

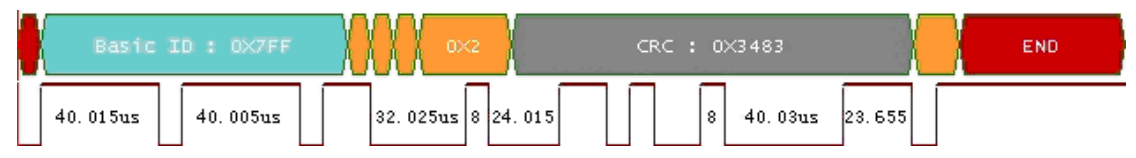

#### **4.19.4.** 刷新匯流排協定數據

**1.**功能表(Menu)的視窗**( W )**-> 刷新匯流排協定模數據

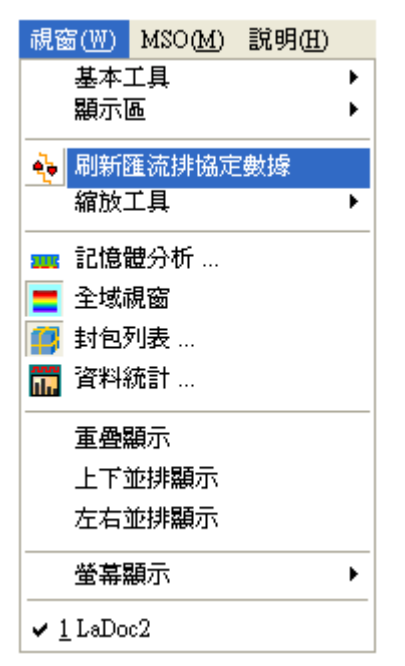

重新分析,匯流排協定在 Ds-Dp 之間的數據

範例:

原始 SPI 匯流排協定波形

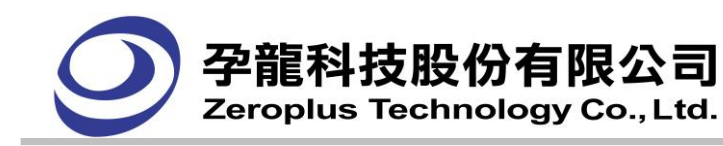

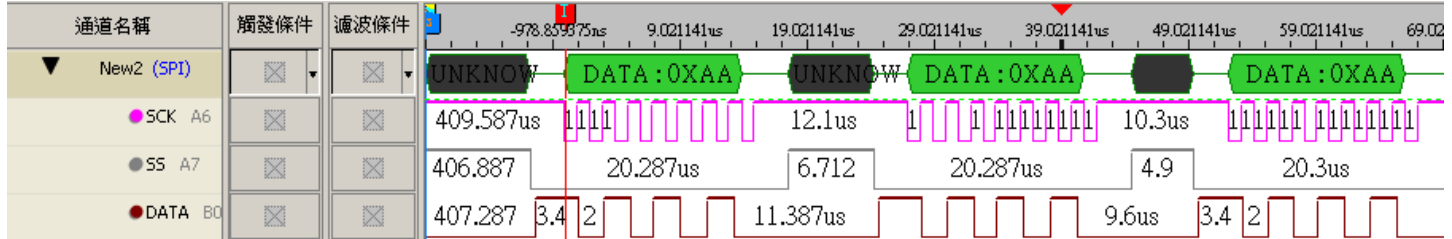

# 使用"選擇分析範圍" ,並移動 Ds

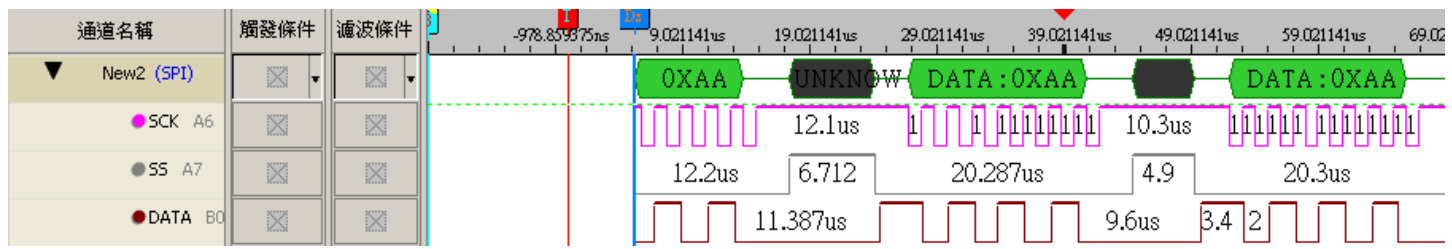

# 3按下"刷新匯流排協定數據"<sup>3,</sup>,將立即重新分析,移動 Ds-Dp 之間的數據

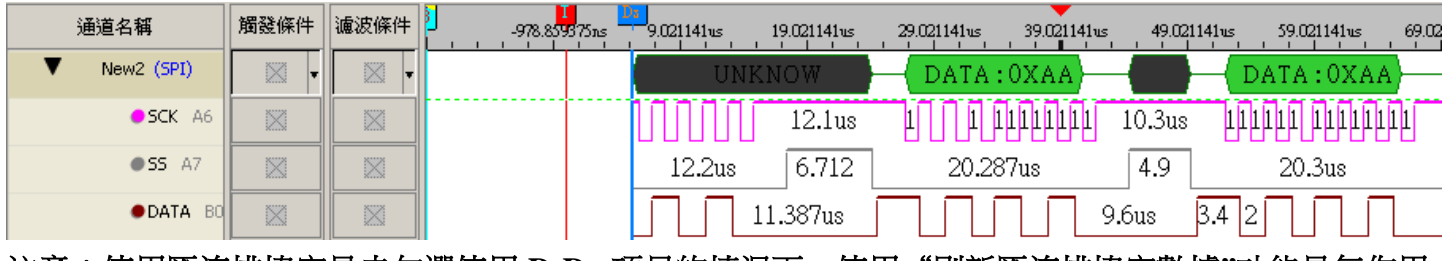

注意:使用匯流排協定是未勾選使用 **DsDp** 項目的情況下,使用"刷新匯流排協定數據**"**功能是無作用

的

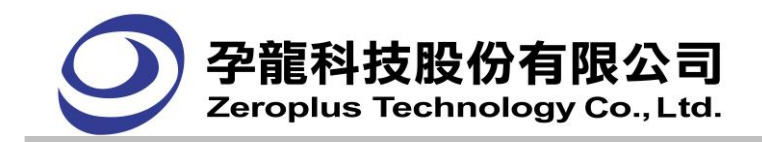

# 第五章 量測建議

- 1. 邏輯分析儀的取樣頻率大於被測物的信號 4 倍以上。
- 2. 附的接地線有二條,兩條都連接到被測物的地端可降低邏輯分析儀與被測物間的阻抗。
- 3. 與被測物之間的距離越短越好。
- 4. 被測物的信號如都是一致的,且您必須擷取長時間的資料,建議可使用 Trigger Page 的功能。
- 5. 如被測物的信號中有非必要擷取的信號,且有可當判斷是需要或不需要的基準信號,建議您使 用信號濾波的功能或信號濾波延遲的功能。
- 6. 如被測物的信號很長且您必須一次就將它全部擷取時,建議您使用壓縮的功能。
- 7. 觸發的狀態依實際需求設定,如被測物的信號都一直無法符合 Trigger 的信號時,建議您先將 觸發條件的設定值精簡一點,待有觸發後再將觸發條件的設定值一次增加一個條件。
- 8. 被測物的信號頻率很低且有可當取樣的信號時,可使用外部 clock 模式來擷取長時間的資料。
- 9. 使用外部 Clock 來取樣時,如果某些的 Clock 是不需取樣的日有參考的信號,可將此參考的信 號加入量測通道上再使用信號濾波的功能設定此參考信號的通道,即可過濾掉您不需要的信 號。
- 10. 當被測物信號有一定的規則性時,您要分析它的資料內容,可製作一電路做信號的解碼轉換(視 被測物的電路特性或通訊規格而定),並產生一對應解碼後資料的 Clock,使用邏輯分析儀的外 部 Clock 模式來擷取解碼轉換後的資料,如此可縮短您分析資料的時間且更能擷取更大量的資 料。
- 11. 系統預設量測通道是全部顯示的,使用時可依需求將沒有連接被測物的量測通道在信號通道設 定的對話框中按刪除信號線將它刪除。
- 12. 系統預設量測通道是全部顯示的,使用時僅需少量的量測通道作顯示時,可先點選信號通道設 定的對話框中的刪除所有信號線後再點選增加信號線新增量測通道 。
- 13. 量測通道連接線有 16 線、8 線、2 線與 1 線的差別,使用者可以依自行的需求搭配使用,儘量 減少連接線的數量讓邏輯分析儀與被測物之間更整齊且清楚。(各機型的配件皆不同,詳見請至 1.2.產品包裝)

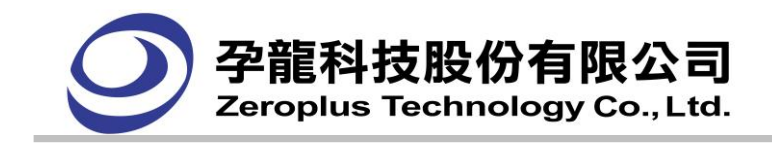

# 第六章 常見問題解答

- 6.1 專業知識
- 6.2 硬體問題
- 6.3 軟體問題
- 6.4 註冊問題

# **6.1** 專業知識

- 1. 什麽是邏輯分析儀?
- 2. 邏輯分析儀如何工作?
- 3. 什麽是非同步模式(Timing Mode)?
- 4. 什麽是同步模式(State Mode)?
- 5. 什麼是 T, A, 和 B?
- 6. 什麽是一個觸點(pod)?
- 7. 什麽是一個量測通道(channel)?
- 8. 什麽是一個觸發器(Trigger)?
- 9. 什麽是一個外部觸發器?

# 1:什麽是邏輯分析儀?

邏輯分析儀是利用時鐘脈衝從測試設備上採集和顯示數位信號的工具。一台邏輯分析儀就好像一台 數位示波器,不過邏輯分析儀只顯示兩個電壓等級(邏輯狀態 1 和邏輯狀態 0)而不像示波器的許多電壓等 級。而且,邏輯分析儀比示波器有更多的 Channel 用來分析波形。由於邏輯分析儀只獲取 1 和 0 信號, 所以他的取樣頻率可以比需要獲取許多電壓等級的示波器慢,一台邏輯分析儀能夠在整個測試過程中獲 取更多的信號。

# 2:邏輯分析儀如何工作?

邏輯分析儀首先保存使用者設置的觸發條件,然後就利用設置的觸發條件在測試的設備上進行取樣 信號值,並且把採集到的信號值保存到它自己的記憶體中。最後邏輯分析儀的軟體在從記憶體中把採集 到的值讀出來,處理成波形或者狀態量顯示出來供使用者分析。

# 3:什麽是非同步模式(Timing Mode)?

因為取樣的 Clock 是與被測物沒有直接關係且不受被測物控制,所以取樣的 Clock 是與被測物的信 號不會同步進行,所以稱為非同步模式。非同步模式就是在相同的時間間隔內,進行一次對測試設備的 資料取樣,例如每隔 10ns ,就從測試設備進行資料取樣。內部時鐘(邏輯分析儀自己內部所確定的時鐘) 常被用於非同步模式的情況下取樣用。邏輯波形經常用在非同步模式(Timing Mode)。

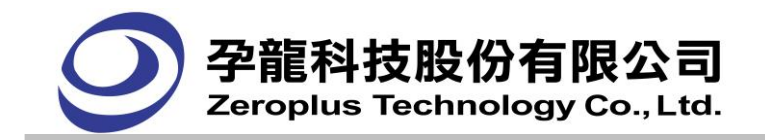

#### 4:什麽是同步模式(State Mode)?

因為取樣的 Clock 是與被測物可以是直接關係且可受被測物控制,所以取樣的 Clock 是與被測物的 信號可同步進行,所以稱為同步模式,同步模式時的取樣 Clock 是由被測物提供。同步模式就是邏輯分 析儀同步的從測試的設備採集樣品資料,換言之,當測試的設備出現一個信號或信號集時,就是獲取信 號的時刻。例如:當從測試的設備發出一個上升緣的任何時候,邏輯分析儀可以開始採集一次信號。

#### $5:$  什麼是 T,  $A$  和 B?

T, A, 和 B 都是一些標記。 T 是作爲觸發器的標記,在顯示波形或狀態時是不能被使用者移動 的,這個標記標示著觸發的點。A 和 B 是一些在獲取資料中,能讓您隨便放置在任何地方都可以的標誌。 使用這些標誌的命令,能夠讓您迅速返回到您感興趣的資料的地方,並可作為量測點,可量測 A 與 B 二 點間的時間間隔,或 A 與 T ,或者是 B 與 T 。

### 6:什麽是一個觸點(pod)?

一個 pod 是邏輯分析儀的連接量測通道的收集端點。

#### 7﹕什麽是一個量測通道(channel)?

邏輯分析儀的一個量測通道是一根輸入邏輯分析儀的信號連接線。每一個量測通道負責連接到被測 裝置的一個引腳進行量測,每個量測通道被用於從被測物採集信號的通道。

#### **8**:什麽是一個觸發器**(Trigger)**?

一個觸發器是您需要尋找的一個事件。例如,您想在一個邊緣上觸發爲了查看匯致觸發的事件和觸 發之後才發生的事件。在顯示採集到的資料時,邏輯分析儀的的觸發的事件變成了一個參考點。

#### 9:什麽是一個外部觸發器?

一個外部觸發器是邏輯分析儀外的一個信號,它被用於兩種測試工具的同步測試當中。例如,一台 邏輯分析儀能被來自另一個測試工具的一個信號啟動,或者當一台邏輯分析儀觸發時,它可以輸出一個 信號給另一個測試工具。邏輯分析儀經常用於觸發示波器使用。

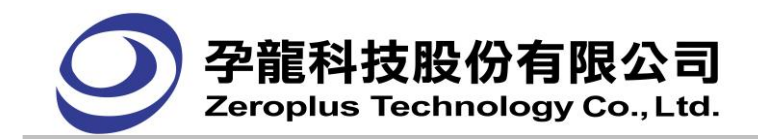

# 6.2 硬體問題

- 1. 測試線是否可以使用一般的電線或外面自行購買的排線替代?
- 2. 測試鉤是否孕龍自己製作?如何購買?
- 3. Memory 是否固定?若只使用一個 Port 時,是否可以將記憶深度增加?
- 4. 外部的取樣頻率是否可以分 Channel 而提供不同頻率?
- 5. 壓縮時是否可以設定無效的 Port 是哪一個呢?
- 6. 為何提供負電壓的的準位調整?
- 7. Trigger Level 調整方式如何?
- 8. 壓縮是用硬體壓縮或軟體壓縮?
- 9. 不同記憶深度在分頁時是否一樣?
- 10. 未來擴充性如何?如何擴充?
- 11. 在已將安裝過硬體驅動程式的電腦上使用不同邏輯分析儀,為何需要再安裝驅動程式呢?
- 12. 為什麼抓到的資料不穩定呢?
- 13. 可否告知設定與保持時間是多少?

#### 第一項:測試線是否可以使用一般的電線或外面自行購買的排線替代?

可以,但是建議使用本公司所附之測試線來連接被測物和邏輯分析儀以確保資料之正確。

#### 第二項:測試鉤是否孕龍自己製作?如何購買?

測試鉤屬於孕龍的產品線之一,購買方式請洽詢本公司業務部。

#### 第三項:**Memory** 是否固定?若只使用一個 **Port** 時,是否可以將記憶深度增加?

Memory 為固定,因為硬體設計關係,無法隨使用 Port 的多寡而增加記憶深度。

#### 第四項:外部的取樣頻率是否可以分 **Channel** 而提供不同頻率?

不行,只提供單一外部取樣頻率。

#### 第五項:壓縮時是否可以設定無效的 **Port** 是哪一個呢?

否,D Port 在使用壓縮時會設定為無效。

#### 第六項:為何提供負電壓的的準位調整?

孕龍提供較彈性的準位調整讓客戶更方便分析各種訊號。

#### 第七項:**Trigger Level** 調整方式如何?

Trigger Level 調整是以一個 Port(8 Channels)為單位調整。

#### 第八項:壓縮是用硬體壓縮或軟體壓縮?

孕龍為了減短壓縮的時間,在壓縮部分是用硬體壓縮

#### 第九項:不同記憶深度在分頁時是否一樣?

分頁的頁數會隨所選擇記憶深度而有所不同。

#### 第十項:未來擴充性如何?如何擴充?

擴充性極佳,擴充方式將以外接模組的方式

第十一項:在已將安裝過硬體驅動程式的電腦上使用不同邏輯分析儀,為何需要再安裝驅動程式呢? 因為每台 LA 的硬體序號不同,因此需要再安裝一次。

#### 第十二項:為什麼抓到的資料不穩定呢?

請檢查您使用的 USB 線是否為原配件,另外連接到電腦上的 USB 連接埠,請使用沒有延長線的。 若您有使用 USB Hub,建議您直接使用電腦上的 USB 連接埠。以上建議,目的在於避免 LA 在擷取信 號時,受到雜訊幹擾。

# 第十三項:可否告知設定與保持時間是多少?

設定時間 : 0.05~0.25ns 之間 , 保持時間 : 0.02~0.08 ns 之間, Clock High 最小的寬度需 0.31ns, Clock Low 最小的寬度需 0.47ns 。

# 同步(狀態)

- ▶ 取樣時脈由待測裝置/系統產生
- ▶ LA 擷取資料,當待測系統也視該資料為有效時
- ▶ 設定(Setup)時間和保持(Hold)時間是關鍵性的規格
- ▶ LA取樣時間必須跟待測系統一樣快 · 愈快並不一定好

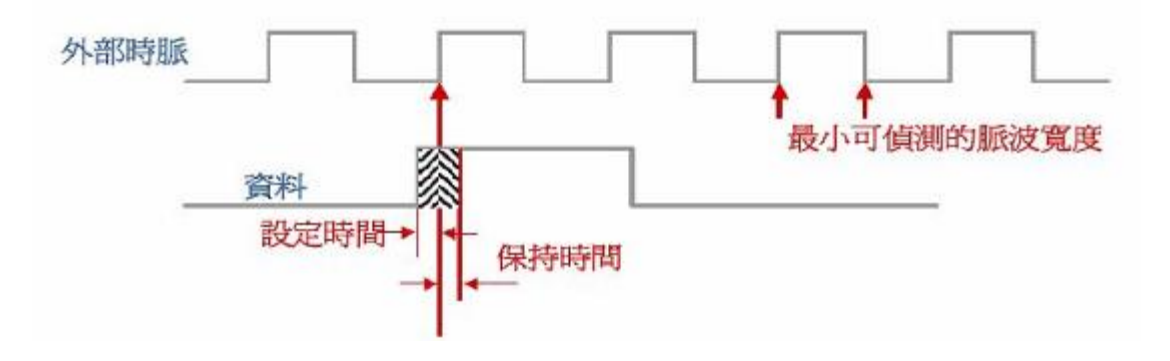

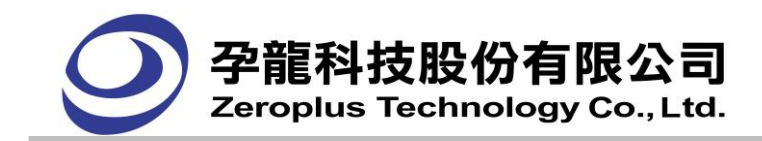

# 6.3 軟體問題

- 1. 不使用壓縮功能的理由?
- 2. 要使用壓縮的理由?
- 3. 分頁和壓縮是否可以同時使用?
- 4. Bar 的使用時機?
- 5. Trigger 是否可以 Pre-Trigger 或 Post-Trigger?
- 6. 存檔時相關設定是否有儲存?
- 7. 滑鼠滾輪的使用?
- 8. 在使用信號濾波延遲的功能時,最長可以延遲幾秒?
- 9. 如何得知軟體的版本?
- 10. 如何更新軟體?
- 11. 為什麼我的文字畫面會被遮住或是超出文字框呢?
- 12. 波形顏色在更改過後,若想再回到預設顏色,能否有一"恢復預設值"之功能?
- 13. 我能否以外部取樣信號模式來顯示波形?
- 14. 為什麼使用 Double 模式時,不能使用濾波延遲功能?

# 第一項:不使用壓縮功能的理由?

所要分析的待測物訊號不需要長時間的記錄、或是待測物訊號變化很頻繁

# 第二項:要使用壓縮的理由?

取得更大的記憶深度,待測物訊號變化很緩慢。

# 第三項:分頁和壓縮是否可以同時使用?

可以。

# 第四項:**Bar** 的使用時機?

看到要觀看的訊號可以標註以方便觀看,可以利用預設 A、B Bar 或新增加其他 Bar 去計算出波形 時間寬度。

# 第五項:**Trigger** 是否可以 **Pre-Trigger** 或 **Post-Trigger**?

可以。

# 第六項:存檔時相關設定是否有儲存?

除了波形資料外,當初設定的觸發條件或其他相關設定均會隨著檔案一起儲存。

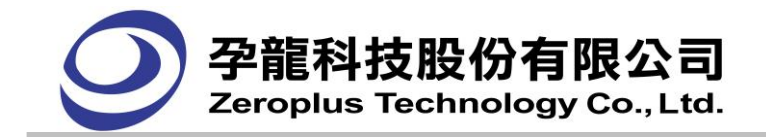

#### 第七項:滑鼠滾輪的使用?

滾輪目前已提供作為波形的左右滾動使用,滑鼠在"通道名稱"、"觸發條件"、"濾波條件"視 窗範圍內滾動中鍵則是上下移動通道(在 V3.14 版已加入此項功能)。

#### 第八項:在使用信號濾波延遲的功能時,最長可以延遲幾秒?

必須依照取樣頻率而不同,軟體有建議值。

#### 第九項:如何得知軟體的版本?

在軟體的選單上選擇[說明]後再選擇[關於孕龍科技邏輯分析儀]即可得知該軟體版本。

#### 第十項:如何更新軟體?

(1) 在軟體的[工具]選單內的[使用者自定義],有一個功能[檢查自動升級],主要功能在作自動偵測 網路上有沒有新軟體版本,並作下載的動作。

(2) 請先至網站下載最新版軟體。

#### 第十一項:為什麼我的文字書面會被遮住或是超出文字框呢?

目前軟體支援Windows 的繁體、簡體、英文語系,若您的軟體介面,發生這種問題,可能是您Windows 系統的外觀字型設定問題,請您恢復成為系統預設值,便可正常使用。

#### 第十二項:波形顏色在更改過後,若想再回到預設顏色,能否有一**"**恢復預設值**"**之功能?

在顏色設定的選擇項內有此選擇項。

#### 第十三項:我能否以外部取樣信號模式來顯示波形?

當然可以,只要在視窗功能表下選擇波形視窗顯示就行了。

#### 第十四項:為什麼使用 **Double** 模式時,不能使用信號濾波延遲功能?

為使邏輯分析儀取出最佳波形,使記憶體發揮最大功效,故在使用 Double 模式時,雖仍可使用信號 濾波延遲功能,但系統並不支援信號濾波延遲功能。(Double 模式支援機型:LAP-16032U、 LAP-16064U、LAP-16128U、LAP-32128U-A、LAP-321000U-A、LAP-322000U-A、LAP-C(16128)、 LAP-C(162000)、LAP-C(32128)、LAP-C(321000)、LAP-C(322000),不支援機型:LAP-C(16032)、 LAP-C(16064))

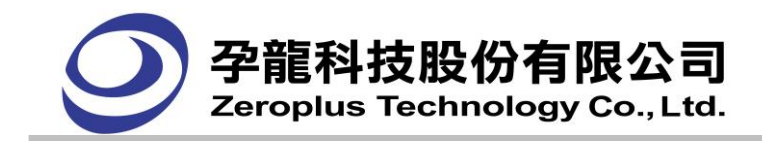

# 6.4 註冊問題

- 1. [何謂硬體序號](http://www.zeroplus.com.tw/instrument/faq/index.php?charset=big5#r01#r01)(Serial No.)?
- 2. [如何利用網路註冊?](http://www.zeroplus.com.tw/instrument/faq/index.php?charset=big5#r02#r02)
- 3. [利用網頁註冊時出現錯誤訊息該怎麼辦?](http://www.zeroplus.com.tw/instrument/faq/index.php?charset=big5#r03#r03)
- 4. .[超過購買日期一個月該如何註冊?](http://www.zeroplus.com.tw/instrument/faq/index.php?charset=big5#r04#r04)
- 5. [註冊後保固期限為何?](http://www.zeroplus.com.tw/instrument/faq/index.php?charset=big5#r05#r05)
- 6. 為何要註冊?
- 7. 硬體序號已被註冊過,該怎麼辦?

### 第一項:何謂硬體序號**(Serial No.)**?

孕龍每個產品在出廠時均有固定的硬體序號,用來辨識該產品的出廠日期

### 第二項:如何利用網路註冊?

連接到孕龍的網頁的產品註冊選擇您所屬的顧客類型後填入正確的相關資料後即可完成網路註 冊,當您註冊完畢後系統會寄發註冊產品的信件給您,該信件將會包含一組密碼作為將來杳詢註冊資料 時使用。

# 第三項:利用網頁註冊時出現錯誤訊息該怎麼辦?

請將該錯誤畫面擷取下來之後寄到客服信箱,客服人員將會在收到信件後盡快為您答覆。

# 第四項:超過購買日期一個月該如何註冊?

請您將保固卡寄回或傳真到孕龍科技,並來信或來電本公司客服部,將由專人為您處理。

# 第五項:註冊後保固期限為何?

本公司提供長達兩年的保固服務。

# 第六項:為何要註冊?

若產品未註冊爾後保固服務將以出廠日期為主,為維護您的權益建議您註冊。

#### 第七項:硬體序號已被註冊過,該怎麼辦?

請將產品後方的硬體序號和產品型號拍照後連同保固卡寄回本公司,並來電本公司,將由專人為您 處理。

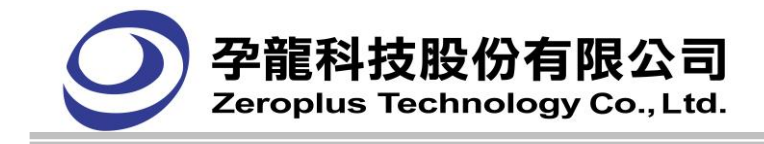

# 第七章 故障排除

出現

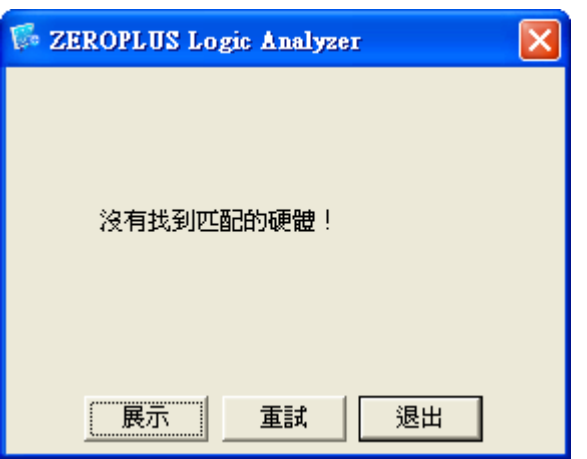

視窗,按下重試還是無法進入主程式,只能使用展示模式進入主程式,依以下的步驟檢查:

- 1. 按下邏輯分析儀的電源開關後 Power 燈不會亮﹕
	- (1) 請檢查 USB 線是否與 PC 及邏輯分析儀的 USB 孔有插妥。
	- (2) 其他的 USB 裝置在此 USB Port 是否正常,如正常表示此 USB Port 沒有問題,如有 問題 USB Port 可能損壞。
	- (3) 請檢查或試著更換 USB 線。
	- (4) 作業系統可能還在設定硬體,稍待片刻再按 Retry。
- 2. 按下啟動 按鈕要啟動邏輯分析儀,而邏輯分析儀沒有正確的觸發或取樣或無法停止或是 沒有得到正確的波形:
	- (1) 請確認各量測通道的連接線是否有與被測物正確連接。
	- (2) 請確認量測通道的地線連接線是否有與被測物的地端正確連接。
	- (3) 請確認觸發準位的設定是否符合被測物的信號準位。
	- (4) 請確認取樣頻率是否高於被測物的信號 4 倍。
	- (5) 請確認觸發的設定是否正確,被測物的信號可能沒有符合觸發的設定值,請將觸發條 件精簡,或更改成其他的設定值。
	- (6) 請確認觸發次數的設定是否過大。
	- (7) 請確認觸發分頁的設定是否過大。
	- (8) 是否使用外部的取樣信號 來進行取樣,外部取樣信號所提供的取樣信號數可能過 少,試著使用內部取樣信號 是否正常,正常表示外部取樣信號所提供的取樣信號數可 能過少。
- 3. 請檢查驅動程式是否裝妥。
- 4. 如問題無法排除請聯絡客服人員,由我們來協助您解決問題。

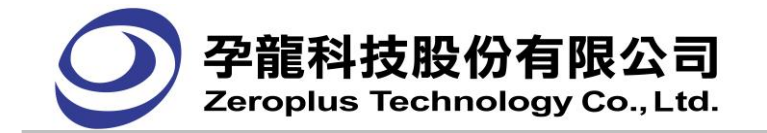

# 第八章 有關邏輯分析儀

#### **8.1** 邏輯分析儀與示波器

邏輯分析儀是一種利用時鐘脈衝取樣數位信號的工具,它類似於數位示波器,最大不同的是它只取 邏輯高(High)與邏輯低(Low)兩種值,而示波器需要獲取很多電壓等級的資料。

在數位示波器中,每一個通道(或探針),在測量電壓過程中,需要用很多比較器來比較後得出最後 的結果。

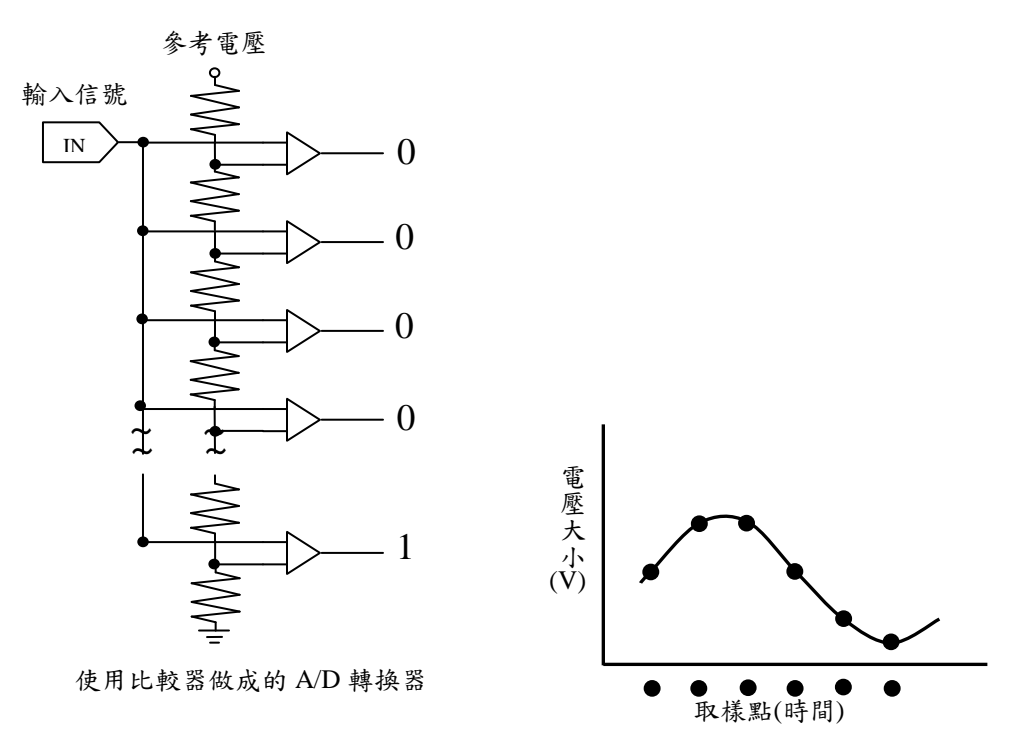

在邏輯分析儀的每一個通道中,只需要用一個比較器就能探測出邏輯高(High)或低(Low)的狀態。由 於邏輯分析儀具有很多通道,因此能夠同時在很多個通道上採集資料,而在數位元示波器卻需要用的許 多相同的比較器。

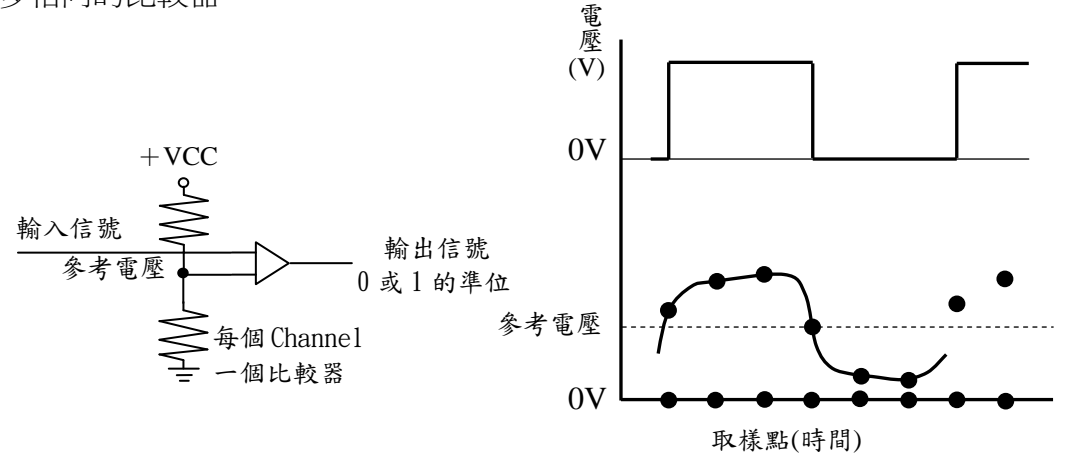

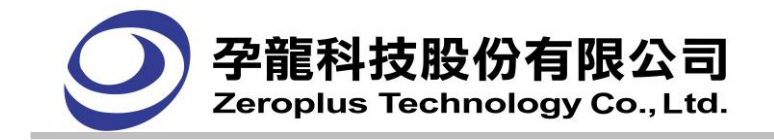

還有,爲了獲取高頻率,相似的信號,一台示波器必須比一台邏輯分析儀以更快的速度取樣。如果 在給定相同的儲存空間大小的情況下,一台邏輯分析儀比一台數位示波器就能夠進行更長的時間內進行 採集資料。

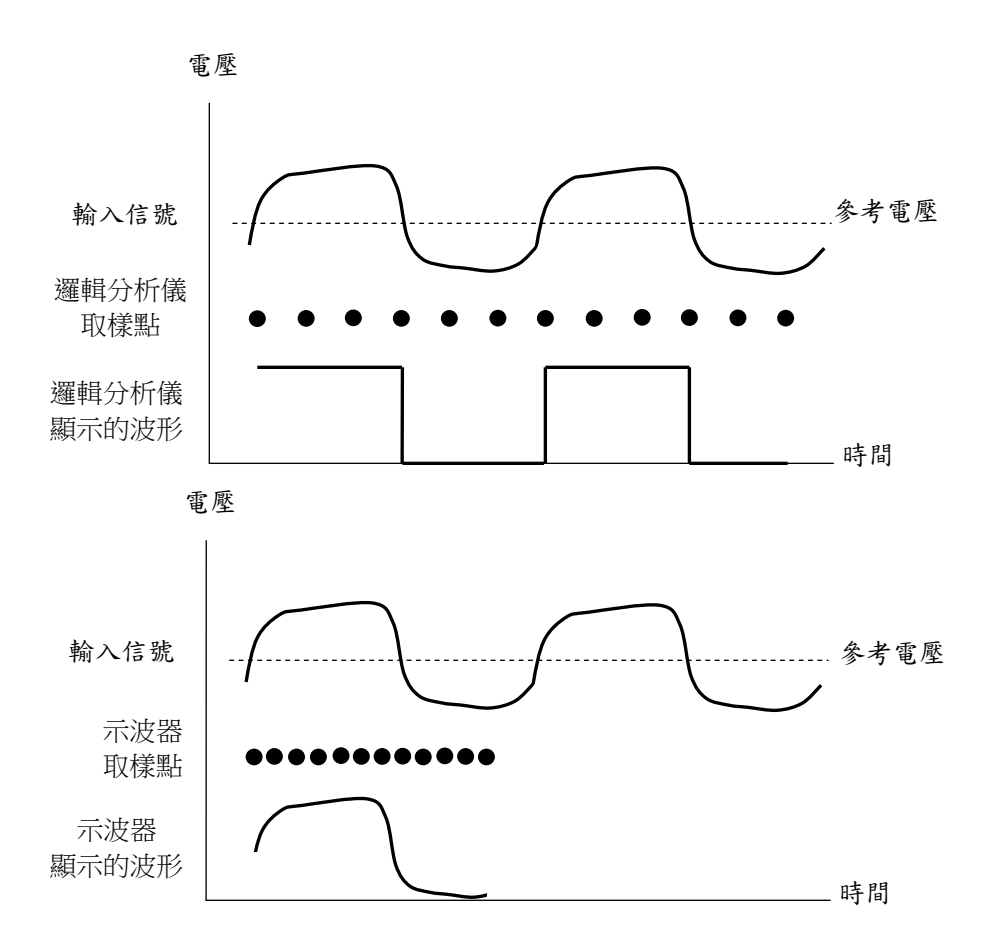

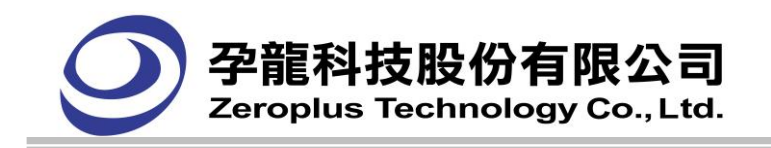

# **8.2** 同步**(**狀態**)**分析與非同步**(**時序**)**分析

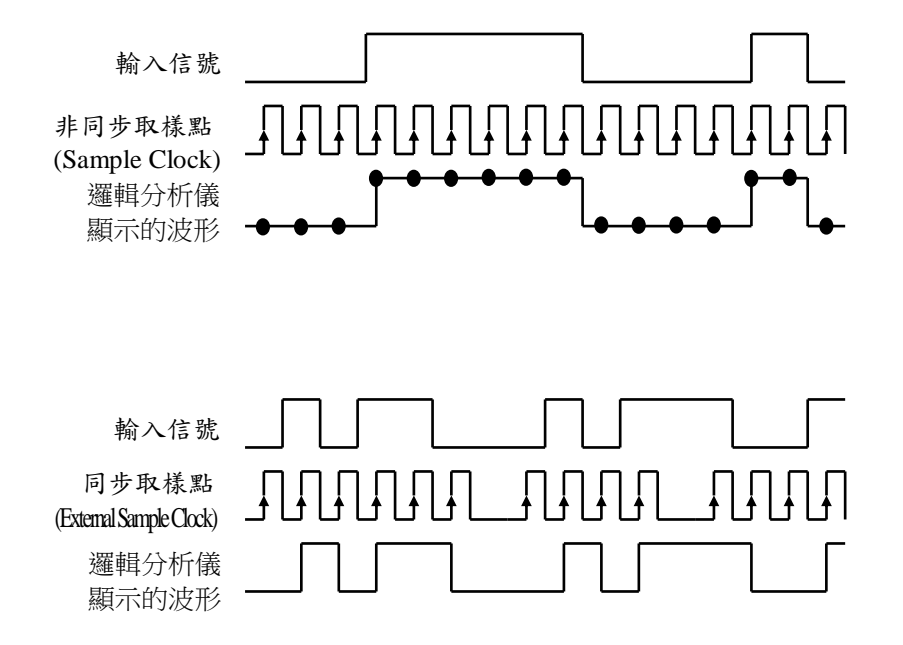

# 什麼叫做非同步(時序)分析 (Timing Analyzer)?

在非同步模式,在相同的時間間隔內,進行一次對測試設備的資料取樣,例如每隔 4ns ,就從測試 設備進行資料取樣。內部時鐘(邏輯分析儀自己內部所確定的時鐘)常被用於非同步模式的情況下取樣 用,因為內部產生的取樣信號與被測物的信號之間是沒有相互的關係,所以二個信號是處於各自處理稱 為非同步取樣。而又因內部的取樣脈波具有固定週期與頻率,所以在對外被測物取樣時可以將被測物的 信號時間週期呈現出來所以稱為 Time Analyzer。邏輯分析儀經常用在非同步模式(Timing Mode)。

# 什麼叫做一個同步(狀態)分析(State Analyzer)?

在同步模式,取樣的脈波是由被測物來提供,由於是由外部提供,所以這個取樣脈波是可隨著被測物 的信號型態來變化,或是由被測物的系統時脈提供。舉例來說:如被測物的資料變化是在被測物的系統 Clock 的負緣變化,而被測物的系統 Clock 送入邏輯分析儀的 External Clock 端 , 邏輯分析儀選擇是 External Clock 、Rising Edge ,此時邏輯分析儀取得的資料均與被測物的信號相差半個週期,因為是具 有同步的特性所以稱為同步分析。然而由外部提供的取樣脈波其時間週期並不一定且可能是不連續,波 形的時間顯示並不一定正確,所以使用狀態(0 與 1)來代表其資料而不將其時間呈現出來,故又稱為 State Analyzer。

注意:有一個專用的時鐘通道,在一個被標爲"CLK"的接點上。只有這個專用的通道能被用於同步模 式的取樣信號使用。

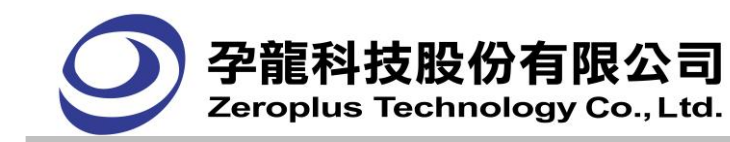

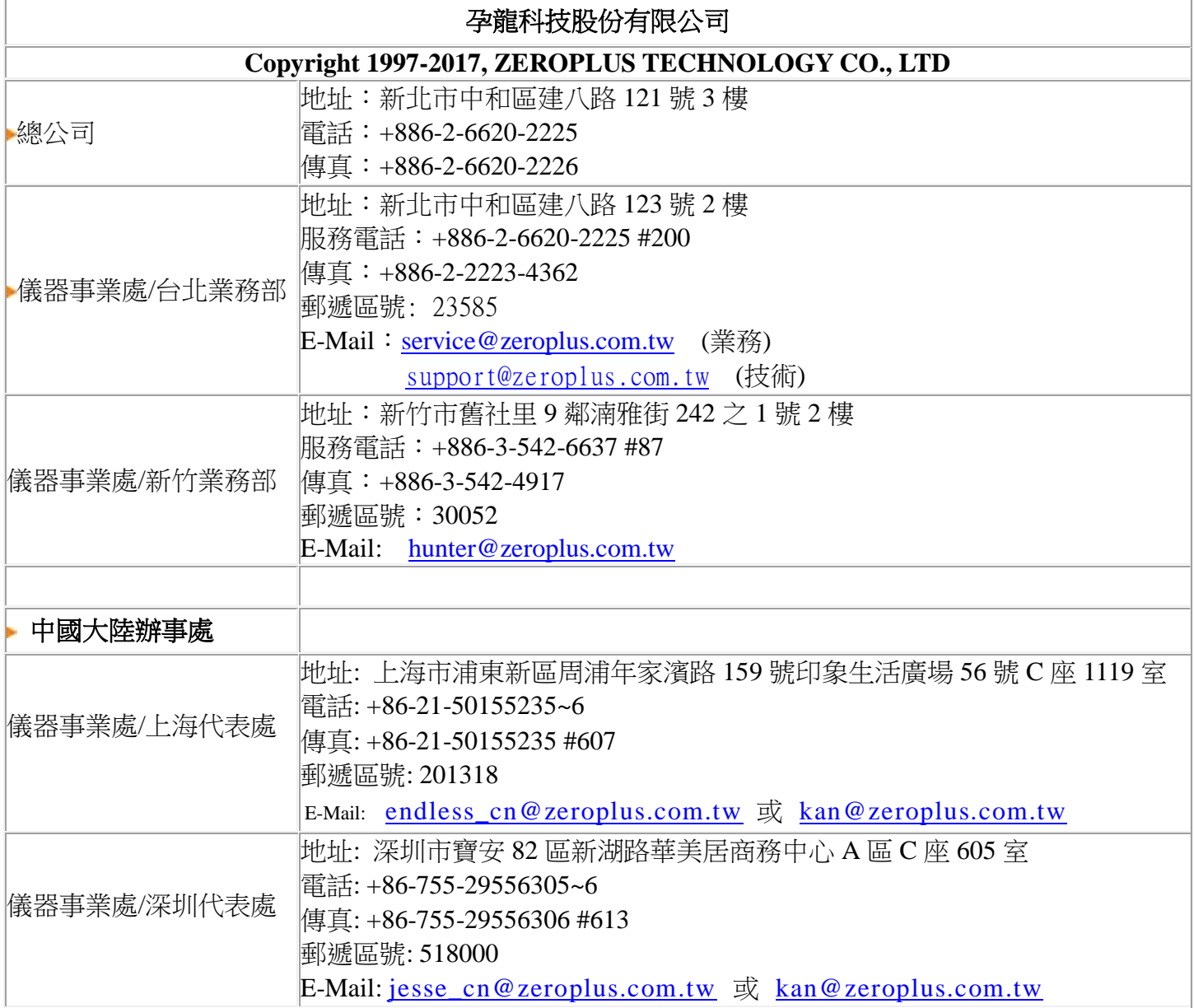

可至網站下載最新軟體和使用手冊

ZEROPLUS 是孕龍科技股份有限公司的商標。

所有其他品牌與產品名稱是其個別公司或組織的商標或註冊商標。